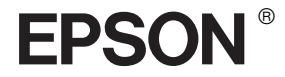

# EPSON STYLUS<sup>T</sup> PRO 4000

## *Referenzhandbuch*

# EPSON STYLUS<sub>™</sub> PRO 4000

*Farbtintenstrahldrucker*

Alle Rechte vorbehalten. Kein Teil dieses Handbuchs darf in irgendeiner Form (Druck, Fotokopie, Mikrofilm oder ein anderes Verfahren) ohne die schriftliche Genehmigung der Seiko Epson Corporation reproduziert oder unter Verwendung elektronischer Systeme verarbeitet, vervielfältigt oder verbreitet werden. In Bezug auf die Verwendung der hier enthaltenen Informationen, wird keinerlei patentrechtliche Haftung übernommen. Noch wird irgendeine Haftung für Schäden, die aus der Verwendung der hier enthaltenen Informationen entstehen, übernommen.

Weder die Seiko Epson Corporation noch eine ihrer Tochtergesellschaften haften für Schäden infolge von Fehlgebrauch sowie Reparaturen und Abänderungen, die von dritter, nicht autorisierter Seite vorgenommen wurden, sowie für Schäden infolge von Nichtbeachtung der Bedienungs- und Wartungsanleitungen.

Die Seiko Epson Corporation haftet nicht für Schäden oder Störungen durch Einsatz von Optionen oder Zubehör, wenn diese nicht originale EPSON-Produkte sind oder keine ausdrückliche Zulassung der Seiko Epson Corporation als "Epson Approved Product" haben.

EPSON und EPSON ESC/P sind eingetragene Marken und EPSON ESC/P 2 ist eine Marke der Seiko Epson Corporation.

Speed, Fontware, FaceLift, Swiss und Dutch sind Marken von Bitstream Inc. CG Times und CG Omega sind eingetragene Marken von Miles, Inc. Univers ist eine eingetragene Marke von Linotype AG und/oder ihrer Tochterunternehmen. Antique Olive ist eine Marke von Fonderie Olive. Albertus ist eine Marke von Monotype Corporation plc. Coronet ist eine Marke von Ludlow Industries (UK) Ltd. Arial und Times New Roman sind eingetragene Marken von Monotype Corporation plc.

**Hinweis:** Alle im Handbuch genannten Bezeichnungen von Erzeugnissen sind Marken der jeweiligen Firmen. Aus dem Fehlen der Markenzeichen (R) bzw. TM kann nicht geschlossen werden, dass die Bezeichnung ein freier Markenname ist. Epson verzichtet auf jedwede Rechte an diesen Marken.

Copyright © 2003 Seiko Epson Corporation, Nagano, Japan.

#### *Druckerteile*

#### Vorderansicht

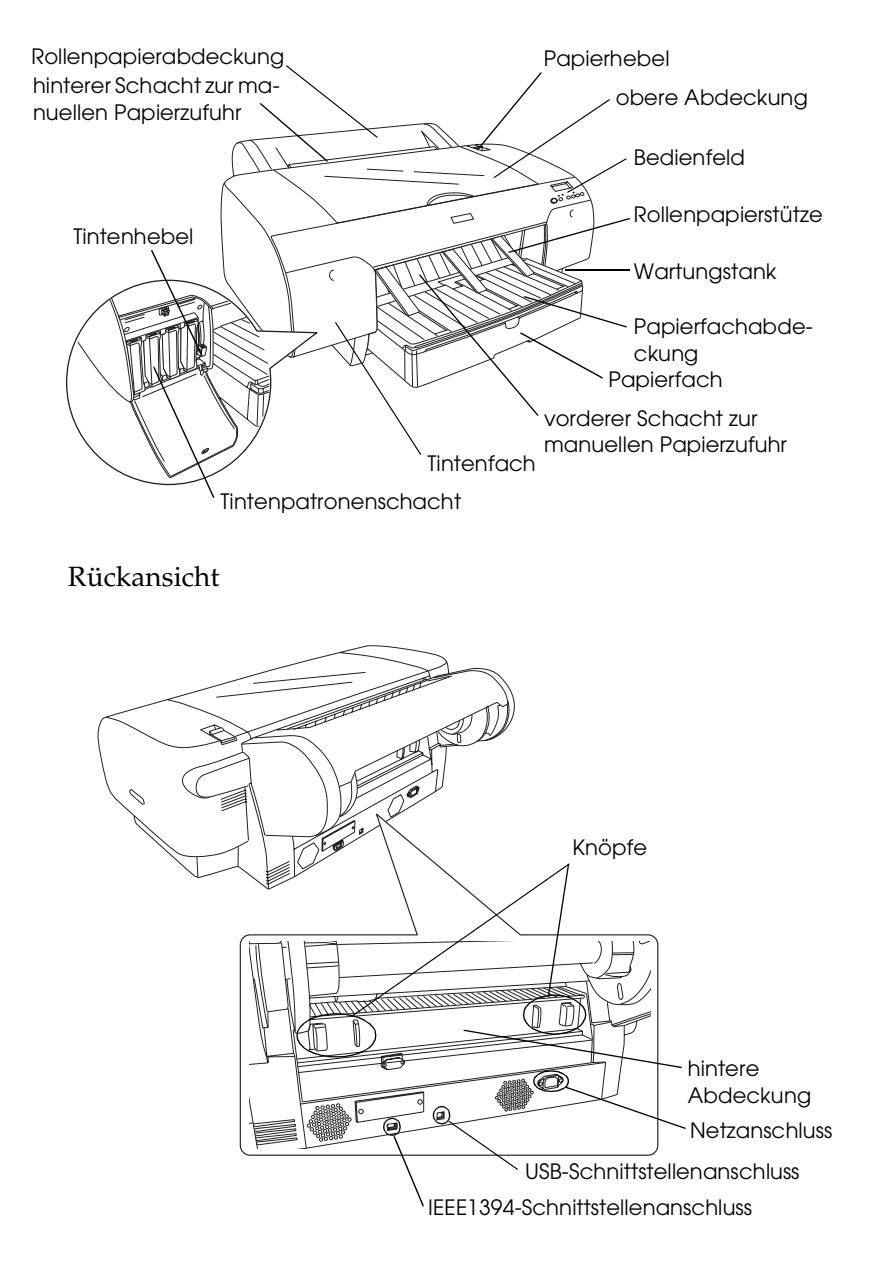

## *Inhalt*

#### *[Kapitel 1](#page-11-0) Das Bedienfeld*

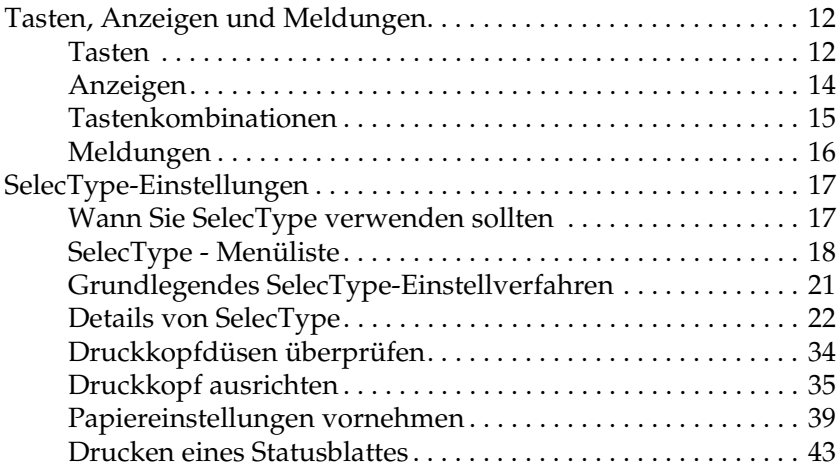

#### *[Kapitel 2](#page-43-0) Wartungsmodus*

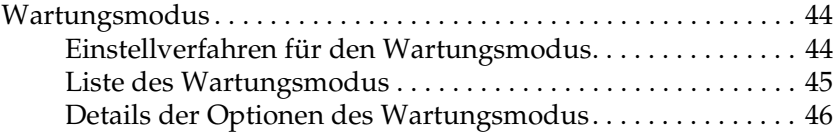

#### *[Kapitel 3](#page-48-0) Drucken unter Windows*

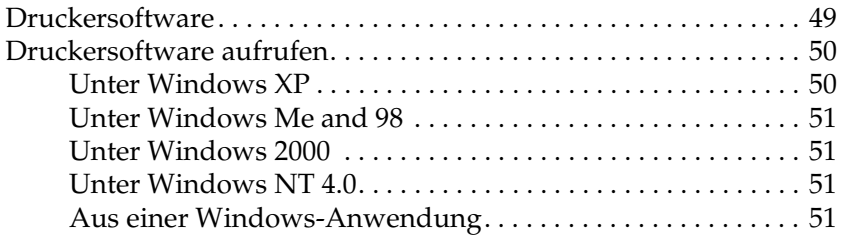

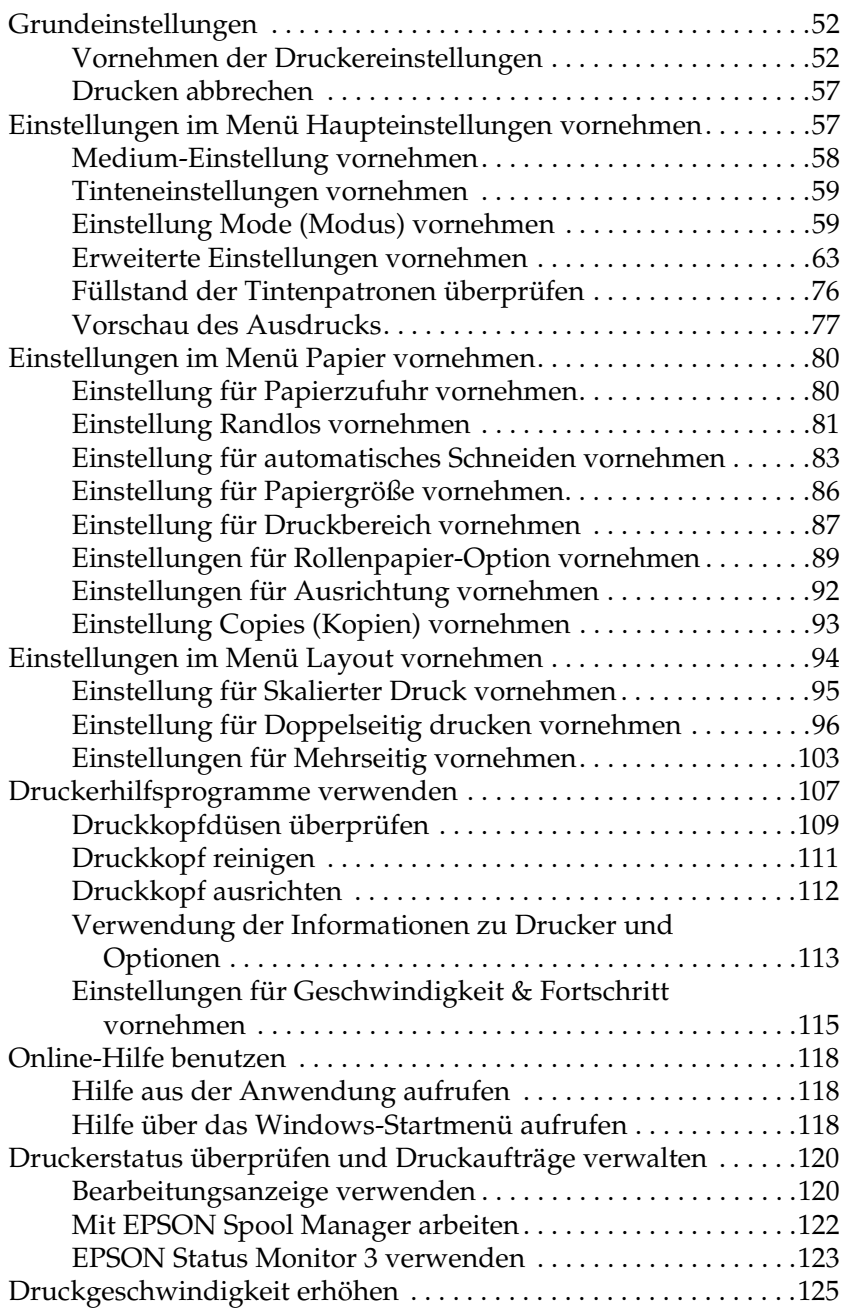

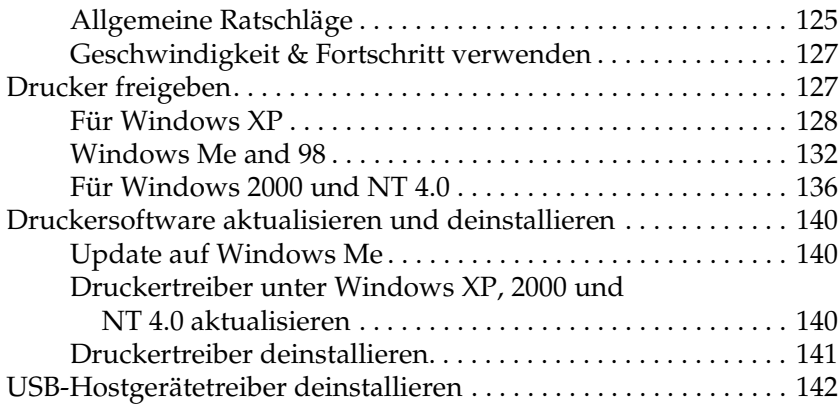

#### *[Kapitel 4](#page-142-0) Drucken unter Mac OS 8.6 bis 9.x*

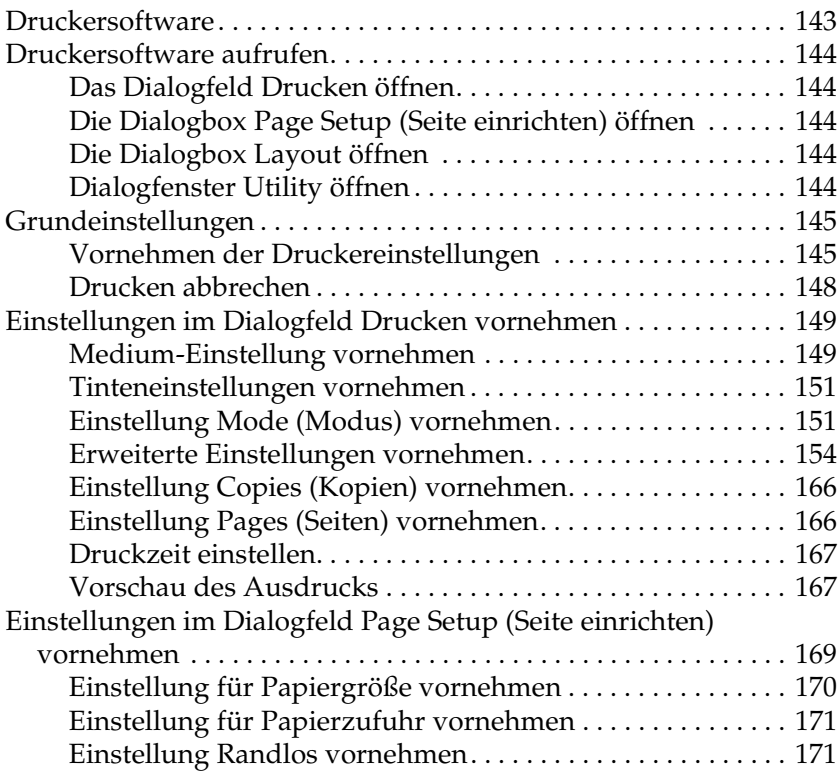

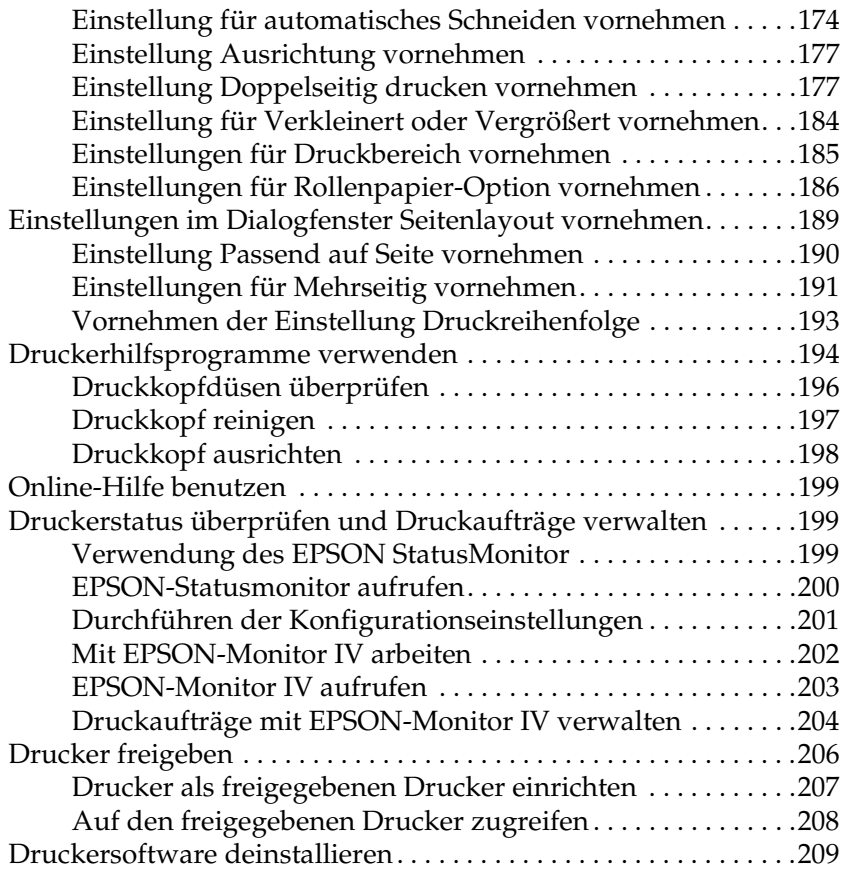

#### *[Drucken unter Mac OS X](#page-209-0)*

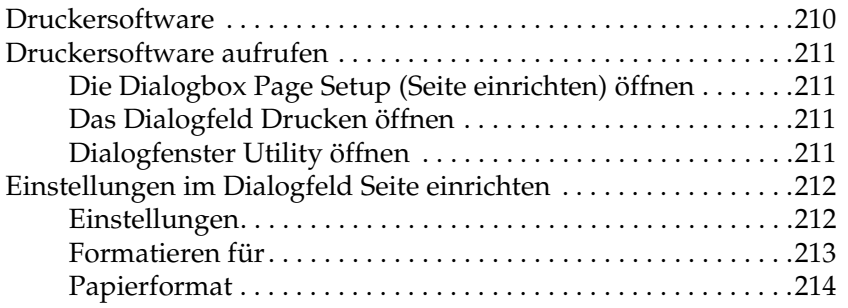

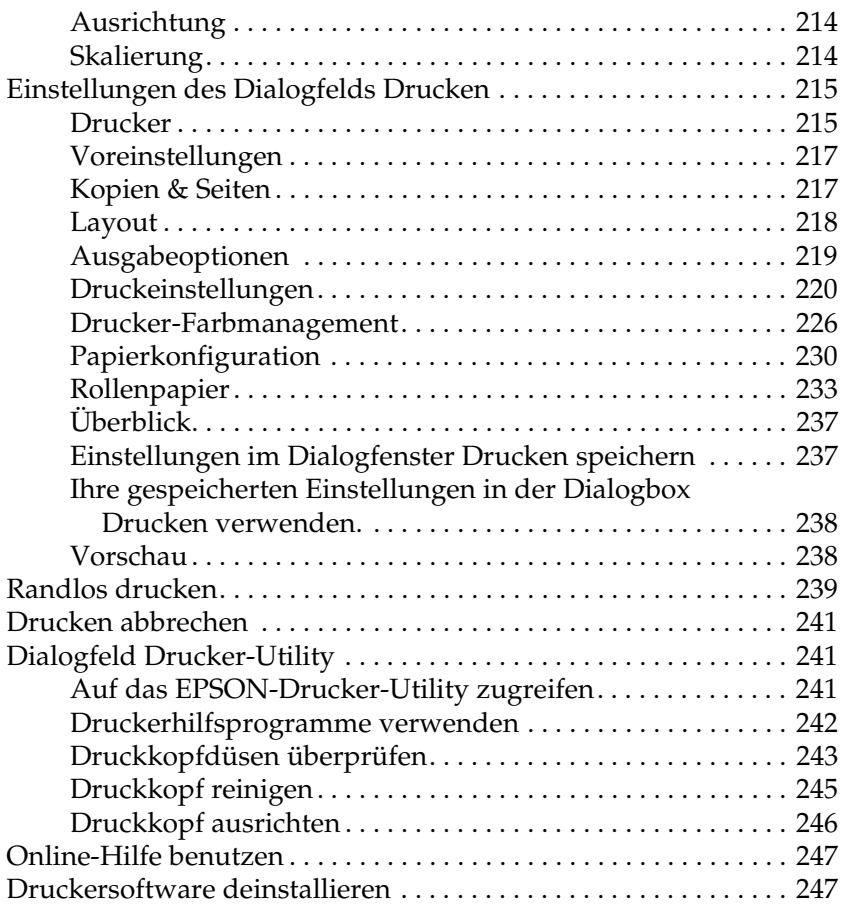

#### *[Kapitel 5](#page-247-0) Umgang mit Papier*

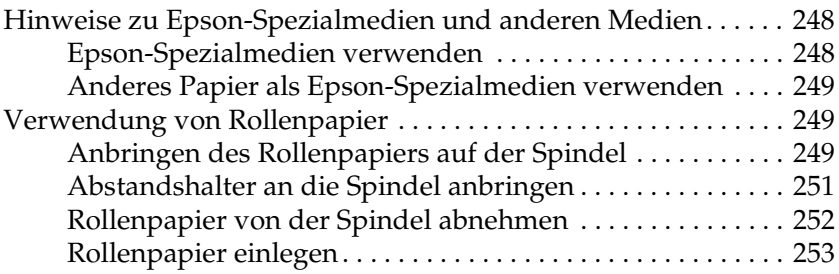

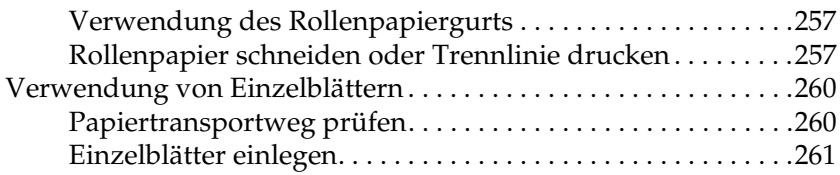

#### *[Kapitel 6](#page-276-0) Wartung und Transport*

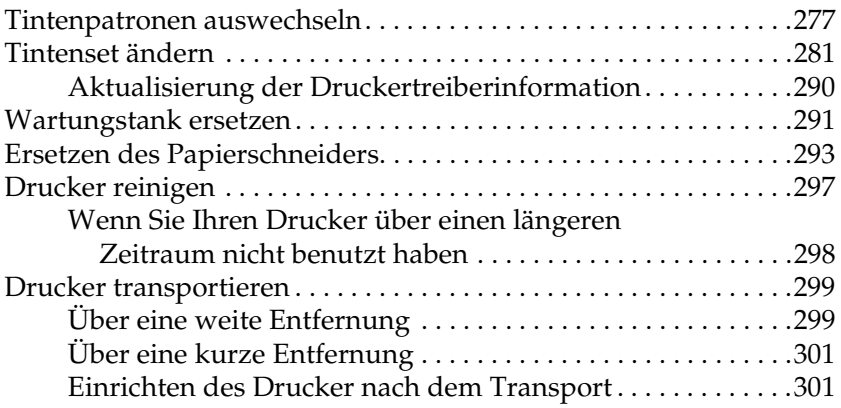

#### *[Kapitel 7](#page-302-0) Fehlerbehebung*

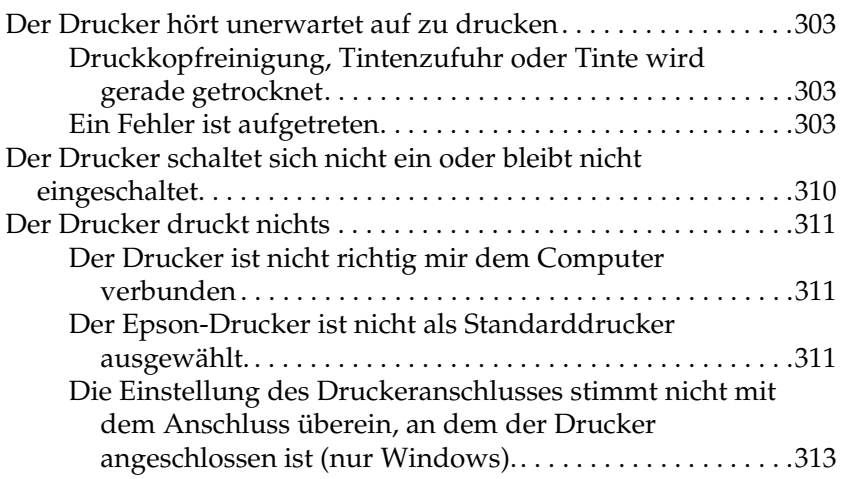

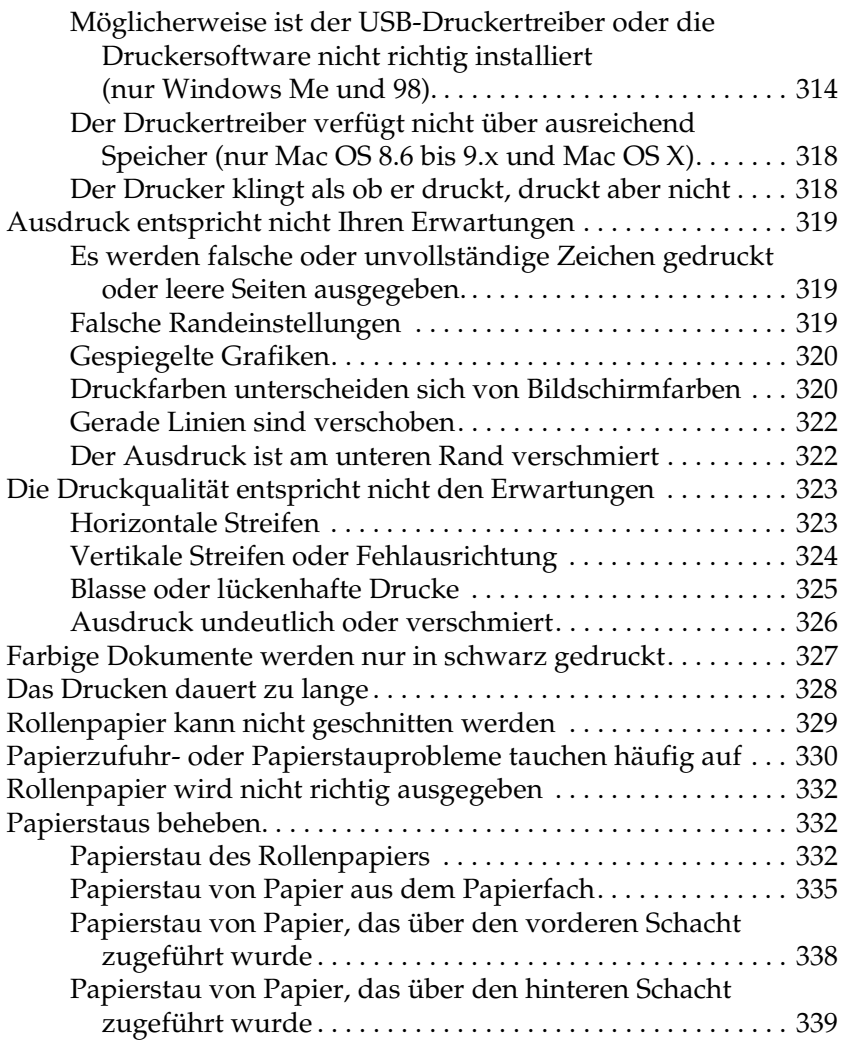

#### *[Kapitel 8](#page-340-0) Produktinformationen*

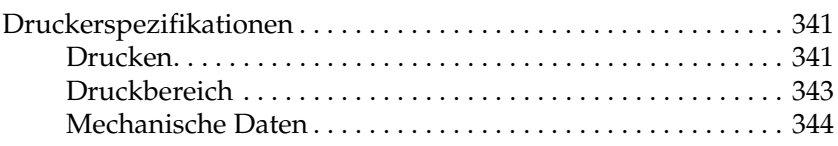

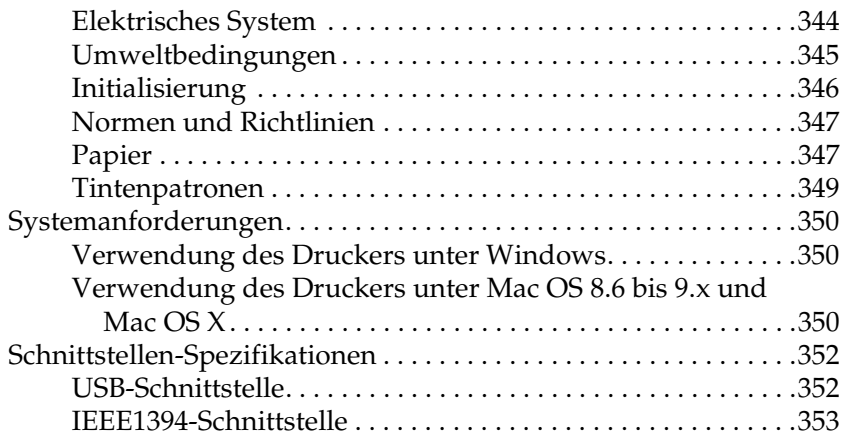

#### *[Kapitel 9](#page-354-0) Optionen und Verbrauchsmaterialien*

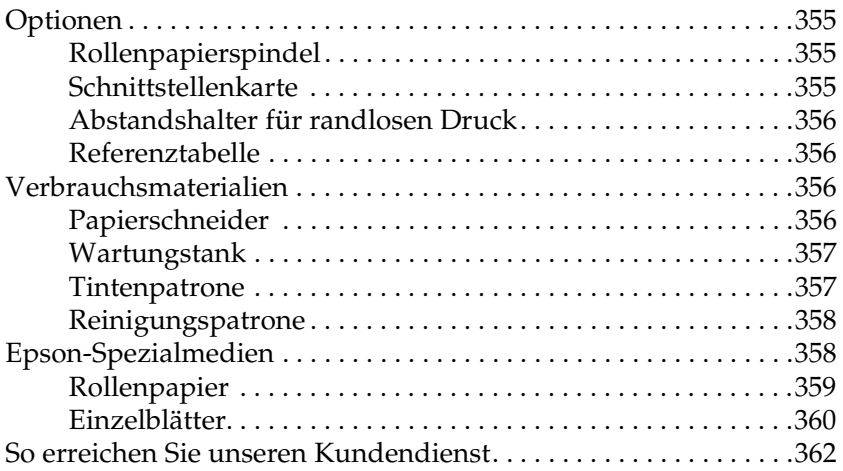

#### *[Glossar](#page-404-0)*

#### *[Index](#page-411-0)*

## <span id="page-11-0"></span>*Kapitel 1 Das Bedienfeld*

## <span id="page-11-1"></span>*Tasten, Anzeigen und Meldungen*

Das Bedienfeld des Druckers besteht aus 6 Tasten, 3 Anzeigen und einer 32-stelligen LCD-Display.

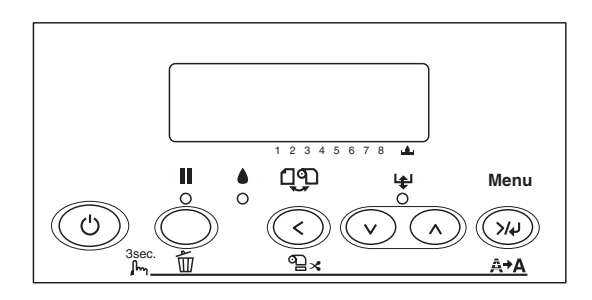

### <span id="page-11-2"></span>*Tasten*

In diesem Abschnitt werden die Funktionen der Tasten am Bedienfeld beschrieben.

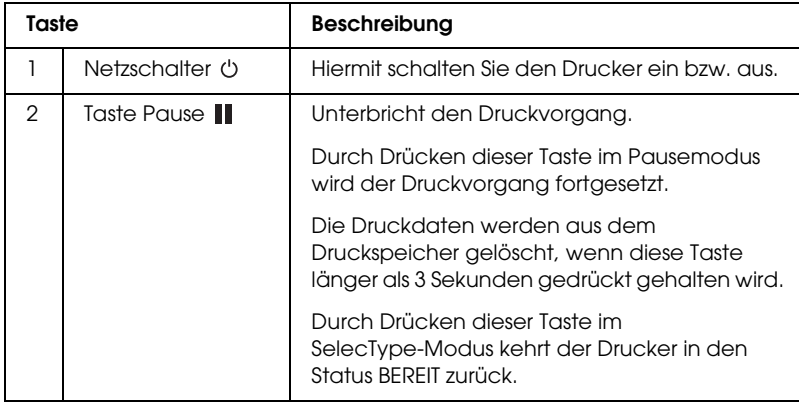

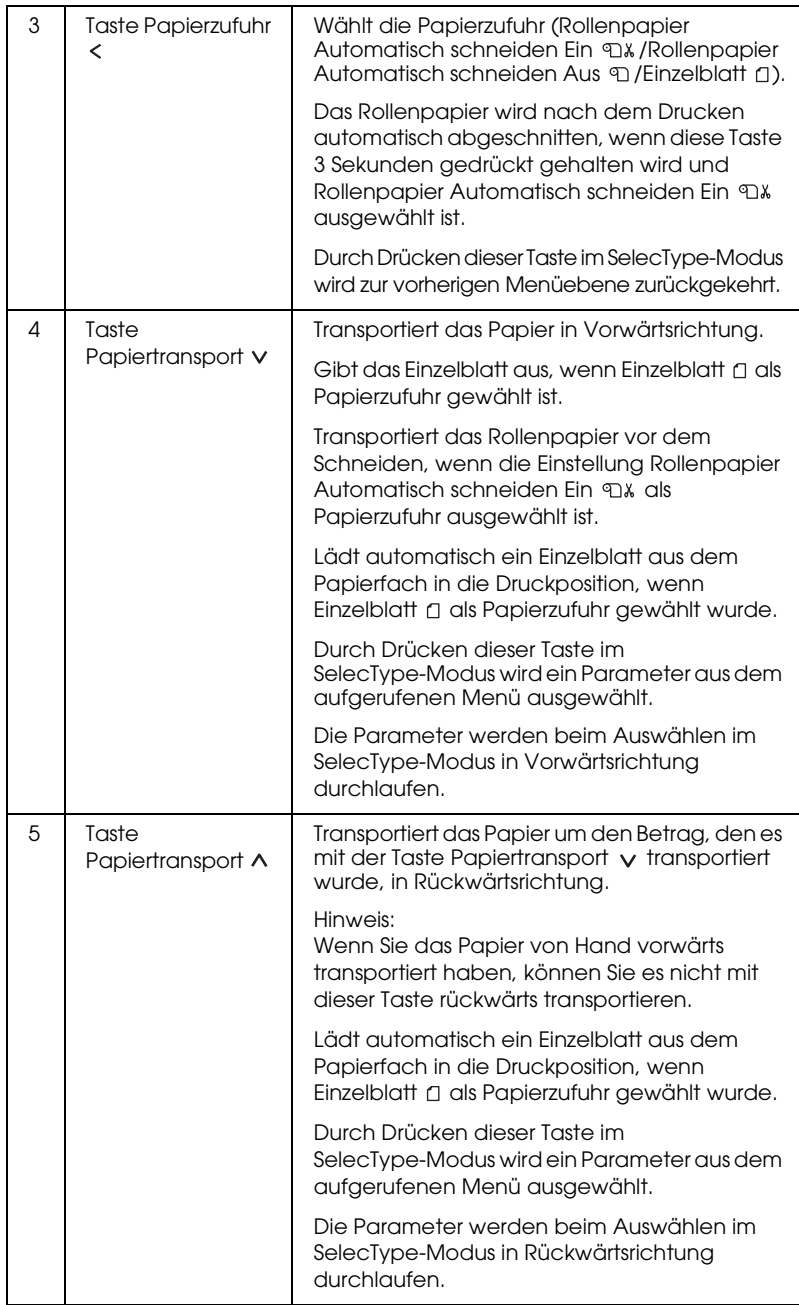

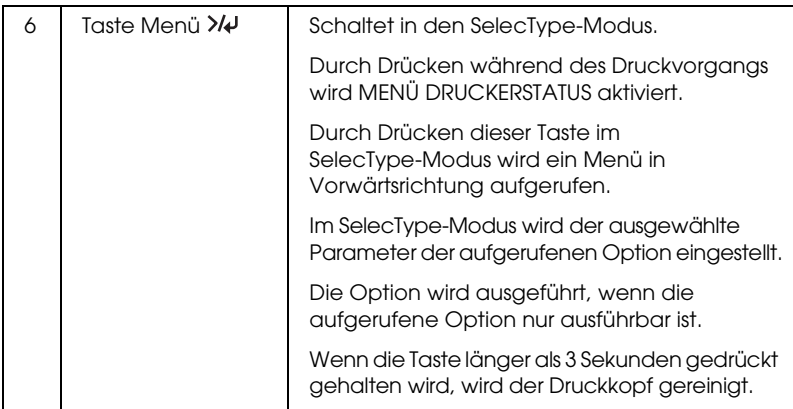

## <span id="page-13-0"></span>*Anzeigen*

In diesem Abschnitt werden die Funktionen der Anzeigen am Bedienfeld beschrieben.

Über diese Anzeigen werden der Druckerstatus und die Art des aufgetretenen Fehlers angezeigt.

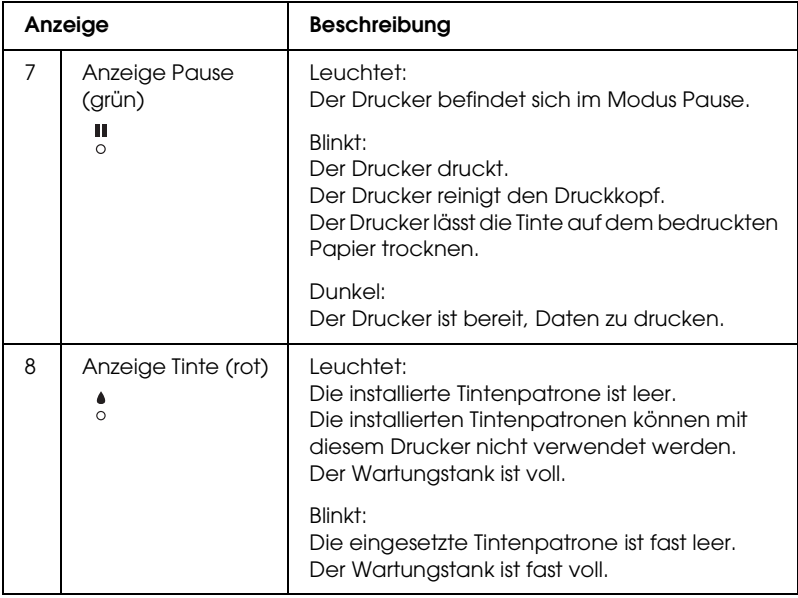

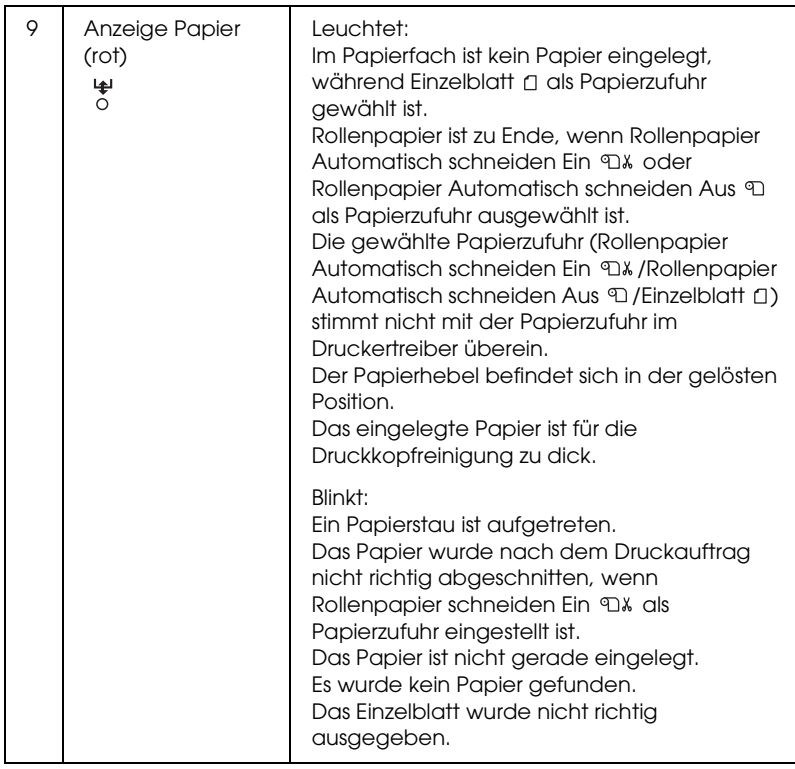

## <span id="page-14-0"></span>*Tastenkombinationen*

In diesem Abschnitt werden die Funktionen von mehreren gleichzeitig gedrückten Tasten beschrieben.

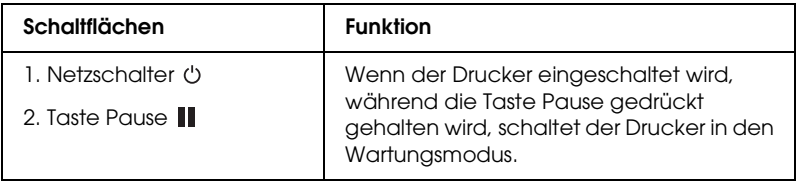

## <span id="page-15-0"></span>*Meldungen*

In diesem Abschnitt werden die Bedeutungen der am LCD-Display angezeigten Meldungen erläutert.

Die am LCD-Display angezeigten Meldungen werden in Statusmeldungen und Fehlermeldungen unterteilt. Nähere Informationen zu den Fehlermeldungen erhalten Sie unter ["Ein](#page-302-4)  [Fehler ist aufgetreten" auf Seite 303.](#page-302-4)

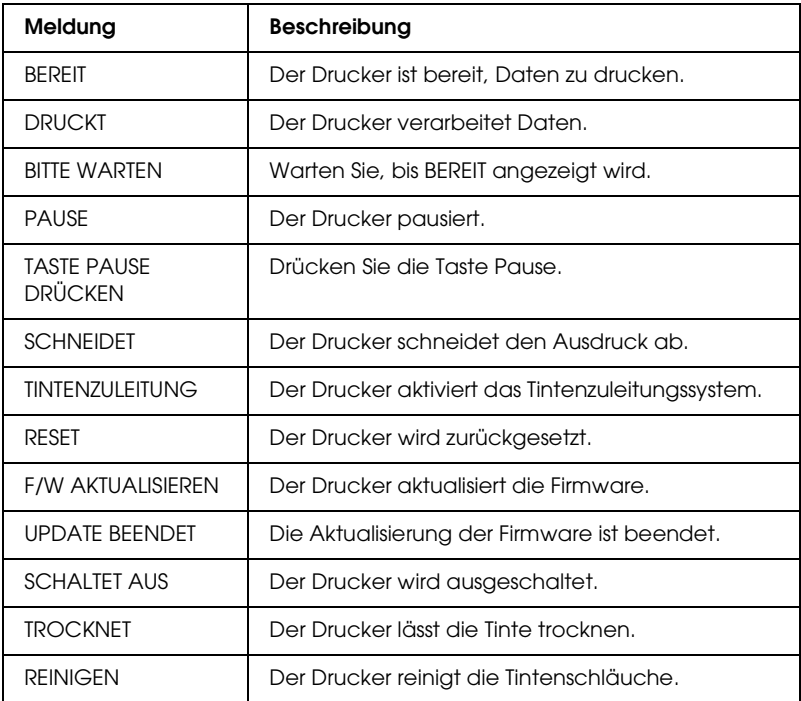

## <span id="page-16-0"></span>*SelecType-Einstellungen*

## <span id="page-16-1"></span>*Wann Sie SelecType verwenden sollten*

Im Modus SelecType können Sie die Druckereinstellungen, die Sie normalerweise im Druckertreiber vornehmen, sowie zusätzliche Einstellungen direkt am Bedienfeld vornehmen.

#### *Hinweis:*

- ❏ *Anwendungsprogramme könnten Befehle zum Drucker senden, die die SelecType-Einstellungen ignorieren. Falls Sie nicht die Ergebnisse erhalten, die Sie erwarten, überprüfen Sie die Einstellungen Ihrer Anwendung.*
- ❏ *Um die aktuellen SelecType-Einstellungen zu sehen, drucken Sie ein Statusblatt aus.*

## <span id="page-17-0"></span>*SelecType - Menüliste*

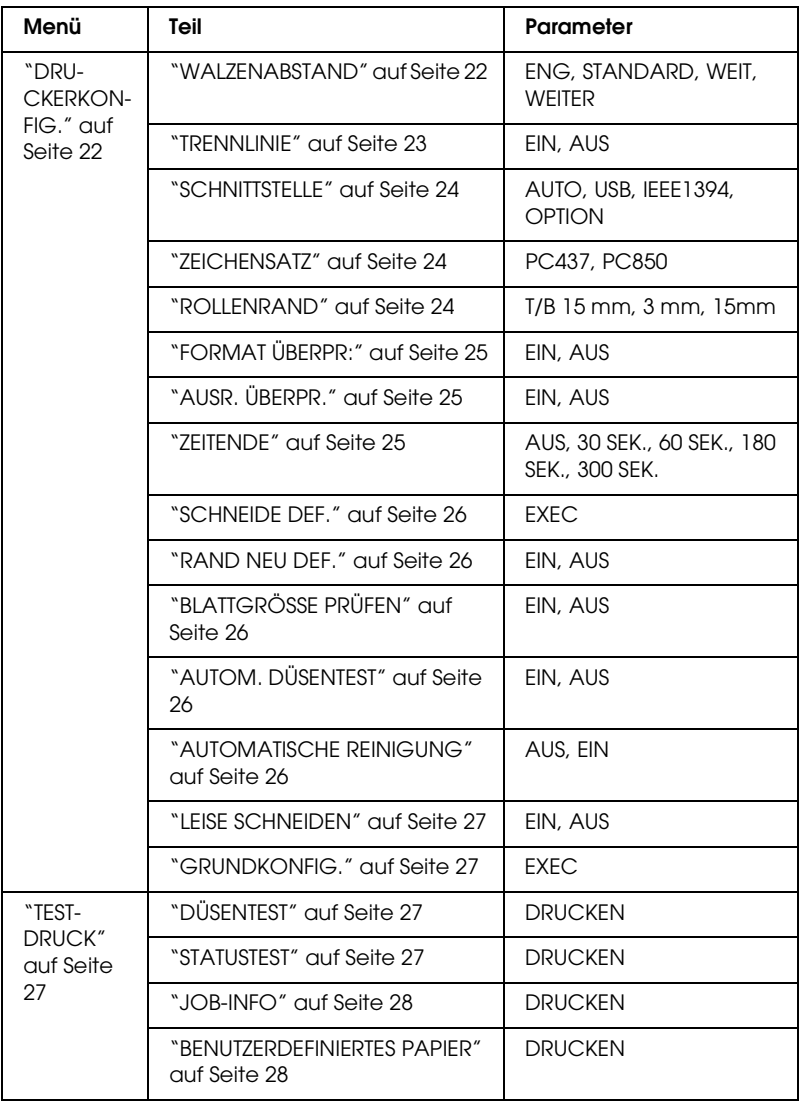

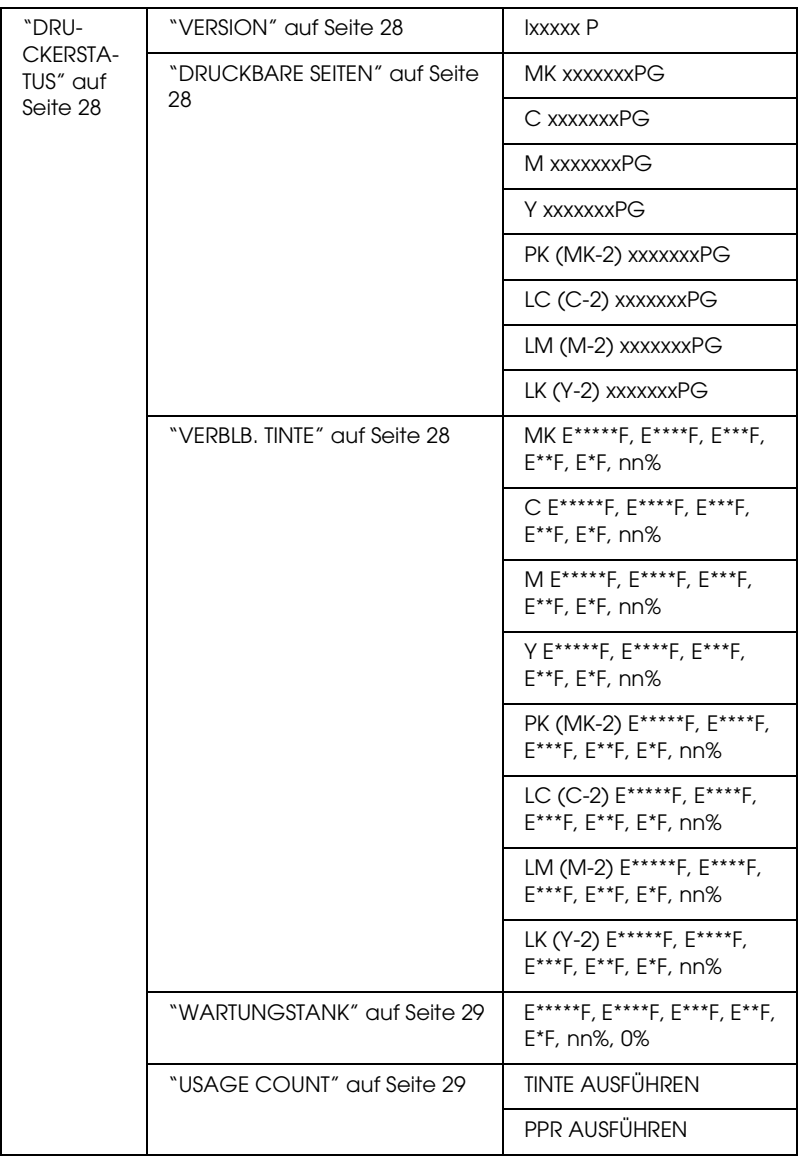

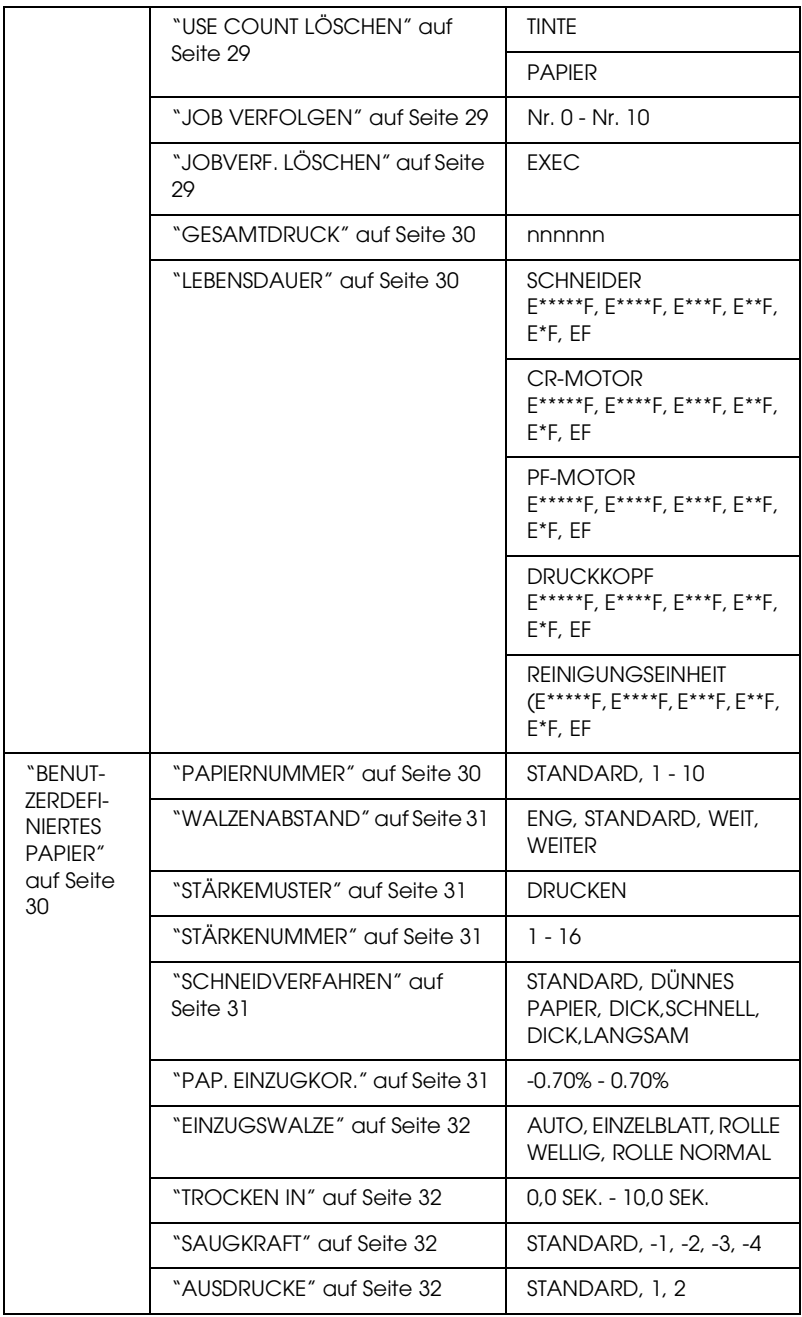

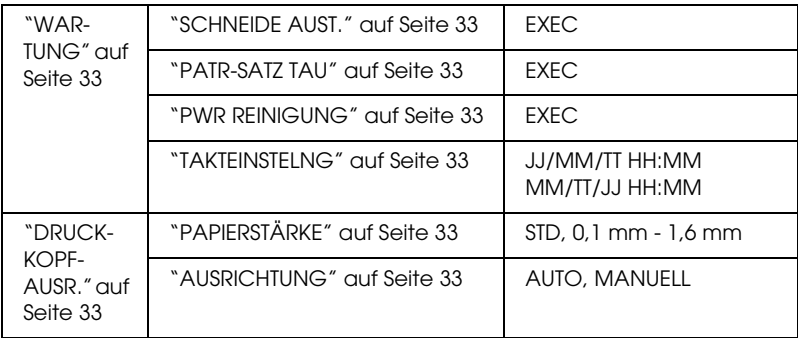

## <span id="page-20-0"></span>*Grundlegendes SelecType-Einstellverfahren*

In diesem Abschnitt wird beschrieben, wie Sie in den SelecType-Modus schalten und wie Sie Einstellungen mit den Tasten auf dem Bedienfeld vornehmen.

#### *Hinweis:*

- ❏ *Sie können jederzeit durch Drücken der Taste* Pause *den SelecType-Modus verlassen und in den Zustand* BEREIT *zurückkehren.*
- ❏ *Durch Drücken der Taste* Papierzufuhr *kehren Sie zurück zum vorherigen Schritt.*

#### 1. **Schalten Sie in den SelecType-Modus**

Stellen Sie sicher, dass BEREIT am LCD-Display angezeigt wird, und drücken Sie die Taste Menü »– Das erste Menü wird am LCD-Display angezeigt.

#### 2. **Wählen Sie ein Menü**

Drücken Sie die Taste Papiertransport voder Papiertransport  $\wedge$ , um ein Menü zu wählen.

3. Stellen Sie das Menü ein.

Drücken Sie die Taste Menü , um das gewünschte Menü einzustellen. Die erste Option wird am LCD-Display angezeigt.

#### 4. **Wählen Sie einen Menüpunkt** Drücken Sie die Taste Papiertransport voder Papiertransport  $\wedge$ , um eine Option zu wählen.

5. Die Option einstellen Drücken Sie die Taste Menü »–, um die gewünschte Option einzugeben. Der erste Parameter wird am LCD-Display angezeigt.

#### 6. **Wählen Sie einen Parameter**

Drücken Sie die Taste Papiertransport voder Papiertransport , um einen Parameter für die Option zu wählen.

#### 7. **Stellen Sie den Parameter ein**

Drücken Sie die Taste Menü »», um den gewählten Parameter zu speichern. Wenn der Parameter nur ausführbar ist, drücken Sie die Taste Menü »
w, um die Funktion der Option auszuführen.

Nach der Ausführung verlässt der Drucker den SelecType-Modus und kehrt in den Status BEREIT zurück.

8. **Den SelecType-Modus verlassen** Drücken Sie die Taste Pquse II. Der Drucker kehrt in den Status BEREIT zurück.

## <span id="page-21-0"></span>*Details von SelecType*

#### <span id="page-21-1"></span>*DRUCKERKONFIG.*

Dieses Menü enthält die folgenden Menüpunkte.

#### <span id="page-21-2"></span>*WALZENABSTAND*

Sie können den Abstand zwischen dem Druckkopf und dem Papier einstellen. Lassen Sie diese Einstellung normalerweise auf STANDARD. Wenn der Druck verschmiert ist, wählen Sie WEIT. Wählen Sie ENG zum Drucken auf dünnem Papier. Wählen Sie WEITER zum Drucken auf dickem Papier.

#### <span id="page-22-0"></span>*TRENNLINIE*

Sie können wählen, ob Trennlinien zum Abschneiden auf das Rollenpapier gedruckt werden. Wählen Sie EIN, um Seitentrennlinien zu drucken. Wählen Sie AUS, wenn keine Seitentrennlinien gedruckt werden sollen.

Der Betrieb ändert sich entsprechend der Einstellung Automatisch schneiden.

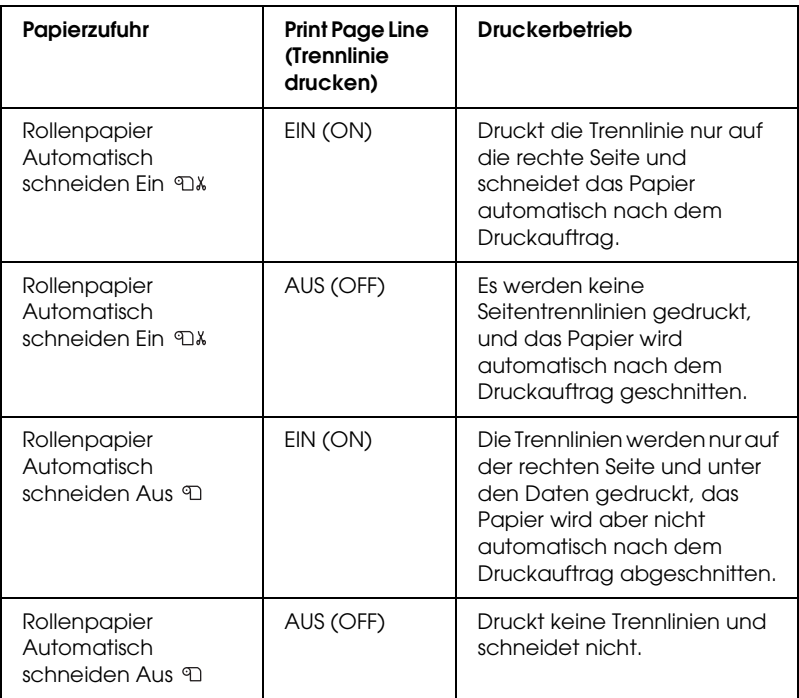

#### *Hinweis:*

*Wenn Einzelblatt als Papierzufuhr gewählt ist, ist diese Einstellung nicht verfügbar.*

#### <span id="page-23-0"></span>*SCHNITTSTELLE*

Sie können die Schnittstelle wählen, die die Druckdaten empfängt. Wenn Sie AUTO wählen, schaltet der Drucker abhängig von der Schnittstelle, die zuerst Daten empfängt, automatisch zwischen den Schnittstellen um. Wenn Sie USB, IEEE1394 oder OPTION wählen, empfängt nur die gewählte Schnittstelle die Druckdaten. Wenn keine weiteren Druckaufträge empfangen wurden, schaltet sich der Drucker nach 10 oder mehr Sekunden in einen Leerlaufzustand.

#### <span id="page-23-1"></span>*ZEICHENSATZ*

Sie können den Zeichensatz PC437 (erweiterte Grafikzeichen) oder PC850 (Multilingual) wählen.

#### <span id="page-23-2"></span>*ROLLENRAND*

Sie können den Rand für Rollenpapier als O/U 15 mm, 15 mm oder 3 mm wählen.

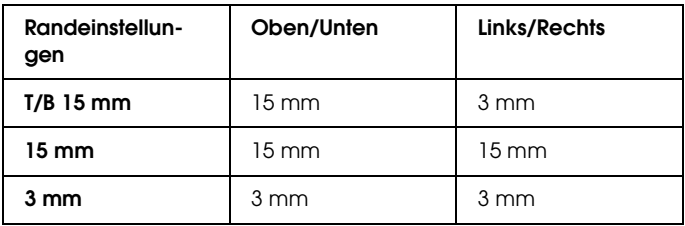

#### *Hinweis:*

*Die Kombination von "Oben/Unten = 3 mm, Links/Rechts = 15 mm" ist nicht wählbar.*

Wenn die gleichen Daten mit einem 3-mm-Rand und einem 15-mm-Rand gedruckt und verglichen werden, stellen Sie unter Umständen fest, dass ein Teil der rechten Seite des 15-mm-Rands nicht gedruckt wurde.

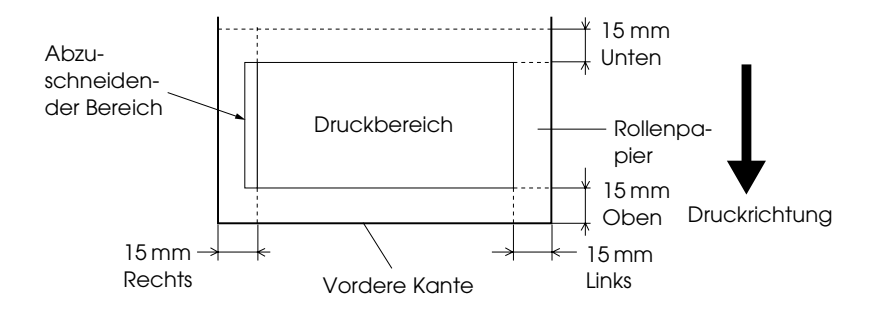

#### <span id="page-24-0"></span>*FORMAT ÜBERPR:*

Wenn EIN gewählt wird, hört der Drucker auf zu drucken, wenn die Breite des eingelegten Papiers nicht mit der Breite der Druckdaten übereinstimmt. Wenn Sie AUS wählen, druckt der Drucker weiter, selbst wenn die Breite des eingelegten Papiers nicht mit der Breite der Daten übereinstimmt. Dann kann es vorkommen, dass der Drucker neben dem Papier druckt.

#### <span id="page-24-1"></span>*AUSR. ÜBERPR.*

Wenn Sie EIN wählen und das Papier nicht gerade ist, wird PAPIER SCHIEF am LCD-Display angezeigt, und der Drucker hört auf zu drucken. Wenn Sie AUS wählen, tritt kein Papierausrichtungsfehler auf, selbst wenn die zu druckenden Daten über den Papierbereich hinausgehen, und der Drucker setzt den Druckauftrag fort.

#### <span id="page-24-2"></span>*ZEITENDE*

Der Einstellbereich beträgt 30 bis 300 Sekunden. Wenn ein Kabel Ihres Druckers herausgezogen ist oder Ihr Drucker länger als die eingestelle erlaubte Zeit "hängen bleibt", wird der Druckauftrag abgebrochen und der Drucker beginnt, Papier vorzuschieben.

#### <span id="page-25-0"></span>*SCHNEIDE DEF.*

Sie können die Position des Papierschnitts einstellen, wenn Sie mit einem oberen und unteren Seitenrand von Null drucken. Diese Funktion druckt ein Schnitteinstellmuster und Sie können hier die geeignete Schnittposition wählen.

#### <span id="page-25-1"></span>*RAND NEU DEF.*

Wenn Sie EIN wählen, schneidet der Drucker automatisch den zusätzlichen Druckbereich ab, nachdem Randlos verwendet wurde.

#### <span id="page-25-2"></span>*BLATTGRÖSSE PRÜFEN*

Wenn Sie EIN wählen und die Größe der im Drucker befindlichen Einzelblätter nicht mit der Größe der Daten übereinstimmt, hört der Drucker auf zu drucken und es wird FALSCHE PAPIERGRÖSSE auf dem Bedienfeld des Druckers angezeigt. Wenn AUS gewählt wird, druckt der Drucker weiter, selbst wenn die Größe der eingelegten Einzelblätter nicht mit der Größe der Daten übereinstimmt, so dass es vorkommen kann, dass der Drucker neben dem Papier druckt.

#### <span id="page-25-3"></span>*AUTOM. DÜSENTEST*

Wenn Sie EIN wählen, führt der Drucker vor jedem Druckauftrag einen Düsentest durch.

#### *Hinweis:*

*Wählen Sie nicht* EIN*, wenn Sie Spezialmedien verwenden, die nicht von Epson stammen, oder wenn die Papierbreite weniger als 210 mm beträgt,*

#### <span id="page-25-4"></span>*AUTOMATISCHE REINIGUNG*

Wenn Sie EIN wählen und einen Düsentest vom Druckertreiber oder Bedienfeld aus durchführen, prüft der Drucker nicht nur auf verstopfte Düsen, sondern führt außerdem automatisch eine Druckkopfreinigung durch.

#### *Hinweis:*

*Wählen Sie nicht* EIN*, wenn Sie Spezialmedien verwenden, die nicht von Epson stammen, oder wenn die Papierbreite weniger als 210 mm beträgt,*

#### <span id="page-26-0"></span>*LEISE SCHNEIDEN*

Wenn Sie EIN wählen, trennt der Drucker den Ausdruck leise ab, um die Schneidgeräusche und Papierpartikel zu reduzieren.

#### <span id="page-26-1"></span>*GRUNDKONFIG.*

Sie können alle Einstellungen, die Sie unter DRUCKERKONFIG. vorgenommen haben, auf ihre Werkseinstellungen zurücksetzen.

#### <span id="page-26-2"></span>*TESTDRUCK*

Dieses Menü enthält die folgenden Menüpunkte.

#### <span id="page-26-3"></span>*DÜSENTEST*

Sie können für jede Tintenpatrone ein Druckkopfdüsen-Testmuster drucken. Anhand dieser Ausdrucke können Sie feststellen, ob die Tinte einwandfrei über die Düsen auf das Papier gebracht wird. Weitere Einzelheiten finden Sie unter ["Druckkopfdüsen überprüfen" auf Seite 34.](#page-33-0)

#### *Hinweis:*

*Zum Drucken des Düsentestmusters verwenden Sie das entsprechende Utility in der Druckersoftware. Für Windows siehe ["Druckkopfdüsen](#page-108-1)  [überprüfen" auf Seite 109](#page-108-1). Für Mac OS 8.6 bis 9.x siehe ["Druckkopfdüsen überprüfen" auf Seite 196.](#page-195-1) Für Mac OS X siehe ["Druckkopfdüsen überprüfen" auf Seite 243.](#page-242-1)*

#### <span id="page-26-4"></span>*STATUSTEST*

Sie können den aktuellen SelecType- Status drucken. Weitere Einzelheiten finden Sie unter ["Drucken eines Statusblattes" auf](#page-42-0)  [Seite 43.](#page-42-0)

<span id="page-27-0"></span>*JOB-INFO*

Sie können Informationen über im Drucker gespeicherte Druckaufträge (bis zu 10) drucken.

#### <span id="page-27-1"></span>*BENUTZERDEFINIERTES PAPIER*

Sie können gespeicherte Informationen drucken.

#### <span id="page-27-2"></span>*DRUCKERSTATUS*

Dieses Menü enthält die folgenden Menüpunkte.

#### <span id="page-27-3"></span>*VERSION*

Sie können die Version der Firmware anzeigen.

#### <span id="page-27-4"></span>*DRUCKBARE SEITEN*

Sie können die Anzahl der mit jeder Tintenpatrone druckbaren Seiten anzeigen.

#### <span id="page-27-5"></span>*VERBLB. TINTE*

Sie können die verbleibende Tintenmenge der einzelnen Tintenpatronen anzeigen.

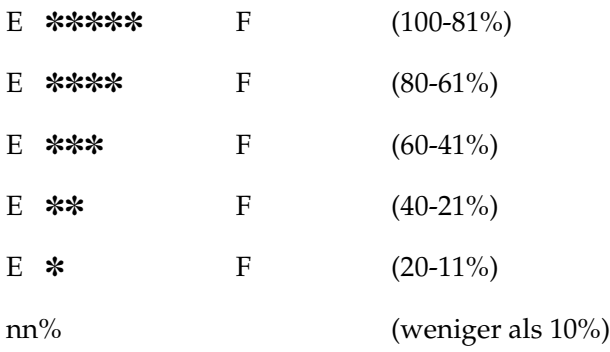

#### <span id="page-28-0"></span>*WARTUNGSTANK*

Sie können die freie Kapazität des Wartungstanks anzeigen.

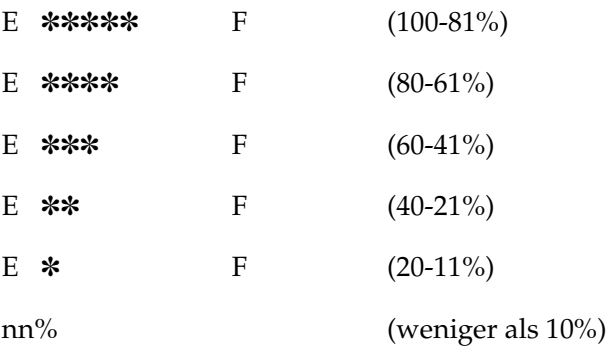

#### <span id="page-28-1"></span>*USAGE COUNT*

Sie können die verbleibende Tintenmenge in Gramm und den Papierverbrauch in Zentimetern anzeigen.

#### *Hinweis:*

*Die unter* USAGE COUNT *angezeigten Werte sind ungefähre Angaben.*

#### <span id="page-28-2"></span>*USE COUNT LÖSCHEN*

Sie können die unter USAGE COUNT eingestellten Werte löschen.

#### <span id="page-28-3"></span>*JOB VERFOLGEN*

Sie können den Tintenverbrauch (TINTE) in ml, den Papierverbrauch (PAPIER) in  $m^2$  und die für den Druckauftrag benötigte Zeit (DRUCKZEIT) in Sekunden für jeden im Drucker gespeicherten Druckauftrag anzeigen. Der letzte Druckauftrag wird unter Nr. 0 gespeichert.

#### <span id="page-28-4"></span>*JOBVERF. LÖSCHEN*

Sie können die im Drucker gespeicherten Informationen über Druckaufträge löschen.

#### <span id="page-29-0"></span>*GESAMTDRUCK*

Sie können die Gesamtzahl der gedruckten Seiten anzeigen.

#### <span id="page-29-1"></span>*LEBENSDAUER*

Sie können die Nutzungsdauer der Verbrauchsmaterialien anzeigen.

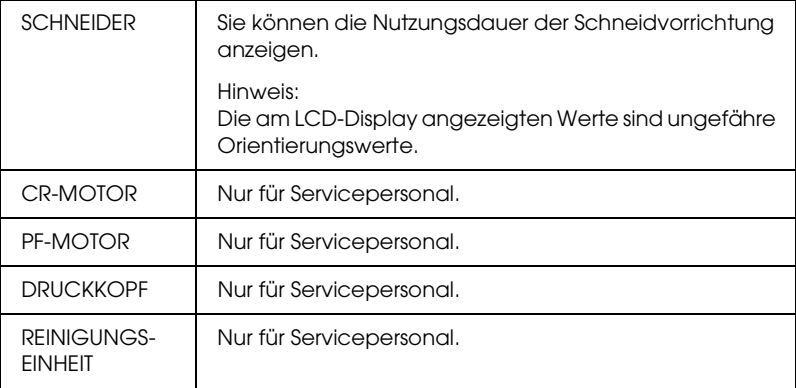

#### <span id="page-29-2"></span>*BENUTZERDEFINIERTES PAPIER*

Dieses Menü enthält die folgenden Menüpunkte.

#### <span id="page-29-3"></span>*PAPIERNUMMER*

Wenn Sie STD wählen, bestimmt der Drucker die Papierstärke automatisch. Sie können auch Nr. X (wobei X ein Wert zwischen 1 und 10 ist) wählen, um die nachfolgenden Einstellungen zu speichern bzw. die gespeicherten Einstellungen abzurufen.

- ❏ Walzenabstand
- ❏ Stärkemuster
- ❏ Stärkennummer
- ❏ Schneidverfahren
- ❏ Einstellung des Papiervorschubs
- ❏ Ausgaberollentyp
- ❏ Trockenzeit
- ❏ Saugkraft
- ❏ MicroWeave-Einstellung

#### *Hinweis:*

*Wenn Sie* STANDARD *wählen, erfolgt der Druck gemäß den Treibereinstellungen. Wenn Sie* Nr. X *wählen, haben die Bedienfeld-Einstellungen Vorrang vor den Treibereinstellungen, außer wenn Sie* AUTO *unter* STÄRKENUMMER *wählen.*

#### <span id="page-30-0"></span>*WALZENABSTAND*

Sie können den Abstand zwischen dem Druckkopf und dem Papier einstellen. Lassen Sie diese Einstellung normalerweise auf STANDARD. Wenn der Druck verschmiert ist, wählen Sie WEIT. Wählen Sie ENG zum Drucken auf dünnem Papier. Wählen Sie WEITER zum Drucken auf dickem Papier.

#### <span id="page-30-1"></span>*STÄRKEMUSTER*

Sie können ein Muster zur Papierstärkebestimmung drucken. Wenn Sie STANDARD unter PAPIERNUMMER wählen, wird das Muster nicht gedruckt.

#### <span id="page-30-2"></span>*STÄRKENUMMER*

Wenn Sie Epson-Spezialmedien verwenden, sollten Sie normalerweise AUTO wählen. Wenn Sie Spezialmedien verwenden, die nicht von Epson stammen, überprüfen Sie das Muster zur Papierstärkenbestimmung und geben Sie die Nummer für das Druckmuster mit dem kleinsten Abstand ein.

#### <span id="page-30-3"></span>*SCHNEIDVERFAHREN*

Sie können die Schneidmethode vorgeben. Es gibt vier Verfahren zum Schneiden des Papiers: STANDARD, DÜNNES PAPIER, DICK, SCHNELL und DICK, LANGSAM.

#### <span id="page-30-4"></span>*PAP. EINZUGKOR.*

Sie können den Betrag des Papiervorschubs einstellen. Die Bereich umfasst -0,70 bis 0,70%.

#### <span id="page-31-0"></span>*EINZUGSWALZE*

Sie können AUTO, EINZELBLATT, ROLLE WELLIG und ROLLE NORMAL wählen.

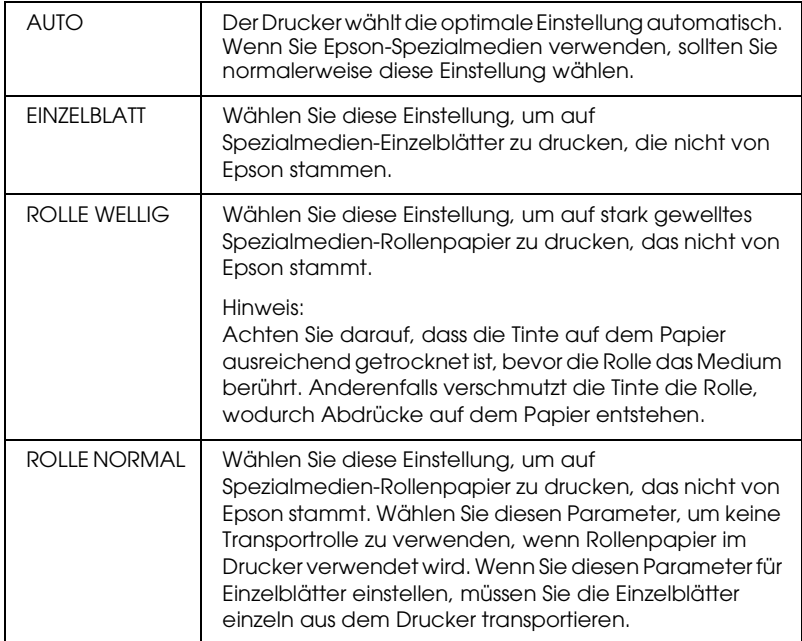

#### <span id="page-31-1"></span>*TROCKEN IN*

Sie können die Trockenzeit pro Durchgang des Druckkopfs einstellen. Der Bereich beträgt 0 bis 10 Sekunden.

#### <span id="page-31-2"></span>*SAUGKRAFT*

Sie können die Saugkraft für den Transport des bedruckten Papiers einstellen. Wählen Sie STANDARD, -1, -2, -3 oder -4.

#### <span id="page-31-3"></span>*AUSDRUCKE*

Sie können den MicroWeave-Modus einstellen. Der Einstellbereich beträgt STANDARD, 1 und 2. Durch Vergrößern des Werts erhält die Druckgeschwindigkeit Priorität. Verkleinern Sie den Wert, um der Druckqualität Priorität zu geben.

#### <span id="page-32-0"></span>*WARTUNG*

Dieses Menü enthält die folgenden Menüpunkte.

#### <span id="page-32-1"></span>*SCHNEIDE AUST.*

Sie können das Verfahren für den Austausch des Papierschneiders anzeigen. Folgen Sie den Anweisungen am LCD-Display.

#### <span id="page-32-2"></span>*PATR-SATZ TAU*

Sie können den Tintenset ändern. Siehe ["Tintenset ändern" auf](#page-280-1)  [Seite 281](#page-280-1).

#### <span id="page-32-3"></span>*PWR REINIGUNG*

Sie können den Druckkopf wirksamer reinigen als bei der normalen Druckkopfreinigung.

#### <span id="page-32-4"></span>*TAKTEINSTELNG*

Sie können Jahr, Monat, Datum, Stunde und Minute einstellen.

#### <span id="page-32-5"></span>*DRUCKKOPFAUSR.*

Dieses Menü enthält die folgenden Menüpunkte.

#### <span id="page-32-6"></span>*PAPIERSTÄRKE*

Sie können die Papierstärke für das Papier, das verwendet werden soll, einstellen. Wenn Sie Epson-Spezialmedien mit einer Papierstärke von 0,2 oder 1,2 mm verwenden, wählen Sie STD. Wenn Sie Spezialmedien verwenden, die nicht von Epson stammen, geben Sie die Papierstärke im Bereich von 0,0 bis 1,6 mm ein.

#### <span id="page-32-7"></span>*AUSRICHTUNG*

Sie können eine etwaige fehlerhafte Ausrichtung des Druckkopfs korrigieren, um optimale Druckresultate zu erzielen. Weitere Einzelheiten finden Sie unter ["Druckkopf ausrichten" auf Seite 35.](#page-34-0)

## <span id="page-33-0"></span>*Druckkopfdüsen überprüfen*

Sie können ein Düsentestmuster drucken, um herauszufinden, ob die Düsen die Tinte richtig ausgeben. Wenn die Düsen die Tinte nicht richtig ausgeben, fallen im Testmuster fehlende Punkte auf. Führen Sie zum Drucken des Düsentestmusters die nachstehenden Anweisungen aus.

#### *Hinweis:*

*Bevor Sie mit dem Drucken der Daten beginnen, vergewissern Sie sich, dass das Düsentestmuster vollständig ist. Wenn nicht, kann die Druckqualität abnehmen.*

- 1. Vergewissern Sie sich, dass Papier im Drucker vorhanden ist.
- 2. Drücken Sie die Taste Menü  $\forall \psi$ , um in den SelecType-Modus zu schalten.
- 3. Drücken Sie die Taste Papiertransport voder Papiertransport  $\wedge$ , so dass TESTDRUCK angezeigt wird, und drücken Sie die Taste Menü .
- 4. Drücken Sie die Taste Papiertransport voder Papiertransport  $\wedge$ , so dass DÜSENTEST angezeigt wird.
- 5. Drücken Sie die Taste Menü >/\, so dass DRUCKEN angezeigt wird.
- 6. Drücken Sie die Taste Menü  $\lambda \psi$ , um das Düsentestmuster zu drucken.

Nach dem Drucken des Düsentestmusters verlässt der Drucker den SelecType-Modus und kehrt in den Status BEREIT zurück.

Beispiele für Düsentestmuster:

gut

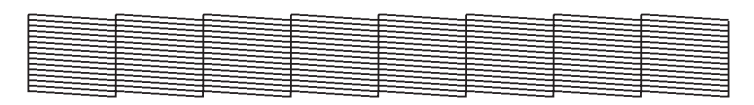

Druckkopfreinigung nötig

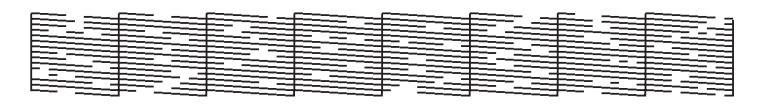

Wenn Sie fehlende Punkte in den Testlinien des Musters feststellen, ist eine Druckkopfreinigung erforderlich. Halten Sie die Taste Menü  $\lambda \psi$  länger als 3 Sekunden gedrückt oder starten Sie das Utility Druckkopfreinigung. Für Windows siehe ["Druckkopf reinigen" auf Seite 111.](#page-110-1) Für Mac OS 8.6 bis 9.x siehe ["Druckkopf reinigen" auf Seite 197](#page-196-1). Für Mac OS X siehe ["Druckkopf reinigen" auf Seite 245](#page-244-1).

## <span id="page-34-0"></span>*Druckkopf ausrichten*

Um eine Beeinträchtigung der Druckqualität durch eine falsche Ausrichtung des Druckkopfs zu vermeiden, korrigieren Sie vor dem Drucken die Ausrichtung des Druckkopfs. Führen Sie zur Ausrichtung des Druckkopfs die folgenden Anweisungen aus.

1. Vergewissern Sie sich, dass Papier im Drucker vorhanden ist.

#### *Hinweis:*

*Um beste Druckergebnisse zu erzielen, drucken Sie das Druckkopf-Justagemuster auf das gleiche Medium, auf das Sie anschließend die Daten drucken wollen.*

2. Drücken Sie die Taste Menü >/\, um in den SelecType-Modus zu schalten.

- 3. Drücken Sie die Taste Papiertransport voder Papiertransport  $\wedge$ , so dass DRUCKKOPFAUSR. angezeigt wird, und drücken Sie die Taste Menü »
- 4. Wenn PAPIERSTÄRKE angezeigt wird, drücken Sie die Taste  $M$ enü  $M$ .
- 5. Drücken Sie die Taste Papiertransport voder Papiertransport  $\wedge$ , um STD oder einen Papierstärkewert zwischen 0,0 mm und 1,6 mm zu wählen. Zum Drucken auf Epson-Spezialmedien wählen Sie STD. Geben Sie den Wert für die Papierstärke ein, um auf Spezialmedien zu drucken, die nicht von Epson stammen.
- 6. Drücken Sie die Taste Menü  $\forall \psi$ , um den Wert zu speichern.
- 7. Drücken Sie die Taste Menü >/\ erneut. AUSRICHTUNG wird in der oberen Zeile und AUTOM. in der unteren Zeile des LCD-Display angezeigt.
- 8. Drücken Sie die Taste Menü », um AUTO zu wählen, und drücken Sie die Taste Papiertransport voder Papiertransport A, um BI-D SCHWARZ zu wählen.

Wenn Sie Epson-Spezialmedien verwenden und die Druckkopfausrichtung mit allen Farben durchführen möchten, wählen Sie BI-D ALLE.

9. Drücken Sie die Taste Menü  $\lambda \psi$ , dann beginnt der Drucker mit dem Druckvorgang.

Beispiele für Testmuster der Druckkopf-Justage (BI-D SCHWARZ):
Sind Sie mit dem gedruckten Muster der automatischen Druckkopfausrichtung nicht zufrieden, können Sie die Druckkopfausrichtung manuell durchführen. Führen Sie für die manuelle Druckkopfausrichtung die nachstehenden Anweisungen aus.

- 1. Drücken Sie die Taste Menü  $\lambda\mu$ , um in den SelecType-Modus zu schalten.
- 2. Drücken Sie die Taste Papiertransport voder Papiertransport  $\wedge$ , so dass DRUCKKOPFAUSR. angezeigt wird, und drücken Sie die Taste Menü 20.
- 3. Wenn PAPIERSTÄRKE angezeigt wird, drücken Sie die Taste  $M$ enü  $M$ .
- 4. Drücken Sie die Taste Papiertransport voder Papiertransport  $\wedge$ , um STD oder einen Papierstärkewert zwischen 0.1 mm und 1.6 mm zu wählen. Zum Drucken auf Epson-Spezialmedien wählen Sie STD. Geben Sie den Wert für die Papierstärke ein, um auf Spezialmedien zu drucken, die nicht von Epson stammen.
- 5. Drücken Sie die Taste Menü », um den Wert zu speichern.
- 6. Drücken Sie die Taste Menü >/\ erneut. AUSRICHTUNG wird in der oberen Zeile und AUTOM. in der unteren Zeile des LCD-Display angezeigt.
- 7. Drücken Sie die Taste Menü >/ $\psi$ , um MANUELL zu wählen, und drücken Sie die Taste Papiertransport voder Papiertransport A, um BI-D SCHWARZ zu wählen.

Wenn Sie Epson-Spezialmedien verwenden und die Druckkopfausrichtung mit allen Farben durchführen möchten, wählen Sie BI-D ALLE.

8. Drücken Sie die Taste Menü  $\lambda \psi$ , dann beginnt der Drucker mit dem Druckvorgang.

Beispiele für Testmuster der Druckkopf-Justage (BI-D SCHWARZ):

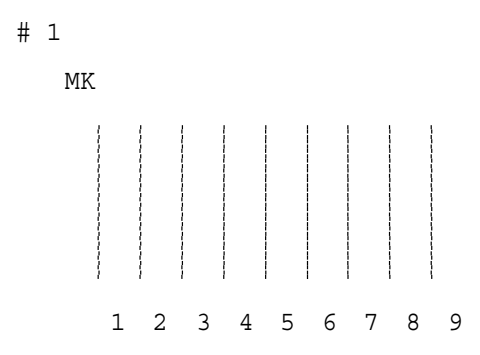

- 9. Nach dem Drucken werden die Musternummer und die aktuelle Einstellungsnummer angezeigt. Wählen Sie die Einstellung, die die kleinsten Abstände aufweist, und drücken Sie dann die Taste Papiertransport voder Papiertransport  $\wedge$ , um die Nummer dieser Einstellung anzuzeigen.
- 10. Drücken Sie die Taste Menü , um diese Einstellnummer zu speichern. Die nächste Einstellnummer wird angezeigt. Widerholen Sie nun Schritt 9.

Wenn Sie mit dem gedruckten Muster nicht zufrieden sind, drücken Sie die Taste Papierzufuhr <, um zum vorherigen Stand zurückzukehren, und wählen Sie BI-D ALLE.

Wenn Sie mit dem gedruckten Muster von BI-D ALLE nicht zufrieden sind, probieren Sie UNI-D aus.

11. Nachdem Sie die Muster eingestellt haben, drücken Sie die Taste Pouse II, um zum Status BEREIT zurückzukehren.

# *Papiereinstellungen vornehmen*

Sie können eigene Papiereinstellungen für die verschiedenen Medien speichern und abrufen.

Sie können die folgenden Papiereinstellungen vornehmen:

- ❏ Walzenabstand
- ❏ Stärkemuster
- ❏ Stärkennummer
- ❏ Schneidverfahren
- ❏ Einstellung des Papiervorschubs
- ❏ Ausgaberollentyp
- ❏ Trockenzeit
- ❏ Saugkraft
- ❏ MicroWeave-Einstellung

#### *Einstellungen speichern*

Gehen Sie zum Speichern der Papiereinstellungen wie folgt vor.

- 1. Legen Sie das Papier ein, das Sie prüfen möchten.
- 2. Drücken Sie die Taste Menü , um in den SelecType-Modus zu schalten.
- 3. Drücken Sie die Taste Papiertransport voder Papiertransport  $\wedge$ , so dass BENUTZERDEFINIERTES PAPIER angezeigt wird.
- 4. Drücken Sie die Taste Menü >/4, so dass PAPIERNUMMER angezeigt wird.
- 5. Drücken Sie die Taste Menü >/ $\psi$  und drücken Sie die Taste Papiertransport v oder Papiertransport  $\land$ , um STANDARD oder die Nummer (Nr. 1 bis Nr. 10) zu wählen, die Sie als Einstellung speichern möchten.

Wenn Sie Epson-Spezialmedien verwenden, wählen Sie STANDARD und fahren Sie mit Schritt 9 fort. Sie brauchen keine Einstellung für die Papierstärke vorzunehmen, weil STANDARD die Papierstärke automatisch ermittelt.

- 6. Drücken Sie die Taste Menü >/ $\psi$ , so dass WALZENABSTAND angezeigt wird. Drücken Sie die Taste Papiertransport oder Papiertransport A, um ENG, STANDARD, WEITER oder WEIT zu wählen.
- 7. Drücken Sie die Taste Menü  $\forall \psi$ , um die gewählte Einstellung für den Walzenabstand zu speichern, dann wird STÄRKEMUSTER am LCD-Display angezeigt.
- 8. Drücken Sie die Taste Menü » erneut, um das Papierstärken-Testmuster zu drucken.

Beispiel für ein Papierstärken-Testmuster:

1 2 3 4 5 6 7 8 9 10 11 12 13 14 15 16 Kleinster Abstand

- 9. Prüfen Sie im Testmuster, welche Linien nicht versetzt sind (den kleinsten Abstand zeigen), und notieren Sie die dazugehörige Nummer.
- 10. Nach dem Drucken des Musters wird STÄRKENUMMER angezeigt. Drücken Sie die Taste Papiertransport voder Papiertransport  $\land$ , um die in Schritt 9 notierte Nummer zu wählen.
- 11. Drücken Sie die Taste Menü »– um den gewählten Wert zu speichern.
- 12. SCHNEIDVERFAHREN wird angezeigt. Drücken Sie die Taste Papiertransport v oder Papiertransport  $\lambda$ , um STANDARD, DICK, LANGSAM, DICK, SCHNELL oder DÜNNES PAPIER zu wählen, und drücken Sie die Taste Menü 2/2.
- 13. PAP. EINZUGKOR. wird angezeigt. Drücken Sie die Taste Papiertransport v oder Papiertransport  $\wedge$ , um den Wert für den Papiertransport einzustellen, und drücken Sie die Taste  $M$ enü $\bar{\nu}$
- 14. EINZUGSWALZE wird angezeigt. Wählen Sie AUTO, EINZELBLATT, ROLLE WELLIG oder ROLLE NORMAL und drücken Sie die Taste Menü 2/4
- 15. TROCKEN IN wird angezeigt. Drücken Sie die Taste Papiertransport v oder Papiertransport  $\lambda$ , um die Zeit in Sekunden zu wählen,, und drücken Sie die Taste Menü ».
- 16. SAUGKRAFT wird angezeigt. Drücken Sie die Taste Papiertransport v oder Papiertransport  $\lambda$ , um STANDARD, -1, -2, -3 oder -4 zu wählen.
- 17. AUSDRUCKE wird angezeigt. Drücken Sie die Taste Papiertransport v oder Papiertransport A, um MicroWeave einzustellen. Durch Vergrößern des Werts erhält die Druckgeschwindigkeit Priorität. Verkleinern Sie den Wert, um der Druckqualität Priorität zu geben.
- 18. Drücken Sie die Taste Menü »– um den gewählten Wert zu speichern.

### *Auswählen der registrierten Einstellungen*

Gehen Sie zum Wählen der gespeicherten Einstellungen wie folgt vor.

- 1. Drücken Sie die Taste Menü  $\forall \psi$ , um in den SelecType-Modus zu schalten.
- 2. Drücken Sie die Taste Papiertransport voder Papiertransport A, so dass BENUTZERDEFINIERTES PAPIER angezeigt wird, und drücken Sie die Taste Menü ».
- 3. Drücken Sie die Taste Papiertransport voder Papiertransport A, so dass PAPIERNUMMER angezeigt wird, und drücken Sie die Taste Menü 2/2
- 4. Drücken Sie die Taste Papiertransport voder Papiertransport  $\wedge$ , um die Speichernummer zu wählen, die Sie verwenden möchten. Wenn Sie STANDARD wählen, erfolgt der Druck gemäß den Treibereinstellungen. Wenn Sie Nr. X wählen, haben die Bedienfeld-Einstellungen Vorrang vor den Treibereinstellungen.
- 5. Drücken Sie die Taste Menü » W. Wenn Sie Nr. X wählen, wird die gewählte Nummer am LCD-Display angezeigt.
- 6. Drücken Sie die Taste Pouse II, um den SelecType-Modus zu verlassen.

# *Drucken eines Statusblattes*

Im SelecType-Modus kann ein Statusblatt ausgedruckt werden, auf dem die aktuellen SelecType-Standardwerte angegeben werden. Führen Sie zum Drucken eines Statusblatts die nachstehenden Anweisungen aus.

- 1. Vergewissern Sie sich, dass Papier im Drucker vorhanden ist.
- 2. Drücken Sie die Taste Menü  $\mathcal{W}$ , um in den SelecType-Modus zu schalten.
- 3. Drücken Sie die Taste Papiertransport voder Papiertransport  $\wedge$ , so dass TESTDRUCK angezeigt wird, und drücken Sie die Taste Menü ».
- 4. Drücken Sie die Taste Papiertransport voder Papiertransport  $\wedge$ , so dass STATUSTEST angezeigt wird, und drücken Sie die Taste Menü 2/2.
- 5. Drücken Sie die Taste Menü >/\werneut, um das Statusblatt zu drucken.

Nach dem Drucken verläßt der Drucker den SelecType-Modus und kehrt in den Status BEREIT zurück.

# *Wartungsmodus*

### *Einstellverfahren für den Wartungsmodus*

In diesem Abschnitt wird beschrieben, wie Sie in den Wartungsmodus schalten und wie Sie Einstellungen mit den Tasten auf dem Bedienfeld vornehmen.

Gehen Sie wie folgt vor, um die Einstellungen im Wartungsmodus vorzunehmen.

#### *Hinweis:*

*Durch Drücken der Taste* Papierzufuhr *kehren Sie zurück zum vorherigen Schritt.*

- 1. In den Wartungsmodus schalten Vergewissern Sie sich, dass der Drucker ausgeschaltet ist. Während Sie die Taste Pouse II gedrückt halten, drücken Sie den Netzschalter  $\circlearrowright$ , um den Drucker einzuschalten.
- 2. Eine Option wählen Drücken Sie die Taste Papiertransport A oder Papiertransport v, um eine Option zu wählen.
- 3. Die Option einstellen Drücken Sie die Taste Menü  $\lambda \psi$ , um die gewählte Option einzugeben. Der erste Parameter wird am LCD-Display angezeigt.
- 4. **Wählen Sie einen Parameter** Drücken Sie die Taste Papiertransport voder Papiertransport  $\wedge$ , um einen Parameter für die Option zu wählen.

#### 5. **Stellen Sie den Parameter ein** Drücken Sie die Taste Menü », um den gewählten

Parameter zu speichern. Wenn der Parameter nur ausführbar ist, drücken Sie die Taste Menü  $\mathcal{W}$ , um die Funktion der Option auszuführen.

#### *Hinweis:*

*Wird ein zweiter Parameter am LCD-Display angezeigt, wiederholen Sie die Schritte 4 und 5, um den zweiten Parameter zu wählen und einzustellen.*

#### 6. **Den Wartungsmodus verlassen**

Drücken Sie den Netzschalter  $\circlearrowleft$ , um den Drucker auszuschalten, und schalten Sie ihn dann wieder ein.

### *Liste des Wartungsmodus*

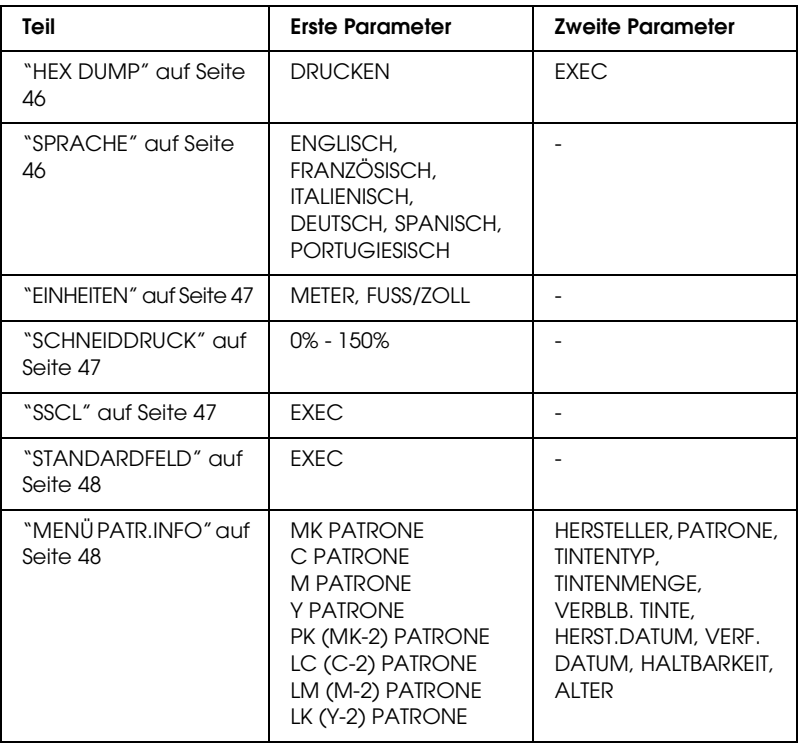

# *Details der Optionen des Wartungsmodus*

#### <span id="page-45-0"></span>*HEX DUMP*

Vom Hostcomputer empfangene Daten können als hexadezimale Zahlen ausgedruckt werden.

Führen Sie für diesen Ausdruck die nachstehenden Anweisungen  $311S$ .

- 1. Vergewissern Sie sich, dass Papier im Drucker vorhanden ist.
- 2. Drücken Sie im Wartungsmodus die Taste Papiertransport  $\wedge$  oder Papiertransport  $\vee$ , so dass HEX DUMP angezeigt wird.
- 3. Drücken Sie die Taste Menü >/\, so dass DRUCKEN angezeigt wird. Drücken Sie die Taste Menü  $\mathcal{W}$ , um den Druckvorgang zu starten.

Die Druckdaten im Druckpuffer werden als 16-Byte-Hexadezimaldaten in der linken Spalte und die entsprechenden ASCII-Zeichen in der rechten Spalte gedruckt.

#### *Hinweis:*

*Umfassen die letzten Daten weniger als 16 Byte, werden sie erst gedruckt, wenn Sie die Taste* Pause *drücken.*

### <span id="page-45-1"></span>*SPRACHE*

Sie können die Sprache des LCD-Display auswählen.

Führen Sie zum Wählen der Sprache die nachstehenden Anweisungen aus.

- 1. Drücken Sie im Wartungsmodus die Taste Papiertransport  $\wedge$  oder Papiertransport  $\vee$ , so dass SPRACHE angezeigt wird, und drücken Sie die Taste Menü >/ $\psi$ .
- 2. Drücken Sie die Taste Papiertransport  $\wedge$  oder Papiertransport v, um eine Sprache zu wählen.

3. Drücken Sie die Taste Menü  $\mathcal{W}$ , um die Sprache einzustellen. Vergewissern Sie sich, dass BEREIT (oder ein entsprechendes Wort in der gewählten Sprache) am LCD-Display angezeigt wird.

#### *Hinweis:*

*Es dauert einen Moment, bis* BEREIT *(oder ein entsprechendes Wort in der gewählten Sprache) angezeigt wird.*

#### <span id="page-46-0"></span>*EINHEITEN*

Sie können die Einheit für die Längenanzeige auswählen. Gehen Sie zum Wählen der Einheiten wie folgt vor.

#### *Hinweis:*

*Diese Option ist nur verfügbar, wenn Sie* ENGLISCH *unter* SPRACHE *wählen.*

- 1. Drücken Sie im Wartungsmodus die Taste Papiertransport  $\land$  oder Papiertransport  $\lor$ , so dass EINHEITEN angezeigt wird, und drücken Sie die Taste Menü »
- 2. Drücken Sie die Taste Papiertransport  $\wedge$  oder Papiertransport v, um die gewünschte Einheit zu wählen.
- 3. Drücken Sie die Taste Menü »(+), um die Einheiten einzustellen.

#### <span id="page-46-1"></span>*SCHNEIDDRUCK*

Sie können den Schneiddruck einstellen.

#### <span id="page-46-2"></span>*SSCL*

Diese Option dient für Ultraschall-Druckkopfreinigung.

#### <span id="page-47-0"></span>*STANDARDFELD*

Mit dieser Option werden alle Einstellungen, die im SelecType-Modus vorgenommen wurden, auf die werksseitig voreingestellten Werte zurückgesetzt.

<span id="page-47-1"></span>*MENÜ PATR.INFO*

Nur für Servicepersonal.

# *Kapitel 3 Drucken unter Windows*

# *Druckersoftware*

Die Druckersoftware, die mit Ihrem Drucker geliefert wird, besteht aus einem Druckertreiber und Drucker-Utilitys. Im Druckertreiber können Sie eine Vielzahl von Einstellungen auswählen, um die besten Druckergebnisse zu erlangen. Mit den Drucker-Utilitys können Sie Ihren Drucker überprüfen und in einem sehr guten Zustand halten.

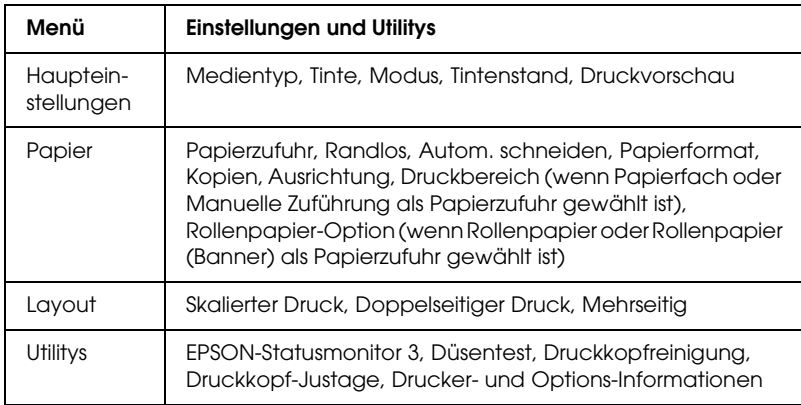

Die Druckersoftware enthält die folgenden Menüs.

Informationen zu den Druckertreiber-Einstellungen finden Sie unter ["Einstellungen im Menü Haupteinstellungen vornehmen"](#page-56-0)  [auf Seite 57,](#page-56-0) ["Einstellungen im Menü Papier vornehmen" auf](#page-79-0)  [Seite 80](#page-79-0) und ["Einstellungen im Menü Layout vornehmen" auf](#page-93-0)  [Seite 94.](#page-93-0)

Informationen über die Drucker-Utilitys finden Sie unter ["Druckerhilfsprogramme verwenden" auf Seite 107.](#page-106-0)

#### *Hinweis:*

*Die in der Druckersoftware angebotenen Funktionen variieren, je nachdem, welche Version von Windows Sie verwenden.*

Die Online-Hilfe bietet weitere Informationen zur Druckersoftware. Siehe ["Online-Hilfe benutzen" auf Seite 118.](#page-117-0)

# *Druckersoftware aufrufen*

Um Zugriff auf die auf dem Computer installierte Druckersoftware zu erhalten, gehen Sie wie folgt vor.

#### *Hinweis:*

- ❏ *Die in der Druckersoftware angebotenen Funktionen variieren, je nachdem, welche Version von Windows Sie verwenden.*
- ❏ *Für Anwender von High Speed Ink Set: Wenn Sie nach der Installation der Druckersoftware zum ersten Mal auf den Druckertreiber zugreifen, wird Photo Quality Ink Set im Menü Haupteinstellungen als gewählter Tintenset angezeigt. Damit der Druckertreiber den richtigen Tintenset erkennt, schließen Sie das Fenster des Druckertreibers und öffnen Sie es dann wieder.*

# *Unter Windows XP*

- 1. Klicken Sie auf die Schaltfläche Start und dann auf Drucker und Faxgeräte.
- 2. Klicken Sie mit der rechten Maustaste auf das Symbol des Druckers und dann auf Druckeinstellungen. Das Fenster der Druckersoftware wird geöffnet.

# *Unter Windows Me and 98*

- 1. Doppelklicken Sie auf das Symbol Arbeitsplatz und dann auf Drucker.
- 2. Klicken Sie mit der rechten Maustaste auf das Symbol des Druckers und klicken Sie auf Eigenschaften. Das Fenster der Druckersoftware wird geöffnet.

# *Unter Windows 2000*

- 1. Doppelklicken Sie auf das Symbol Arbeitsplatz, auf das Symbol Systemsteuerung und auf Drucker.
- 2. Klicken Sie mit der rechten Maustaste auf das Symbol des Druckers und dann auf Druckeinstellungen. Das Fenster der Druckersoftware wird geöffnet.

### *Unter Windows NT 4.0*

- 1. Doppelklicken Sie auf das Symbol Arbeitsplatz und dann auf Drucker.
- 2. Klicken Sie mit der rechten Maustaste auf das Symbol des Druckers und klicken Sie auf Dokumentenstandards. Das Fenster der Druckersoftware wird geöffnet.

### *Aus einer Windows-Anwendung*

- 1. Klicken Sie im Menü Datei auf Drucken oder Seite einrichten.
- 2. Stellen Sie sicher, dass Ihr Drucker ausgewählt ist, und klicken Sie auf Drucker, Setup, Optionen, Eigenschaften oder Einstellungen. Je nach der verwendeten Anwendung müssen Sie möglicherweise auf mehrere dieser Schaltflächen klicken. Das Fenster der Druckersoftware wird geöffnet.

# *Grundeinstellungen*

# *Vornehmen der Druckereinstellungen*

In diesem Abschnitt werden die Grundeinstellungen im Druckertreiber zum Drucken von Daten beschrieben.

Um die grundlegenden Einstellungen im Druckertreiber vorzunehmen, gehen Sie wie folgt vor.

- 1. Wählen Sie Drucken im Menü Datei der Anwendung. Das Dialogfeld Drucken wird aufgerufen.
- 2. Stellen Sie sicher, dass der Drucker gewählt ist, und klicken Sie auf Eigenschaften oder Optionen. Gegebenenfalls müssen Sie auf eine Kombination dieser Schaltflächen klicken. Das Fenster Druckertreibereinstellungen wird geöffnet.
- 3. Klicken Sie auf die Registerkarte Haupteinstellungen. Das Menü Haupteinstellungen wird angezeigt.

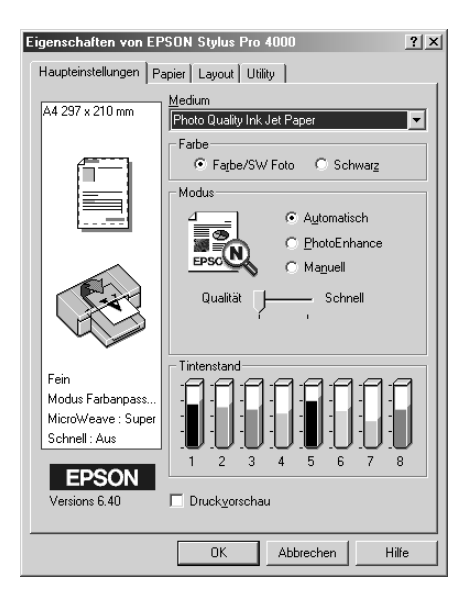

4. Wählen Sie unter Medientyp das Medium, das dem in den Drucker eingelegten Papier entspricht. Siehe ["Liste der](#page-57-0)  [Medientyp-Einstellungen" auf Seite 58](#page-57-0).

#### *Hinweis:*

- ❏ *Überprüfen Sie den Medientyp und den Papierweg. Siehe ["Liste der Papiertransportwege" auf Seite 260.](#page-259-0)*
- ❏ *Mit der Einstellung des Medientyps legen Sie fest, welche anderen Einstellungen zur Verfügung stehen, deswegen sollten Sie diese Einstellung stets zuerst vornehmen.*
- ❏ *Einige Medientypen sind nicht für die gewählte Papierzufuhr verfügbar.*
- 5. Nehmen Sie die Einstellung für Tinte vor. Wählen Sie Farb/Schwarzweißfoto, um Farb- oder Schwarzweißfotos zu drucken, oder Schwarz, um eine Skizze oder schwarzen Text zu drucken.

#### *Hinweis:*

*Zum Drucken auf anderen Medien als Zeichenpapier empfehlen wir Farb/Schwarzweißfoto auch dann, wenn nur schwarze Daten gedruckt werden.*

- 6. Nehmen Sie die Einstellung Modus vor. Vergewissern Sie sich, dass Automatisch gewählt ist.
- 7. Stellen Sie Schnell und Qualität im Dialogfeld Modus ein, wenn ein Schieberegler erscheint. Ziehen Sie den Schieberegler je nach Priorität nach rechts oder links.

#### *Hinweis:*

*Je nach der Wahl unter Medientyp erscheint im Feld Modus unter Umständen kein Schieberegler.*

8. Klicken Sie auf die Registerkarte Papier. Das Menü Papier wird eingeblendet.

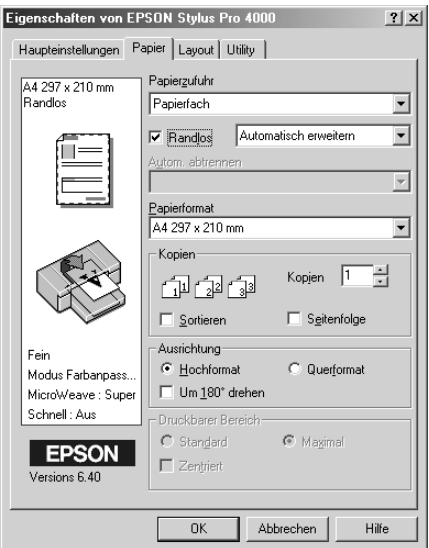

- 9. Wählen Sie aus Papierzufuhr den Papiertyp, den Sie in den Drucker eingelegt haben.
- 10. Wählen Sie Randlos, wenn Sie ohne Rand drucken möchten. Siehe ["Einstellung Randlos vornehmen" auf Seite 81.](#page-80-0)
- 11. Wählen Sie unter Papierformat die in den Drucker eingelegte Papiergröße.

#### *Hinweis:*

*Die meisten Windows-Anwendungen verfügen über Einstellungen für das Papierformat, die ähnliche Einstellungen im Druckertreiber ignorieren.*

12. Wenn Papierfach oder Manuelle Zuführung als Papierzufuhr gewählt ist, nehmen Sie die erforderlichen Einstellungen für Druckbereich vor. Siehe ["Einstellung für](#page-86-0)  [Druckbereich vornehmen" auf Seite 87.](#page-86-0)

Wenn Rollenpapier oder Rollenpapier (Banner) als Papierzufuhr gewählt ist, nehmen Sie die erforderlichen Einstellungen für Rollenpapier-Option vor. Siehe ["Einstellungen für Rollenpapier-Option vornehmen" auf](#page-88-0)  [Seite 89.](#page-88-0)

- 13. Nehmen Sie die Einstellungen für Ausrichtung, Anzahl und Druckbarer Bereich nach Erfordernis vor.
- 14. Klicken Sie auf die Registerkarte Layout. Das Menü Layout wird angezeigt.

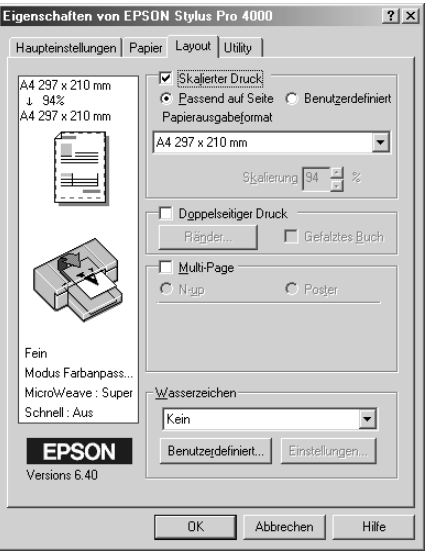

15. Wählen Sie Verkleinern/Vergößern aus und stellen Sie, falls nötig, die Größe der Druckdaten ein. Siehe ["Einstellung für](#page-94-0)  [Skalierter Druck vornehmen" auf Seite 95.](#page-94-0)

#### *Hinweis:*

*Diese Funktion ist nicht verfügbar, wenn Rollenpapier (Banner) als Papierzufuhr gewählt ist.*

- 16. Wählen Sie Doppelseitiger Druck und nehmen Sie die erforderlichen Einstellungen vor. Näheres finden Sie unter ["Einstellung für Doppelseitig drucken vornehmen" auf Seite](#page-95-0)  [96](#page-95-0).
- 17. Wählen Sie Mehrseitig und nehmen Sie die erforderlichen Einstellungen vor. Näheres finden Sie unter ["Einstellungen](#page-102-0)  [für Mehrseitig vornehmen" auf Seite 103.](#page-102-0)
- 18. Klicken Sie auf OK. Die Anzeige kehrt zum Dialogfeld Druckeinstellungen (oder einem ähnlichen Dialogfeld) der Anwendung zurück.
- 19. Klicken Sie auf Drucken, um den Druckvorgang zu starten.

Während des Druckvorgangs wird die EPSON Fortschrittsanzeige angezeigt, anhand der Sie den Druckfortschritt und den Druckerstatus feststellen können.

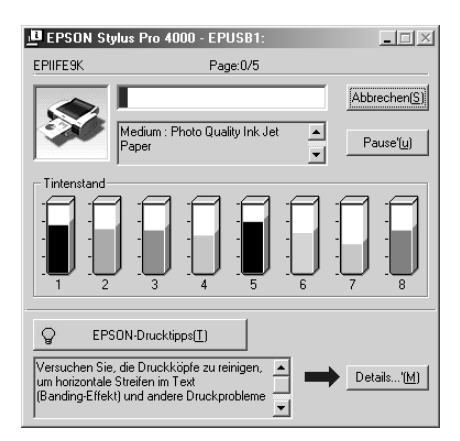

# *Drucken abbrechen*

Um den Druckvorgang abzubrechen, klicken Sie auf Stopp auf der EPSON-Fortschrittsanzeige.

Sie können den Druck auch anhalten oder fortsetzen. Um den Druckvorgang anzuhalten, klicken Sie auf Pause. Zum Fortsetzen des Druckvorgangs klicken Sie erneut auf diese Schaltfläche.

#### c*Achtung:*

*Wenn Sie den Druck abbrechen, während der Drucker bereits arbeitet, kann es sein, dass Sie den Druckauftrag neu starten müssen, um beste Resultate zu erzielen. Ansonsten könnten Versetzungen oder Streifenbildung auf dem Druck auftreten.*

# <span id="page-56-0"></span>*Einstellungen im Menü Haupteinstellungen vornehmen*

In diesem Menü können Sie Einstellungen für Medientyp, Tinte und Modus vornehmen und den Tintenstand der installierten Tintenpatronen prüfen.

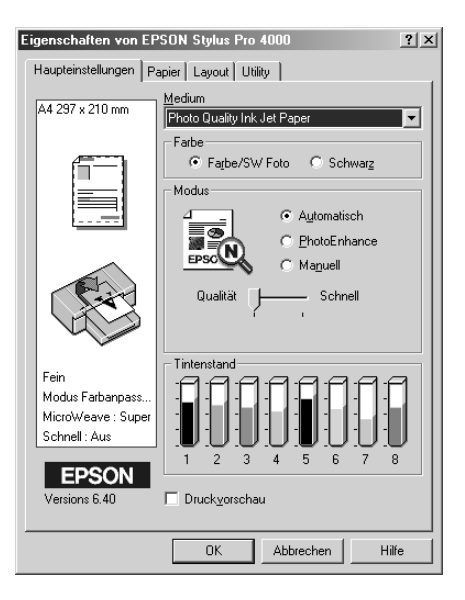

# *Medium-Einstellung vornehmen*

Mit der Einstellung des Medientyps legen Sie fest, welche anderen Einstellungen zur Verfügung stehen, deswegen sollten Sie diese Einstellung stets zuerst vornehmen.

Wählen Sie unter Medientyp das Medium, das dem in den Drucker eingelegten Papier entspricht. Suchen Sie Ihr Papier in der Liste und wählen Sie eine entsprechende Einstellung unter Medium aus. Bei manchen Papierarten können Sie unter mehreren Medientyp-Einstellungen auswählen.

#### *Hinweis:*

- ❏ *Einige der speziellen Druckmedien sind möglicherweise nicht in Ihrem Land verfügbar.*
- ❏ *Wenn Sie anderes Papier als Epson-Spezialmedien verwenden, beachten Sie ["Hinweise zu Epson-Spezialmedien und anderen](#page-247-0)  [Medien" auf Seite 248.](#page-247-0)*
- ❏ *Die neuesten Informationen zu den in Ihrem Land erhältlichen Druckmedien finden Sie auf der Kundendienst-Webseite von Epson. Siehe ["So erreichen Sie unseren Kundendienst" auf Seite 362.](#page-361-0)*

<span id="page-57-0"></span>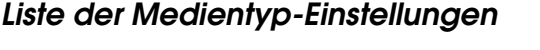

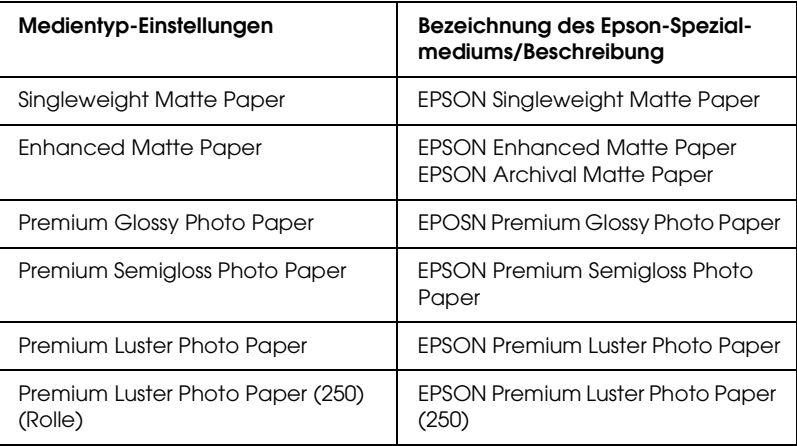

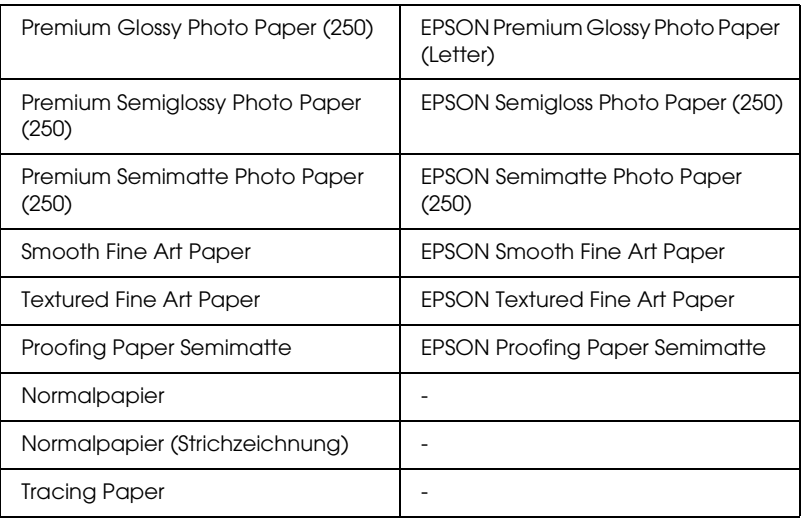

### *Tinteneinstellungen vornehmen*

Sie können den Tintenmodus wählen. Wählen Sie Farb/Schwarzweißfoto, um Farb- oder Schwarzweißfotos zu drucken, oder Schwarz, um eine Skizze oder schwarzen Text zu drucken.

#### *Hinweis:*

*Zum Drucken auf anderen Medien als Zeichenpapier empfehlen wir Farb/Schwarzweißfoto auch dann, wenn nur schwarze Daten gedruckt werden.*

# *Einstellung Mode (Modus) vornehmen*

Sie können den Modus Automatisch, PhotoEnhance oder Benutzerdefiniert wählen. Diese Modi sind eingerichtet, um Ihnen drei Kontrollebenen über den Druckertreiber zur Verfügung zu stellen.

### *Modus Automatisch*

Der Modus Automatisch bietet den schnellsten und einfachsten Weg, um mit dem Drucken zu beginnen. Wenn Automatisch ausgewählt ist, nimmt der Druckertreiber alle Detaileinstellungen auf der Grundlage der aktuellen Einstellung für Medium und Farbe vor.

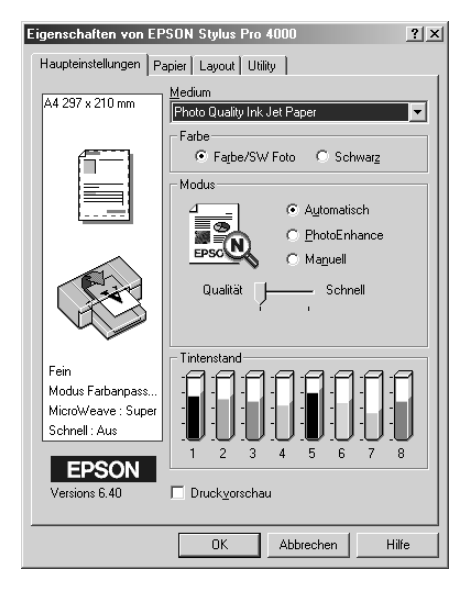

Je nachdem, welches Druckmedium Sie unter Medientyp auswählen, während der Modus Automatisch aktiv ist, erscheint rechts von den Modusoptionen ein Schieberegler, den Sie auf Qualität oder Schnell einstellen können. Wählen Sie Qualität, wenn die Druckqualität wichtiger ist als die Druckgeschwindigkeit. Wählen Sie Schnell, wenn die Druckgeschwindigkeit wichtiger ist als die Druckqualität.

#### *Hinweis:*

*Die Einstellungen für Papierformat und Seitenlayout der meisten Windows-Anwendungen überschreiben ähnliche Einstellungen für den Druckertreiber. Sollte die Anwendung jedoch nicht über diese Einstellungen verfügen, kontrollieren Sie die Einstellungen im Menü Papier des Druckertreibers.*

#### *PhotoEnhance*

Im Modus PhotoEnhance können Sie verschiedene Bildkorrektureinstellungen wählen, die speziell für Fotos geeignet sind. PhotoEnhance hat keinen Einfluss auf die Originaldaten Ihrer Bilder.

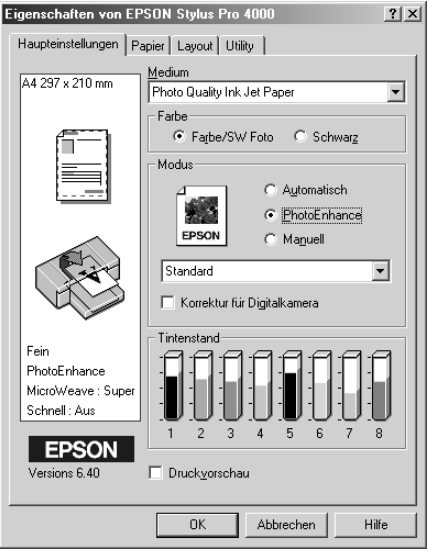

#### *Hinweis:*

- ❏ *Dieser Modus steht nur für 8-, 16-, 24- oder 32-Bit-Farbausdrucke zur Verfügung.*
- ❏ *Ausdrucke im Modus PhotoEnhance können, je nach Leistungsfähigkeit des Computers und Umfang der Daten, eine längere Druckzeit benötigen.*

Folgende Einstellungen sind verfügbar.

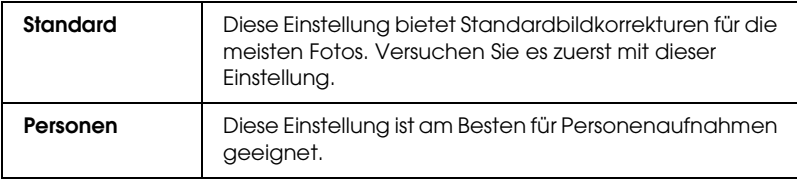

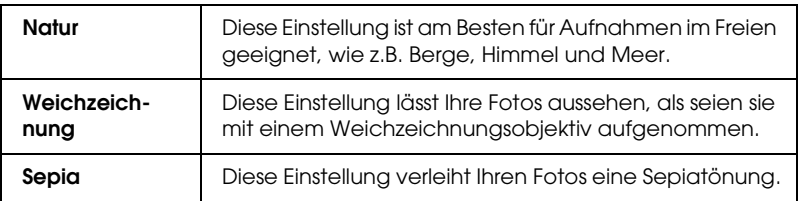

Wenn Sie PhotoEnhance wählen, wird außerdem das Kontrollkästchen Korrektur für Digitalkameras verfügbar. Aktivieren Sie dieses Kontrollkästchen, wenn Sie Fotos ausdrucken, die mit einer Digitalkamera aufgenommen worden sind, um Ihren ausgedruckten Bildern ein geglättetes, natürliches Aussehen zu geben wie bei Fotos, die mit einer normalen Kamera aufgenommen wurden.

#### *Modus Manuell*

Der Modus Manuell lässt Sie mit einem einzigen Mausklick weitreichende Veränderungen vornehmen. Im Pulldown-Menü Benutzereinstellungen finden Sie von Epson vorbereitete Einstellungen. Sie sind für bestimmte Arten von Drucken wie z.B. Grafiken und Diagramme für Präsentationen optimiert.

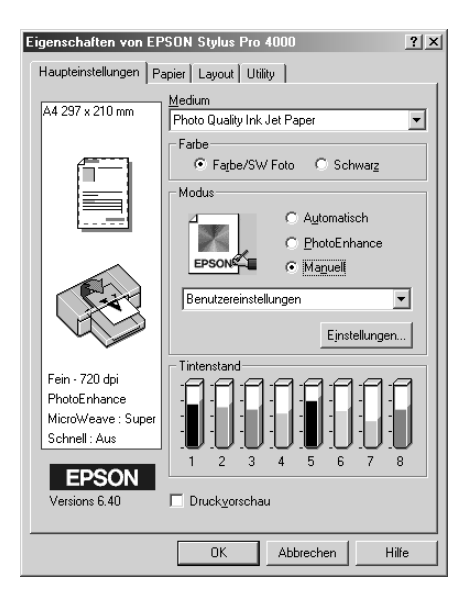

Das Pulldown-Menü Benutzereinstellungen enthält die folgenden vorbereiteten Einstellungen:

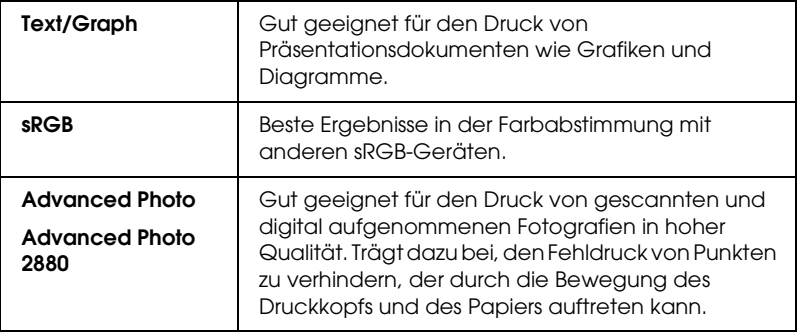

### *Erweiterte Einstellungen vornehmen*

Die Einstellungen geben Ihnen die vollständige Kontrolle über Ihre Druckumgebung. Experimentieren Sie mit diesen Einstellungen, um neue Druckmöglichkeiten zu finden oder eine bestimmte Gruppe von Druckereinstellungen noch besser auf Ihre persönlichen Anforderungen abzustimmen. Wenn Sie mit den neuen Einstellungen zufrieden sind, können Sie ihnen einen Namen geben und sie in das Pulldown-Menü Benutzereinstellungen aufnehmen.

Um die erweiterten Einstellungen im Druckertreiber vorzunehmen, gehen Sie wie folgt vor.

#### *Hinweis:*

*Die Fenster der Druckertreiber, die in diesem Verfahren erscheinen, entsprechen Windows 2000. Das Erscheinungsbild des Druckertreibers unter Windows Me, 98, XP und 95 und NT 4.0 unterscheidet sich nur geringfügig.*

1. Wählen Sie Manuell im Menü Haupteinstellungen und klicken Sie auf Einstellungen. Das Menü Erweitert wird eingeblendet.

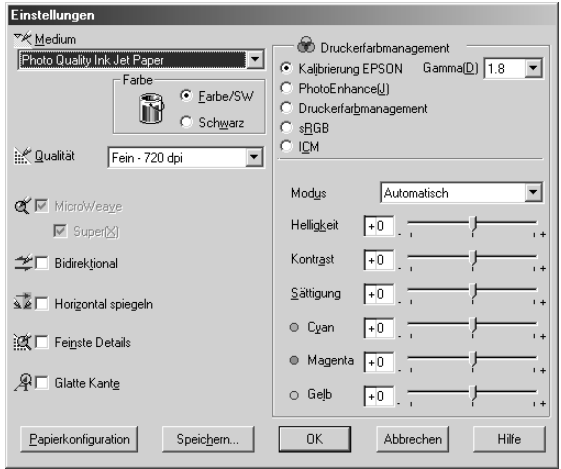

2. Wählen Sie das Druckmedium entsprechend dem im Drucker eingelegten Papier. Siehe ["Liste der](#page-57-0)  [Medientyp-Einstellungen" auf Seite 58](#page-57-0).

#### *Hinweis für Enhanced Matte Paper:*

*Wenn Sie Enhanced Matte Paper als Medientyp und Schwarz als Tinte wählen, MicroWeave aktivieren und Super deaktivieren, entspricht die Druckqualität unter Umständen nicht Ihren Erwartungen. Verwenden Sie diese Kombination von Einstellungen nur zum Drucken von Entwürfen.*

3. Nehmen Sie die Einstellung für Tinte vor. Wählen Sie Farbe/Schwarzweiß, um Farb- oder Schwarzweißfotos zu drucken, oder Schwarz, um eine Skizze oder schwarzen Text zu drucken.

#### *Hinweis:*

*Zum Drucken auf anderen Medien als Zeichenpapier empfehlen wir Farb/Schwarzweißfoto auch dann, wenn nur schwarze Daten gedruckt werden.*

- 4. Legen Sie die Druckqualität fest.
- 5. Wenn Sie Spezialmedien verwenden, die nicht von Epson stammen, klicken Sie auf Papiereinstellungen und nehmen Sie die erforderlichen Einstellungen vor. Weitere Einzelheiten finden Sie unter ["Papierkonfiguration" auf Seite 66.](#page-65-0)
- 6. Nehmen Sie die Einstellungen für das Management der Druckerfarben vor. Weitere Einzelheiten finden Sie unter ["Drucker-Farbmanagement" auf Seite 69](#page-68-0).

#### *Hinweis:*

*Einige Einstellungen sind aktiv oder inaktiv, je nach den Einstellungen, die Sie unter Medium, Farbe und Qualität vorgenommen haben.*

- 7. Nehmen Sie andere Einstellungen nach Ihren Erfordernissen vor. Nähere Informationen finden Sie in der Online-Hilfe.
- 8. Klicken Sie auf OK, um die Einstellungen zu übernehmen und zum Menü Haupteinstellungen zurückzukehren. Wenn Sie zur Registerkarte Haupteinstellungen zurückkehren möchten, ohne Ihre Einstellungen zu übernehmen, klicken Sie auf Abbrechen.

#### <span id="page-65-0"></span>*Papierkonfiguration*

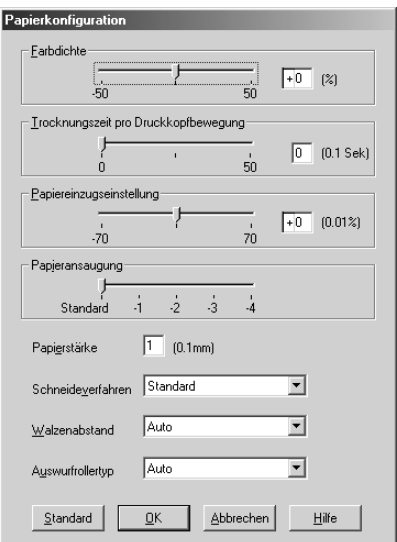

Mit den folgenden Einstellungen unter Papierkonfiguration können Sie ausführliche Papiereinstellungen vornehmen.

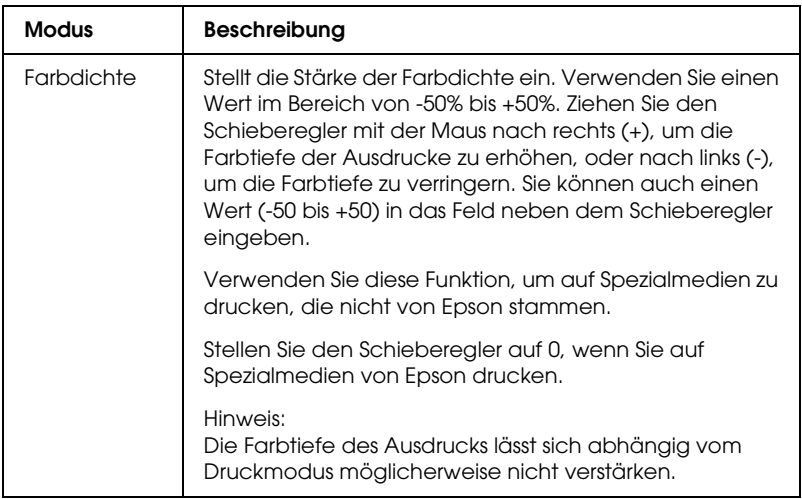

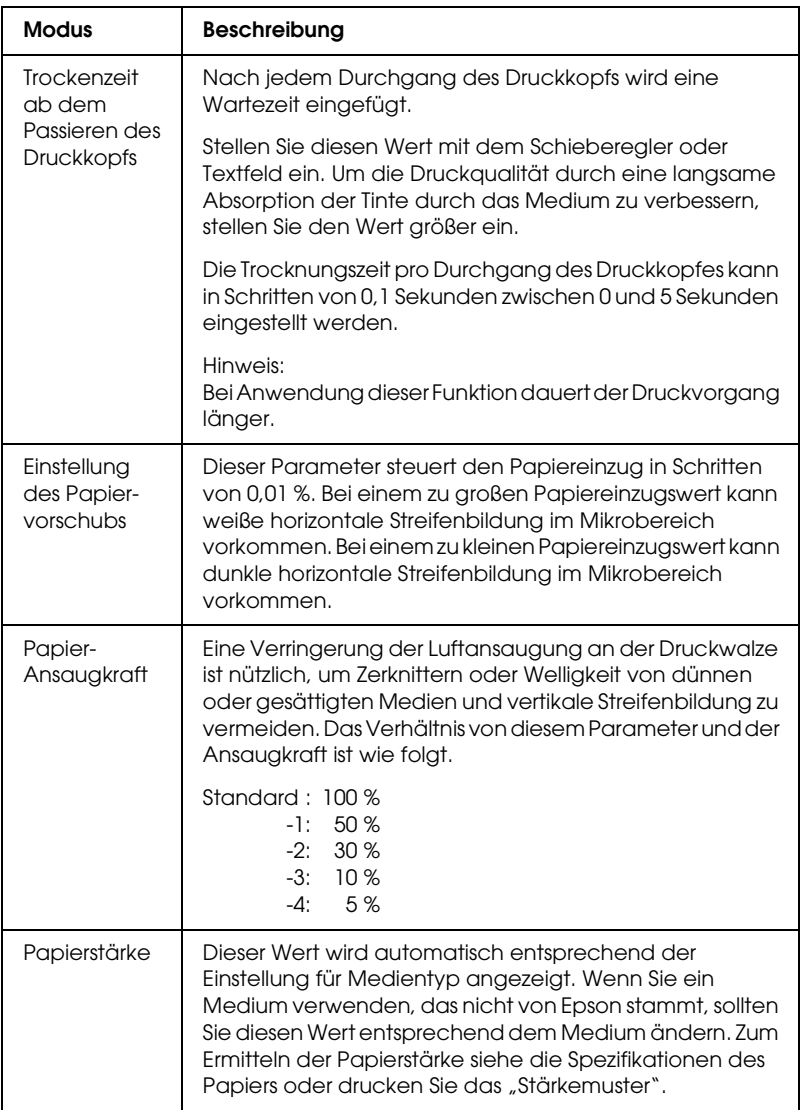

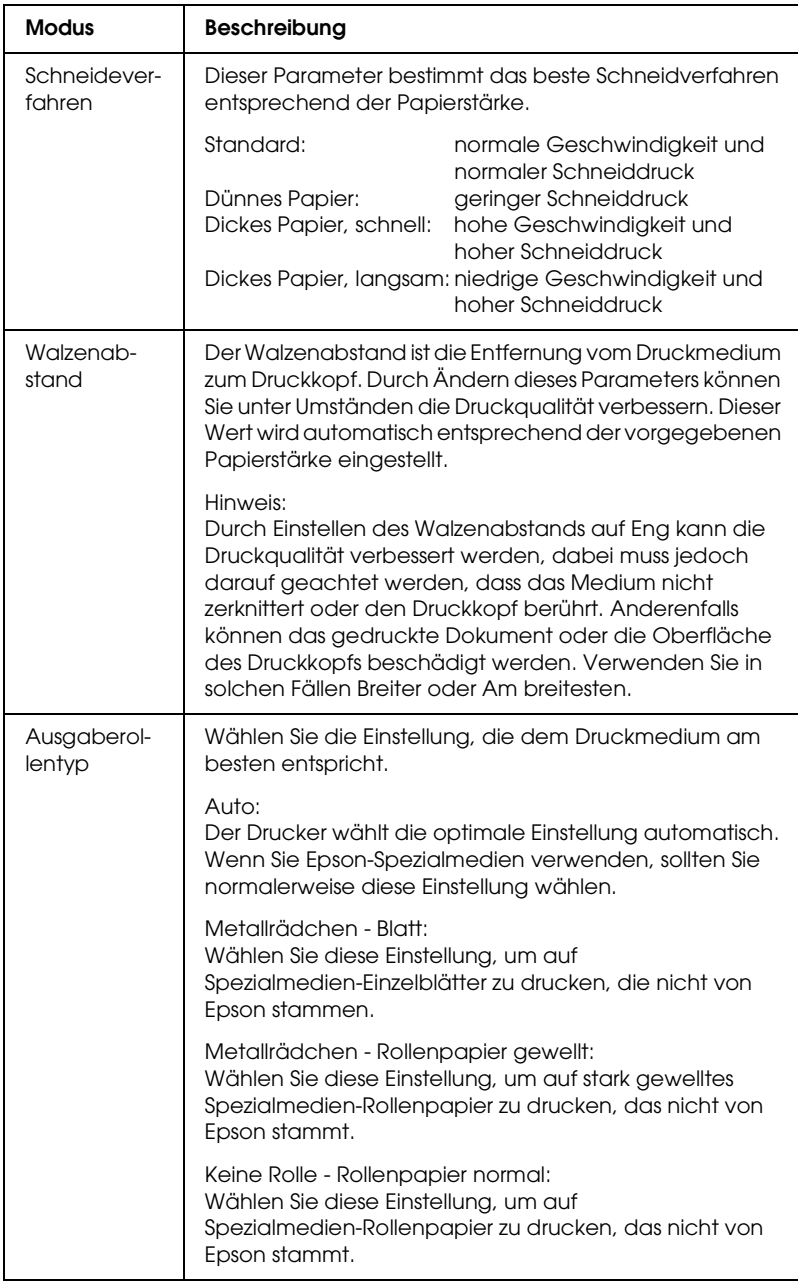

### <span id="page-68-0"></span>*Drucker-Farbmanagement*

#### *Farbsteuerelemente*

Diese Einstellung umfasst Verfahren für Farbanpassung und Bildverbesserung. Wenn Sie diese Einstellung wählen, erscheinen unter dem Feld Drucker-Farbmanagement weitere Einstellungen, wo Sie einen Modus wählen und Schieberegler für Farbverbesserung einstellen können. Informationen über die zusätzlichen Einstellungen finden Sie in der Online-Hilfe.

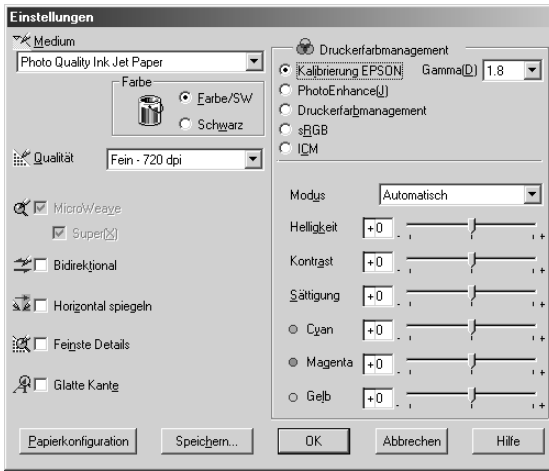

#### *PhotoEnhance*

Diese Einstellung stellt verschiedene Bildkorrektureinstellungen zur Verfügung, die Sie vor dem Ausdrucken auf Fotos anwenden können. PhotoEnhance hat keinen Einfluss auf die Originaldaten Ihrer Bilder. Wenn Sie diese Einstellung wählen, müssen Sie Einstellungen für Farbton, Effekt und Digitalkamera-Korrektur vornehmen.

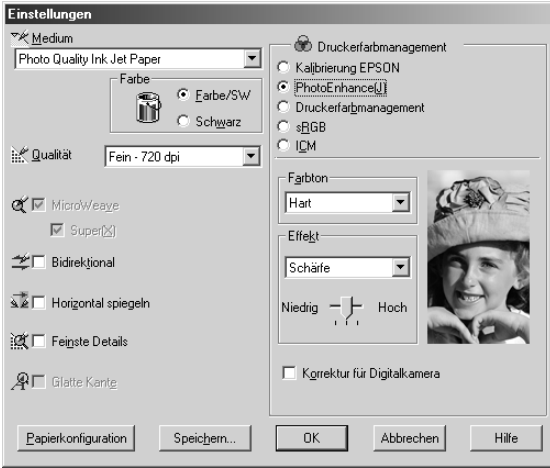

#### *Hinweis:*

- ❏ *Dieser Modus steht nur für 16-, 24-, oder 32-Bit Farbausdrucke zur Verfügung.*
- ❏ *Ausdrucke im Modus PhotoEnhance können, je nach Leistungsfähigkeit des Computers und Umfang der Daten, eine längere Druckzeit benötigen.*

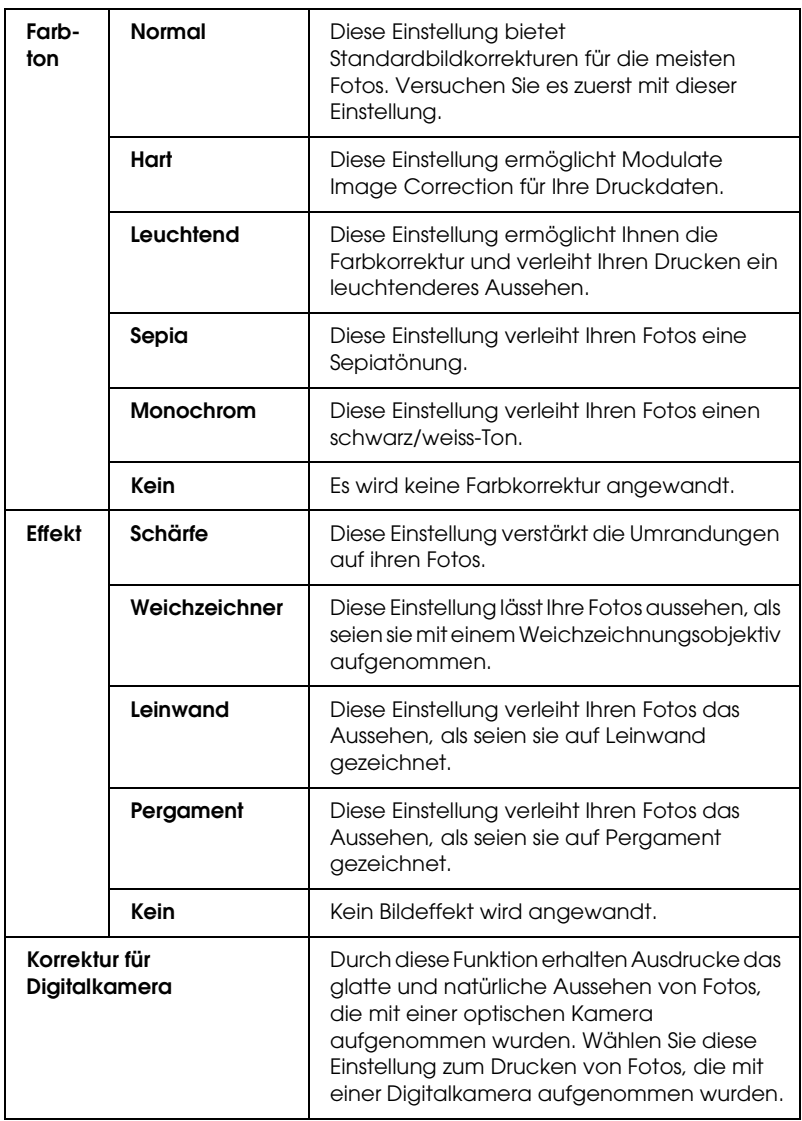

*Aus (keine Farbanpassung)*

Diese Einstellung schaltet das Farbmanagement durch den Druckertreiber aus. Verwenden Sie diese Einstellung, wenn Sie das Farbmanagement der Anwendung einsetzen, um ein ICC-Profil anzuwenden.

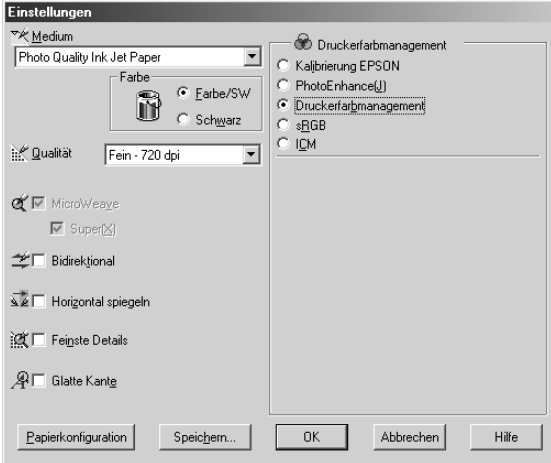

*sRGB*

Diese Einstellung ist praktisch zur Farbanpassung an andere sRGB-Geräte.

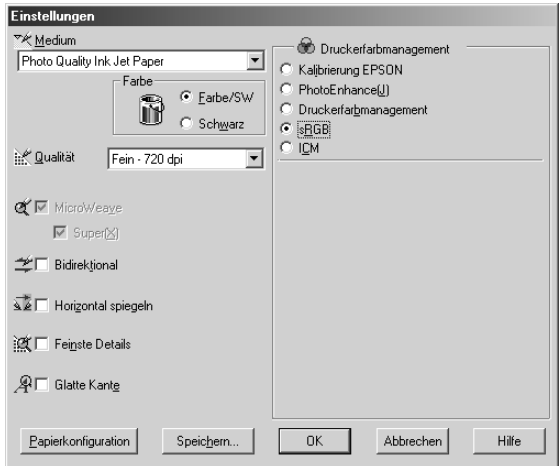
*ICM*

Bei dieser Einstellung werden die Farben des Ausdrucks automatisch mittels der Windows-Farbanpassung an die auf dem Bildschirm angezeigten Farben angepasst. Wählen Sie diese Einstellung zum Drucken von gescannten Fotos und Computergrafiken.

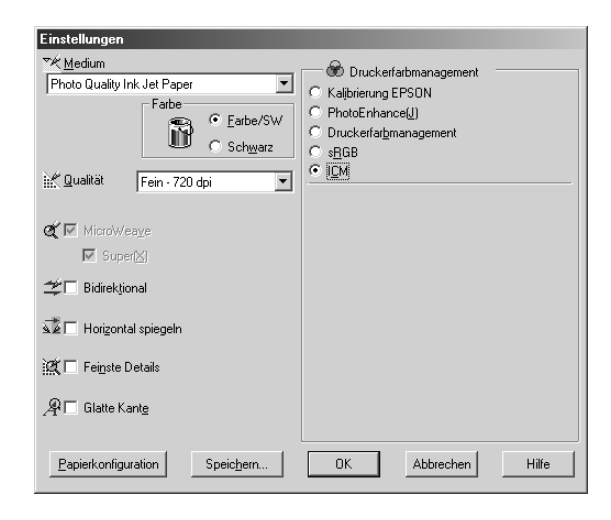

#### *Hinweis:*

*Beachten Sie, dass das Umgebungslicht sowie das Alter, die Qualität und die Einstellungen des Monitors die Qualität der Farbanpassung beeinflussen können.*

Wenn Sie diese Einstellung wählen, müssen Sie außerdem die folgenden Einstellungen vornehmen.

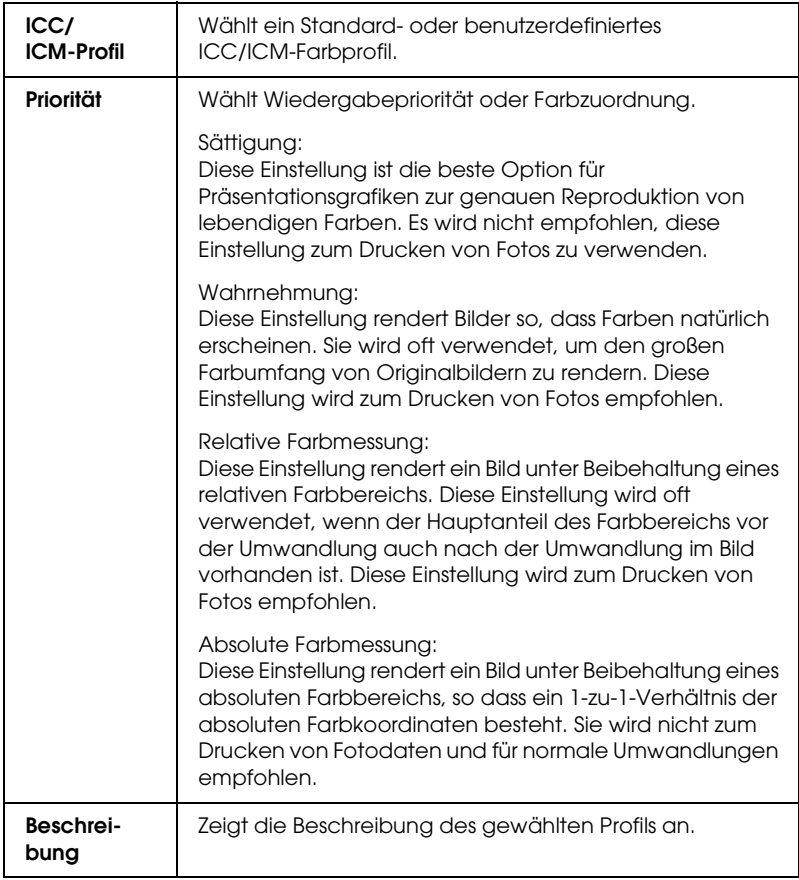

### *Erweiterte Einstellungen speichern*

Gehen Sie zum Speichern der erweiterten Einstellungen wie folgt vor.

1. Klicken Sie auf Einstellungen speichern. Das Dialogfenster Benutzerdefinierte Einstellungen wird angezeigt.

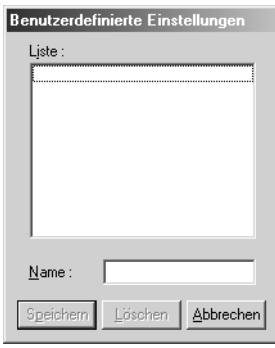

- 2. Geben Sie in das Textfeld Name einen eindeutigen Namen (bis zu 16 Zeichen) für Ihre Einstellungen ein.
- 3. Klicken Sie auf Speichern. Ihre Einstellung wird der Liste der Benutzereinstellungen hinzugefügt.

Sie können bis zu 100 Einstellungen speichern. Sie können Ihre gespeicherten Einstellungen im Pulldown-Menü Benutzereinstellungen im Dialogfeld Modus des Menüs Haupteinstellungen wählen.

Wenn Sie Ihre gespeicherten Einstellungen unter Benutzereinstellungen wählen, beachten Sie, dass neue Einstellungen, z. B. für Medientyp und Tinte, Ihre Benutzereinstellungen verändern können. Dies kann zu unerwarteten Ergebnisse in Ihren Drucken führen. Wenn dies geschieht, wählen Sie ihre gespeicherten Einstellungen erneut aus und versuchen Sie, nocheinmal zu drucken.

#### *Hinweis:*

*Die Namen der von Epson vorgegebenen Einstellungen können nicht für Ihre neuen Einstellungen verwendet werden.*

## *Erweiterte Einstellungen löschen*

Gehen Sie zum Löschen der erweiterten Einstellungen wie folgt vor.

#### *Hinweis:*

*Die von EPSON vorgegebenen Einstellungen können nicht aus der Liste der Benutzereinstellungen gelöscht werden.*

- 1. Öffnen Sie das Dialogfeld Benutzereinstellungen.
- 2. Wählen Sie den Namen der Einstellung, die Sie löschen möchten.
- 3. Klicken Sie auf Löschen. Die Einstellung wird aus der Liste der Benutzereinstellungen gelöscht.

# *Füllstand der Tintenpatronen überprüfen*

Sie können die verbleibende Tintenmenge der einzelnen Tintenpatronen kontrollieren.

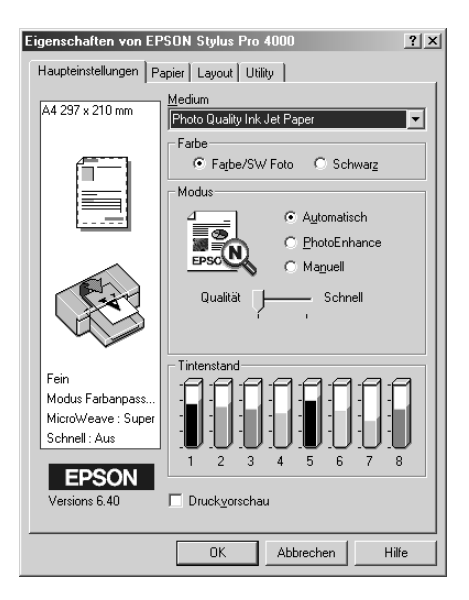

#### *Hinweis:*

- ❏ *Wenn der Drucker nicht einwandfrei angeschlossen oder EPSON-Statusmonitor 3 nicht installiert ist, wird stattdessen Patronenoption angezeigt.*
- ❏ *Für Anwender von High Speed Ink Set: Wenn Sie nach der Installation der Druckersoftware zum ersten Mal auf den Druckertreiber zugreifen, wird Photo Quality Ink Set als gewählter Tintenset angezeigt. Damit der Druckertreiber den richtigen Tintenset erkennt, schließen Sie das Fenster des Druckertreibers und öffnen Sie es dann wieder.*

## *Vorschau des Ausdrucks*

Durch Aktivieren des Kontrollkästchens Druckvorschau können Sie vor dem Drucken feststellen, wie der Ausdruck aussehen wird. Wenn Sie einen Druckauftrag an den Drucker übertragen, wird das Fenster EPSON-Druckvorschau geöffnet, so dass Sie vor dem Drucken noch Änderungen vornehmen können.

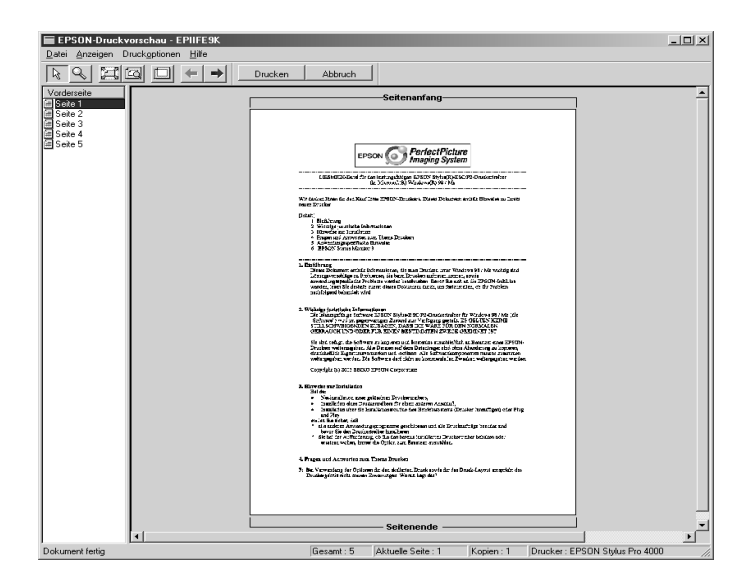

Die Symbolleiste EPSON-Vorschau enthält eine Reihe von Symbolschaltflächen, mit denen Sie die folgenden Funktionen ausführen können.

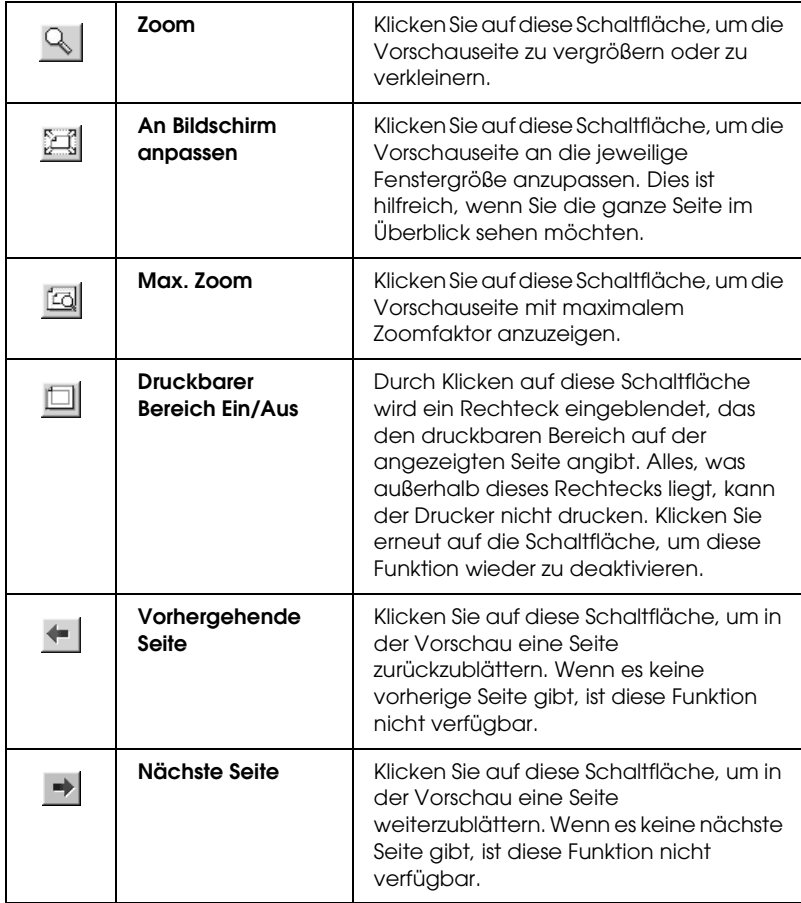

Sie haben auch noch folgende weitere Möglichkeiten, in der Vorschau mit den Daten umzugehen.

- ❏ Einzelne Seiten zur Vorschau auswählen.
- ❏ Vorschau vergrößern oder verkleinern.
- ❏ Beliebige oder alle Seiten auswählen und drucken.
- ❏ Das in der Vorschau angezeigte Dokument vergrößern. Hierzu klicken Sie auf Ansicht und wählen Sie Vergrößern, um das Fenster Vergrößern zu öffnen, in dem der rot umrandete Bereich des in der Vorschau angezeigten Dokuments vergrößert wird. Durch Ziehen der roten Umrandung mit der Maus können Sie den zu vergrößernden Teil ändern.
- ❏ Legen Sie fest, welche Seiten des Dokuments Sie drucken wollen. Klicken Sie dafür auf Druckoption und wählen Sie Seite entfernen oder Seite hinzufügen.

Nachdem Sie die Daten in der Voransicht betrachtet haben, klicken Sie auf Drucken, um die Daten zu drucken, oder auf Abbrechen, um den Druckauftrag abzubrechen.

# *Einstellungen im Menü Papier vornehmen*

In diesem Menü können Sie die Einstellungen Papierzufuhr, Randlos, Papiergröße, Rollenpapier-Option, Ausrichtung, Kopien und Druckbarer Bereich bzw. Rollenpapier-Option vornehmen.

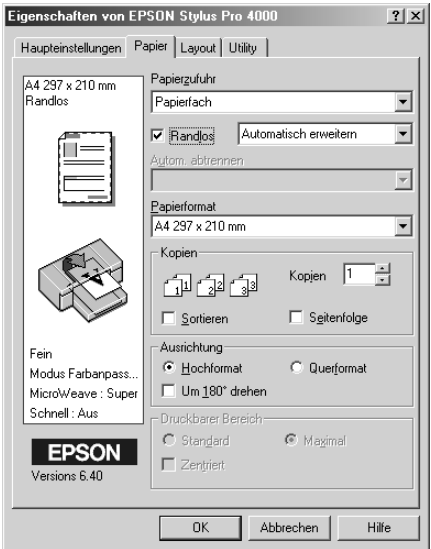

#### *Hinweis:*

*Wenn Papierfach oder Manuelle Zufuhr als Papierzufuhr gewählt ist, wird Druckbarer Bereich im Menü angezeigt, dies ist die Standardeinstellung. Ist Rollenpapier oder Rollenpapier Banner als Papierzufuhr gewählt, wird Rollenpapier-Option im Menü angezeigt.*

## *Einstellung für Papierzufuhr vornehmen*

Sie können Papierfach, Rollenpapier, Rollenpapier (Banner) oder Manuelle Zufuhr unter Papierzufuhr wählen. Wählen Sie die Option entsprechend dem im Drucker eingelegten Papier.

## *Einstellung Randlos vornehmen*

Sie können Daten ohne Rand auf das Papier drucken.

Für diesen Druckmodus empfiehlt Epson die folgenden Medienbedingungen.

Geeignete Medienbreite:

- ❏ 8 Zoll, 203,2 mm
- ❏ 210 mm (A4)
- $\Box$  Letter (8,5 Zoll), 215,9 mm
- $\Box$  10 Zoll, 254 mm
- ❏ 257 mm
- $\Box$  297 mm (A3)
- ❏ 300 mm
- ❏ 12 Zoll, 304,8 mm
- $\Box$  329 mm (Super A3/B)
- $\Box$  13 Zoll, 330,2 mm
- ❏ 14 Zoll, 355,6 mm
- ❏ 400 mm
- ❏ 16 Zoll, 406,4 mm
- ❏ 420 mm (A2)
- ❏ 17 Zoll, 431,8 mm

#### *Hinweis:*

- ❏ *Randloser Druck auf Einzelblattpapier mit einer Breite von 420 mm (A2) ist nicht möglich.*
- ❏ *Bringen Sie zum Drucken auf Rollenpapier mit einer Breite von 8 Zoll oder 420 mm (A2) den Abstandshalter an die Spindel an. Siehe ["Abstandshalter an die Spindel anbringen" auf Seite 251.](#page-250-0)*
- ❏ *Wenn Ihren Anwendung über Randeinstellungen verfügt, stellen Sie sicher, dass diese vor dem Drucken auf Null gestellt sind.*
- ❏ *Beim Drucken auf Einzelblattpapier werden nur der linke und rechte Rand auf Null gesetzt.*
- ❏ *Die Tinte könnte die Walze des Druckers verschmutzen. In diesem Fall wischen Sie die Tinte mit einem Tuch ab.*
- ❏ *Der Druckvorgang mit dieser Funktion dauert länger als der normale Druckvorgang.*
- ❏ *Beim Drucken auf die folgenden Medien beträgt der untere Rand immer 14 mm.*

*EPSON Premium Glossy Photo Paper EPSON Premium Semigloss Photo Paper EPSON Premium Luster Photo Paper EPSON Proofing Paper Semimatte EPSON Smooth Fine Art Paper EPSON Textured Fine Art Paper EPSON Velvet Fine Art Paper*

Gehen Sie zum Drucken der Daten mit dieser Funktion wie folgt vor.

1. Wählen Sie Randlos.

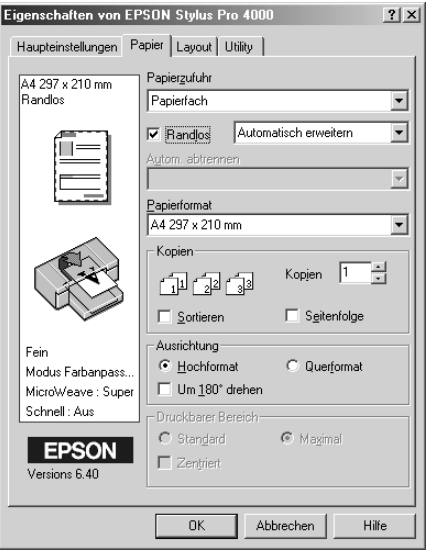

2. Wählen Sie Automatisch erweitern oder Größe erhalten aus dem Pulldown-Menü neben dem Kontrollkästchen Randlos.

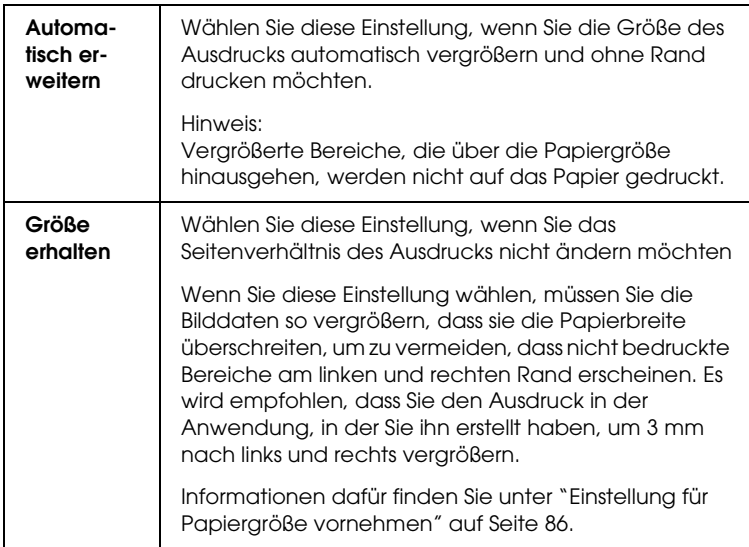

- 3. Einstellung für automatisches Schneiden vornehmen Weitere Einzelheiten finden Sie unter ["Einstellung für automatisches](#page-82-0)  [Schneiden vornehmen" auf Seite 83.](#page-82-0)
- 4. Klicken Sie auf OK.
- 5. Drucken Sie die Daten aus der Anwendung.

# <span id="page-82-0"></span>*Einstellung für automatisches Schneiden vornehmen*

Diese Einstellung ist nur verfügbar, wenn Rollenpapier oder Rollenpapier (Banner) als Papierzufuhr gewählt ist. Sie können vorgeben, wie das Papier nach dem Drucken abgeschnitten wird.

### *Einfach schneiden*

Wählen Sie diese Einstellung, wenn Sie Papier sparen wollen. Wenn Sie diese Einstellung wählen, wird an der Begrenzung zwischen zwei Bildern oder zwischen zwei Seiten geschnitten. Die Schneidposition kann jedoch geringfügig schwanken.

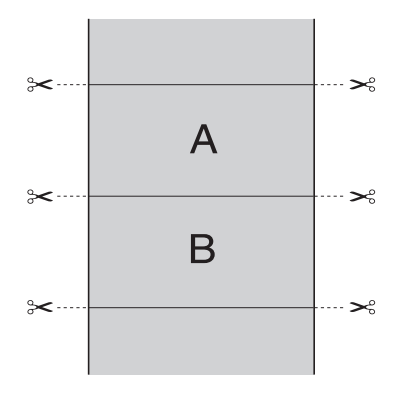

### *Doppelt schneiden*

Wählen Sie diese Einstellung, um die kleinen Lücken zu vermeiden, die bei der Einstellung Einfach schneiden vorkommen. Zwischen den Bildern wird ein Zwischenraum vorgesehen und der Schnitt erfolgt 1 mm an der Innenseite jedes Bilds.

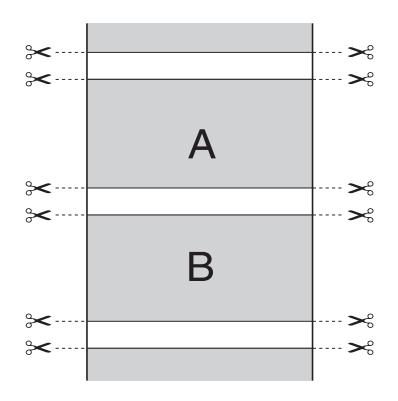

### *Normal schneiden*

Wählen Sie diese Einstellung, um die Ränder an der Ober- und Unterseite der gedruckten Daten beizubehalten.

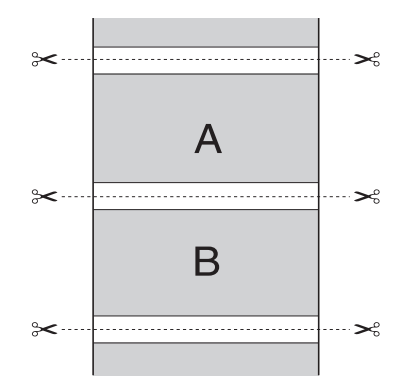

## *AUS (OFF)*

Wählen Sie diese Einstellung, um die Ausdrucke von Hand abzuschneiden. Führen Sie zum manuellen Abschneiden der Ausdrucke die nachstehenden Anweisungen aus.

1. Drücken Sie die Taste Paper Feed voder Paper Feed  $\wedge$ , um die Schnittposition mit dem Scherensymbol an der linken Seite des Druckkopfs auszurichten.

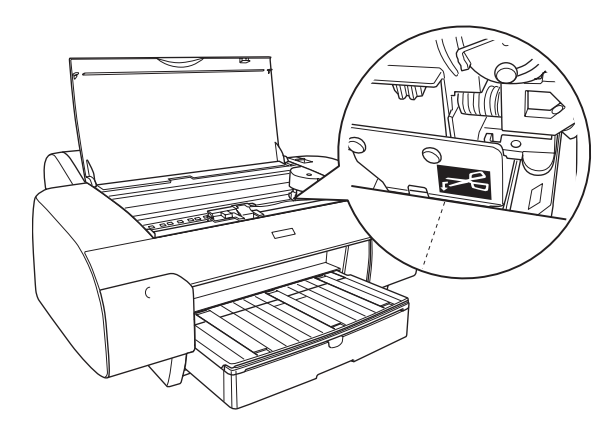

- 2. Drücken Sie die Taste Papierzufuhr <, um Rollenpapier cutom. trennen Ein  $\mathfrak{g}_k$  zu wählen.
- 3. Halten Sie die Taste Papierquelle 3 Sekunden gedrückt. Der Papierabschneider schneidet den Ausdruck an der Schnittposition ab.

# <span id="page-85-0"></span>*Einstellung für Papiergröße vornehmen*

Sie können die Papiergröße wählen, die Sie benutzen möchten. Wählen Sie unter Papierformat die richtige Papiergröße.

Sie können auch ein eigenes Papierformat einstellen und hinzufügen. Gehen Sie dafür wie folgt vor.

1. Wählen Sie Benutzerdefiniert unter Papiergröße. Das Dialogfeld Benutzerdefinierte Papiergröße wird angezeigt.

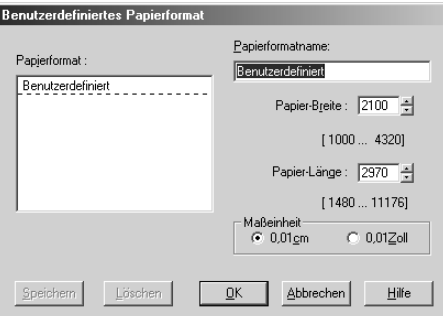

2. Geben Sie Papierformat-Name, Papierbreite und Papierhöhe ein und wählen Sie dann Einheit.

#### *Hinweis:*

*Unter Windows Me und 98 beträgt die maximale Papierhöhe beträgt 111,8 cm.*

3. Klicken Sie auf OK, um die benutzerdefinierte Papiergröße zu speichern.

# *Einstellung für Druckbereich vornehmen*

Diese Einstellung ist verfügbar, wenn Sie Papierfach oder Manuelle Zufuhr als Papierzufuhr wählen. Sie können folgende Einstellungen vornehmen.

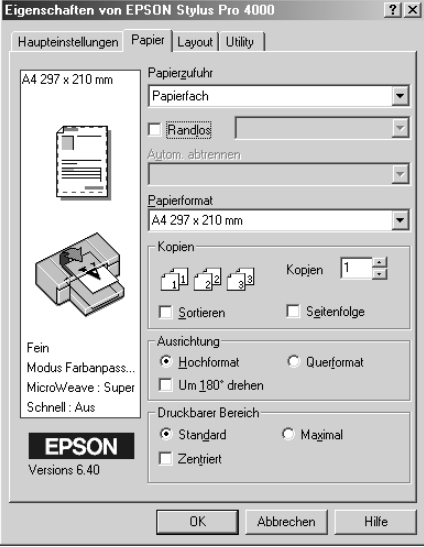

### *Standard*

Wählen Sie diese Einstellung, um den Standard-Druckbereich zu verwenden.

#### *Maximum*

Wählen Sie diese Einstellung, um den Druckbereich am unteren Rand zu vergrößern.

#### *Hinweis:*

❏ *Diese Einstellung ist nicht für die folgenden Druckmedien verfügbar.*

*EPSON Premium Glossy Photo Paper EPSON Premium Semigloss Photo Paper EPSON Premium Luster Photo Paper EPSON Proofing Paper Semimatte EPSON Smooth Fine Art Paper EPSON Textured Fine Art Paper EPSON Velvet Fine Art Paper*

❏ *Wenn Sie diese Einstellung gewählt haben, kann die Druckqualität an den Rändern des Ausdrucks schlechter ausfallen. Bevor Sie umfangreiche Druckaufträge mit dieser Einstellung ausdrucken, vergewissern Sie sich anhand eines Probeausdrucks, ob die Druckqualität zufrieden stellend ist. Wenn Sie diese Einstellung gewählt haben, müssen Sie darauf achten, dass das im Papierfach eingelegte Papier nicht gewellt ist.*

## *Zentriert*

Wählen Sie diese Einstellung, um den Ausdruck zu zentrieren.

## *Einstellungen für Rollenpapier-Option vornehmen*

Diese Option ist verfügbar, wenn Rollenpapier oder Rollenpapier (Banner) als Papierzufuhr gewählt wird. Sie können folgende Einstellungen vornehmen.

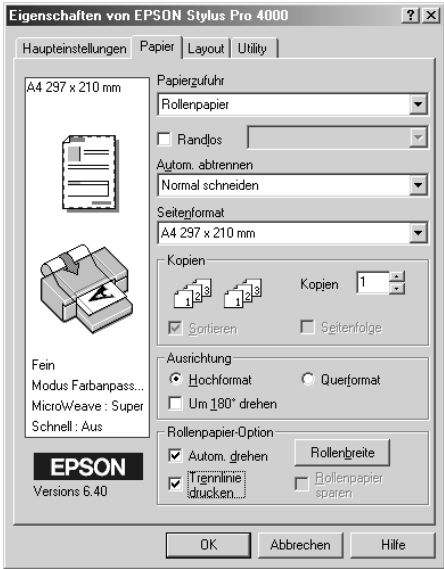

### *Autom. drehen*

#### *Hinweis:*

*Diese Funktion ist nicht verfügbar, wenn Rollenpapier (Banner) als Papierzufuhr gewählt ist.*

Diese Funktion ist nur wirksam, wenn die Länge des Ausdrucks weniger beträgt als die bedruckbare Breite des Rollenpapiers. Das Dokument wird automatisch um 90 Grad gedreht und quer gedruckt, um Papier zu sparen.

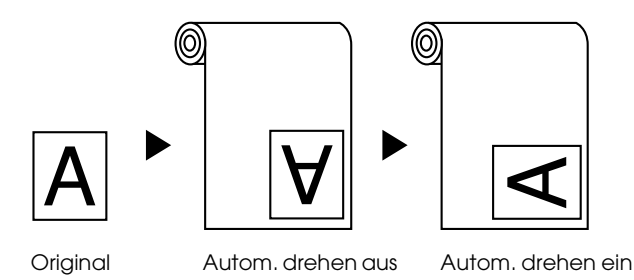

Gehen Sie zum Aktivieren dieser Funktion wie folgt vor.

- 1. Wählen Sie Autom. drehen. Die Schaltfläche Rollenpapier-Breite wird aktiviert.
- 2. Klicken Sie auf Rollenbreite. Das Dialogfeld Rollenpapier-Breite wird angezeigt.

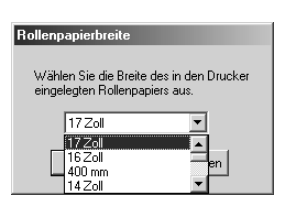

- 3. Wählen Sie die Größe des eingesetzten Rollenpapiers aus dem Pulldown-Menü.
- 4. Klicken Sie auf OK.

### *Trennlinie drucken*

Mit dieser Funktion können Sie festlegen, ob eine Trennlinie an der rechten Seite und unter dem Dokument für manuelles Schneiden gedruckt werden soll. Zur Aktivierung dieser Funktion wählen Sie Trennlinie drucken.

Die Funktion Trennlinie drucken ändert sich entsprechend der Einstellung Automatisch schneiden. Überprüfen Sie gegebenenfalls diese Einstellungen je nach dem Betrieb des Druckers.

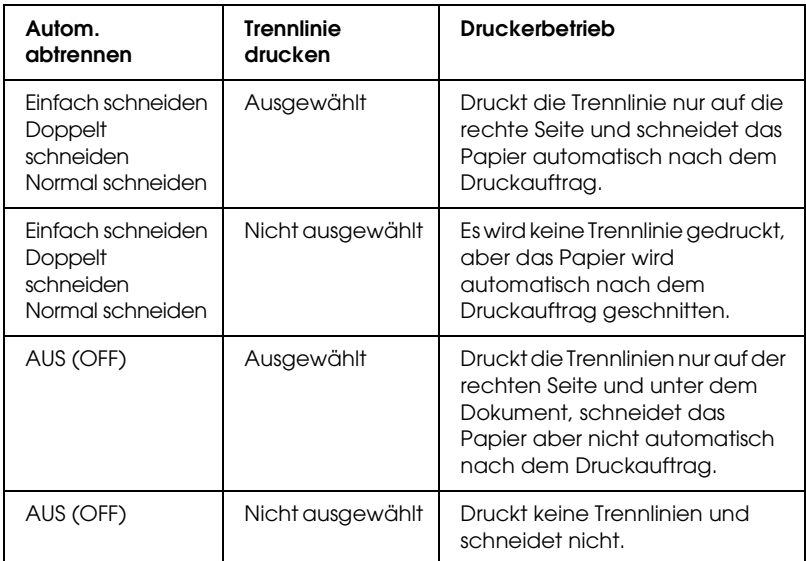

#### *Rollenpapier sparen*

#### *Hinweis:*

*Diese Funktion ist nur verfügbar, wenn Rollenpapier (Banner) als Papierzufuhr gewählt ist.* 

Diese Funktion ist wirksam, wenn Sie Rollenpapier sparen möchten, da der unbedruckte Teil der letzten Seite oder der Druckdaten nicht durch den Drucker transportiert wird.

Zur Aktivierung dieser Funktion wählen Sie Rollenpapier sparen.

# *Einstellungen für Ausrichtung vornehmen*

Sie können die Druckrichtung auf der Seite vorgeben.

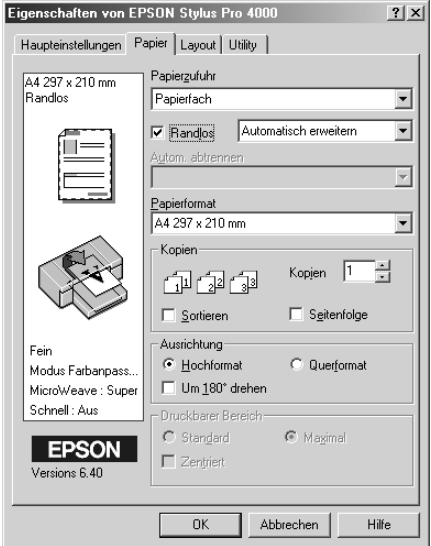

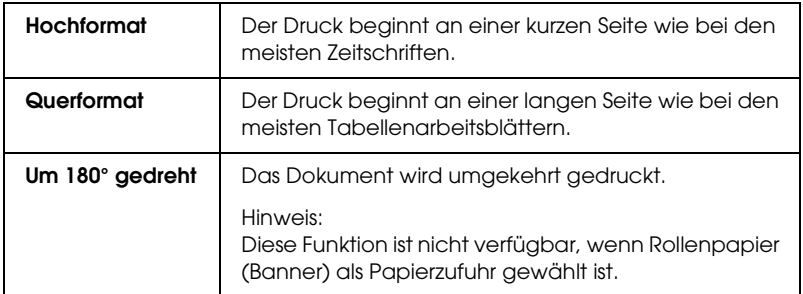

## *Einstellung Copies (Kopien) vornehmen*

Sie können die Anzahl der Kopien vorgeben. Geben Sie die gewünschte Anzahl in das Feld Kopien ein oder klicken Sie auf die Pfeile neben dem Feld. Sie können eine Anzahl von 1 bis 9999 eingeben.

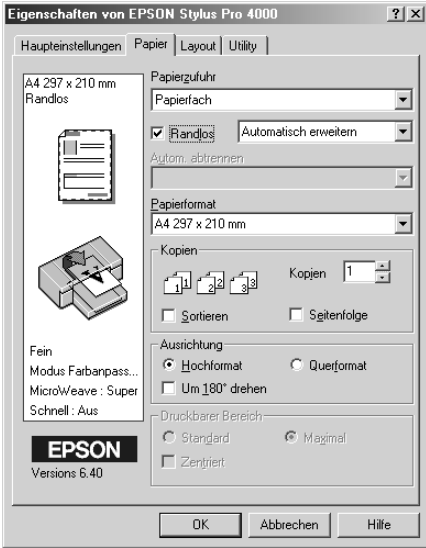

# *Einstellungen im Menü Layout vornehmen*

In diesem Menü können Sie die Einstellungen Skalierter Druck, Doppelseitiger Druck und Mehrseitig vornehmen.

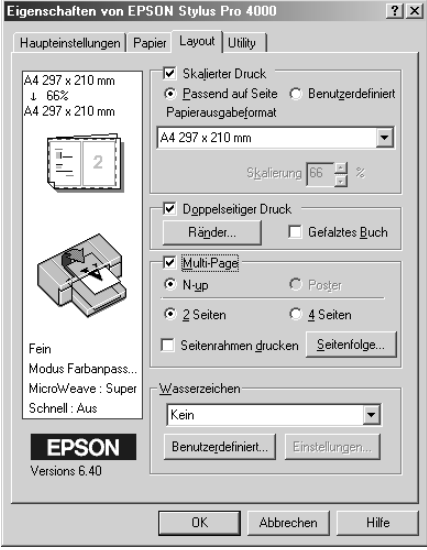

## *Einstellung für Skalierter Druck vornehmen*

Sie können die Größe der Daten an die zu bedruckende Papiergröße anpassen. Zur Aktivierung dieser Funktion wählen Sie Skalierter Druck. Wenn diese Funktion aktiviert ist, können Sie folgende Einstellungen vornehmen.

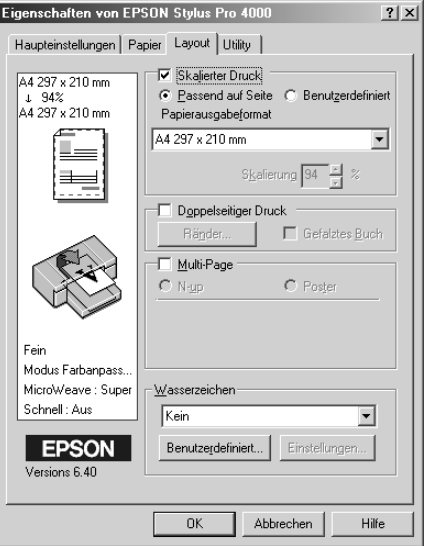

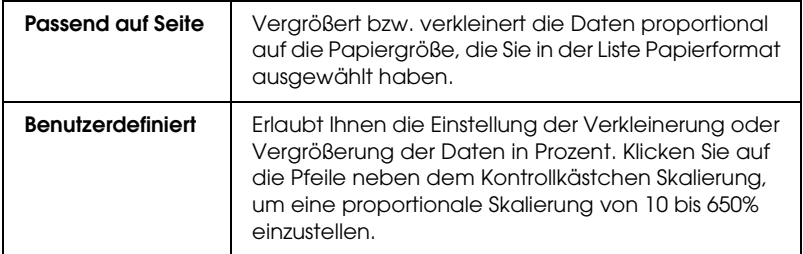

## *Einstellung für Doppelseitig drucken vornehmen*

Sie können doppelseitig drucken. Es gibt zwei Arten, doppelseitig zu drucken. Die Standardform des doppelseitigen Drucks ermöglicht es, die ungeraden Seiten zuerst zu drucken. Wenn diese Seiten gedruckt sind, können sie erneut eingelegt werden, um die geraden Seiten auf der anderen Papierseite zu drucken.

Sie können auch gefaltete Broschüren doppelseitig drucken. Damit lassen sich auf einfache Weise gefaltete Broschüre erstellen.

#### *Hinweis:*

- ❏ *Die Funktion Doppelseitig drucken ist nicht verfügbar, wenn über ein Netzwerk auf den Drucker zugegriffen wird, der Drucker als gemeinsam genutzter Drucker verwendet wird, Statusmonitor 3 nicht installiert ist oder das System nicht zur Unterstützung von bidirektionaler Kommunikation konfiguriert ist.*
- ❏ *Verwenden Sie ausschließlich für doppelseitigen Druck geeignete Druckmedien. Sonst kann die Druckqualität schlechter ausfallen.*
- ❏ *Je nach Papiersorte und der für das Drucken von Text und Bildern verwendeten Tintenmenge kann die Tinte auf die andere Seite des Papiers durchsickern.*
- ❏ *Während des doppelseitigen Drucks kann die Papieroberfläche verschmieren.*

### *Standardverfahren beim doppelseitigen Druck*

Gehen Sie wie folgt vor, um ungerade und gerade Seiten auf den beiden Seiten des Blatts zu drucken.

1. Wählen Sie Doppelseitiger Druck.

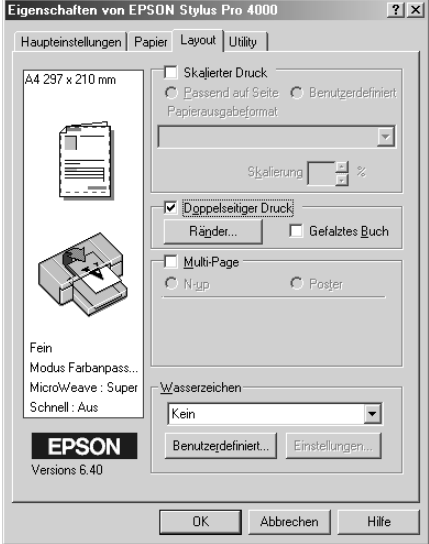

2. Klicken Sie auf Ränder. Das folgende Dialogfeld wird aufgerufen.

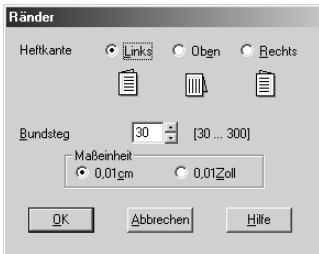

3. Legen Sie den Papierrand fest, an dem das Dokument gebunden werden soll. Sie können zwischen Links, Oben und Rechts wählen.

4. Legen Sie die Breite des Bindungsrands im Textfeld Bindungsrand fest. Sie können eine beliebige Breite zwischen 3 und 30 mm wählen.

#### *Hinweis:*

*Der tatsächliche Bindungsrand kann entsprechend der anwendungsspezifischen Einstellungen unterschiedlich ausfallen. Drucken Sie erst einige Testseiten aus, bevor Sie den gesamten Druckauftrag starten.*

- 5. Klicken Sie auf OK, um zum Menü Layout zurückzukehren. Klicken Sie dann auf OK, um Ihre Einstellungen zu speichern.
- 6. Stellen Sie sicher, dass Papier eingelegt ist, und übertragen Sie dann den Druckauftrag aus der Anwendung zum Drucker. Anweisungen zur Erzeugung der geraden Seiten werden angezeigt, während die ungeraden Seiten ausgedruckt werden.
- 7. Befolgen Sie zum erneuten Einlegen des Papiers die Anweisungen auf dem Bildschirm.

### *Hinweis:*

- ❏ *Je nach verwendeter Tintenmenge kann sich das Papier aufwölben. Sollte dies passieren, biegen Sie die Bögen vor dem Einlegen in den Drucker leicht in die entgegengesetzte Richtung.*
- ❏ *Richten Sie den Papierstapel aus, indem Sie ihn vor dem Einlegen in den Drucker mit dem Rand auf eine harte, flache Oberfläche aufstoßen.*
- ❏ *Befolgen Sie die Anweisungen zum erneuten Einlegen des Papiers. Wenn die Ausdrucke nicht richtig wiedereingelegt werden, können Papierstaus oder falsch angeordnete Bindungsränder auftreten.*
- ❏ *Für den Fall eines Papierstaus lesen Sie den Abschnitt ["Papierstaus beheben" auf Seite 332](#page-331-0).*
- 8. Wenn Sie das Papier wiedereingelegt haben, klicken Sie zum Ausdrucken der geraden Seiten auf Fortsetzen.

## *Gefaltete Broschüre durch doppelseitigen Druck erstellen*

Sie können mit der Funktion Doppelseitig drucken einmal gefaltete Broschüren erstellen. Bei einer einmal gefalteten Broschüre werden die Seiten, die sich in der gefalteten Broschüre außen befinden, zuerst gedruckt. Die Innenseiten der Broschüre können gedruckt werden, nachdem das Papier wieder in den Drucker eingelegt wurde.

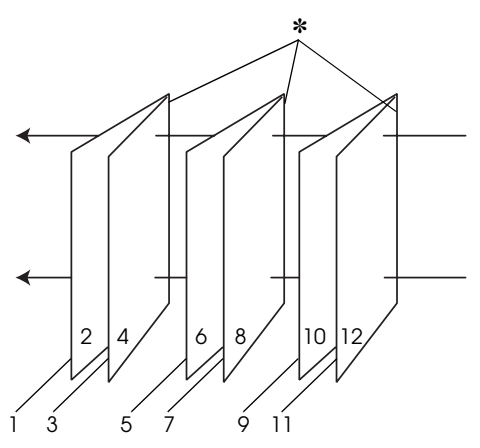

Einfach gefaltete Broschüre

✽ Bindungsrand

Sie können eine Broschüre erstellen, indem Sie die Seiten 1 und 4 auf das erste Blatt, die Seiten 5 und 8 auf das zweite Blatt und die Seiten 9 und 12 auf das dritte Blatt drucken. Nachdem die Blätter wieder in das Papierfach eingelegt wurden, können Sie die Seiten 2 und 3 auf die Rückseite des ersten Blatts, die Seiten 6 und 7 auf die Rückseite des zweiten Blatts und die Seiten 10 und 11 auf die Rückseite des dritten Blatts drucken. Die derart bedruckten Seiten können dann gefaltet und zu einer Broschüre gebunden werden.

Führen Sie zum Erstellen der Broschüre die nachstehenden Anweisungen aus.

1. Wählen Sie Doppelseitiger Druck und dann Gefaltete Broschüre.

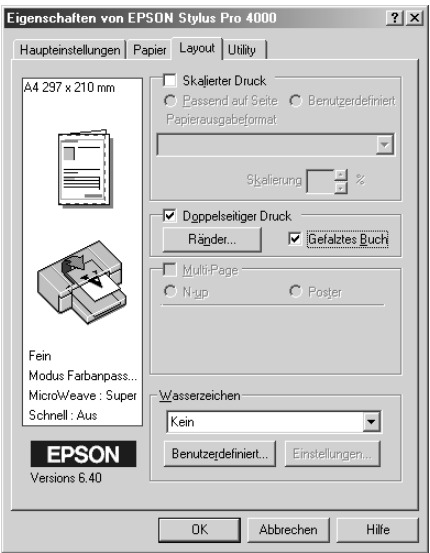

2. Klicken Sie auf Ränder. Das Dialogfeld Ränder wird eingeblendet.

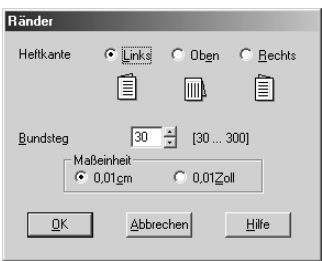

3. Legen Sie den Papierrand fest, an dem das Dokument gebunden werden soll. Sie können zwischen Links, Oben und Rechts wählen.

### *Hinweis:*

*Wenn* Hochformat *als Einstellung für Ausrichtung im Menü Haupteinstellungen ausgewählt wurde, sind die Bindungspositionen* Links *und* Rechts *verfügbar. Die Bindungsposition* Oben *wird unterstützt, wenn* Querformat *als Einstellung für Ausrichtung gewählt wurde.*

4. Legen Sie die Breite des Bindungsrands im Textfeld Bindungsrand fest. Sie können eine beliebige Breite zwischen 3 und 30 mm festlegen. Dieser Rand wird auf beiden Seiten der Faltlinie angewandt. Wenn beispielsweise ein Rand von 10 mm festgelegt wird, wird ein Rand von 20 mm eingefügt (jeweils ein Rand von 10 mm auf jeder Seite der Faltlinie).

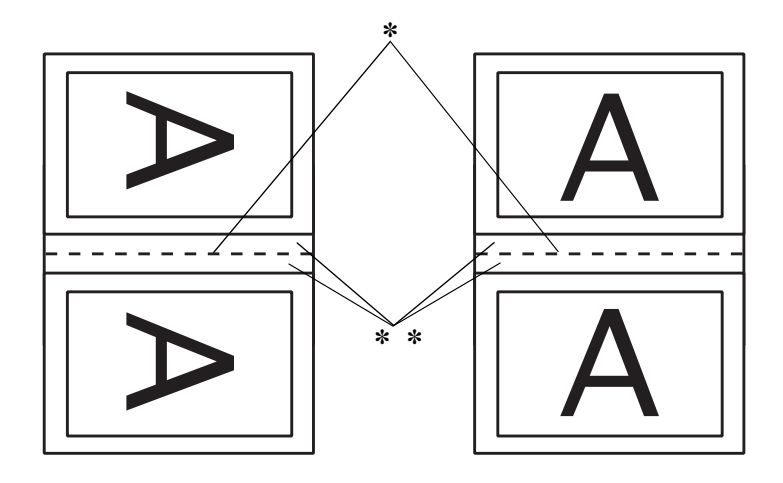

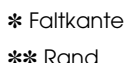

- 5. Klicken Sie auf OK, um zum Menü Layout zurückzukehren. Klicken Sie dann auf OK, um Ihre Einstellungen zu speichern.
- 6. Stellen Sie sicher, dass Papier eingelegt ist, und übertragen Sie dann den Druckauftrag aus der Anwendung zum Drucker.

7. Anweisungen zum Erstellen der Innenseiten werden angezeigt, während die Außenseiten ausgedruckt werden. Befolgen Sie zum erneuten Einlegen des Papiers die Anweisungen auf dem Bildschirm.

### *Hinweis:*

- ❏ *Je nach verwendeter Tintenmenge kann sich das Papier aufwölben. Sollte dies passieren, biegen Sie die Bögen vor dem Einlegen in den Drucker leicht in die entgegengesetzte Richtung.*
- ❏ *Richten Sie den Papierstapel aus, indem Sie ihn vor dem Einlegen in den Drucker mit dem Rand auf eine harte, flache Oberfläche aufstoßen.*
- ❏ *Befolgen Sie die Anweisungen zum erneuten Einlegen des Papiers. Wenn die Ausdrucke nicht richtig wiedereingelegt werden, können Papierstaus oder falsch angeordnete Bindungsränder auftreten.*
- 8. Wenn Sie das Papier eingelegt haben, klicken Sie zum Ausdrucken der Innenseiten auf Fortsetzen.
- 9. Wenn der Druckvorgang abgeschlossen ist, falten Sie die Blätter. Sie können dann mit einem Hefter oder einer anderen Bindung heften.

# *Einstellungen für Mehrseitig vornehmen*

Durch Wählen von Mehrseitig können Sie zwischen den Einstellungen N-up und Poster wählen.

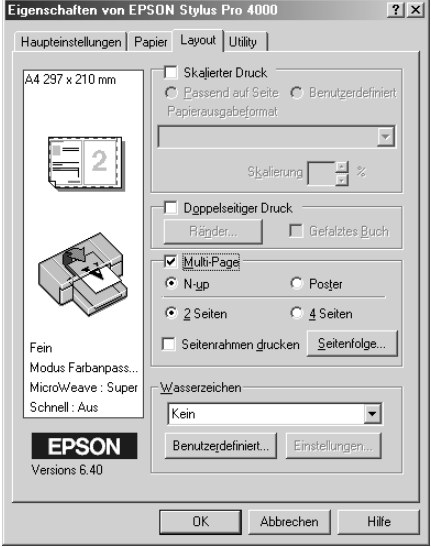

### *Einstellungen für N-up vornehmen*

Wählen Sie N-up als Einstellung für Mehrseitig, um zwei oder vier Seiten des Dokuments auf ein Blatt Papier zu drucken.

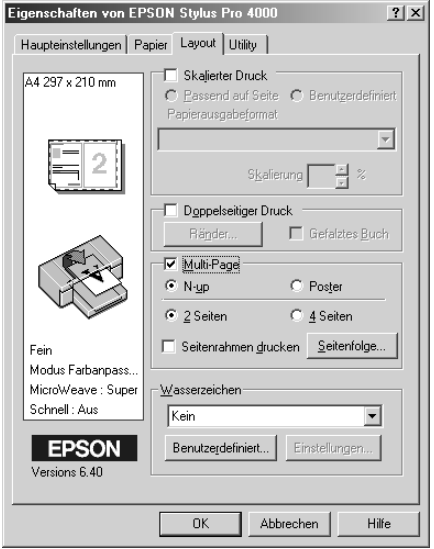

Wenn N-up gewählt ist, können Sie folgende Einstellungen vornehmen:

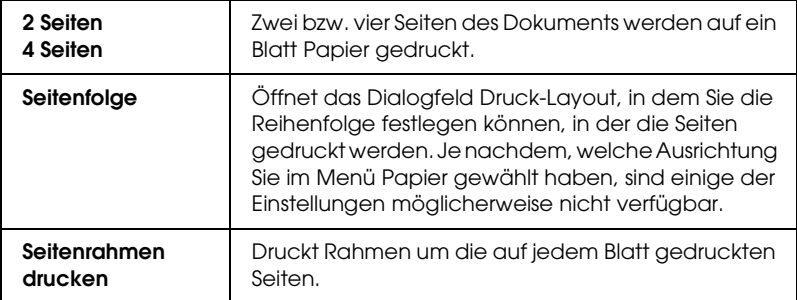

### *Einstellungen für Poster vornehmen*

Eine einzelne Seite kann so weit vergrößert werden, dass sie 4, 9 oder 16 Papierseiten bedeckt. Wählen Sie Poster als Einstellung für Mehrseitig, um ein Bild im Posterformat zu drucken.

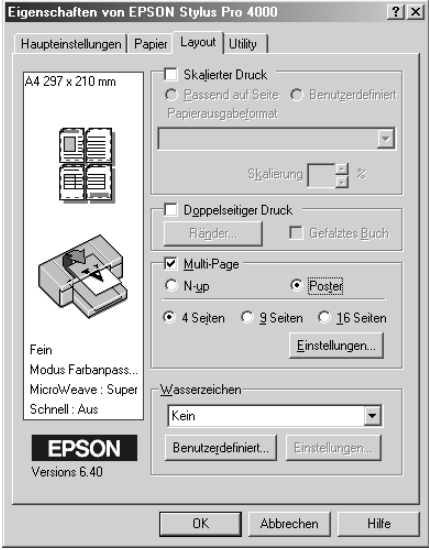

Klicken Sie auf Einstellungen, um die Parameter für den Posterdruck einzustellen. Das Dialogfeld Postereinstellungen wird geöffnet.

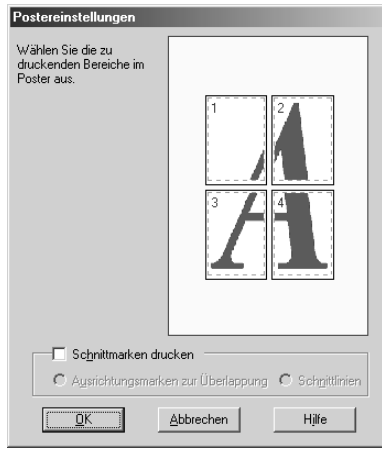

Sie können folgende Einstellungen vornehmen.

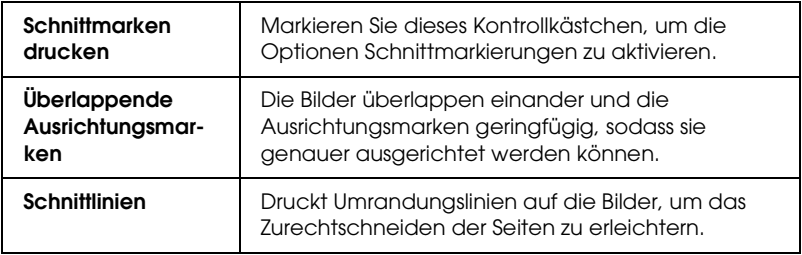

Wenn Sie nur einzelne Blätter und nicht das ganze Poster drucken möchten, klicken Sie auf die Blätter, die Sie nicht drucken möchten, und anschließend auf OK, um das Dialogfeld Postereinstellungen zu schließen.

# *Druckerhilfsprogramme verwenden*

Mit den EPSON-Drucker-Utilitys können Sie den aktuellen Druckerstatus prüfen und bestimmte Wartungseingriffe vom Computer aus erledigen.

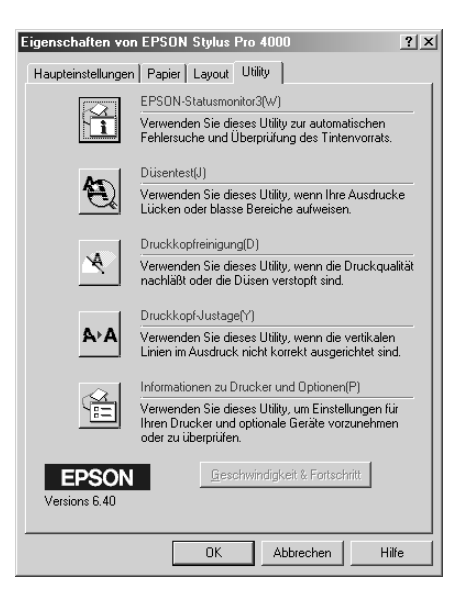

#### *Hinweis:*

- ❏ *Der Buchstabe, der in Klammern hinter dem Utilitynamen steht, ist das Tastaturkürzel. Drücken Sie* Alt *und die angegebene Buchstabentaste, um das Utility aufzurufen.*
- ❏ *Die Utilitys für Düsentest, Druckkopfreinigung und Druckkopf-Justage dürfen nicht verwendet werden, wenn der Drucker über ein Netzwerk an den Computer angeschlossen ist.*
- ❏ *Verwenden Sie während eines Druckvorgangs nicht die Utilitys Düsentest, Druckkopfreinigung und Druckkopf-Justage, weil der Ausdruck sonst beeinträchtigt sein kann.*

## *EPSON-Statusmonitor3*

Dieses Utility liefert Informationen zum Druckerstatus, wie z. B. Füllstand der Tintenpatrone, und prüft auf Druckerfehler.

#### *Hinweis:*

*Dieses Utility ist verfügbar, wenn das System für bidirektionale Kommunikation konfiguriert ist.*

## *Düsentest*

Dieses Utility prüft die Düsen des Druckkopfs auf Verstopfung. Prüfen Sie die Düsen, wenn Sie feststellen, dass sich die Druckqualität verschlechtert hat, sowie nach einer Druckkopfreinigung, um sicherzustellen, dass die Düsen des Druckkopfs tatsächlich wieder sauber sind. Siehe ["Druckkopfdüsen überprüfen" auf Seite 109](#page-108-0).

Wenn Sie im Dialogfeld Düsentest auf Auto klicken oder AUTO CLEANING am Bedienfeld des Druckers aktivieren, prüft dieses Utility nicht nur die Düsen auf Verstopfung, sondern führt auch automatisch eine Druckkopfreinigung durch.

## *Druckkopfreinigung*

Dieses Utility reinigt den Druckkopf. Eine Druckkopfreinigung ist notwendig, wenn Sie feststellen, dass sich die Druckqualität verschlechtert hat. Verwenden Sie dieses Utility zur Reinigung des Druckkopfs. Siehe ["Druckkopf reinigen" auf Seite 111.](#page-110-0)

## *Druckkopf-Justage*

Dieses Utility dient zur Verbesserung der Druckqualität der Druckdaten. Die Ausrichtung des Druckkopfs ist gegebenenfalls erforderlich, wenn die vertikalen Zeilen nicht mehr richtig ausgerichtet sind oder es zu weißer/schwarzer Streifenbildung in den Druckdaten kommt. Verwenden Sie dieses Utility zum Ausrichten des Druckkopfs. Siehe ["Druckkopf ausrichten" auf](#page-111-0)  [Seite 112](#page-111-0).
### *Informationen zu Drucker und Optionen*

Mit Hilfe dieses Utilitys kann der Druckertreiber die Druckerkonfiguration überprüfen. Hier werden auch spezifische Informationen zu bestimmten Druckercharakteristiken wie Patronenoptionen und Drucker-ID angegeben. Siehe ["Verwendung der Informationen zu Drucker und Optionen" auf](#page-112-0)  [Seite 113](#page-112-0).

## *Druckkopfdüsen überprüfen*

Sollten die Ausdrucke blasser werden oder Lücken im Druckbild aufweisen, können Sie die Ursache des Problems möglicherweise mit dem Utility Düsentest feststellen.

Führen Sie zur Verwendung des Utilitys Düsentest die nachstehenden Anweisungen aus.

#### *Hinweis:*

*Starten Sie das Utility Düsentest nicht, während ein Druckvorgang ausgeführt wird, weil die Qualität des Ausdrucks dadurch beeinträchtigt werden kann.*

- 1. Vergewissern Sie sich, dass Papier im Drucker vorhanden ist.
- 2. Klicken Sie auf Düsentest.

3. Klicken Sie auf Drucken, um visuell zu prüfen, ob Druckkopfdüsen verstopft sind, wenn Sie Spezialmedien verwenden, die nicht von Epson stammen, oder wenn die Breite des verwendeten Papiers weniger als 210 mm beträgt. Klicken Sie auf Auto, um einen automatischen Düsentest und gegebenenfalls eine automatische Druckkopfreinigung durchzuführen.

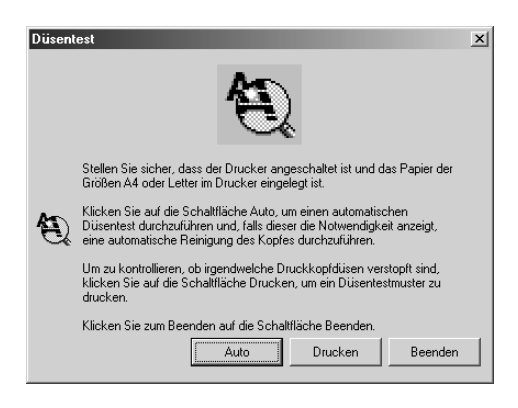

#### *Hinweis:*

*Wenn Sie* AUTO CLEANING *auf dem Bedienfeld des Druckers aktivieren, obwohl* Drucken *gewählt wurde, prüft das Utility Düsentest nicht nur die Düsen auf Verstopfung, sondern führt auch automatisch eine Druckkopfreinigung durch. Wenn Sie Spezialmedien verwenden, die nicht von Epson stammen, oder wenn die Papierbreite weniger als 210 mm beträgt, deaktivieren Sie* AUTO CLEANING *auf dem Bedienfeld des Druckers.*

4. Führen Sie die angezeigten Anweisungen aus, um ein Düsentestmuster zu drucken.

Wenn Sie fehlende Punkte feststellen, reinigen Sie die Druckkopfdüsen. Siehe ["Druckkopf reinigen" auf Seite 111](#page-110-0).

## <span id="page-110-0"></span>*Druckkopf reinigen*

Sollten die Ausdrucke blasser werden oder Lücken im Druckbild aufweisen, kann dieses Problem durch eine Reinigung des Druckkopfs mit dem Utility Druckkopfreinigung behoben werden. Dadurch wird sichergestellt, dass die Düsen die Tinte ordnungsgemäß ausgeben.

Führen Sie zur Verwendung des Utilitys Druckkopfreinigung die nachstehenden Anweisungen aus.

#### *Hinweis:*

- ❏ *Starten Sie das Utility Druckkopfreinigung nicht, während ein Druckvorgang ausgeführt wird, denn die Qualität des Ausdrucks kann dadurch beeinträchtigt werden.*
- ❏ *Benutzen Sie zunächst das Utility Düsentest, um festzustellen, ob der Druckkopf gereinigt werden muss. Dadurch sparen Sie Tinte, denn bei diesem Vorgang wird Tinte verbraucht.*
- ❏ *Wenn eine Anzeige Tinte leer blinkt oder leuchtet, ist eine Reinigung des Druckkopfs nicht möglich. Ersetzen Sie zuerst die entsprechende Tintenpatrone nach den Anweisungen unter ["Tintenpatronen auswechseln" auf Seite 277.](#page-276-0)*
- 1. Vergewissern Sie sich, dass der Drucker eingeschaltet ist und keine der Tinten-Anzeigen leuchtet.
- 2. Klicken Sie auf Druckkopfreinigung.
- 3. Befolgen Sie die angezeigten Anweisungen.
- 4. Klicken Sie im Dialogfeld Druckkopfreinigung auf Düsentestmuster drucken, um zu prüfen, ob der Druckkopf sauber ist und um den Reinigungszyklus zurückzusetzen.

Wenn Sie nach der Reinigung noch fehlende Punkte feststellen, probieren Sie die folgenden Maßnahmen aus.

- ❏ Wählen Sie PWR CLEANING auf dem Bedienfeld des Druckers. Siehe ["PWR REINIGUNG" auf Seite 33.](#page-32-0)
- ❏ Wiederholen Sie dieses Verfahren vier oder fünf Mal, schalten Sie den Drucker aus, lassen Sie ihn bis zum nächsten Tag außer Betrieb und wiederholen Sie dann die Druckkopfreinigung.
- ❏ Ersetzen Sie einige der Tintenpatronen, da sie möglicherweise alt oder beschädigt sind.

Ist die Druckqualität weiterhin schlecht, nachdem Sie diese Lösungen ausprobiert haben, wenden Sie sich an Ihren Händler. Siehe ["So erreichen Sie unseren Kundendienst" auf Seite 362.](#page-361-0)

## *Druckkopf ausrichten*

Wenn Sie auf dem Ausdruck nicht miteinander ausgerichtete Linien oder schwarze oder weiße Streifenbildung feststellen, können Sie diese Probleme möglicherweise mit dem Utility Druckkopf-Justage lösen.

Führen Sie zur Verwendung des Utilitys Druckkopf-Justage die nachstehenden Anweisungen aus.

- 1. Vergewissern Sie sich, dass Papier im Drucker vorhanden ist.
- 2. Klicken Sie auf Druckkopf-Justage.
- 3. Befolgen Sie die angezeigten Anweisungen.

## <span id="page-112-0"></span>*Verwendung der Informationen zu Drucker und Optionen*

Mit Hilfe dieses Utilitys kann der Druckertreiber die Druckerkonfiguration überprüfen. Es gibt außerdem Informationen über bestimmte Eigenschaften des Druckers.

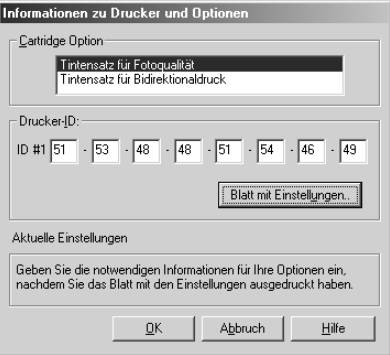

Wenn Sie durch eine Meldung im Feld Aktuelle Einstellungen aufgefordert werden, die Einstellungen einzugeben, oder wenn Sie die Druckerkonfigurationen geändert haben, führen Sie die erforderlichen Einstellungen manuell aus.

#### *Patronenoption*

Der Druckertreiber erhält die Informationen über die Tintenpatronen automatisch und druckt im entsprechenden Druckmodus. Wenn der Druckertreiber jedoch die restliche Tintenmenge im Menü Haupteinstellungen nicht anzeigt, müssen Sie die Informationen zum Tintenpatronenset selber eingeben.

Wählen Sie in diesem Feld Photo Quality Ink Set oder High Speed Ink Set entsprechend dem installierten Tintenset.

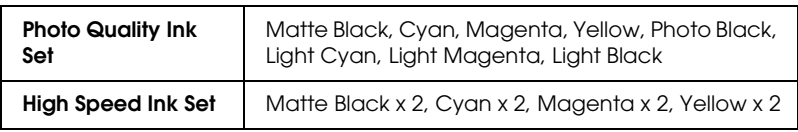

### *Drucker-ID*

Je nach Konfiguration des Systems werden die im Dialogfeld Informationen zu Drucker und Optionen angezeigten Informationen automatisch aktualisiert oder müssen manuell eingegeben werden.

Gehen Sie wie folgt vor, um die Drucker-ID einzustellen.

- 1. Vergewissern Sie sich, dass Papier im Drucker vorhanden ist.
- 2. Klicken Sie auf Blatt mit Einstellungen. Informationen über den Drucker und die Optionen werden ausgedruckt.
- 3. Vergewissern Sie sich, dass die Informationen im Utility mit den ausgedruckten Informationen übereinstimmen. Falls nicht, stellen Sie die Informationen auf dem Bildschirm so ein, dass Sie mit den gedruckten Informationen übereinstimmen.
- 4. Klicken Sie auf OK, um Ihre Einstellungen zu sichern und das Menü zu verlassen.

## <span id="page-114-0"></span>*Einstellungen für Geschwindigkeit & Fortschritt vornehmen*

Sie können Einstellungen zur Geschwindigkeit und zum Fortschritt des Druckvorgangs vornehmen. Klicken Sie auf Geschwindigkeit & Fortschritt im Menü Utility, um die Einstellungen für Geschwindigkeit & Fortschritt vorzunehmen. Das Dialogfeld Geschwindigkeit & Fortschritt wird angezeigt.

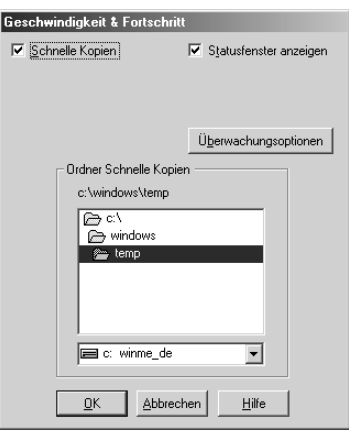

#### *Hinweis:*

*Die in der Druckersoftware verfügbaren Funktionen unterscheiden sich je nach dem Druckermodell und der Windows-Version.*

### *Schnelle Kopien*

Sollen mehrere Exemplare der Daten schneller ausgedruckt werden, wählen Sie Schnelle Kopien aus. Dies beschleunigt den Druckvorgang durch Nutzung der Festplatte als temporären Speicher, wenn Sie mehrere Exemplare der Daten ausdrucken.

#### *Statusbalken anzeigen*

Um den Fortschrittsbalken bei jedem Druckvorgang anzuzeigen, wählen Sie Fortschrittsbalken anzeigen. Sie können den Verlauf des Druckvorgangs überwachen.

#### *Raw-Daten immer spoolen (nur Windows XP, 2000 und NT 4.0)*

Aktivieren Sie das KontrollkästchenRaw-Daten immer spoolen, damit Client-Dokumente unter Windows NT stets im RAW-Format und nicht im EMF-Format (Metafile) spoolen (Anwendungen unter Windows NT verwenden standardmäßig das EMF-Format).

Verwenden Sie diese Option, wenn im EMF-Format gespoolte Dokumente nicht korrekt ausgedruckt werden.

Abhängig von den Daten, die gedruckt werden sollen, beansprucht Spoolen im RAW-Format weniger Ressourcen als im EMF-Format, somit können einige Probleme ("Nicht genügend Arbeitsspeicher/Speicherplatz zum Drucken", "Druckgeschwindigkeit niedrig" usw.) durch Wahl dieser Option gelöst werden.

#### *Hinweis:*

*Beim Spoolen von RAW-Daten ist es möglich, dass der Fortschrittsbalken nicht den exakten Status des Druckvorgangs ausweist.*

### <span id="page-115-0"></span>*Überwachungsoptionen*

Mit dieser Funktion können Sie die Überwachungsfunktion von EPSON-Statusmonitor 3 vorgeben.

Gehen Sie wie folgt vor, um Einstellungen für EPSON-Statusmonitor 3 vorzunehmen.

1. Klicken Sie auf Überwachungsoptionen. Das Dialogfeld Überwachungsoptionen wird angezeigt.

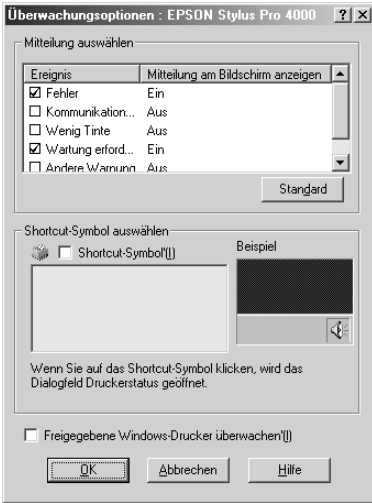

#### 2. Nehmen Sie die folgenden Einstellungen vor.

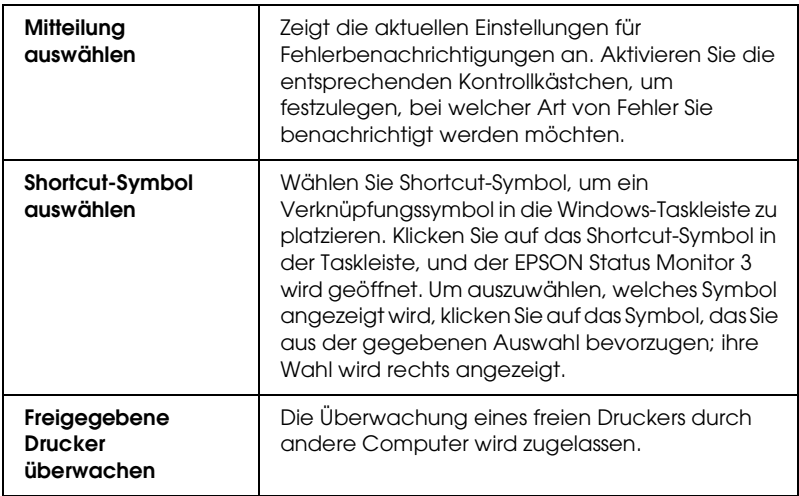

## *Online-Hilfe benutzen*

In der umfangreichen Online-Hilfe der Druckersoftware finden Sie Informationen zum Druckvorgang, zu den Druckertreibereinstellungen und zur Verwendung der Drucker-Utilitys.

### *Hilfe aus der Anwendung aufrufen*

Führen Sie die nachstehenden Schritte aus, um die Hilfe aus der Anwendung aufzurufen.

- 1. Klicken Sie im Menü Datei auf Drucken oder Seite einrichten.
- 2. Klicken Sie auf Drucker, Einrichten, Optionen oder Eigenschaften. Je nach der verwendeten Anwendung müssen Sie möglicherweise auf mehrere dieser Schaltflächen klicken. Sie können dann die Druckersoftware aufrufen.
- 3. Klicken Sie im Menü Haupteinstellungen, Papier, Layout oder Utility auf Hilfe, um Hilfe zu den Optionen des jeweiligen Menüs zu erhalten.

### *Hilfe über das Windows-Startmenü aufrufen*

Führen Sie die nachstehenden Schritte aus, um die Hilfe im Windows-Startmenü aufzurufen.

- 1. Klicken Sie auf die Schaltfläche Start.
- 2. Unter Windows XP klicken Sie auf Alle Programme. Unter Windows Me, 98, 2000 und NT 4.0 klicken Sie auf Programme.
- 3. Unter Windows XP, 2000 und NT 4.0 klicken Sie auf EPSON-Drucker. Unter Windows Me und 98 klicken Sie auf EPSON.
- 4. Klicken Sie auf EPSON Stylus Pro 4000 Hilfe. Ein Fenster mit der Inhaltsübersicht der Hilfe wird geöffnet.

Sie können gezielte Hilfe zu bestimmten Menüoptionen erhalten, indem Sie mit der rechten Maustaste darauf und dann auf den Befehl Was ist das? klicken.

## *Druckerstatus überprüfen und Druckaufträge verwalten*

## *Bearbeitungsanzeige verwenden*

Wenn Sie einen Druckauftrag an den Drucker übertragen, wird der Fortschrittsbalken angezeigt.

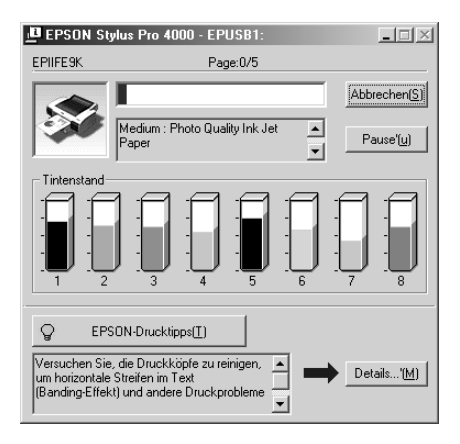

Der Fortschrittsbalken liefert Informationen zum Status des aktuellen Druckauftrags und zum Druckerstatus, wenn eine bidirektionale Kommunikation zwischen Drucker und Computer besteht. Dieser Fortschrittsbalken zeigt ferner hilfreiche Tipps für einen besseren Ausdruck und gegebenenfalls Fehlermeldungen an.

#### *Hinweis:*

*Der Fortschrittsbalken erscheint nicht, wenn die Einstellung Fortschrittsbalken zeigen im Dialogfeld Geschwindigkeit & Fortschritt ausgeschaltet ist. Weitere Informationen finden Sie unter ["Einstellungen für Geschwindigkeit & Fortschritt vornehmen" auf](#page-114-0)  [Seite 115.](#page-114-0)*

### *EPSON Drucktipps*

Am unteren Rand des Fortschrittsbalkens werden Drucktipps zur Optimierung der Einstellungen des Epson-Druckertreibers angezeigt. Alle 30 Sekunden erscheint ein neuer Tipp. Weitere Details zu einem angezeigten Tipp erhalten Sie durch Klicken auf Details.

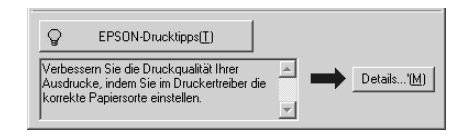

#### *Fehlermeldungen*

Wenn während des Druckvorgangs ein Fehler auftritt, erscheint in einem Textfeld oben im Dialogfeld des Fortschrittsbalkens eine Fehlermeldung. Lesen Sie die Meldung und beheben Sie das Problem.

Wenn eine Tintenpatrone fast oder völlig leer ist, erscheint die Schaltfläche "Wie Sie..." unter dem Dialogfeld mit dem Fortschrittsbalken. Klicken Sie auf Wie Sie..., dann gibt der EPSON-Statusmonitor Ihnen Schritt-für-Schritt-Anweisungen zum Austauschen der Tintenpatrone.

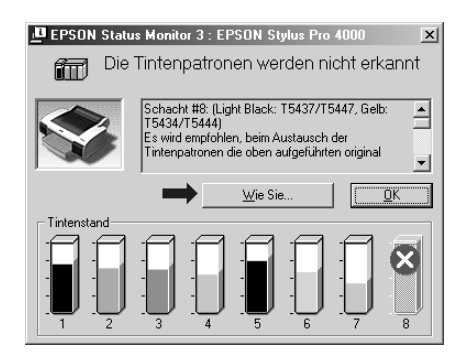

## *Mit EPSON Spool Manager arbeiten*

#### *Hinweis:*

*EPSON Spool Manager ist nicht verfügbar für Windows XP, 2000 und NT 4.0.*

Der EPSON Spool Manager ähnelt dem Windows-Druck-Manager. Wenn er zwei oder mehr Druckaufträge gleichzeitig erhält, werden diese in der Reihenfolge ihres Eingangs in eine Warteschlange gestellt. Erreicht ein Druckauftrag den Anfang der Warteschlange, wird er vom EPSON Spool Manager zum Drucker übertragen.

Vom Spool Manager aus können Sie Statusinformationen zu den Druckaufträgen, die Sie an den Drucker übertragen haben, erhalten. Außerdem können Sie ausgewählte Druckaufträge löschen, anhalten und fortsetzen.

Gehen Sie folgendermaßen vor, um EPSON Spool Manager aufzurufen.

- 1. Übertragen Sie einen Druckauftrag an den Drucker. In der Taskleiste erscheint eine Schaltfläche des Druckers.
- 2. Klicken Sie auf EPSON Stylus Pro 4000. Das Dialogfeld EPSON Spool Manager wird eingeblendet.

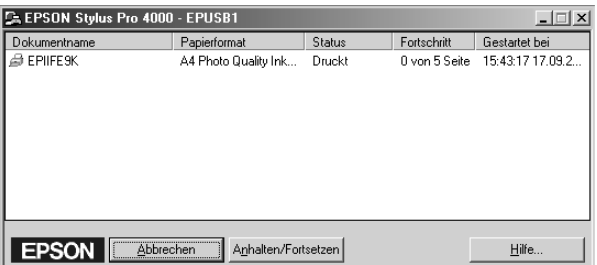

3. Wenn Sie einen Druckauftrag abbrechen möchten, wählen Sie ihn und klicken Sie auf Abbrechen. Zum Anhalten oder Fortsetzen eines Druckauftrags wählen Sie den Druckauftrag und klicken Sie auf Pause/Fortsetzen.

## *EPSON Status Monitor 3 verwenden*

Der EPSON Status Monitor 3 zeigt ausführliche Informationen zum Druckerstatus an.

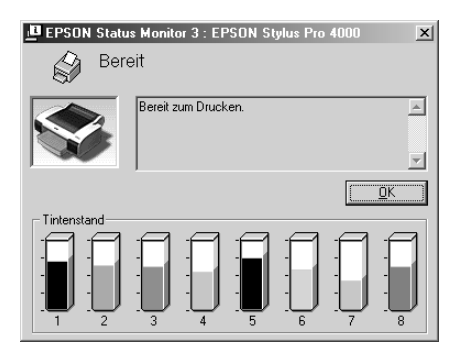

### *EPSON-Statusmonitor 3 über das Shortcut-Symbol aufrufen*

Zum Aufrufen von EPSON-Statusmonitor 3 über das Shortcut-Symbol doppelklicken Sie auf das druckerförmige Shortcut-Symbol in der Windows-Taskleiste.

#### *Hinweis:*

*Wie Sie ein Symbol in der Taskleiste hinzufügen, ist unter ["Überwachungsoptionen" auf Seite 116](#page-115-0) beschrieben.*

#### *EPSON-Statusmonitor 3 aus dem Druckertreiber aufrufen*

Gehen Sie zum Aufrufen von EPSON-Statusmonitor 3 aus dem Druckertreiber wie folgt vor.

- 1. Wechseln Sie in den Druckertreiber. Siehe ["Druckersoftware](#page-49-0)  [aufrufen" auf Seite 50.](#page-49-0)
- 2. Klicken Sie auf die Registerkarte Utility, um das Menü Utility zu öffnen.
- 3. Klicken Sie auf EPSON-Statusmonitor 3.

### *Informationen im EPSON-Statusmonitor 3 anzeigen*

Der EPSON-Statusmonitor 3 zeigt folgende Informationen an.

#### *Aktueller Status*

Der EPSON-Statusmonitor 3 zeigt detaillierte Informationen zum Druckerstatus, eine grafische Anzeige sowie Statusmeldungen an. Wenn eine Tintenpatrone fast oder völlig leer ist, erscheint Wie Sie... im Fenster von EPSON-Statusmonitor 3. Klicken Sie auf Wie Sie..., dann werden Anweisungen zum Ersetzen der Tintenpatronen angezeigt.

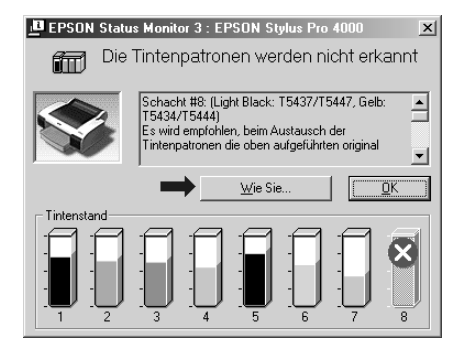

#### *Informationen*

EPSON-Statusmonitor 3 stellt grafisch dar, wie viel Tinte noch in den Patronen vorhanden ist.

## *Druckgeschwindigkeit erhöhen*

## *Allgemeine Ratschläge*

Das Drucken von Farbdaten in hoher Qualität dauert viel länger als das Drucken von Schwarzweißdaten in Standardqualität, da die Datenmenge für Farbe in hoher Qualität sehr viel größer ist. Aus diesem Grunde sollten Sie mit Farbdrucken sparsam umgehen, wenn Ihnen eine hohe Druckgeschwindigkeit wichtig ist.

Auch wenn die Daten die höchste Druckqualität und den intensiven Gebrauch von Farbe erfordern, kann die Druckgeschwindigkeit möglicherweise dennoch weiter optimiert werden, indem Sie andere Druckparameter einstellen.

Der folgenden Tabelle können Sie entnehmen, in welchem Maß die jeweiligen Einstellungen das Verhältnis zwischen Druckgeschwindigkeit und Druckqualität beeinflussen.

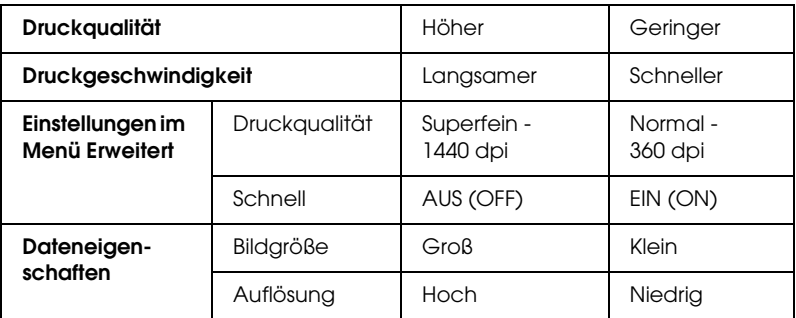

Die folgende Tabelle zeigt ausschließlich die Faktoren, die sich auf die Druckgeschwindigkeit auswirken.

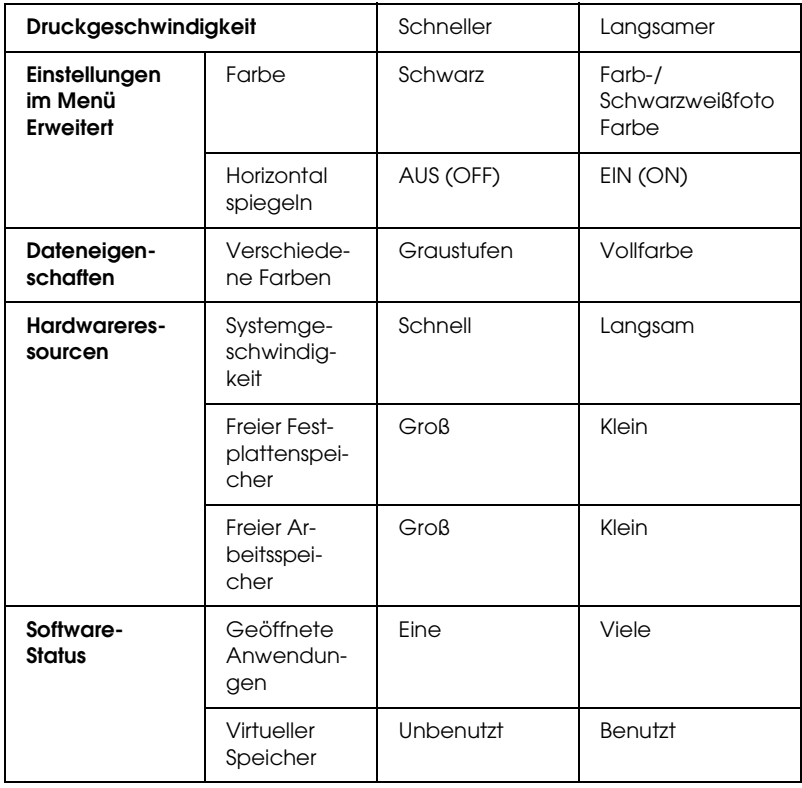

## *Geschwindigkeit & Fortschritt verwenden*

Sie können bestimmte Einstellungen für die Druckgeschwindigkeit im Dialogfeld Geschwindigkeit & Fortschritt vornehmen. Um auf dieses Dialogfeld zuzugreifen, klicken Sie auf Geschwindigkeit & Fortschritt im Menü Utility. Weitere Einzelheiten finden Sie unter ["Einstellungen für](#page-114-0)  [Geschwindigkeit & Fortschritt vornehmen" auf Seite 115.](#page-114-0)

## *Drucker freigeben*

In diesem Abschnitt erfahren Sie, wie Sie den Drucker einstellen müssen, damit er von anderen Computern im Netzwerk verwendet werden kann.

Ein im Netzwerk eingebundener Computer kann einen direkt daran angeschlossenen Drucker zur Nutzung durch andere Computer freigeben. Der Computer, an dem der Drucker direkt angeschlossen ist, wird als Druckerserver bezeichnet, und die anderen Computer sind dann Clients, die eine Berechtigung benötigen, um den Drucker des Druckerservers nutzen zu können. Die Clients nutzen den Drucker über den Druckerserver.

#### *Hinweis:*

*Wenden Sie sich an Ihren Netzwerkadministrator, wenn Sie den Drucker direkt in ein Netzwerk einbinden möchten, ohne ihn freizugeben.*

## *Für Windows XP*

#### *Drucker als freigegebenen Drucker einrichten*

Gehen Sie wie folgt vor, um einen Drucker, der direkt an Ihrem Computer angeschlossen ist, für andere Computer im Netzwerk freizugeben.

- 1. Klicken Sie auf die Schaltfläche Start und Drucker und Faxgeräte.
- 2. Klicken Sie mit der rechten Maustaste auf das Symbol des Druckers und klicken Sie auf Freigabe. Wenn das folgende Menü angezeigt wird, klicken Sie Netzwerk Setup-Assistent oder Wenn Sie die Sicherheitsrisiken verstehen und dennoch den Drucker freigeben wollen, ohne den Assistenten zu verwenden, klicken Sie hier, und folgen Sie den Anweisungen auf dem Bildschirm.

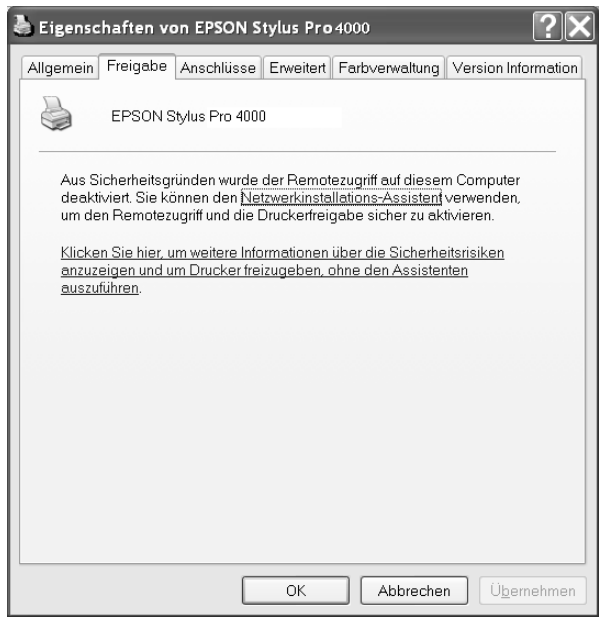

3. Wählen Sie Freigeben als aus und geben Sie einen Namen in das Feld Freigabename ein.

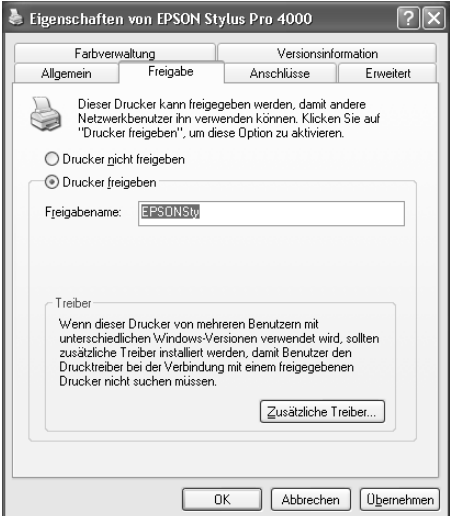

4. Klicken Sie auf OK.

#### *Hinweis:*

*Wählen Sie keine Treiber aus der Liste Treiber für die Druckausgabe aus.*

#### *Auf den freigegebenen Drucker zugreifen*

Gehen Sie wie folgt vor, um von einem anderen Computer im Netzwerk auf den freigegebenen Drucker zuzugreifen.

#### *Hinweis:*

*Der Drucker muss auf dem Computer, mit dem er direkt verbunden ist, erst als freigegebene Ressource eingerichtet sein, bevor er von anderen Computern angesteuert werden kann.*

1. Installieren Sie den Druckertreiber von der CD-ROM mit der Druckersoftware auf dem Client-System.

- 2. Klicken Sie auf die Schaltfläche Start und öffnen Sie Drucker und Faxgeräte. Klicken Sie mit der rechten Maustaste auf das Druckersymbol und öffnen Sie das Dialogfeld Eigenschaften für den Drucker.
- 3. Klicken Sie auf die Registerkarte Anschlüsse und danach auf Hinzufügen.

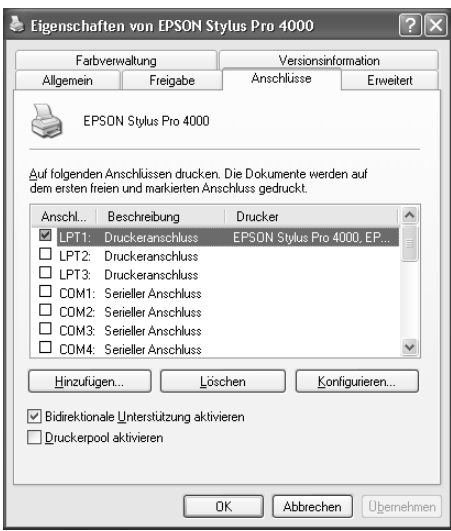

4. Wählen Sie Local Port aus, und klicken Sie auf Neuer Anschluss.

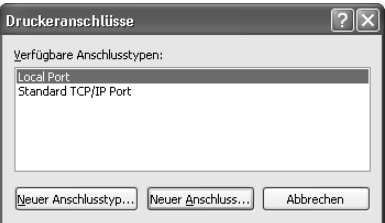

5. Tragen Sie folgende Infomationen in das Textfeld ein:

\\Name des Computers, an den der Drucker angeschlossen ist\Name des freigegebenen Druckers.

Klicken Sie dann auf OK.

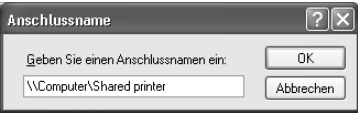

- 6. Schließen Sie das Dialogfeld Druckeranschluss und kehren Sie zum Menü Anschlüsse zurück.
- 7. Vergewissern Sie sich in der Registerkarte Anschlüsse, dass der neue Anschluss hinzugefügt wurde und das Kontrollkästchen aktiviert ist. Klicken Sie auf OK, um die Eigenschaften zu schließen.

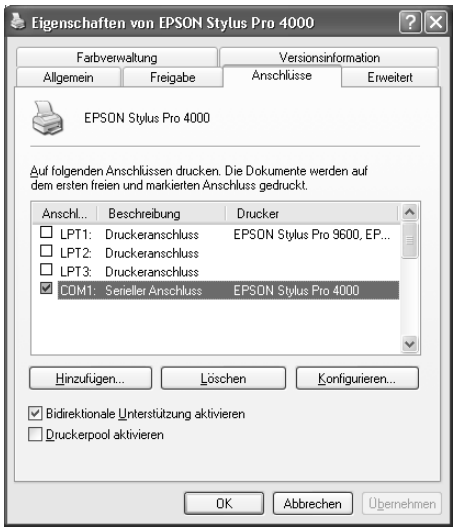

### *Windows Me and 98*

#### *Drucker als freigegebenen Drucker einrichten*

Gehen Sie wie folgt vor, um einen Drucker, der direkt an Ihrem Computer angeschlossen ist, für andere Computer im Netzwerk freizugeben.

- 1. Klicken Sie auf die Schaltfläche Start, zeigen Sie auf Einstellungen und klicken Sie auf Systemsteuerung.
- 2. Doppelklicken Sie auf Netzwerk.
- 3. Klicken Sie auf Datei und auf Freigabe....

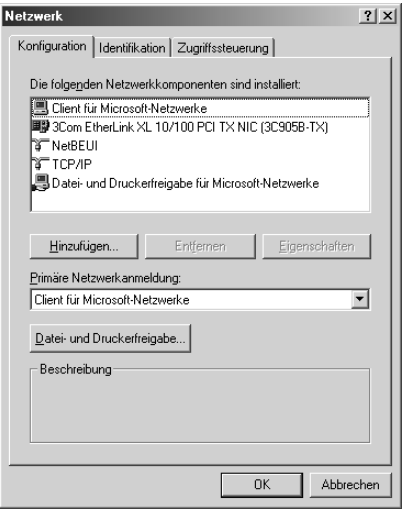

4. Klicken Sie auf Anderen Benutzern soll der Zugriff auf meine Drucker ermöglicht werden können und klicken Sie anschließend auf OK.

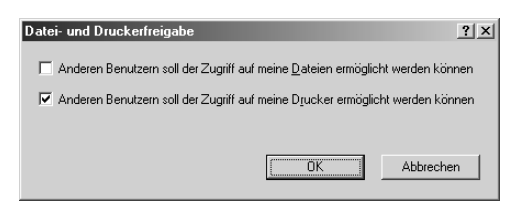

- 5. Klicken Sie im Netzwerk-Fenster auf OK.
- 6. Doppelklicken Sie in der Systemsteuerung auf Drucker.

#### *Hinweis:*

- ❏ *Falls Sie dazu aufgefordert werden, legen Sie die CD-ROM für Windows Me oder 98 in das CD-ROM-Laufwerk ein und befolgen Sie die angezeigten Anweisungen.*
- ❏ *Wenn Sie dazu aufgefordert werden, starten Sie den Computer neu. Anschließend öffnen Sie den Ordner Drucker und fahren bei Schritt 7 fort.*
- 7. Wählen Sie Ihren Drucker aus und wählen Sie dann Freigabe im Menü Datei.
- 8. Wählen Sie Freigegeben als, geben Sie die erforderlichen Druckerinformationen ein und klicken Sie auf OK.

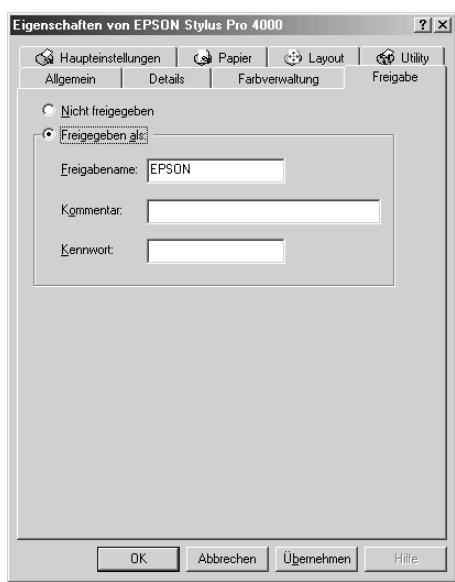

### *Auf den freigegebenen Drucker zugreifen*

Gehen Sie wie folgt vor, um von einem anderen Computer im Netzwerk auf den freigegebenen Drucker zuzugreifen.

#### *Hinweis:*

*Der Drucker muss auf dem Computer, mit dem er direkt verbunden ist, erst als freigegebene Ressource eingerichtet sein, bevor er von anderen Computern angesteuert werden kann.* 

- 1. Klicken Sie auf dem Computer, von dem aus Sie auf den Drucker zugreifen wollen, auf die Schaltfläche Start, zeigen Sie auf Einstellungen und klicken Sie auf Drucker.
- 2. Doppelklicken Sie auf Drucker hinzufügen. Der Assistent für die Druckerinstallation wird angezeigt.

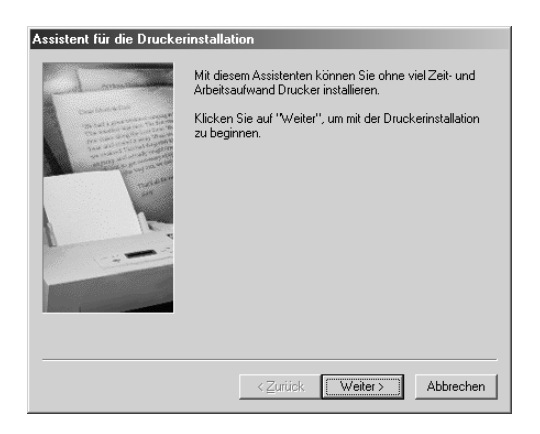

3. Klicken Sie auf Weiter.

4. Klicken Sie auf Netzwerkdrucker und anschließend auf **Weiter** 

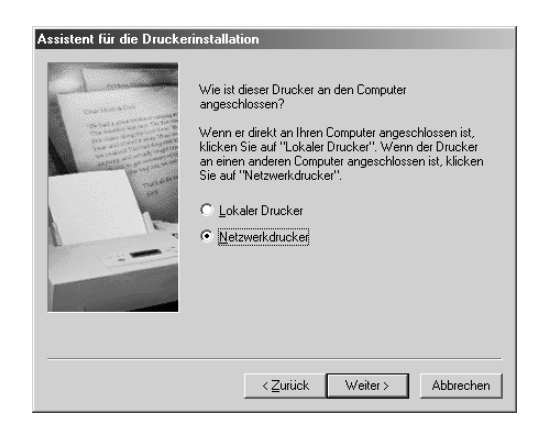

5. Klicken Sie auf Durchsuchen.

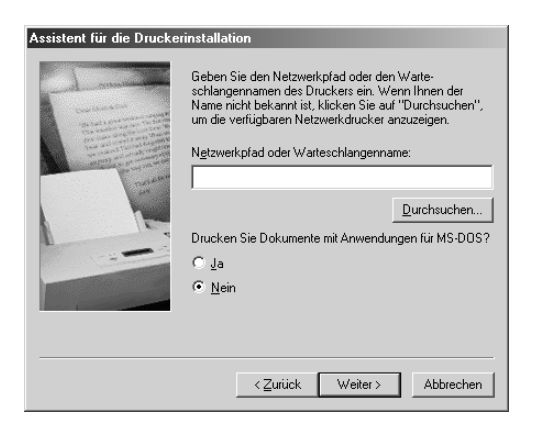

6. Doppelklicken Sie auf das Symbol des Computers, an den der Drucker direkt angeschlossen ist. Klicken Sie anschließend auf das Druckersymbol.

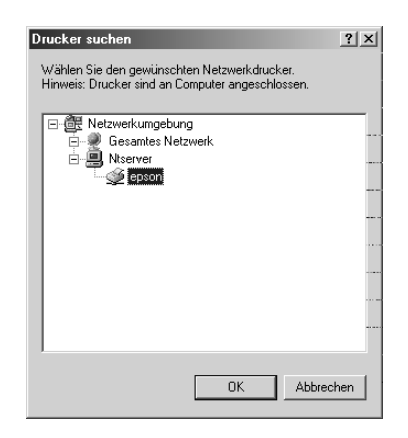

7. Klicken Sie auf OK und führen Sie die angezeigten Anweisungen aus.

## *Für Windows 2000 und NT 4.0*

### *Drucker als freigegebenen Drucker einrichten*

Gehen Sie wie folgt vor, um einen Drucker, der direkt an Ihrem Computer angeschlossen ist, für andere Computer im Netzwerk freizugeben.

- 1. Klicken Sie auf die Schaltfläche Start, zeigen Sie auf Einstellungen und klicken Sie auf Drucker.
- 2. Wählen Sie Ihren Drucker aus, und wählen Sie anschließend den Befehl Freigabe aus dem Menü Datei aus.

3. Wählen Sie Freigeben als und geben Sie einen Namen in das Textfeld Freigabename ein.

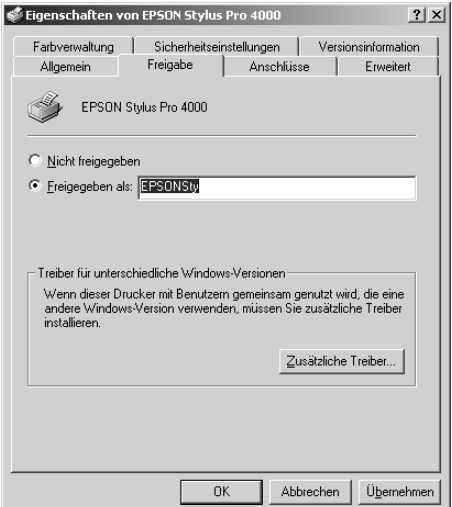

4. Klicken Sie auf OK.

#### *Hinweis:*

*Wählen Sie keine Treiber aus der Liste Treiber für die Druckausgabe aus.*

#### *Auf den freigegebenen Drucker zugreifen*

Gehen Sie wie folgt vor, um von einem anderen Computer im Netzwerk auf den freigegebenen Drucker zuzugreifen.

#### *Hinweis:*

*Der Drucker muss auf dem Computer, mit dem er direkt verbunden ist, erst als freigegebene Ressource eingerichtet sein, bevor er von anderen Computern angesteuert werden kann.*

1. Installieren Sie den Druckertreiber von der CD-ROM mit der Druckersoftware auf dem Client-System.

- 2. Öffnen Sie den Ordner Drucker in der Systemsteuerung, klicken Sie mit der rechten Maustaste auf das Symbol des Druckers und wählen Sie Eigenschaften.
- 3. Klicken Sie auf die Registerkarte Anschlüsse und danach auf Hinzufügen.

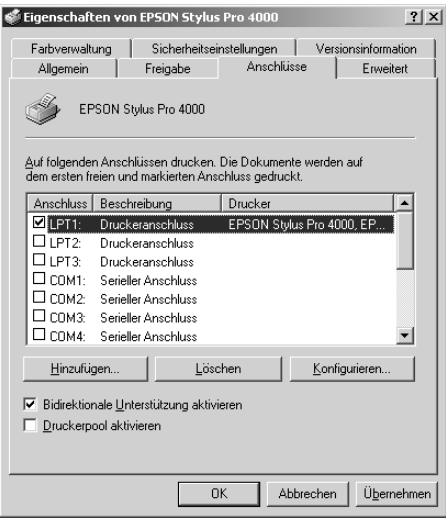

4. Wählen Sie Lokaler Anschluss und klicken Sie auf Neuer Anschluss.

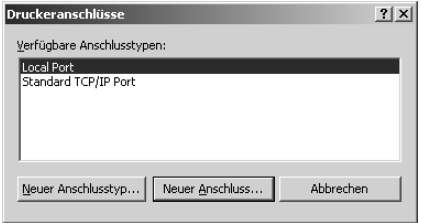

5. Tragen Sie folgende Infomationen in das Textfeld ein:

\\Name des Computers, an den der Drucker angeschlossen ist\Name des freigegebenen Druckers.

Klicken Sie dann auf OK.

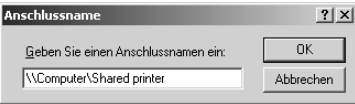

- 6. Wenn Sie die Informationen eingeben, verwandelt sich die Schaltfläche Abbrechen im Dialogfeld Druckeranschlüsse in die Schaltfläche Schließen. Klicken Sie auf Schließen, um zum Menü Anschlüsse zurückzukehren.
- 7. Vergewissern Sie sich in der Registerkarte Anschlüsse, dass der neue Anschluss hinzugefügt wurde und das Kontrollkästchen aktiviert ist. Klicken Sie auf OK, um den Druckertreiber zu schließen.

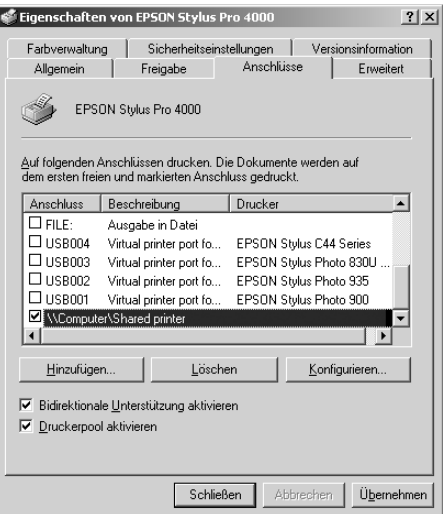

## *Druckersoftware aktualisieren und deinstallieren*

In diesem Abschnitt wird beschrieben, wie Sie das Windows-Betriebssystem aktualisieren, die Druckersoftware unter Windows XP, 2000 und Me aktualisieren und den Druckertreiber deinstallieren.

## *Update auf Windows Me*

Wenn Sie das Betriebssystem des Computers von Windows 98 auf Windows Me aktualisiert haben, müssen Sie die Druckersoftware deinstallieren und anschließend neu installieren. Informationen zum Deinstallieren des Druckertreibers finden Sie unter ["Druckertreiber deinstallieren"](#page-140-0)  [auf Seite 141](#page-140-0).

### *Druckertreiber unter Windows XP, 2000 und NT 4.0 aktualisieren*

Wenn Sie den Druckertreiber unter Windows XP, Windows 2000 und Windows NT 4.0 aktualisieren, müssen Sie den alten Treiber deinstallieren, bevor Sie den neuen Treiber installieren. Bei Installation des neuen Treibers über den vorhandenen Treiber schlägt die Aktualisierung fehl. Informationen zum Deinstallieren des Druckertreibers finden Sie unter ["Druckertreiber deinstallieren" auf Seite 141](#page-140-0).

## <span id="page-140-0"></span>*Druckertreiber deinstallieren*

Führen Sie zum Deinstallieren des Druckertreibers die nachstehenden Schritte aus.

- 1. Unter Windows XP klicken Sie auf die Schaltfläche Start. Unter Windows Me, 98, 2000 und NT 4.0 doppelklicken Sie auf das Symbol Arbeitsplatz.
- 2. Doppelklicken Sie auf das Symbol Systemsteuerung.
- 3. Unter Windows XP doppelklicken Sie auf Software. Unter Windows Me, 98, 2000 und NT 4.0 klicken Sie auf Software.
- 4. Um den Druckertreiber zu deinstallieren, wählen Sie EPSON Druckersoftware aus der Liste der Software.
- 5. Unter Windows XP und 2000 klicken Sie auf Ändern/Entfernen. Unter Windows Me, 98 und NT 4.0 klicken Sie auf Hinzufügen/Entfernen.
- 6. Wählen Sie das Symbol EPSON Stylus Pro 4000.
- 7. Befolgen Sie die angezeigten Anweisungen.

#### *Hinweis:*

*Um den Drucker unter Windows Me oder 98 über den USB-Anschluss anzuschließen, müssen Sie zusätzliche USB-Komponenten installieren. Siehe ["USB-Hostgerätetreiber deinstallieren" auf Seite 142.](#page-141-0)*

## <span id="page-141-0"></span>*USB-Hostgerätetreiber deinstallieren*

Führen Sie zum Deinstallieren des USB-Hostgerätetreibers die nachstehenden Schritte aus.

#### *Hinweis:*

- ❏ *Diese Funktion ist nur für Windows Me und 98 vorgesehen.*
- ❏ *Diese Funktion wird nur aktiv, wenn Sie ein USB-Konversionskabel verwenden.*
- 1. Doppelklicken Sie auf das Symbol Arbeitsplatz und anschließend auf Systemsteuerung.
- 2. Doppelklicken Sie auf installieren/deinstallieren.
- 3. Wählen Sie EPSON USB-Drucker und klicken Sie auf Hinzufügen/Entfernen.

#### *Hinweis:*

*Wird EPSON USB-Drucker nicht in der Liste Software aufgeführt, doppelklicken Sie auf der CD-ROM mit der Druckersoftware auf*  EPUSBUN.EXE*.*

4. Befolgen Sie die angezeigten Anweisungen.

# *Kapitel 4 Drucken unter Mac OS 8.6 bis 9.x*

### *Druckersoftware*

Die Druckersoftware, die mit Ihrem Drucker geliefert wird, besteht aus einem Druckertreiber und Drucker-Utilitys. Im Druckertreiber können Sie eine Vielzahl von Einstellungen auswählen, um die besten Druckergebnisse zu erlangen. Mit den Drucker-Utilitys können Sie Ihren Drucker überprüfen und in einem optimalen Zustand halten.

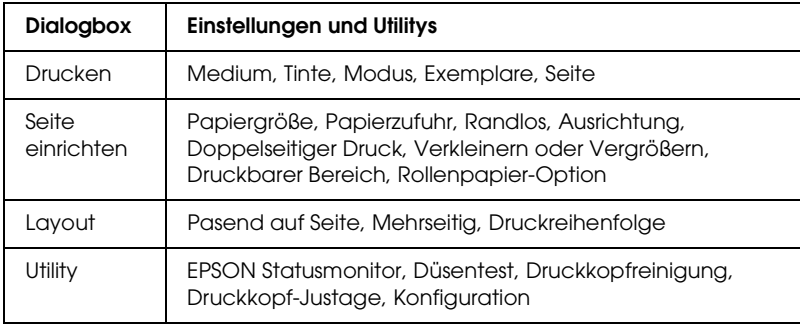

Ihre Druckersoftware enthält folgende Dialogboxen.

Informationen zu den Druckertreiber-Einstellungen finden Sie unter ["Einstellungen im Dialogfeld Drucken vornehmen" auf](#page-148-0)  [Seite 149](#page-148-0), ["Einstellungen im Dialogfeld Page Setup \(Seite](#page-168-0)  [einrichten\) vornehmen" auf Seite 169](#page-168-0) und ["Einstellungen im](#page-188-0)  [Dialogfenster Seitenlayout vornehmen" auf Seite 189.](#page-188-0)

Informationen über die Drucker-Utilitys finden Sie unter ["Druckerhilfsprogramme verwenden" auf Seite 194.](#page-193-0)

Die Online-Hilfe bietet weitere Informationen zur Druckersoftware. Siehe ["Online-Hilfe benutzen" auf Seite 199](#page-198-0).

## *Druckersoftware aufrufen*

Um Zugriff auf die auf dem Computer installierte Druckersoftware zu erhalten, gehen Sie wie folgt vor.

## *Das Dialogfeld Drucken öffnen*

Zum Zugreifen auf das Dialogfeld Drucken klicken Sie im Menü Datei der Anwendung auf Drucken oder klicken Sie im Dialogfeld Seite einrichten auf Optionen.

## *Die Dialogbox Page Setup (Seite einrichten) öffnen*

Um auf die Dialogbox Page Setup (Seite einrichten) zuzugreifen, klicken Sie auf Page Setup (Seite einrichten) im Menü File (Datei) Ihres Programmes.

### *Die Dialogbox Layout öffnen*

Zum Zugreifen auf das Dialogfeld Layout klicken Sie im Dialogfeld Drucken auf die Symbolschaltfläche **Layout**.

## *Dialogfenster Utility öffnen*

Zum Zugreifen auf das Dialogfeld Utility klicken Sie im Dialogfeld Drucken oder Seite einrichten auf die Symbolschaltfläche **Ei** Utility.
# *Grundeinstellungen*

# *Vornehmen der Druckereinstellungen*

In diesem Abschnitt werden die Grundeinstellungen im Druckertreiber zum Drucken von Daten beschrieben.

Um die grundlegenden Einstellungen im Druckertreiber vorzunehmen, gehen Sie wie folgt vor.

#### *Hinweis:*

*Viele Macintosh-Anwendungen ignorieren die Einstellungen im Druckertreiber, manche jedoch nicht. Sie müssen also die Einstellungen überprüfen, um die gewünschten Druckergebnisse zu erzielen.*

1. Wählen Sie in Ihrer Anwendung im Menü Datei die Option Seite einrichten. Die Dialogbox Page Setup (Seite einrichten) wird angezeigt.

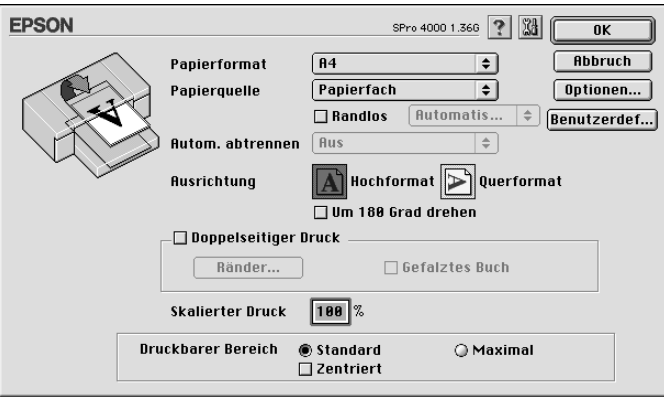

- 2. Wählen Sie das in den Drucker eingelegte Papierformat aus Papierformat.
- 3. Wählen Sie aus Papierzufuhr den Papiertyp, den Sie in den Drucker eingelegt haben.
- 4. Wählen Sie Randlos, wenn Sie ohne Rand drucken möchten. Siehe ["Einstellung Randlos vornehmen" auf Seite 171](#page-170-0).
- 5. Nehmen Sie erforderlichenfalls Einstellungen für Ausrichtung und Verkleinern oder Vergrößern vor.
- 6. Wenn Papierfach oder Manuelle Zuführung als Papierzufuhr gewählt ist, nehmen Sie die erforderlichen Einstellungen für Druckbereich vor. Siehe ["Einstellungen für Druckbereich](#page-184-0)  [vornehmen" auf Seite 185](#page-184-0).

Wenn Rollenpapier oder Rollenpapier (Banner) als Papierzufuhr gewählt ist, nehmen Sie die erforderlichen Einstellungen für Rollenpapier-Option vor. Siehe ["Einstellungen für Rollenpapier-Option vornehmen" auf](#page-185-0)  [Seite 186](#page-185-0).

- 7. Klicken Sie, nachdem Sie die Einstellungen vorgenommen haben, zum Schließen des Dialogfelds Seite einrichten auf OK.
- 8. Wählen Sie Drucken im Menü Datei der Anwendung. Das Dialogfeld Drucken wird aufgerufen.

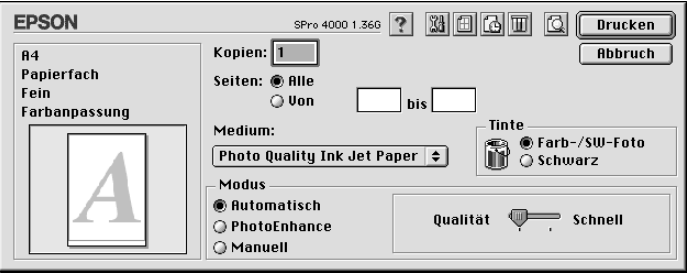

9. Wählen Sie unter Medientyp das Medium, das dem in den Drucker eingelegten Papier entspricht. Siehe ["Liste der](#page-149-0)  [Medientyp-Einstellungen" auf Seite 150.](#page-149-0)

#### *Hinweis:*

*Überprüfen Sie den Medientyp und den Papierweg. Siehe ["Liste der](#page-259-0)  [Papiertransportwege" auf Seite 260.](#page-259-0)*

- 10. Nehmen Sie die Einstellungen für Anzahl und Seiten vor.
- 11. Nehmen Sie die Einstellung für Tinte vor. Wählen Sie Farb/Schwarzweißfoto, um Farb- oder Schwarzweißfotos zu drucken, oder Schwarz, um eine Skizze oder schwarzen Text zu drucken.

#### *Hinweis:*

*Zum Drucken auf anderen Medien als Zeichenpapier empfehlen wir Farb/Schwarzweißfoto auch dann, wenn nur schwarze Daten gedruckt werden.*

12. Nehmen Sie die Einstellung Modus vor. Vergewissern Sie sich, dass Automatisch gewählt ist.

#### *Hinweis:*

*Wenn Automatisch ausgewählt ist, nimmt der Druckertreiber alle Detaileinstellungen auf der Grundlage der aktuellen Einstellung für Medium und Farbe vor.*

13. Stellen Sie Schnell und Qualität im Dialogfeld Modus ein, wenn ein Schieberegler erscheint. Ziehen Sie den Schieberegler je nach Priorität nach rechts oder links.

#### *Hinweis:*

*Je nach der Wahl unter Medientyp erscheint im Feld Modus unter Umständen kein Schieberegler.*

14. Klicken Sie auf Drucken, um den Druckvorgang zu starten.

# *Drucken abbrechen*

Um das Drucken abzubrechen, führen Sie die nachstehenden Anweisungen aus.

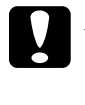

c*Achtung: Wenn Sie den Druck abbrechen, während der Drucker bereits arbeitet, kann es sein, dass Sie den Druckauftrag neu starten müssen, um beste Resultate zu erzielen. Ansonsten können Fehlausrichtung oder Streifenbildung der Druckdaten vorkommen.*

### *Wenn die Option Drucken im Hintergrund aktiviert ist*

- 1. Wählen Sie EPSON-Monitor IV rechts in der Menüleiste im Menü Anwendung.
- 2. Schalten Sie den Drucker aus.
- 3. Klicken Sie auf den Namen der Daten auf dem Bildschirm, die sich im Druck befinden, und klicken Sie dann auf Stopp, um den Druckauftrag abzubrechen.

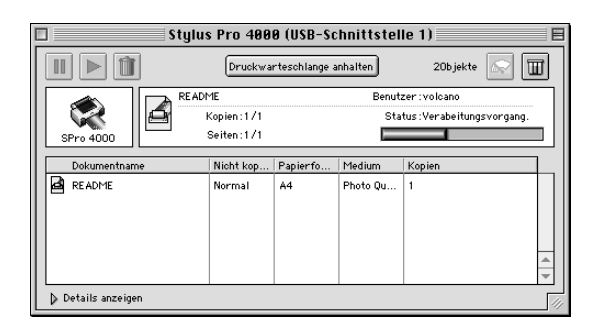

### *Wenn die Option Drucken im Hintergrund deaktiviert ist*

- 1. Schalten Sie den Drucker aus.
- 2. Halten Sie die Befehlstaste  $\Re$  auf der Tastatur gedrückt und betätigen Sie die Punkttaste [.], um den Druckauftrag abzubrechen.

# *Einstellungen im Dialogfeld Drucken vornehmen*

Im Dialogfeld Drucken können Sie das Medium, den Druckmodus, die Tinte, die Anzahl der Kopien und die Seiteneinstellungen einstellen. Aus diesem Dialogfeld können Sie auch weitere Dialogfelder aufrufen, in denen Sie die Druckzeit einstellen und die Daten vor dem Drucken in der Vorschau anzeigen können.

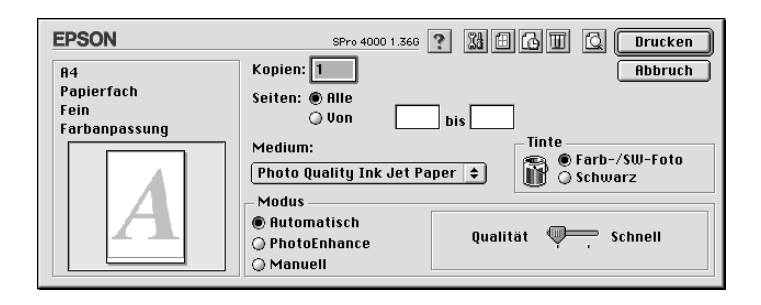

# *Medium-Einstellung vornehmen*

Mit der Einstellung des Medientyps legen Sie fest, welche anderen Einstellungen zur Verfügung stehen, deswegen sollten Sie diese Einstellung stets zuerst vornehmen.

Wählen Sie unter Medientyp das Medium, das dem in den Drucker eingelegten Papier entspricht. Suchen Sie Ihr Papier in der Liste und wählen Sie eine entsprechende Einstellung unter Medium aus. Bei manchen Papierarten können Sie unter mehreren Medientyp-Einstellungen auswählen.

### *Hinweis:*

- ❏ *Einige der speziellen Druckmedien sind möglicherweise nicht in Ihrem Land verfügbar.*
- ❏ *Wenn Sie andere als Epson-Spezialmedien verwenden, beachten Sie ["Hinweise zu Epson-Spezialmedien und anderen Medien" auf Seite](#page-247-0)  [248](#page-247-0).*

❏ *Die neuesten Informationen zu den in Ihrem Land erhältlichen Druckmedien finden Sie auf der Kundendienst-Webseite von Epson. Siehe ["So erreichen Sie unseren Kundendienst" auf Seite 362.](#page-361-0)*

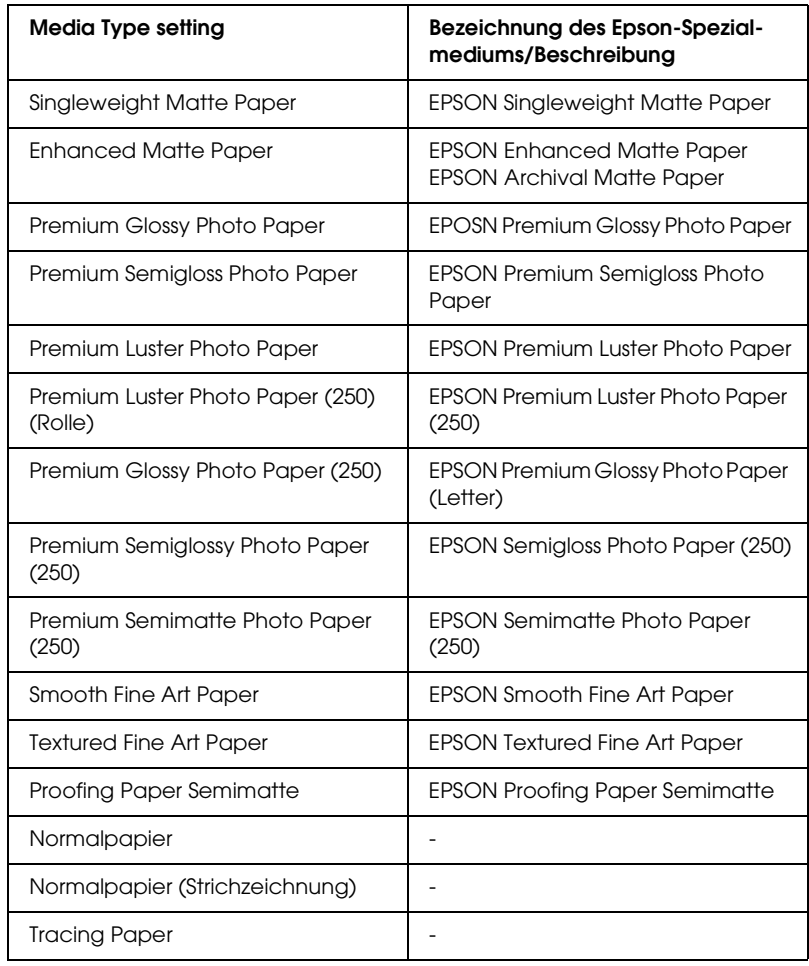

### <span id="page-149-0"></span>*Liste der Medientyp-Einstellungen*

# *Tinteneinstellungen vornehmen*

Sie können den Tintenmodus wählen. Wählen Sie Farb/Schwarzweißfoto, um Farb- oder Schwarzweißfotos zu drucken, oder Schwarz, um eine Skizze oder schwarzen Text zu drucken.

#### *Hinweis:*

*Zum Drucken auf anderen Medien als Zeichenpapier empfehlen wir Farb/Schwarzweißfoto auch dann, wenn nur schwarze Daten gedruckt werden.*

# *Einstellung Mode (Modus) vornehmen*

Sie können den Modus Automatisch, PhotoEnhance oder Manuell wählen. Diese Modi sind eingerichtet, um Ihnen drei Kontrollebenen über den Druckertreiber zur Verfügung zu stellen.

### *Modus Automatisch*

Der Modus Automatisch bietet den schnellsten und einfachsten Weg, um mit dem Drucken zu beginnen. Wenn Automatisch ausgewählt ist, nimmt der Druckertreiber alle Detaileinstellungen auf der Grundlage der aktuellen Einstellung

für Medium und Farbe vor.

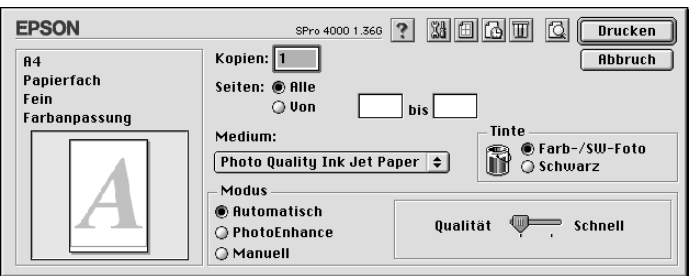

### *Hinweis:*

*Je nachdem, welches Druckmedium Sie in der Liste Medium auswählen (während der Modus* Automatisch *aktiv ist), erscheint rechts von den Modusoptionen ein Schieberegler, den Sie auf Qualität oder Schnell einstellen können. Wählen Sie* Qualität *aus, wenn die Druckqualität wichtiger ist als die Geschwindigkeit. Wählen Sie* Schnell*, wenn die Geschwindigkeit wichtiger ist als die Druckqualität.*

### *PhotoEnhance*

❏ Im Modus PhotoEnhance können Sie verschiedene Bildkorrektureinstellungen wählen, die speziell für Fotos geeignet sind. PhotoEnhance hat keinen Einfluss auf die Originaldaten Ihrer Bilder.

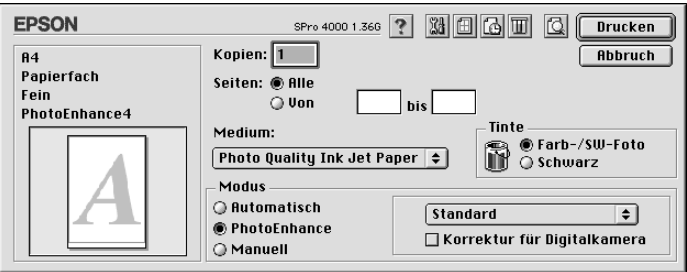

### *Hinweis:*

- ❏ *Dieser Modus steht nur für 8-, 16-, 24- oder 32-Bit-Farbausdrucke zur Verfügung.*
- ❏ *Ausdrucke im Modus PhotoEnhance können, je nach Leistungsfähigkeit des Computers und Umfang der Daten, eine längere Druckzeit benötigen.*

Folgende Einstellungen sind verfügbar.

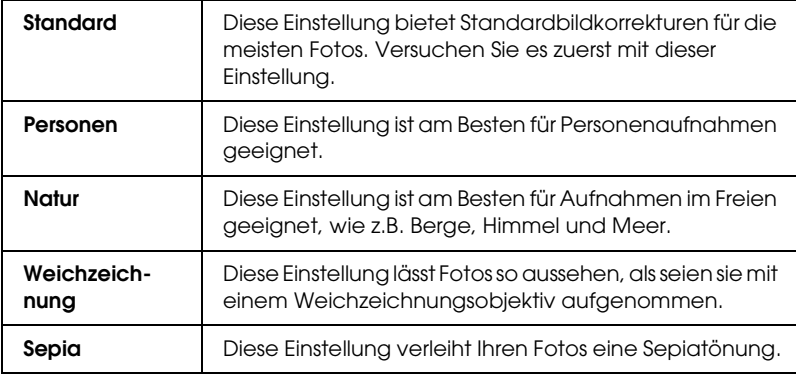

Wenn Sie PhotoEnhance wählen, wird außerdem das Kontrollkästchen Korrektur für Digitalkameras verfügbar. Aktivieren Sie dieses Kontrollkästchen, wenn Sie Fotos ausdrucken, die mit einer Digitalkamera aufgenommen worden sind, um Ihren ausgedruckten Bildern ein geglättetes, natürliches Aussehen zu geben wie bei Fotos, die mit einer normalen Kamera aufgenommen wurden.

### *Modus Manuell*

Der Modus Manuell lässt Sie mit einem einzigen Mausklick weitreichende Veränderungen vornehmen. Im Pulldown-Menü Benutzereinstellungen finden Sie von Epson vorbereitete Einstellungen. Sie sind für bestimmte Arten von Drucken wie z.B. Grafiken und Diagramme für Präsentationen optimiert.

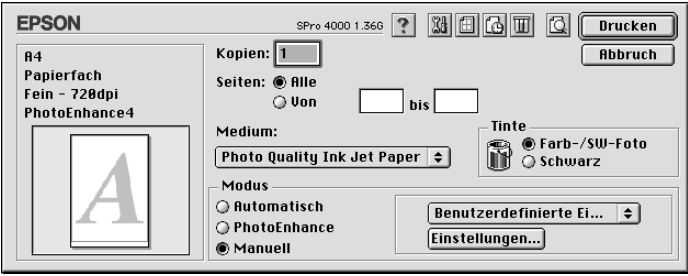

Das Pulldown-Menü Benutzereinstellungen enthält die folgenden vorbereiteten Einstellungen:

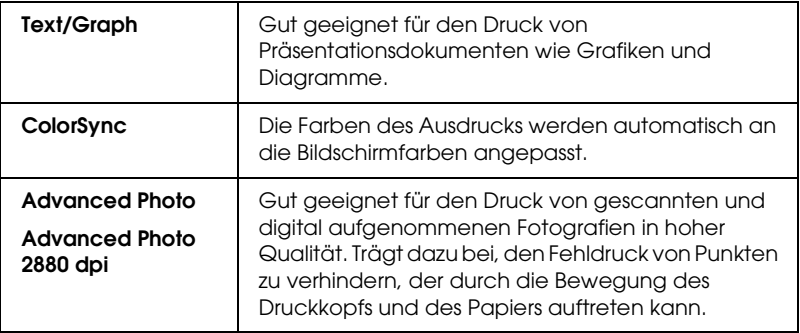

### *Erweiterte Einstellungen vornehmen*

Die Einstellungen geben Ihnen die vollständige Kontrolle über Ihre Druckumgebung. Experimentieren Sie mit diesen Einstellungen, um neue Druckmöglichkeiten zu finden oder eine bestimmte Gruppe von Druckereinstellungen noch besser auf Ihre persönlichen Anforderungen abzustimmen. Wenn Sie mit Ihren neuen Einstellungen zufrieden sind, können Sie ihnen einen Namen geben und sie in die Liste der Benutzereinstellungen aufnehmen.

Um die erweiterten Einstellungen im Druckertreiber vorzunehmen, gehen Sie wie folgt vor.

1. Wählen Sie Manuell im Menü Haupteinstellungen und klicken Sie auf Einstellungen. Das Dialogfeld Einstellungen wird eingeblendet.

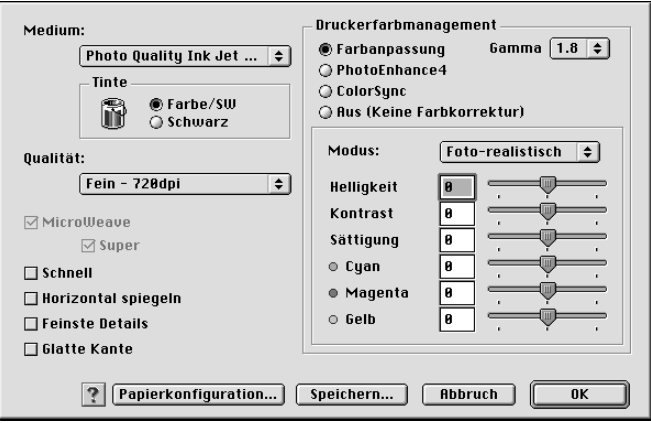

2. Wählen Sie unter Medientyp das Medium, das dem in den Drucker eingelegten Papier entspricht. Siehe ["Liste der](#page-149-0)  [Medientyp-Einstellungen" auf Seite 150](#page-149-0).

#### *Hinweis für Enhanced Matte Paper:*

*Wenn Sie Enhanced Matte Paper als Medientyp und Schwarz als Tinte wählen, MicroWeave aktivieren und Super deaktivieren, entspricht die Druckqualität unter Umständen nicht Ihren Erwartungen. Verwenden Sie diese Kombination von Einstellungen nur zum Drucken von Entwürfen.*

3. Nehmen Sie die Einstellung für Tinte vor. Wählen Sie Farb/Schwarzweißfoto, um Farb- oder Schwarzweißfotos zu drucken, oder Schwarz, um eine Skizze oder schwarzen Text zu drucken.

#### *Hinweis:*

*Zum Drucken auf anderen Medien als Zeichenpapier empfehlen wir Farb/Schwarzweißfoto auch dann, wenn nur schwarze Daten gedruckt werden.*

- 4. Legen Sie die Druckqualität fest.
- 5. Wenn Sie Spezialmedien verwenden, die nicht von Epson stammen, klicken Sie auf Papiereinstellungen und nehmen Sie die erforderlichen Einstellungen vor. Weitere Einzelheiten finden Sie unter ["Papierkonfiguration" auf Seite 157.](#page-156-0)
- 6. Nehmen Sie die Einstellungen für das Management der Druckerfarben vor. Weitere Einzelheiten finden Sie unter ["Drucker-Farbmanagement" auf Seite 160.](#page-159-0)

#### *Hinweis:*

*Einige Einstellungen sind aktiv oder inaktiv, je nach den Einstellungen, die Sie unter Medium, Farbe und Qualität vorgenommen haben.*

- 7. Nehmen Sie andere Einstellungen nach Ihren Erfordernissen vor. Nähere Informationen finden Sie in der Online-Hilfe.
- 8. Klicken Sie auf OK, um Ihre Einstellungen zu übernehmen und zum Dialogfeld Drucken zurückzukehren. Wenn Sie zur Registerkarte Haupt einstellungen zurückkehren möchten, ohne Ihre Einstellungen zu übernehmen, klicken Sie auf Abbrechen.

### <span id="page-156-0"></span>*Papierkonfiguration*

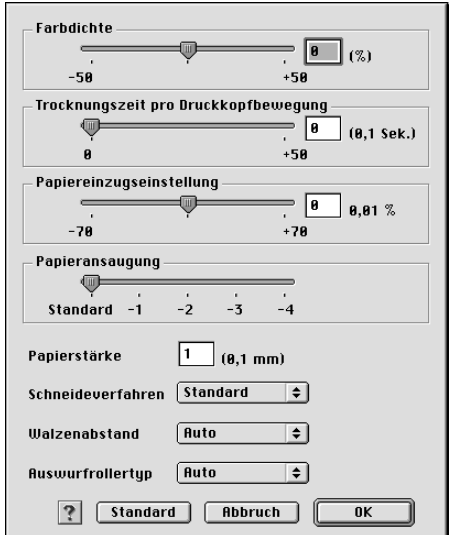

Mit den folgenden Einstellungen unter Papierkonfiguration können Sie ausführliche Papiereinstellungen vornehmen.

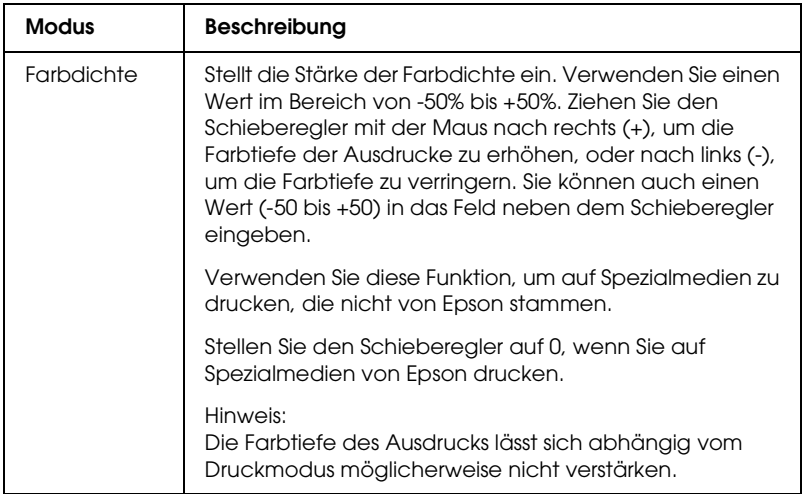

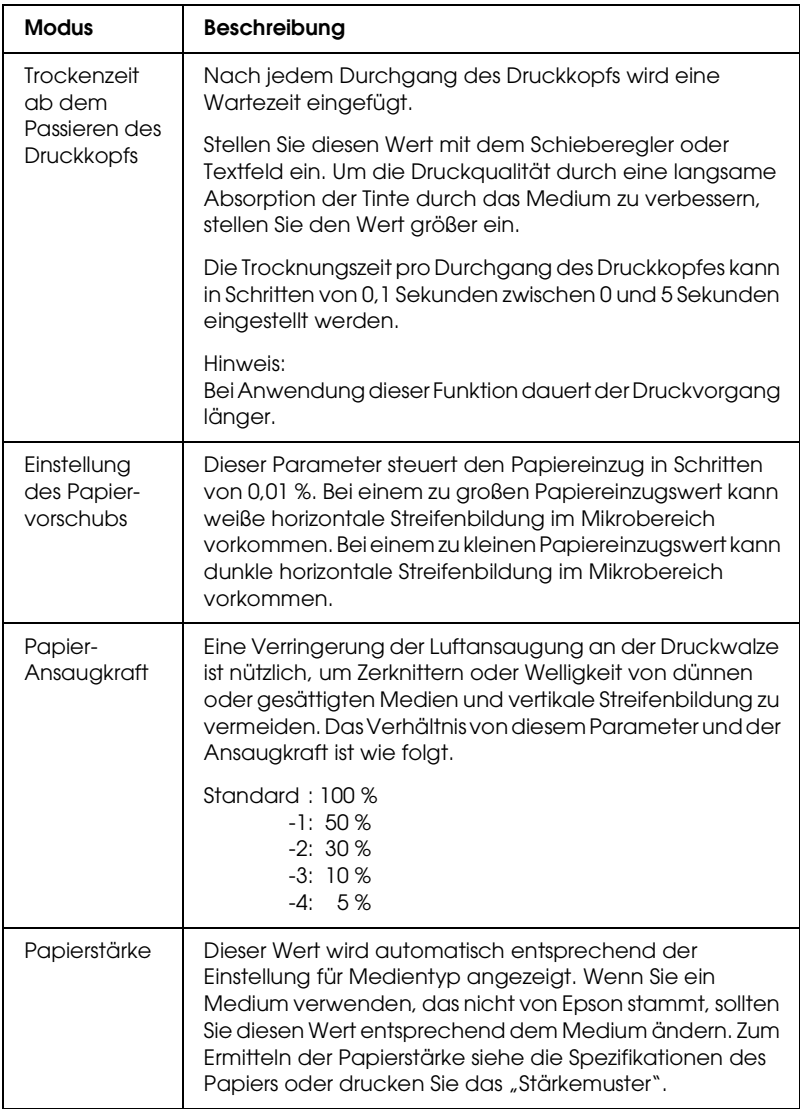

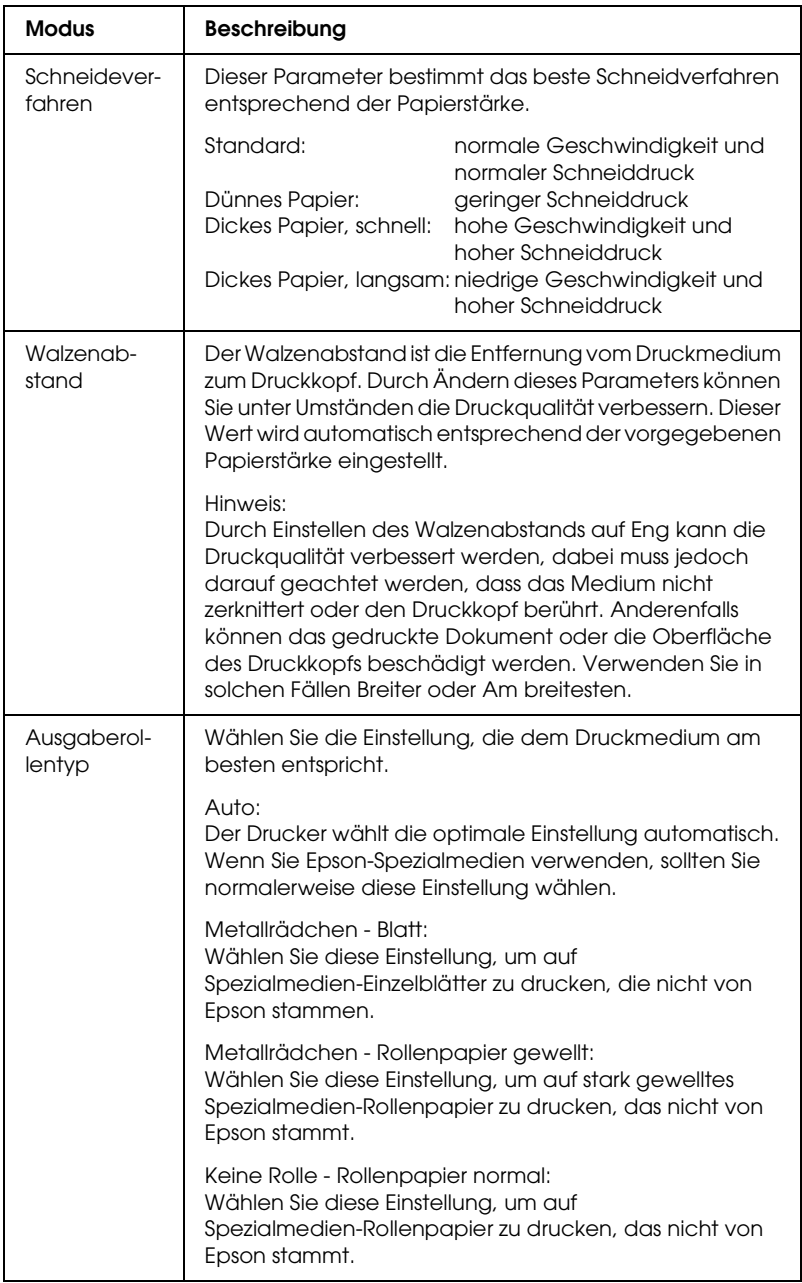

### <span id="page-159-0"></span>*Drucker-Farbmanagement*

### *Farbsteuerelemente*

Diese Einstellung umfasst Verfahren für Farbanpassung und Bildverbesserung. Wenn Sie diese Einstellung wählen, erscheinen unter dem Feld Drucker-Farbmanagement weitere Einstellungen, wo Sie einen Modus wählen und Schieberegler für Farbverbesserung einstellen können. Informationen über die zusätzlichen Einstellungen finden Sie in der Online-Hilfe.

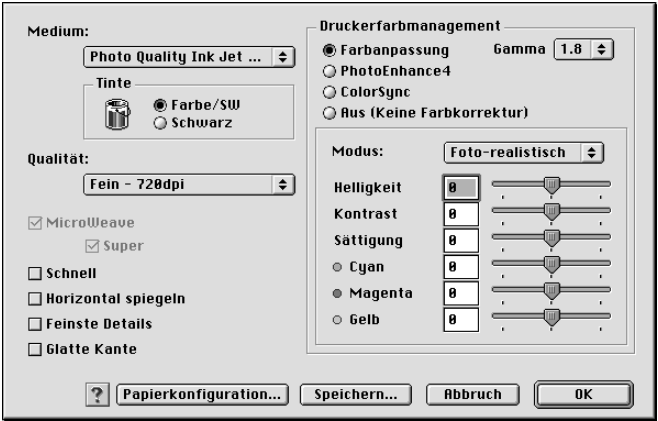

### *PhotoEnhance*

Diese Einstellung stellt verschiedene Bildkorrektureinstellungen zur Verfügung, die Sie vor dem Ausdrucken auf Fotos anwenden können. PhotoEnhance hat keinen Einfluss auf die Originaldaten Ihrer Bilder. Wenn Sie diese Einstellung wählen, müssen Sie Einstellungen für Farbton, Effekt und Digitalkamera-Korrektur vornehmen.

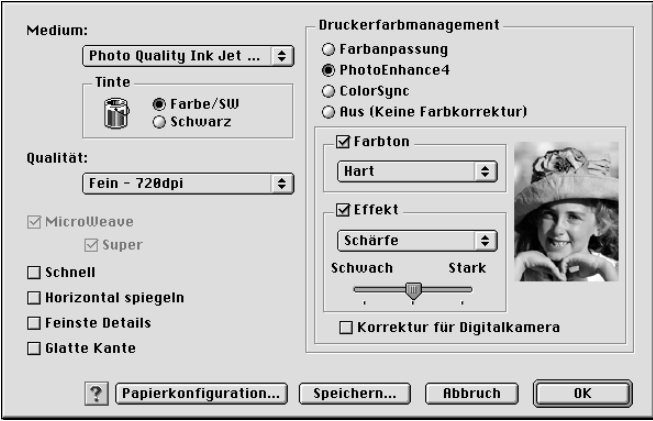

#### *Hinweis:*

- ❏ *Dieser Modus steht nur für 16-, 24-, oder 32-Bit Farbausdrucke zur Verfügung.*
- ❏ *Dieser Modus ist auf Macintosh nur verfügbar, wenn 32-bit Farbe für die Bildschirmanzeige ausgewählt ist.*
- ❏ *Ausdrucke in diesem Modus können, je nach Leistungsfähigkeit des Computers und Umfang der Daten, eine längere Druckzeit benötigen.*

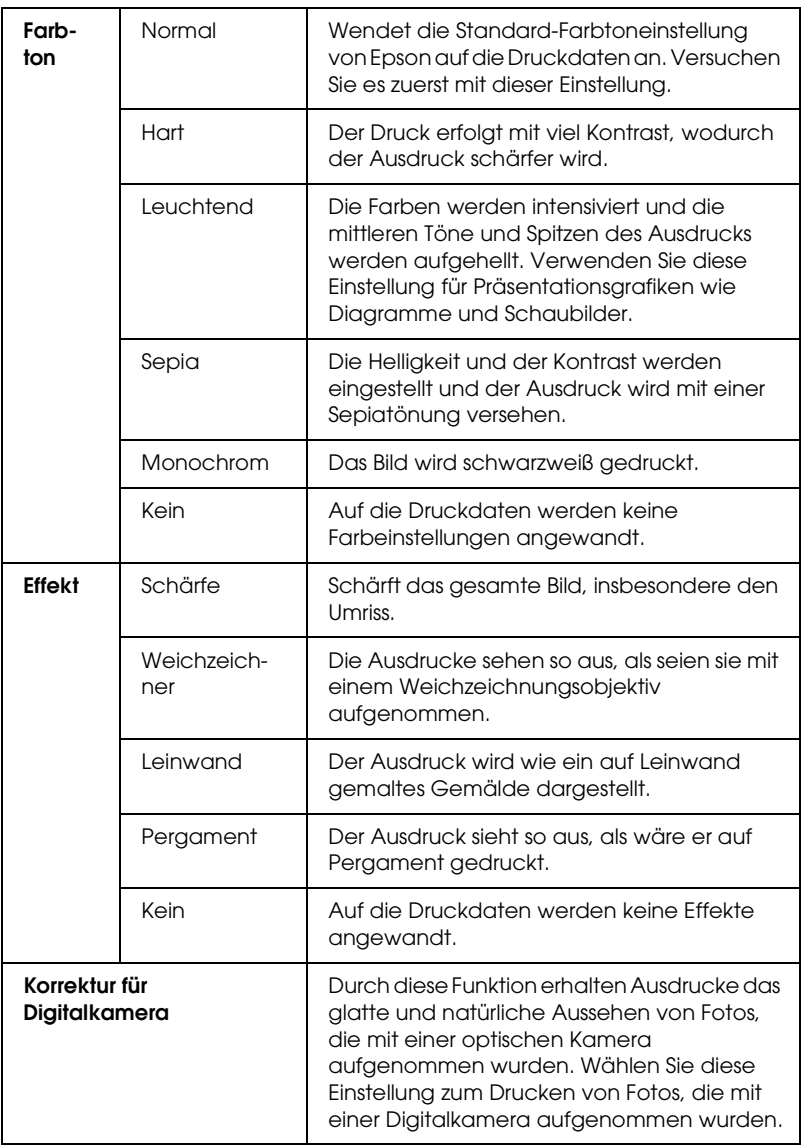

### *ColorSync*

Bei dieser Einstellung werden die Farben des Ausdrucks automatisch an die auf dem Bildschirm angezeigten Farben angepasst. Wählen Sie diese Einstellung zum Drucken von gescannten Fotos und Computergrafiken.

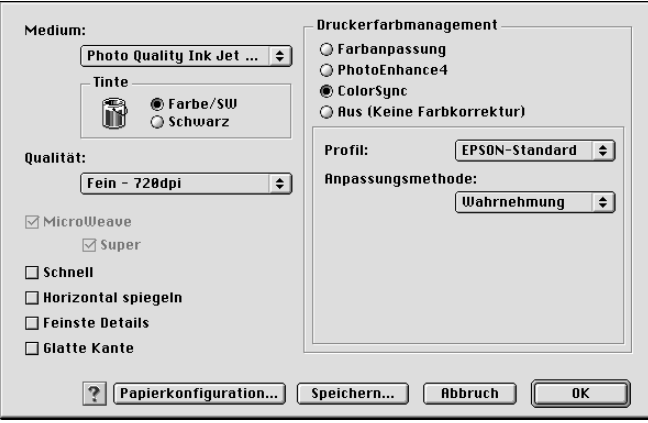

#### *Hinweis:*

*Beachten Sie, dass das Umgebungslicht sowie das Alter, die Qualität und die Einstellungen des Monitors die Qualität der Farbanpassung beeinflussen können.*

### *Aus (keine Farbanpassung)*

Diese Einstellung wird normalerweise nicht empfohlen, weil der Druckertreiber dann die Farbe in keiner Weise anpassen oder einstellen kann. Verwenden Sie diese Einstellung nur dann, wenn Sie ein neues Farbprofil erstellen oder wenn die anderen Moduseinstellungen keine zufrieden stellenden Ergebnisse ergeben.

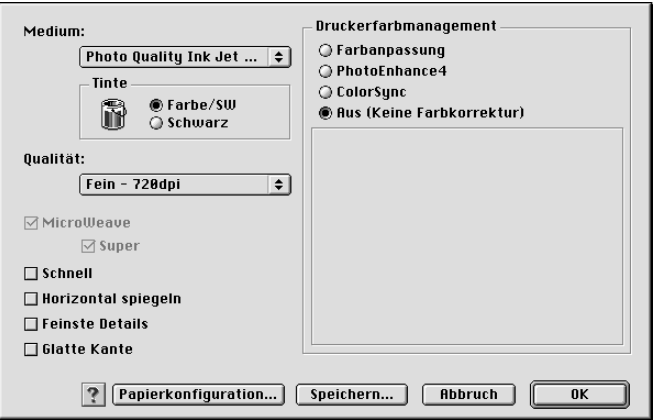

### *Erweiterte Einstellungen speichern*

Gehen Sie zum Speichern der erweiterten Einstellungen wie folgt vor.

1. Klicken Sie im Dialogfeld Einstellungen auf Einstellungen speichern. Das Dialogfenster Benutzerdefinierte Einstellungen wird angezeigt.

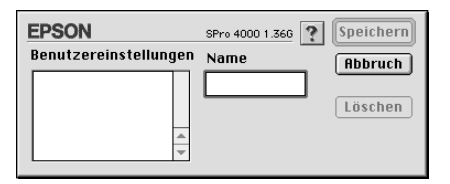

2. Geben Sie in das Textfeld Name einen eindeutigen Namen für Ihre Einstellungen (bis zu 16 Zeichen) ein.

3. Klicken Sie auf Speichern. Ihre weiteren Einstellungen werden dem Pulldown-Menü Benutzereinstellungen hinzugefügt.

Sie können bis zu 100 Einstellungen speichern. Sie können Ihre gespeicherten Einstellungen im Pulldown-Menü Benutzereinstellungen im Dialogfeld Drucken wählen.

Wenn Sie Ihre gespeicherten Einstellungen unter Benutzereinstellungen wählen, beachten Sie, dass neue Einstellungen, z. B. für Medientyp und Tinte, Ihre Benutzereinstellungen verändern können. Dies kann zu unerwarteten Ergebnisse in Ihren Drucken führen. Wenn dies geschieht, wählen Sie ihre gespeicherten Einstellungen erneut aus und versuchen Sie, nocheinmal zu drucken.

#### *Hinweis:*

*Die Namen der von Epson vorgegebenen Einstellungen können nicht für Ihre neuen Einstellungen verwendet werden.*

### *Erweiterte Einstellungen löschen*

Gehen Sie zum Löschen der erweiterten Einstellungen wie folgt vor.

### *Hinweis:*

*Die vorgegebenen Einstellungen können nicht aus der Liste der Benutzereinstellungen gelöscht werden.*

1. Öffnen Sie das Dialogfeld Benutzereinstellungen.

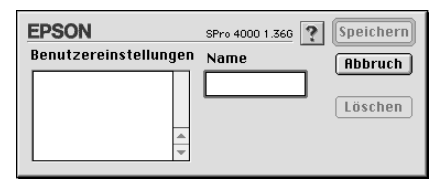

- 2. Wählen Sie den Namen der Einstellung, die Sie löschen möchten.
- 3. Klicken Sie auf Löschen. Die Einstellung wird aus der Liste der Benutzereinstellungen gelöscht.

# *Einstellung Copies (Kopien) vornehmen*

Sie können die Anzahl der Kopien vorgeben. Geben Sie die gewünschte Anzahl in des Feld Kopien ein oder klicken Sie auf die Pfeile neben dem Feld. Sie können eine Anzahl von 1 bis 9999 eingeben.

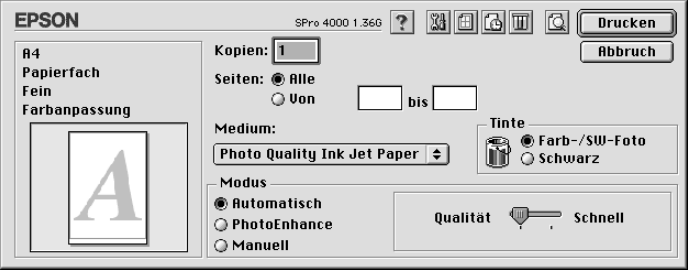

# *Einstellung Pages (Seiten) vornehmen*

Sie können den Bereich oder die zu druckenden Seiten vorgeben. Wählen Sie Alle oder Bereich. Wenn Sie Bereich gewählt haben, geben Sie den gewünschten Seitenbereich in das Textfeld Bereich ein.

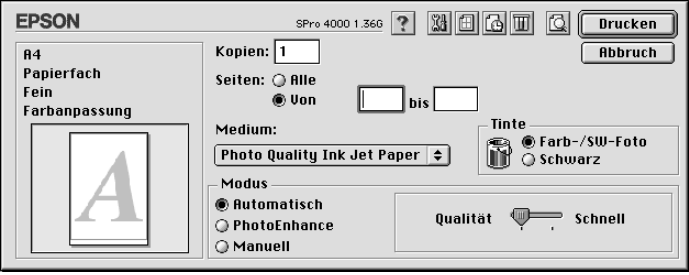

# *Druckzeit einstellen*

Sie können die Zeit, zu der der Drucker mit dem Druckvorgang beginnt, festlegen.

Führen Sie zum Einstellen der Druckzeit die nachstehenden Anweisungen aus.

- 1. Klicken Sie erforderlichenfalls auf **I** Hintergrunddruck.
- 2. Wählen Sie gegebenenfalls Ein für Hintergrunddruck.

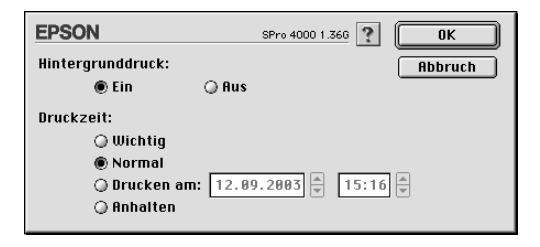

3. Wählen Sie Dringend, Normal, Drucken um oder Anhalten als Druckzeit. Wenn Sie Drucken um wählen, legen Sie das Druckdatum und die Druckzeit mithilfe der Pfeile neben den Datums- und Uhrzeitfeldern fest.

#### *Hinweis:*

*Stellen Sie sicher, dass der Computer und Drucker zum gewählten Datum und zur gewählten Uhrzeit eingeschaltet sind.*

- 4. Klicken Sie auf OK.
- 5. Stellen Sie im Dialogfeld Drucken sicher, dass die gewünschten Druckeinstellungen vorgenommen wurden, und klicken Sie auf Drucken.

# *Vorschau des Ausdrucks*

Vor dem Drucken können Sie prüfen, wie der Ausdruck aussehen wird. Gehen Sie für eine Vorschau der Druckdaten wie folgt vor.

1. Nehmen Sie die Druckereinstellungen vor.

- 2. Klicken Sie auf Vorschau. Die Schaltfläche Drucken wird zur Schaltfläche Vorschau.
- 3. Klicken Sie auf Vorschau. Das Dialogfeld Vorschau wird angezeigt und zeigt eine Vorschau der Daten an.

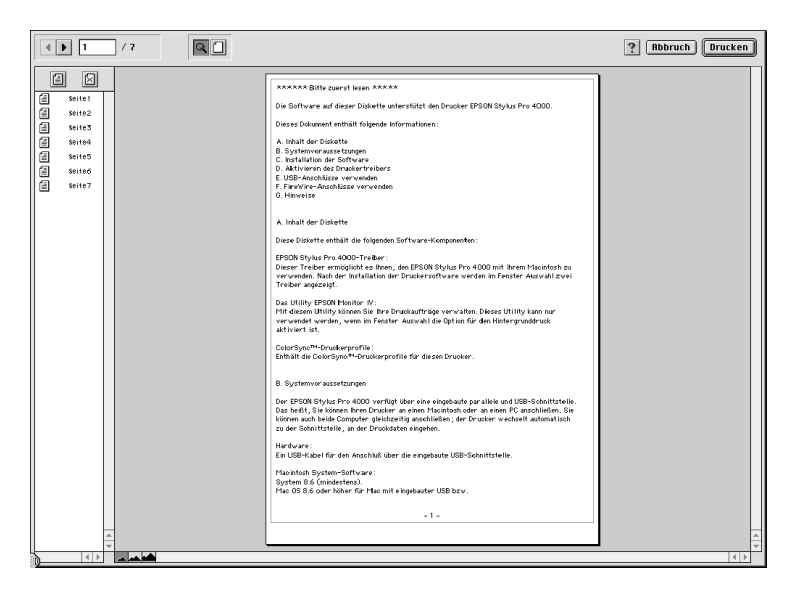

Das Dialogfeld Vorschau enthält eine Reihe von Symbolschaltflächen, die Sie zur Ausführung folgender Funktionen benutzen können.

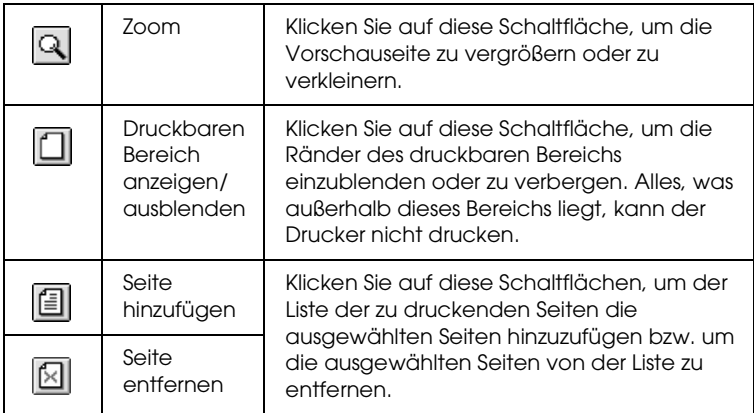

4. Wenn Sie mit der Vorschau zufrieden sind, klicken Sie auf Drucken. Wenn Sie mit der Vorschau nicht einverstanden sind, klicken Sie auf Abbrechen. Die Dialogfelder Vorschau und Drucken werden geschlossen. Die aktuellen Druckeinstellungen werden gespeichert. Öffnen Sie das Dialogfeld Drucken erneut, um die weitere Änderungen an den Druckeinstellungen vorzunehmen.

# *Einstellungen im Dialogfeld Page Setup (Seite einrichten) vornehmen*

In diesem Dialogfeld können Sie die Einstellungen Papiergröße, Papierzufuhr, Randlos, Ausrichtung, Verkleinern oder Vergrößern, Druckbarer Bereich und Rollenpapier-Option vornehmen.

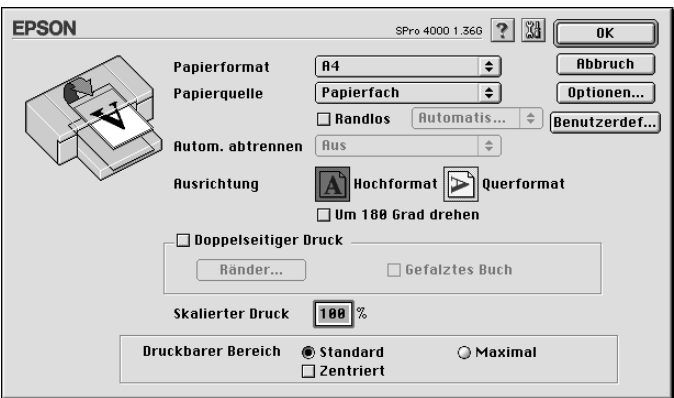

# <span id="page-169-0"></span>*Einstellung für Papiergröße vornehmen*

Sie können die Papiergröße wählen, die Sie benutzen möchten. Wählen Sie die Papiergröße im Pulldown-Menü Papiergröße.

Sie können auch ein eigenes Papierformat hinzufügen. Führen Sie die nachstehenden Anweisungen aus, um eine benutzerdefinierte Papiergröße hinzuzufügen.

1. Klicken Sie auf Anpassen. Das folgende Dialogfeld wird aufgerufen.

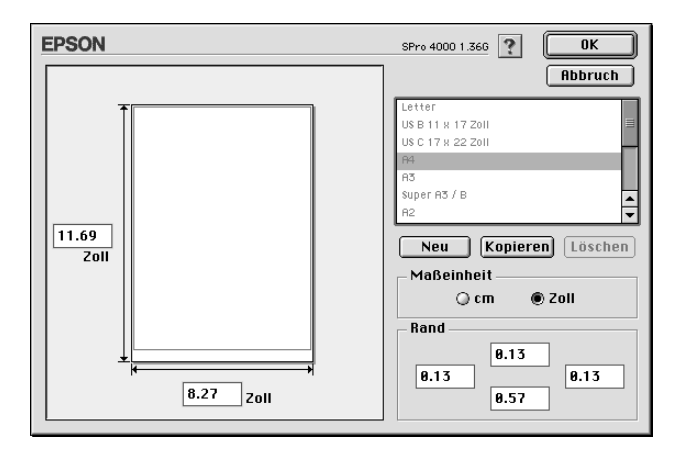

- 2. Zur Definition einer neuen Papiergröße klicken Sie auf Neu.
- 3. Geben Sie einen eindeutigen Namen für die Papiergröße in die Liste Papiergröße ein.
- 4. Legen Sie als Maßeinheit entweder cm oder Zoll fest.
- 5. Legen Sie die Papierbreite und -höhe fest, indem Sie die Werte in die entsprechenden Textfelder eingeben.

#### *Hinweis:*

*Die maximale Papierhöhe beträgt 111,8 cm.*

- 6. Legen Sie die Randbereiche fest, indem Sie die Werte in die Textfelder Seitenränder eingeben oder indem Sie die Änderungen direkt auf dem Vorschaubild vornehmen.
- 7. Klicken Sie auf OK, um zum Dialogfeld Seite einrichten zurückzukehren.

# *Einstellung für Papierzufuhr vornehmen*

Sie können Rollenpapier, Rollenpapier (Banner) oder Einzelblatt im Pulldown-Menü Papierzufuhr wählen. Wählen Sie die Option entsprechend dem im Drucker eingelegten Papier.

# <span id="page-170-0"></span>*Einstellung Randlos vornehmen*

Sie können Daten ohne Rand auf das Papier drucken.

Für diesen Druckmodus empfiehlt Epson die folgenden Medienbedingungen.

Geeignete Medienbreite:

- ❏ 8 Zoll, 203,2 mm
- $\Box$  210 mm (A4)
- ❏ Letter (8,5 Zoll), 215,9 mm
- $\Box$  10 Zoll, 254 mm
- ❏ 257 mm
- ❏ 297 mm (A3)
- ❏ 300 mm
- ❏ 12 Zoll, 304,8 mm
- $\Box$  329 mm (Super A3/B)
- ❏ 13 Zoll, 330,2 mm
- ❏ 14 Zoll, 355,6 mm
- ❏ 400 mm
- ❏ 16 Zoll, 406,4 mm
- ❏ 420 mm (A2)
- ❏ 17 Zoll, 431,8 mm

### *Hinweis:*

- ❏ *Randloser Druck auf Einzelblattpapier mit einer Breite von 420 mm (A2) ist nicht möglich.*
- ❏ *Bringen Sie zum Drucken auf Rollenpapier mit einer Breite von 8 Zoll (203,2 mm) oder 420 mm (A2) den Abstandshalter an die Spindel an. Siehe ["Abstandshalter an die Spindel anbringen" auf](#page-250-0)  [Seite 251.](#page-250-0)*
- ❏ *Wenn Ihren Anwendung über Randeinstellungen verfügt, stellen Sie sicher, dass diese vor dem Drucken auf Null gestellt sind.*
- ❏ *Beim Drucken auf Einzelblattpapier werden nur der linke und rechte Rand auf Null gesetzt.*
- ❏ *Die Tinte könnte die Walze des Druckers verschmutzen. In diesem Fall wischen Sie die Tinte mit einem Tuch ab.*
- ❏ *Der Druckvorgang mit dieser Funktion dauert länger als der normale Druckvorgang.*
- ❏ *Beim Drucken auf die folgenden Medien beträgt der untere Rand immer 14 mm.*

*EPSON Premium Glossy Photo Paper EPSON Premium Semigloss Photo Paper EPSON Premium Luster Photo Paper EPSON Proofing Paper Semimatte EPSON Smooth Fine Art Paper EPSON Textured Fine Art Paper EPSON Velvet Fine Art Paper*

Gehen Sie zum Drucken der Daten mit dieser Funktion wie folgt vor.

1. Wählen Sie Randlos.

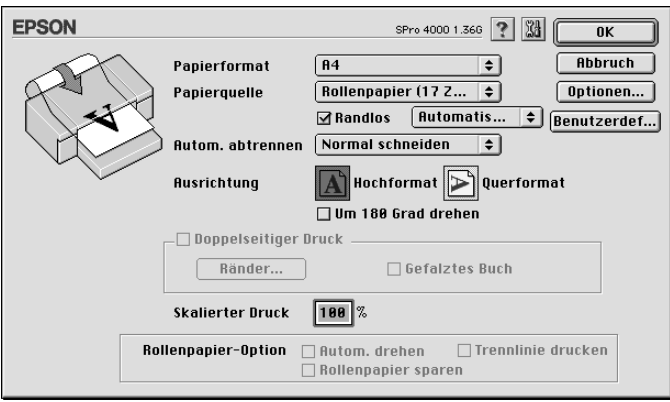

2. Wählen Sie Automatisch erweitern oder Größe erhalten aus dem Pulldown-Menü neben dem Kontrollkästchen Randlos.

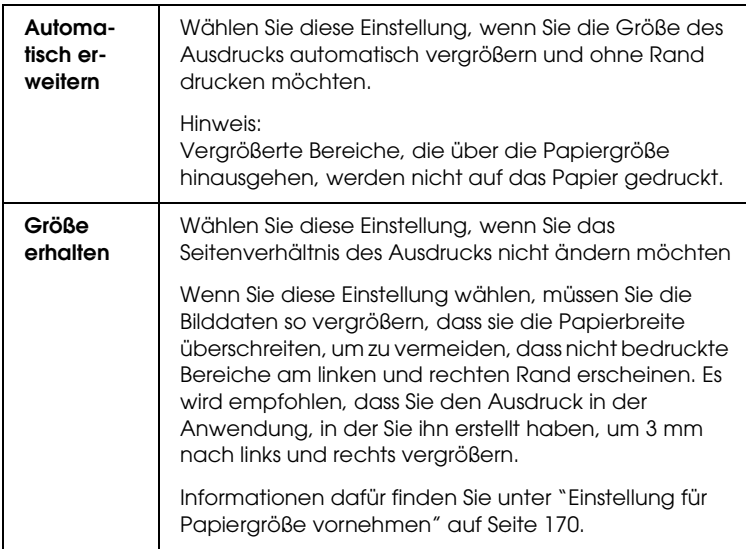

- 3. Einstellung für automatisches Schneiden vornehmen Siehe ["Einstellung für automatisches Schneiden vornehmen" auf](#page-173-0)  [Seite 174](#page-173-0).
- 4. Klicken Sie auf OK.
- 5. Drucken Sie die Daten aus der Anwendung.

# <span id="page-173-0"></span>*Einstellung für automatisches Schneiden vornehmen*

Die folgenden Schneidmethoden stehen zur Auswahl. Diese Funktion ist nur verfügbar, wenn Rollenpapier oder Rollenpapier (Banner) als Papierzufuhr gewählt ist.

### *Einfach schneiden*

Wählen Sie diese Einstellung, wenn Sie Papier sparen wollen.

Wenn Sie diese Einstellung wählen, wird an der Begrenzung zwischen zwei Bildern oder zwischen zwei Seiten geschnitten. Die Schneidposition kann jedoch geringfügig schwanken.

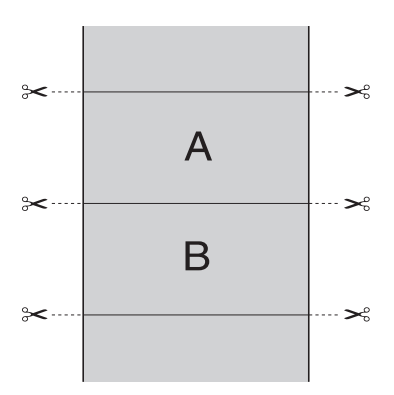

### *Doppelt schneiden*

Wählen Sie diese Einstellung, um die kleinen Lücken zu vermeiden, die bei der Einstellung Einfach schneiden vorkommen. Zwischen den Bildern wird ein Zwischenraum vorgesehen und der Schnitt erfolgt 1 mm an der Innenseite jedes Bilds.

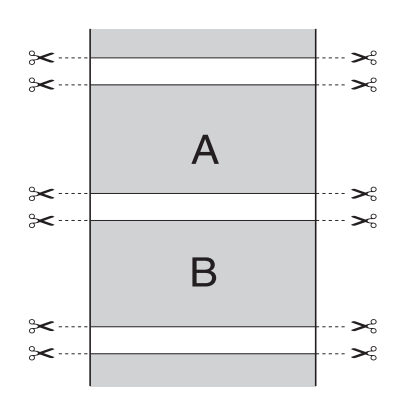

### *Normal schneiden*

Wählen Sie diese Einstellung, um die Ränder an der Ober- und Unterseite der gedruckten Daten beizubehalten.

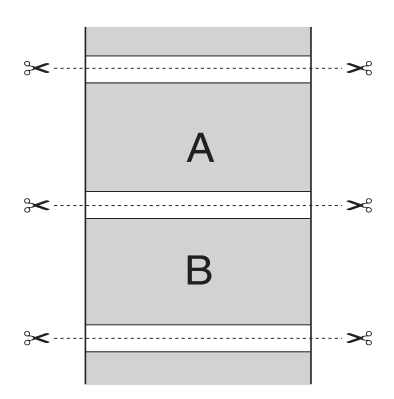

### *AUS (OFF)*

Wählen Sie diese Einstellung, um die Ausdrucke von Hand abzuschneiden. Führen Sie zum manuellen Abschneiden der Ausdrucke die nachstehenden Anweisungen aus.

1. Drücken Sie die Taste Paper Feed voder Paper Feed A, um die Schnittposition mit dem Scherensymbol an der linken Seite des Druckkopfs auszurichten.

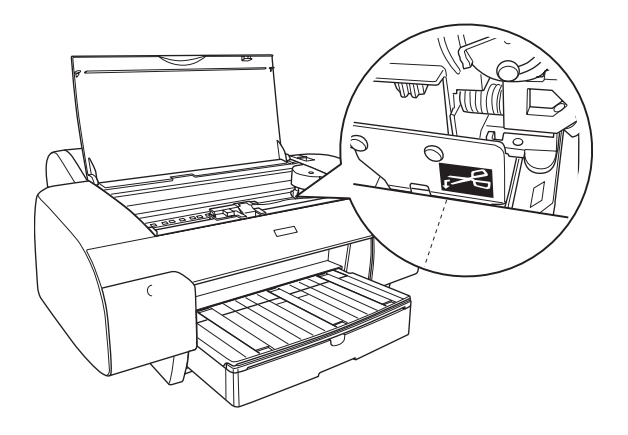

- 2. Drücken Sie die Taste Papierzufuhr <, um Autom. trennen Ein ๆ x zu wählen.
- 3. Halten Sie die Taste Papierquelle < 3 Sekunden gedrückt. Der Papierabschneider schneidet den Ausdruck an der Schnittposition ab.

# *Einstellung Ausrichtung vornehmen*

Sie können die Druckrichtung auf der Seite vorgeben.

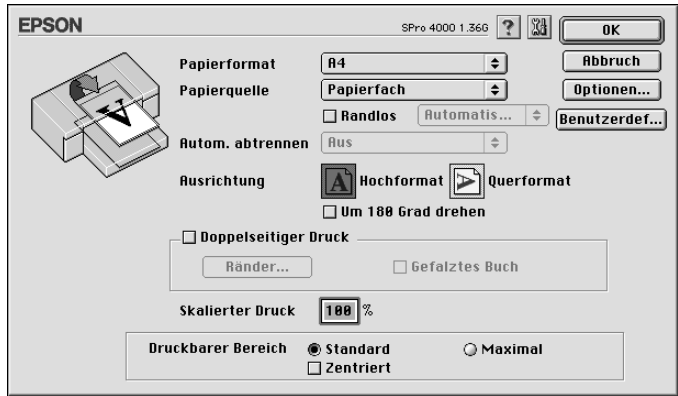

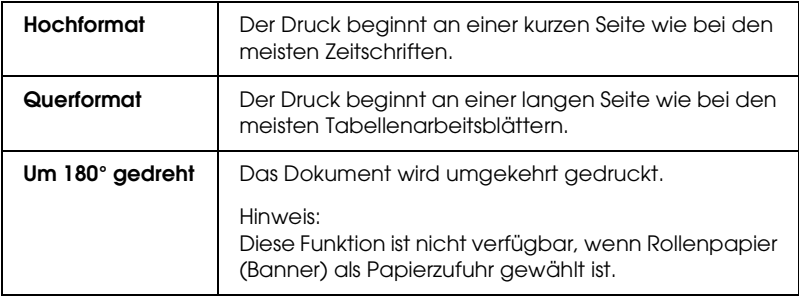

# *Einstellung Doppelseitig drucken vornehmen*

Sie können doppelseitig drucken. Es gibt zwei Arten, doppelseitig zu drucken. Die Standardform des doppelseitigen Drucks ermöglicht es, die ungeraden Seiten zuerst zu drucken. Wenn diese Seiten gedruckt sind, können sie erneut eingelegt werden, um die geraden Seiten auf der anderen Papierseite zu drucken.

Sie können auch gefaltete Broschüren doppelseitig drucken. Damit lassen sich auf einfache Weise gefaltete Broschüre erstellen.

#### *Hinweis:*

- ❏ *Die Funktion Doppelseitig drucken ist nicht verfügbar, wenn über ein Netzwerk auf den Drucker zugegriffen oder der Drucker als gemeinsam genutzter Drucker verwendet wird.*
- ❏ *Je nach Art des Druckmediums können beim doppelseitigen Drucken bis zu 30 Blatt in den Papiereinzug eingelegt werden.*
- ❏ *Verwenden Sie ausschließlich für doppelseitigen Druck geeignete Druckmedien. Sonst kann die Druckqualität schlechter ausfallen.*
- ❏ *Je nach Papiersorte und der für das Drucken von Text und Bildern verwendeten Tintenmenge kann die Tinte auf die andere Seite des Papiers durchsickern.*
- ❏ *Während des doppelseitigen Drucks kann die Papieroberfläche verschmieren.*

### *Standardverfahren beim doppelseitigen Druck*

Gehen Sie wie folgt vor, um ungerade und gerade Seiten auf den beiden Seiten des Blatts zu drucken.

1. Aktivieren Sie Doppelseitiger Druck.

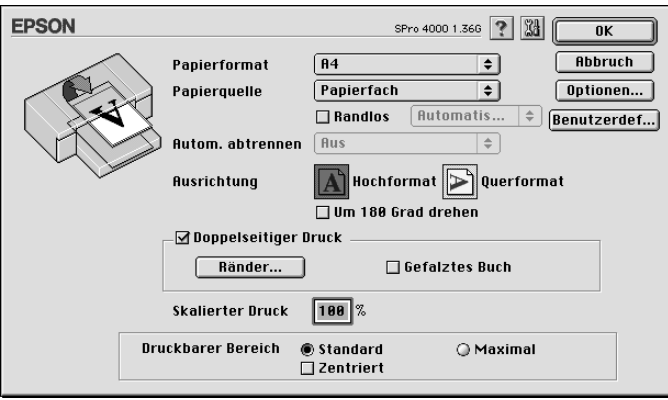

2. Klicken Sie auf Ränder. Das folgende Dialogfeld wird aufgerufen.

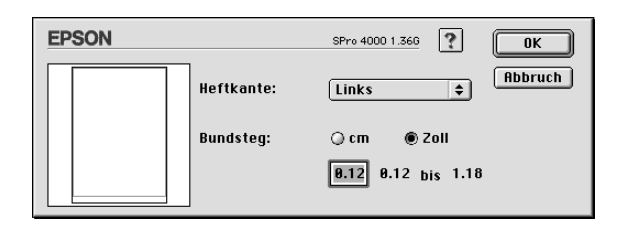

- 3. Legen Sie den Papierrand fest, an dem das Dokument gebunden werden soll. Sie können zwischen Links, Oben und Rechts wählen.
- 4. Legen Sie die Breite des Bindungsrands im Textfeld Bindungsrand fest. Sie können eine beliebige Breite zwischen 3 und 30 mm wählen.

### *Hinweis:*

*Der tatsächliche Bindungsrand kann abhängig von der Anwendung vom vorgegebenen Bindungsrand abweichen. Drucken Sie erst einige Testseiten aus, bevor Sie den gesamten Druckauftrag starten.*

- 5. Klicken Sie auf OK, um zum Dialogfeld Seite einrichten zurückzukehren. Klicken Sie dann erneut auf OK, um Ihre Einstellungen zu speichern.
- 6. Stellen Sie sicher, dass Papier eingelegt ist, und übertragen Sie dann den Druckauftrag aus der Anwendung zum Drucker. Anweisungen zur Erzeugung der geraden Seiten werden angezeigt, während die ungeraden Seiten ausgedruckt werden.
- 7. Befolgen Sie zum erneuten Einlegen des Papiers die Anweisungen auf dem Bildschirm.

### *Hinweis:*

- ❏ *Je nach verwendeter Tintenmenge kann sich das Papier aufwölben. Sollte dies passieren, biegen Sie die Bögen vor dem Einlegen in den Drucker leicht in die entgegengesetzte Richtung.*
- ❏ *Richten Sie den Papierstapel aus, indem Sie ihn vor dem Einlegen in den Drucker mit dem Rand auf eine harte, flache Oberfläche aufstoßen.*
- ❏ *Für den Fall eines Papierstaus lesen Sie den Abschnitt ["Papierstaus beheben" auf Seite 332](#page-331-0).*
- ❏ *Befolgen Sie die Anweisungen zum erneuten Einlegen des Papiers. Wenn die Ausdrucke nicht richtig wiedereingelegt werden, können Papierstaus oder falsch angeordnete Bindungsränder auftreten.*
- 8. Wenn Sie das Papier wiedereingelegt haben, klicken Sie zum Ausdrucken der geraden Seiten auf Fortsetzen.
### *Gefaltete Broschüre durch doppelseitigen Druck erstellen*

Sie können mit der Funktion Doppelseitig drucken einmal gefaltete Broschüren erstellen. Bei einer einmal gefalteten Broschüre werden die Seiten, die sich in der gefalteten Broschüre außen befinden, zuerst gedruckt. Die Innenseiten der Broschüre können gedruckt werden, nachdem das Papier wieder in den Drucker eingelegt wurde.

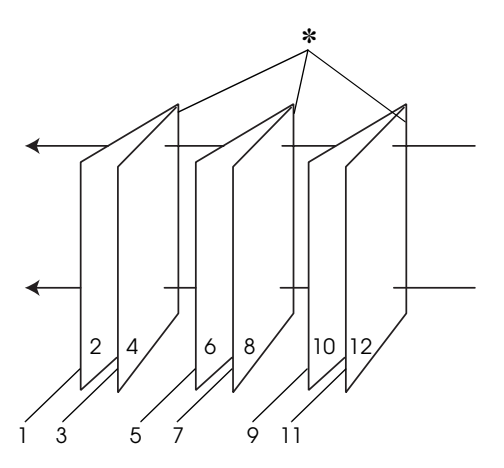

Einfach gefaltete Broschüre

✽ Bindungsrand

Sie können eine Broschüre erstellen, indem Sie die Seiten 1 und 4 auf das erste Blatt, die Seiten 5 und 8 auf das zweite Blatt und die Seiten 9 und 12 auf das dritte Blatt drucken. Nachdem die Blätter wieder in das Papierfach eingelegt wurden, können Sie die Seiten 2 und 3 auf die Rückseite des ersten Blatts, die Seiten 6 und 7 auf die Rückseite des zweiten Blatts und die Seiten 10 und 11 auf die Rückseite des dritten Blatts drucken. Die derart bedruckten Seiten können dann gefaltet und zu einer Broschüre gebunden werden.

Führen Sie zum Erstellen der Broschüre die nachstehenden Anweisungen aus.

1. Wählen Sie Doppelseitiger Druck und dann Gefaltete Broschüre.

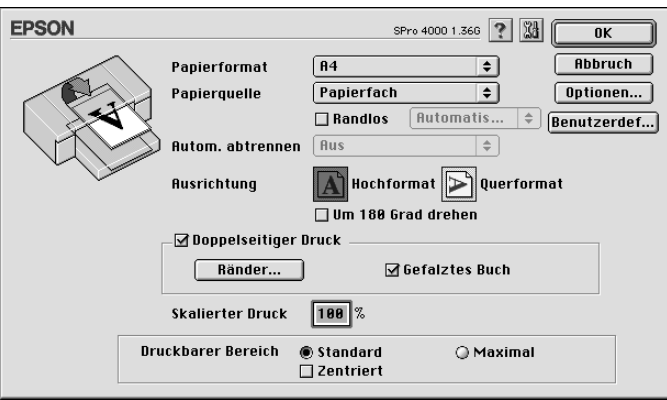

- 2. Klicken Sie auf Ränder. Das Dialogfeld Ränder wird eingeblendet.
- 3. Legen Sie den Papierrand fest, an dem das Dokument gebunden werden soll. Sie können zwischen Links, Oben und Rechts wählen.

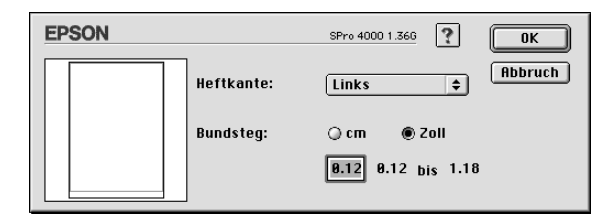

#### *Hinweis:*

*Wenn* Hochformat *im Druckertreiber als Einstellung für Ausrichtung gewählt wurde, sind die Bindungspositionen* Links *und* Rechts *verfügbar. Die Bindungsposition* Oben *wird unterstützt, wenn* Querformat *als Einstellung für Ausrichtung gewählt wurde.*

4. Legen Sie die Breite des Bindungsrands im Textfeld Bindungsrand fest. Sie können eine beliebige Breite zwischen 3 und 30 mm festlegen. Dieser Rand wird auf beiden Seiten der Faltlinie angewandt. Wenn beispielsweise ein Rand von 10 mm festgelegt wird, wird ein Rand von 20 mm eingefügt (jeweils ein Rand von 10 mm auf jeder Seite der Faltlinie).

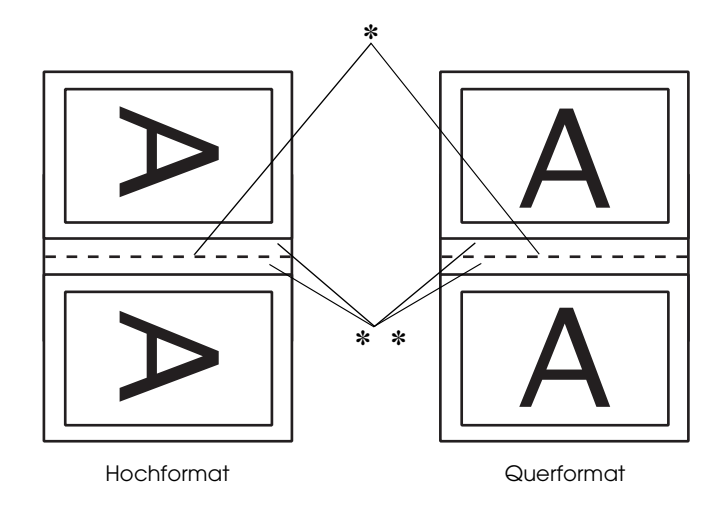

#### ✽ Faltkante

#### ✽✽ Rand

- 5. Klicken Sie auf OK, um zum Dialogfeld Seite einrichten zurückzukehren. Klicken Sie dann erneut auf OK, um Ihre Einstellungen zu speichern.
- 6. Stellen Sie sicher, dass Papier eingelegt ist, und übertragen Sie dann den Druckauftrag aus der Anwendung zum Drucker.
- 7. Anweisungen zum Erstellen der Innenseiten werden angezeigt, während die Außenseiten ausgedruckt werden. Befolgen Sie zum erneuten Einlegen des Papiers die Anweisungen auf dem Bildschirm.

#### *Hinweis:*

❏ *Je nach verwendeter Tintenmenge kann sich das Papier aufwölben. Sollte dies passieren, biegen Sie die Bögen vor dem Einlegen in den Drucker leicht in die entgegengesetzte Richtung.*

- ❏ *Richten Sie den Papierstapel aus, indem Sie ihn vor dem Einlegen in den Drucker mit dem Rand auf eine harte, flache Oberfläche aufstoßen.*
- ❏ *Befolgen Sie die Anweisungen zum erneuten Einlegen des Papiers. Wenn die Ausdrucke nicht richtig wiedereingelegt werden, können Papierstaus oder falsch angeordnete Bindungsränder auftreten.*
- 8. Wenn Sie das Papier eingelegt haben, klicken Sie zum Ausdrucken der Innenseiten auf Fortsetzen.
- 9. Wenn der Druckvorgang abgeschlossen ist, falten Sie die Blätter. Sie können dann mit einem Hefter oder einer anderen Bindung heften.

### *Einstellung für Verkleinert oder Vergrößert vornehmen*

Sie können das Bild unter Beibehaltung des Seitenverhältnisses vergrößern oder verkleinern. Sie können jeden Wert zwischen 25 und 400 in das Feld Verkleinern oder Vergrößern eingeben.

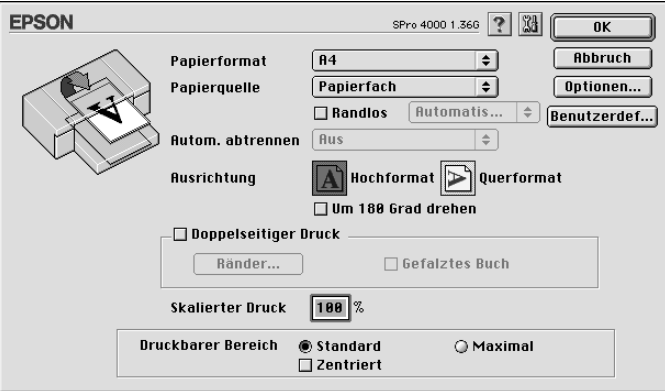

## *Einstellungen für Druckbereich vornehmen*

Diese Einstellung ist verfügbar, wenn Sie Papierfach oder Manuelle Zufuhr als Papierzufuhr wählen. Sie können folgende Einstellungen vornehmen.

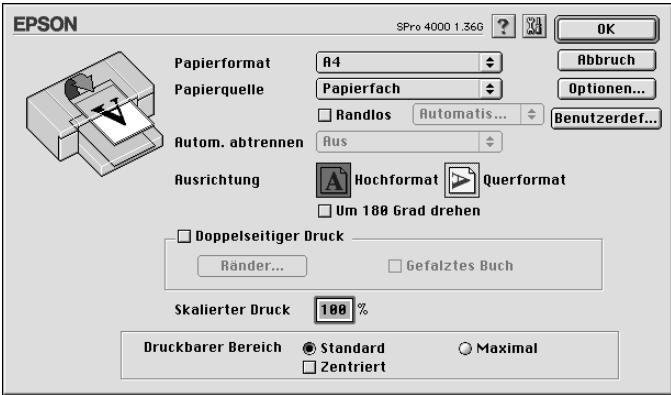

#### *Standard*

Wählen Sie diese Einstellung, um den Standard-Druckbereich zu verwenden.

#### *Maximum*

Wählen Sie diese Einstellung, um den Druckbereich am unteren Rand zu vergrößern.

#### *Hinweis:*

❏ *Diese Einstellung ist nicht für die folgenden Druckmedien verfügbar.*

*EPSON Premium Glossy Photo Paper EPSON Premium Semigloss Photo Paper EPSON Premium Luster Photo Paper EPSON Proofing Paper Semimatte EPSON Smooth Fine Art Paper EPSON Textured Fine Art Paper EPSON Velvet Fine Art Paper*

❏ *Wenn Sie diese Einstellung gewählt haben, kann die Druckqualität an den Rändern des Ausdrucks schlechter ausfallen. Bevor Sie umfangreiche Druckaufträge mit dieser Einstellung ausdrucken, vergewissern Sie sich anhand eines Probeausdrucks, ob die Druckqualität zufrieden stellend ist. Wenn Sie diese Einstellung gewählt haben, müssen Sie darauf achten, dass das im Papierfach eingelegte Papier nicht gewellt ist.*

### *Zentriert*

Wählen Sie diese Einstellung, um den Ausdruck zu zentrieren.

### *Einstellungen für Rollenpapier-Option vornehmen*

Diese Option ist verfügbar, wenn Rollenpapier oder Rollenpapier (Banner) als Papierzufuhr gewählt ist. Sie können folgende Einstellungen vornehmen.

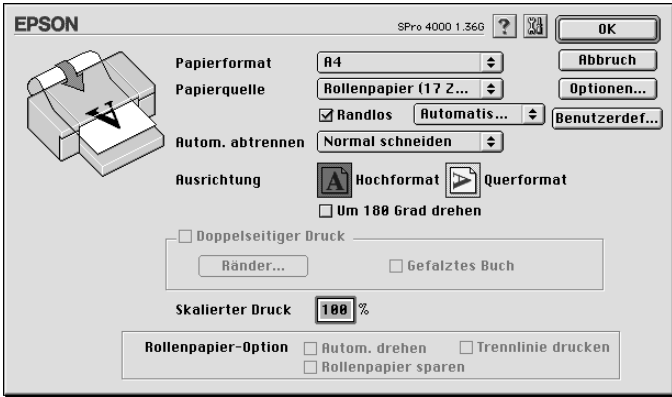

### *Autom. drehen*

#### *Hinweis:*

*Diese Funktion ist nicht verfügbar, wenn Rollenpapier (Banner) als Papierzufuhr gewählt ist.*

Diese Funktion ist nur wirksam, wenn die Länge des Ausdrucks weniger beträgt als die bedruckbare Breite des Rollenpapiers. Das Dokument wird automatisch um 90 Grad gedreht und quer gedruckt, um Papier zu sparen.

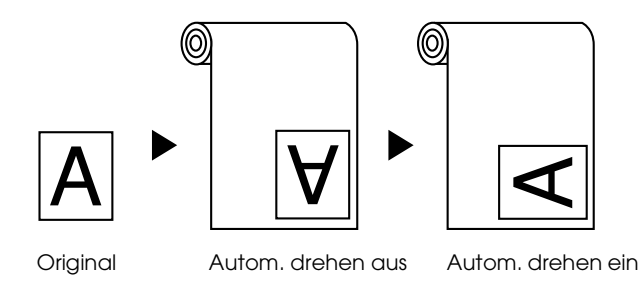

Zur Aktivierung dieser Funktion wählen Sie Autom. drehen.

#### *Trennlinie drucken*

Mit dieser Funktion können Sie festlegen, ob eine Trennlinie an der rechten Seite und unter den Druckdaten für manuelles Schneiden gedruckt werden soll. Zur Aktivierung dieser Funktion wählen Sie Trennlinie drucken.

Die Funktion Trennlinie drucken ändert sich entsprechend der Einstellung Automatisch schneiden. Überprüfen Sie gegebenenfalls diese Einstellungen je nach dem Betrieb des Druckers.

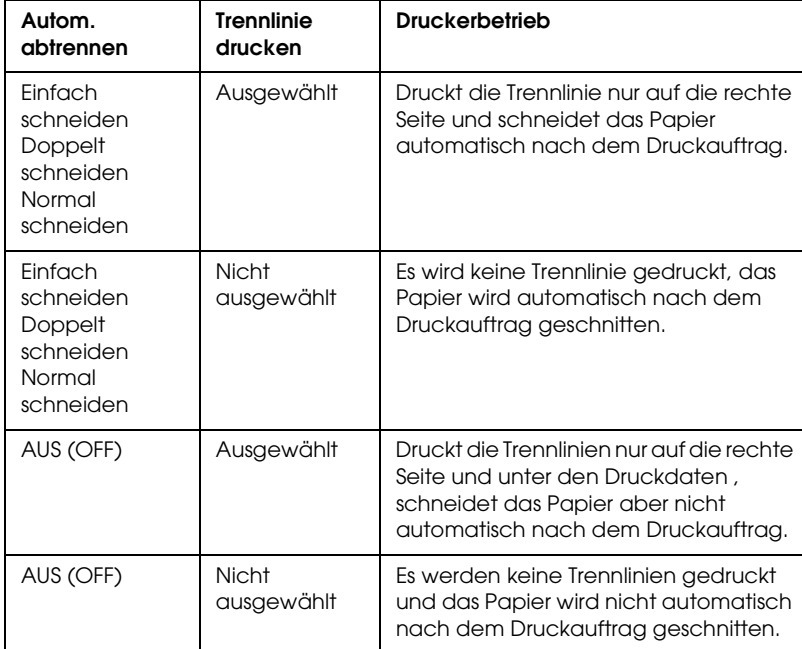

#### *Rollenpapier sparen*

#### *Hinweis:*

*Diese Funktion ist nur verfügbar, wenn Rollenpapier (Banner) als Papierzufuhr gewählt ist.*

Diese Funktion ist wirksam, wenn Sie Rollenpapier sparen möchten, weil der unbedruckte Teil der letzten Seite oder der Druckdaten nicht durch den Drucker transportiert wird. Zur Aktivierung dieser Funktion wählen Sie Rollenpapier sparen.

# *Einstellungen im Dialogfenster Seitenlayout vornehmen*

In diesem Dialogfeld können Sie die Einstellungen Passend auf Seite, Mehrseitig und Druckreihenfolge vornehmen.

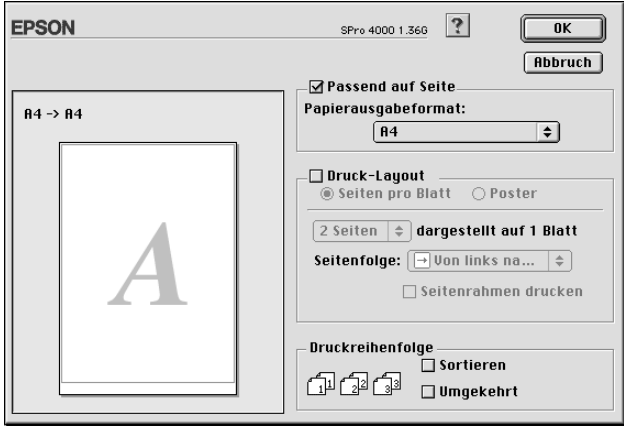

## *Einstellung Passend auf Seite vornehmen*

Sie können die Größe der Daten proportional vergrößern oder verkleinern, damit es auf die im Pulldown-Menü Papierformat gewählte Papiergröße passt. Um diese Funktion zu aktivieren, wählen Sie Passend auf Seite und wählen Sie im Pulldown-Menü Ausgabepapiergröße die Größe des Papiers, das Sie in den Drucker eingelegt haben.

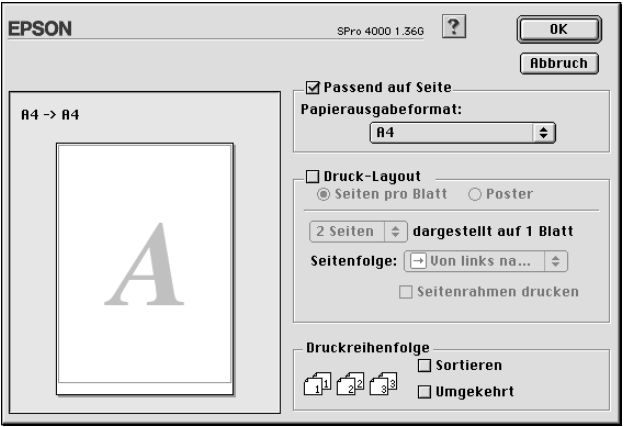

### *Einstellungen für Mehrseitig vornehmen*

Durch Wählen von Mehrseitig können Sie zwischen den Einstellungen Seiten pro Blatt und Poster wählen.

#### *Vornehmen der Einstellungen Seiten Pro Blatt*

Wählen Sie Seiten pro Blatt als Einstellung für Mehrseitig, um zwei oder vier Seiten des Dokuments auf ein Blatt Papier zu drucken.

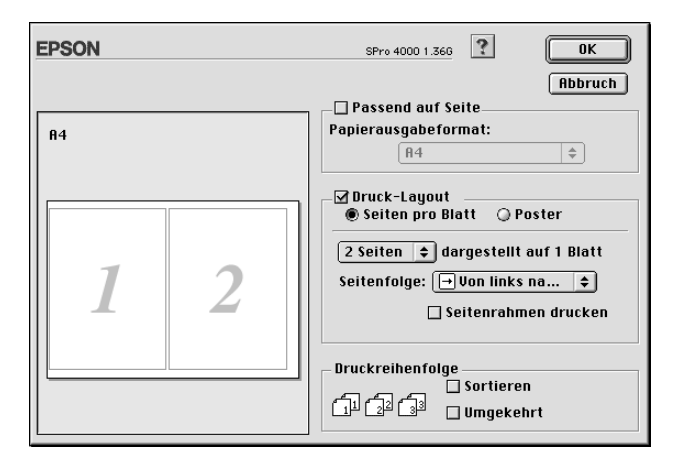

Wenn Seiten pro Blatt ausgewählt ist, können Sie folgende Einstellungen vornehmen:

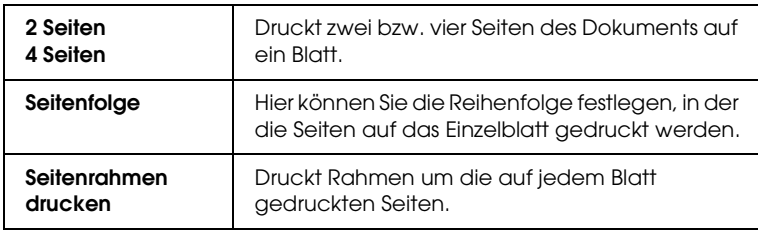

#### *Einstellungen für Poster vornehmen*

Eine einzelne Seite des Dokuments kann so weit vergrößert werden, dass sie 4, 9 oder 16 Papierseiten bedeckt. Wählen Sie Poster als Einstellung für Mehrseitig, um ein Bild im Posterformat zu drucken.

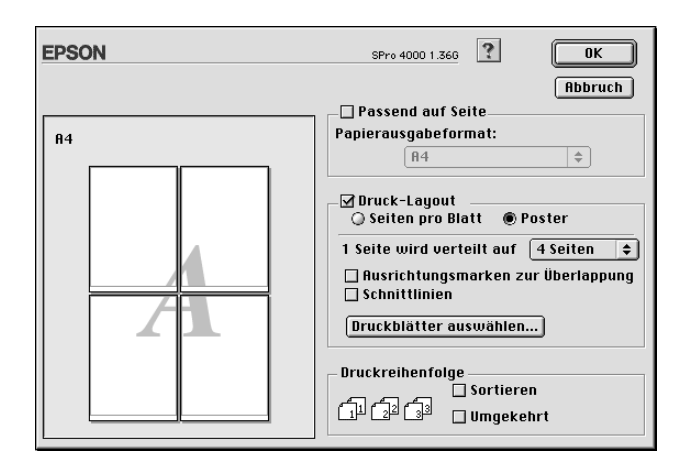

Sie können folgende Einstellungen vornehmen.

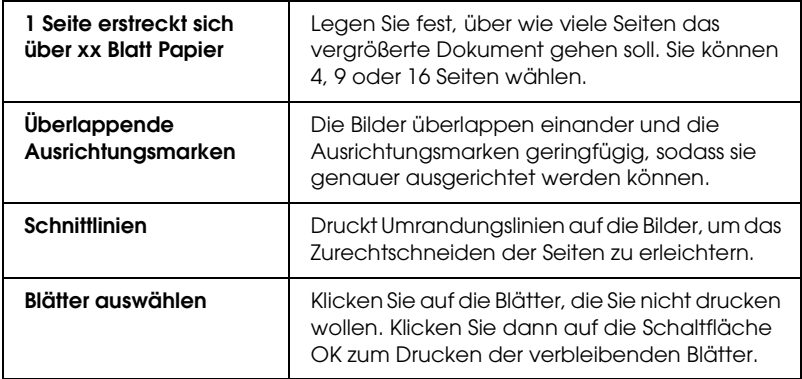

Wenn Sie nur einzelne Blätter und nicht das ganze Poster drucken möchten, klicken Sie auf Blattauswahl, klicken Sie auf die Blätter, die Sie nicht drucken wollen, und dann auf OK. Nur die Blätter, auf die Sie nicht geklickt haben, werden gedruckt.

## *Vornehmen der Einstellung Druckreihenfolge*

Sie können die Druckreihenfolge für den Druckauftrag festlegen. Wenn Sie mehrere Exemplare eines Dokuments drucken wollen, wählen Sie Sortieren, um jeweils ein vollständiges Dokument zu drucken. Wählen Sie Umgekehrte Reihenfolge, um das Dokument beginnend mit der letzten Seite in umgekehrter Reihenfolge zu drucken.

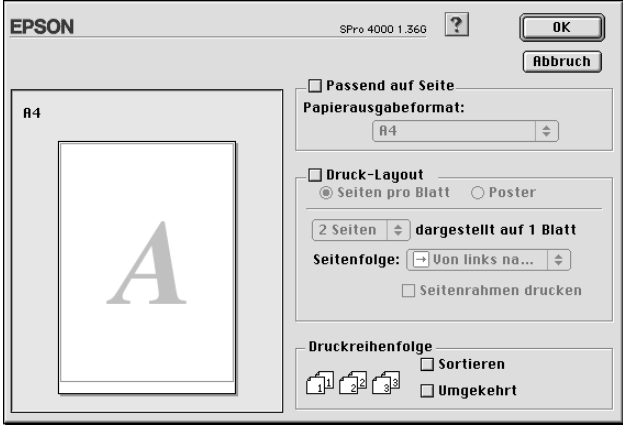

## *Druckerhilfsprogramme verwenden*

Mit den EPSON-Drucker-Utilitys können Sie den aktuellen Druckerstatus prüfen und bestimmte Wartungseingriffe vom Computer aus erledigen.

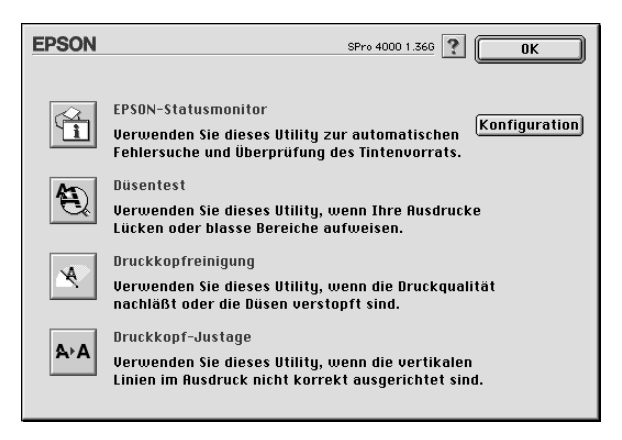

#### *Hinweis:*

- ❏ *Die Utilitys für Düsentest, Druckkopfreinigung und Druckkopf-Justage dürfen nicht verwendet werden, wenn der Drucker über ein Netzwerk an den Computer angeschlossen ist.*
- ❏ *Verwenden Sie während eines Druckvorgangs nicht die Utilitys Düsentest, Druckkopfreinigung und Druckkopf-Justage, weil der Ausdruck sonst beeinträchtigt sein kann.*

#### *EPSON StatusMonitor*

Dieses Utility liefert Informationen zum Druckerstatus wie z. B. Füllstand der Tintenpatrone.

#### *Düsentest*

Dieses Utility prüft die Düsen des Druckkopfs auf Verstopfung. Prüfen Sie die Düsen, wenn Sie feststellen, dass sich die Druckqualität verschlechtert hat, sowie nach einer Druckkopfreinigung, um sicherzustellen, dass die Düsen des Druckkopfs tatsächlich wieder sauber sind. Siehe ["Druckkopfdüsen überprüfen" auf Seite 196](#page-195-0).

Wenn Sie im Dialogfeld Düsentest auf Auto klicken oder AUTO CLEANING am Bedienfeld des Druckers aktivieren, prüft dieses Utility nicht nur die Düsen auf Verstopfung, sondern führt auch automatisch eine Druckkopfreinigung durch.

#### *Druckkopfreinigung*

Dieses Utility reinigt den Druckkopf. Eine Druckkopfreinigung ist notwendig, wenn Sie feststellen, dass sich die Druckqualität verschlechtert hat. Verwenden Sie dieses Utility zur Reinigung des Druckkopfs. Siehe ["Druckkopf reinigen" auf Seite 197.](#page-196-0)

#### *Druckkopf-Justage*

Dieses Utility dient zur Verbesserung der Druckqualität der Druckdaten. Die Ausrichtung des Druckkopfs ist gegebenenfalls erforderlich, wenn die vertikalen Zeilen nicht mehr richtig ausgerichtet sind oder es zu weißer/schwarzer Streifenbildung in den Druckdaten kommt. Verwenden Sie dieses Utility zum Ausrichten des Druckkopfs. Siehe ["Druckkopf ausrichten" auf](#page-197-0)  [Seite 198](#page-197-0).

### *Konfiguration*

Durch Klicken auf diese Schaltfläche wird das Dialogfeld Konfigurationseinstellungen angezeigt, in dem Sie ändern können, wie das Utility EPSON Statusmonitor Sie benachrichtigt, wenn sich der Druckerstatus ändert. Siehe ["Durchführen der](#page-200-0)  [Konfigurationseinstellungen" auf Seite 201.](#page-200-0)

## <span id="page-195-0"></span>*Druckkopfdüsen überprüfen*

Sollten die Ausdrucke blasser werden oder Lücken im Druckbild aufweisen, können Sie die Ursache des Problems möglicherweise durch Überprüfung der Druckkopfdüsen mit dem Utility Düsentest feststellen.

Führen Sie zur Verwendung des Utilitys Düsentest die nachstehenden Anweisungen aus.

#### *Hinweis:*

*Starten Sie das Utility Düsentest nicht, während ein Druckvorgang ausgeführt wird, denn die Qualität des Ausdrucks kann dadurch beeinträchtigt werden.*

- 1. Vergewissern Sie sich, dass Papier im Drucker vorhanden ist.
- 2. Klicken Sie auf Düsentest.
- 3. Klicken Sie auf Drucken, um visuell zu prüfen, ob Druckkopfdüsen verstopft sind, wenn Sie Spezialmedien verwenden, die nicht von Epson stammen, oder wenn die Breite des verwendeten Papiers weniger als 210 mm beträgt. Klicken Sie auf Auto, um einen automatischen Düsentest und gegebenenfalls eine automatische Druckkopfreinigung durchzuführen.

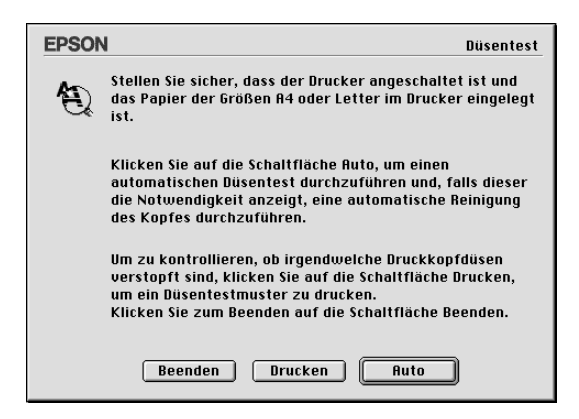

#### *Hinweis:*

*Wenn Sie* AUTO CLEANING *auf dem Bedienfeld des Druckers aktivieren, obwohl* Drucken *gewählt wurde, prüft das Utility Düsentest nicht nur die Düsen auf Verstopfung, sondern führt auch automatisch eine Druckkopfreinigung durch. Wenn Sie Spezialmedien verwenden, die nicht von Epson stammen, oder wenn die Papierbreite weniger als 210 mm beträgt, deaktivieren Sie* AUTO CLEANING *auf dem Bedienfeld des Druckers.*

- 4. Führen Sie die angezeigten Anweisungen aus, um ein Düsentestmuster zu drucken.
- 5. Wenn Sie fehlende Punkte feststellen, reinigen Sie die Druckkopfdüsen nach den Angaben unter ["Druckkopf](#page-196-0)  [reinigen" auf Seite 197](#page-196-0).

### <span id="page-196-0"></span>*Druckkopf reinigen*

Sollten die Ausdrucke blasser werden oder Lücken im Druckbild aufweisen, kann dieses Problem durch eine Reinigung des Druckkopfs mit dem Utility Druckkopfreinigung behoben werden. Dadurch wird sichergestellt, dass die Düsen die Tinte ordnungsgemäß ausgeben.

Führen Sie zur Verwendung des Utilitys Druckkopfreinigung die nachstehenden Anweisungen aus.

#### *Hinweis:*

- ❏ *Starten Sie das Utility Druckkopfreinigung nicht, während ein Druckvorgang ausgeführt wird, denn die Qualität des Ausdrucks kann dadurch beeinträchtigt werden.*
- ❏ *Benutzen Sie zunächst das Utility Düsentest, um festzustellen, ob der Druckkopf gereinigt werden muss. Dadurch sparen Sie Tinte, denn bei diesem Vorgang wird Tinte verbraucht.*
- ❏ *Wenn eine Anzeige Tinte leer blinkt oder leuchtet, ist eine Reinigung des Druckkopfs nicht möglich. Ersetzen Sie zuerst die entsprechende Tintenpatrone nach den Anweisungen unter ["Tintenpatronen auswechseln" auf Seite 277.](#page-276-0)*
- 1. Vergewissern Sie sich, dass der Drucker eingeschaltet ist und keine der Tinten-Anzeigen leuchtet.
- 2. Klicken Sie auf Druckkopfreinigung.
- 3. Befolgen Sie die angezeigten Anweisungen.
- 4. Klicken Sie im Dialogfeld Druckkopfreinigung auf Düsentestmuster drucken, um zu prüfen, ob der Druckkopf sauber ist und um den Reinigungszyklus zurückzusetzen.

Wenn Sie nach der Reinigung noch fehlende Punkte feststellen, probieren Sie die folgenden Maßnahmen aus.

- ❏ Wählen Sie PWR CLEANING auf dem Bedienfeld des Druckers. Siehe ["PWR REINIGUNG" auf Seite 33.](#page-32-0)
- ❏ Wiederholen Sie dieses Verfahren vier oder fünf Mal, schalten Sie den Drucker aus, lassen Sie ihn bis zum nächsten Tag außer Betrieb und wiederholen Sie dann die Druckkopfreinigung.
- ❏ Ersetzen Sie einige der Tintenpatronen, da sie möglicherweise alt oder beschädigt sind.

Ist die Druckqualität weiterhin schlecht, nachdem Sie diese Lösungen ausprobiert haben, wenden Sie sich an Ihren Händler. Siehe ["So erreichen Sie unseren Kundendienst" auf Seite 362.](#page-361-0)

## <span id="page-197-0"></span>*Druckkopf ausrichten*

Wenn Sie auf dem Ausdruck nicht miteinander ausgerichtete vertikale Linien oder schwarze oder weiße Streifenbildung feststellen, können Sie diese Probleme möglicherweise mit dem Utility Druckkopf-Justage lösen.

Führen Sie zur Verwendung des Utilitys Druckkopf-Justage die nachstehenden Anweisungen aus.

- 1. Vergewissern Sie sich, dass Papier im Drucker vorhanden ist.
- 2. Klicken Sie auf Druckkopf-Justage.
- 3. Befolgen Sie die angezeigten Anweisungen.

# *Online-Hilfe benutzen*

In der umfangreichen Online-Hilfe der Druckersoftware finden Sie Informationen zum Druckvorgang, zu den Druckertreibereinstellungen und zur Verwendung der Drucker-Utilitys.

Zum Aufrufen der Online-Hilfe klicken Sie in der Anwendung im Menü Datei auf Drucken oder Seite einrichten. Klicken Sie anschließend auf **P** Hilfe.

# *Druckerstatus überprüfen und Druckaufträge verwalten*

## *Verwendung des EPSON StatusMonitor*

EPSON-Statusmonitor überwacht regelmäßig den Druckerstatus. Wenn ein Druckerfehler entdeckt wird, erhalten Sie eine Fehlermeldung. Sie können dieses Utility ferner verwenden, um den Tintenstand vor dem Drucken zu überprüfen.

## *EPSON-Statusmonitor aufrufen*

Führen Sie die nachstehenden Schritte aus, um auf EPSON-Statusmonitor zuzugreifen.

- 1. Klicken Sie in der Anwendung im Menü Datei auf Drucken oder Seite einrichten.
- 2. Klicken Sie auf **III** Statusmonitor oder klicken Sie auf <sup>134</sup> Utility. Wenn Sie auf **M** Utility klicken, klicken Sie im Dialogfeld Utility auf EPSON-Statusmonitor. Das Dialogfeld EPSON-Statusmonitor wird eingeblendet.

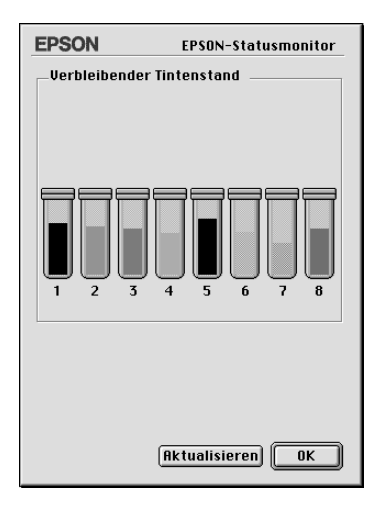

EPSON-Statusmonitor informiert Sie über die vorhandene Tintenmenge zu dem Zeitpunkt, zu dem Statusmonitor geöffnet wurde. Um die Tintenstandinformationen zu aktualisieren, klicken Sie auf Aktualisieren.

## <span id="page-200-0"></span>*Durchführen der Konfigurationseinstellungen*

Sie können wählen, wie die Utility EPSON StatusMonitor Ihren Drucker überwacht und wie Sie darüber in Kenntnis gesetzt werden. Um Konfigurationseinstellungen vorzunehmen, klicken Sie auf Konfiguration im Dialogfeld Utility. Das Dialogfeld Konfigurationseinstellungen wird angezeigt.

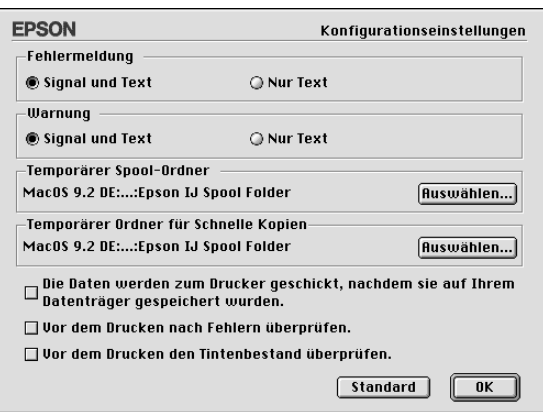

Sie können in diesem Dialogfeld die folgenden Einstellungen vornehmen.

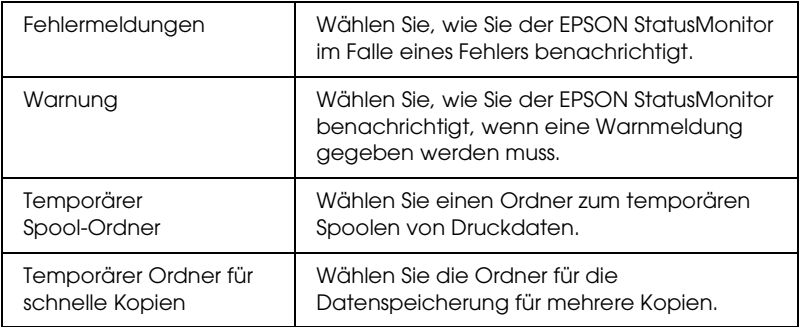

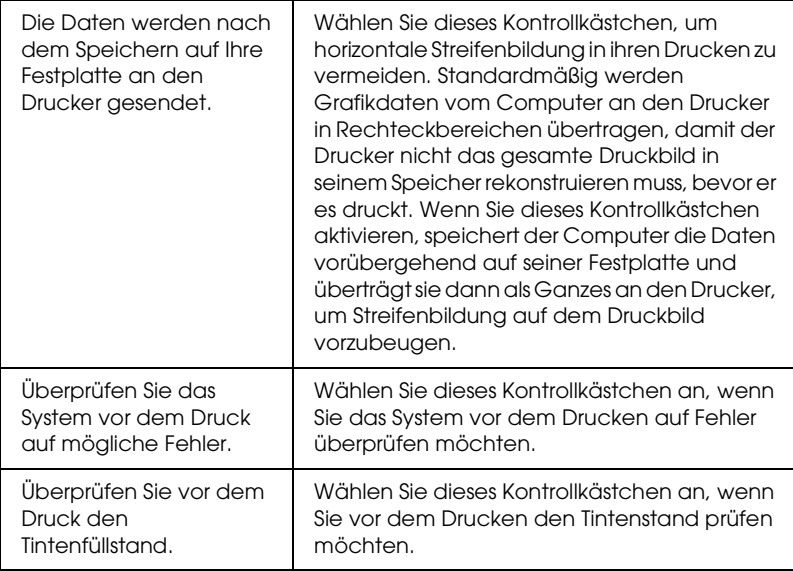

### *Mit EPSON-Monitor IV arbeiten*

Nachdem Sie einen Druckauftrag an den Drucker gesendet haben, können Sie EPSON-Monitor IV zur Kontrolle, zum Abbruch des Druckauftrags sowie zur Änderung der Priorität der Druckaufträge in der Druckerwarteschlange verwenden. Dieses Utility zeigt darüber hinaus den Status des aktuellen Druckauftrags.

## *EPSON-Monitor IV aufrufen*

Führen Sie die nachstehenden Schritte aus, um auf EPSON-Monitor IV zuzugreifen.

1. Wählen Sie in der Auswahl oder im Dialogfenster Drucken im Hintergrund Ein als Einstellung für Drucken im Hintergrund.

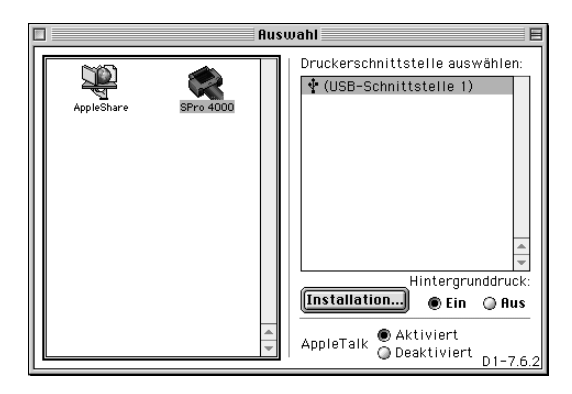

- 2. Übertragen Sie einen Druckauftrag an den Drucker.
- 3. Wählen Sie EPSON-Monitor IV rechts in der Menüleiste im Menü Anwendung. Das Dialogfeld EPSON-Monitor IV wird eingeblendet.

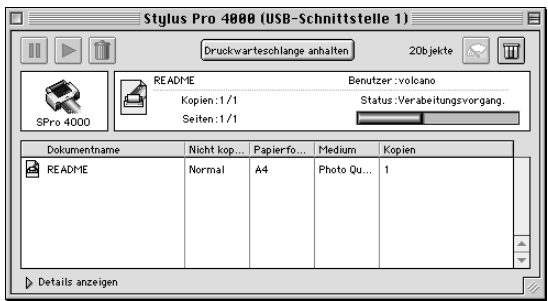

#### *Hinweis:*

*Sie können das Dialogfeld EPSON-Monitor IV ebenfalls öffnen, indem Sie auf das Symbol* EPSON-Monitor IV *im Ordner Erweiterte Einstellungen klicken.*

## *Druckaufträge mit EPSON-Monitor IV verwalten*

Sie können Druckaufträge wie folgt verwalten.

❏ Mit Hilfe der folgenden Schaltflächen können Sie Druckaufträge anhalten, fortsetzen und löschen. Wählen Sie den zu verwaltenden Druckauftrag und klicken Sie auf die entsprechende Schaltfläche.

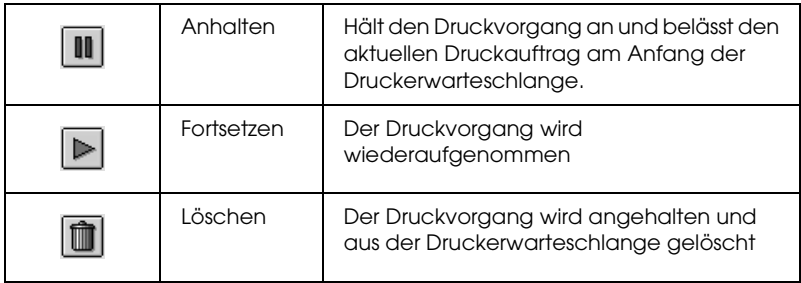

- ❏ Klicken Sie auf die Option Drucker anhalten, um den Druckvorgang anzuhalten. Durch Klicken auf diese Schaltfläche wechselt die Bezeichnung der Schaltfläche zu Fortsetzen. Klicken Sie auf die Option Fortsetzen, um den Druckvorgang fortzusetzen.
- ❏ Verwenden Sie die nachfolgend aufgeführten Schaltflächen zum Starten der Drucker-Utilitys.

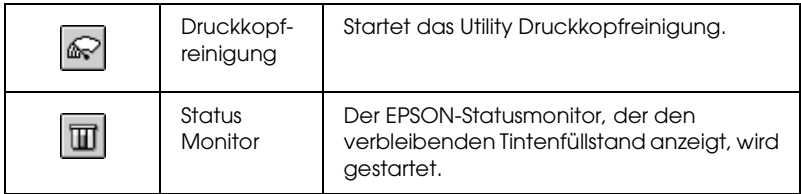

❏ Doppelklicken Sie auf eine Datei in der Liste, um eine Voransicht zu erhalten.

#### *Hinweis:*

*Diese Funktion ist nicht verfügbar, wenn Sie die ESC/P-Befehlsdatei drucken.*

- ❏ Doppelklicken Sie Anzahl, um die Anzahl der zu druckenden Kopien zu ändern.
- ❏ Klicken Sie auf den Pfeil Details anzeigen, um eine Erweiterung unten im Dialogfeld EPSON-Monitor IV einzublenden. Die Erweiterung enthält detaillierte Informationen zu den Einstellungen der Druckersoftware für die Druckdaten.

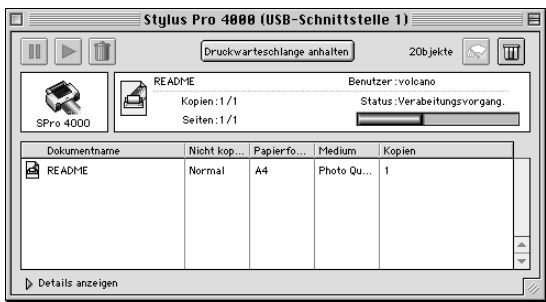

### *Ändern der Druckpriorität*

Gehen Sie wie folgt vor, um die Priorität von Druckaufträgen in der Warteschlange zu verändern.

#### *Hinweis:*

*Sie können die Priorität von Druckaufträgen ändern, deren Startzeiten bereits zuvor im Dialogfeld Drucken im Hintergrund festgelegt wurden.*

1. Wählen Sie unter Dokumentenname den Druckauftrag, dessen Priorität Sie ändern möchten.

2. Klicken Sie auf den Pfeil Details anzeigen, um eine Erweiterung unten im Dialogfeld EPSON-Monitor IV einzublenden.

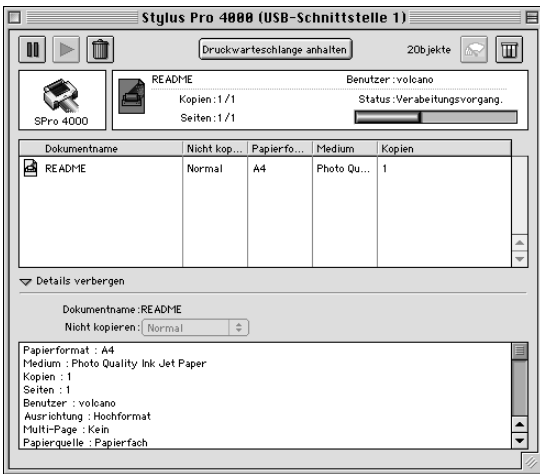

3. Wählen Sie Dringend, Normal, Anhalten oder Druckzeit aus dem Pulldown-Menü Priorität.

## *Drucker freigeben*

In diesem Abschnitt erfahren Sie, wie Sie den Drucker einstellen müssen, damit er von anderen Computern im Netzwerk verwendet werden kann.

Ein im Netzwerk eingebundener Computer kann einen direkt daran angeschlossenen Drucker zur Nutzung durch andere Computer freigeben. Der Computer, an dem der Drucker direkt angeschlossen ist, wird als Druckerserver bezeichnet, und die anderen Computer sind dann Clients, die eine Berechtigung benötigen, um den Drucker des Druckerservers nutzen zu können. Die Clients nutzen den Drucker über den Druckerserver.

#### *Hinweis:*

*Wenden Sie sich an Ihren Netzwerkadministrator, wenn Sie den Drucker direkt in ein Netzwerk einbinden möchten, ohne ihn freizugeben.*

## *Drucker als freigegebenen Drucker einrichten*

Gehen Sie wie folgt vor, um einen Drucker, der direkt an Ihrem Computer angeschlossen ist, für andere Computer in einem AppleTalk-Netzwerk freizugeben.

- 1. Schalten Sie den Drucker ein.
- 2. Wählen Sie Auswahl im Apple Menü und klicken Sie auf das Druckersymbol. Wählen Sie den Anschluss, an dem der Drucker angeschlossen ist.

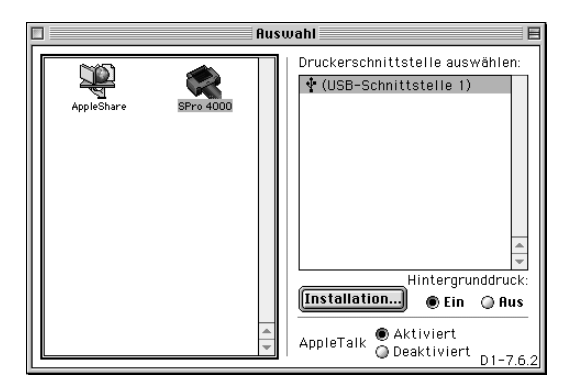

3. Klicken Sie auf Einrichten. Das Dialogfeld Druckerfreigabe einrichten wird eingeblendet.

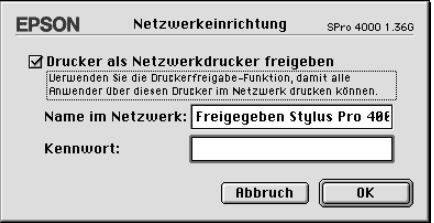

4. Wählen Sie Drucker freigeben und geben Sie den Druckernamen und das Kennwort ein.

- 5. Klicken Sie auf OK. Der Name des freigegebenen Druckers erscheint in der Anschlussliste der Auswahl.
- 6. Schließen Sie die Auswahl.

### *Auf den freigegebenen Drucker zugreifen*

Gehen Sie wie folgt vor, um von einem anderen Computer im Netzwerk auf den freigegebenen Drucker zuzugreifen.

- 1. Schalten Sie den Drucker ein.
- 2. Auf jedem Computer, von dem aus Sie auf den Drucker zugreifen möchten, wählen Sie Auswahl aus dem Apple-Menü. Klicken Sie auf das Symbol des Druckers und wählen Sie aus dem Dialogfeld Druckeranschluss an der rechten Seite den Druckeranschluss, den Sie verwenden möchten. Sie können nur unter den Druckern wählen, mit denen Sie gerade über Apple Talk verbunden sind.

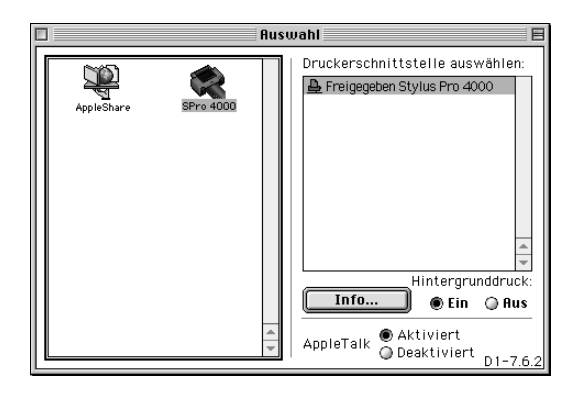

3. Wenn das folgende Dialogfeld erscheint, geben Sie das Kennwort für den Drucker ein und klicken dann auf OK.

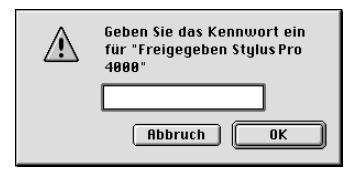

- 4. Wählen Sie die entsprechende Optionsschaltfläche Drucken im Hintergrund, um den Druckvorgang im Hintergrund zu aktivieren bzw. zu deaktivieren.
- 5. Schließen Sie die Auswahl.

### *Druckersoftware deinstallieren*

Führen Sie zum Deinstallieren des Druckertreibers die nachstehenden Schritte aus.

- 1. Schalten Sie den Computer ein und legen Sie die CD-ROM mit der Druckersoftware in das CD-ROM-Laufwerk ein. Die CD-ROM mit der Epson-Druckersoftware wird automatisch gestartet.
- 2. Suchen Sie den Ordner Deutsch und doppelklicken Sie darauf.
- 3. Doppelklicken Sie auf den Ordner EPSON STYLUS PRO 4000.
- 4. Doppelklicken Sie auf den Ordner Disk Package und auf den darin enthaltenen Ordner Disk 1.
- 5. Doppelklicken Sie auf das Symbol Aktualisierer und führen Sie die angezeigten Anweisungen aus, um das Dialogfeld Aktualisierer zu öffnen.
- 6. Wählen Sie im Pulldown-Menü oben links die Option Deinstallieren und klicken Sie auf die Schaltfläche Deinstallieren unten rechts.

# *Drucken unter Mac OS X*

### *Druckersoftware*

Die mitgelieferte Druckersoftware besteht aus einem Druckertreiber und Drucker-Utilitys. Im Druckertreiber können Sie eine Vielzahl von Einstellungen auswählen, um die besten Druckergebnisse zu erlangen. Mit den Drucker-Utilitys können Sie Ihren Drucker überprüfen und in einem optimalen Zustand halten.

Ihre Druckersoftware enthält folgende Dialogboxen.

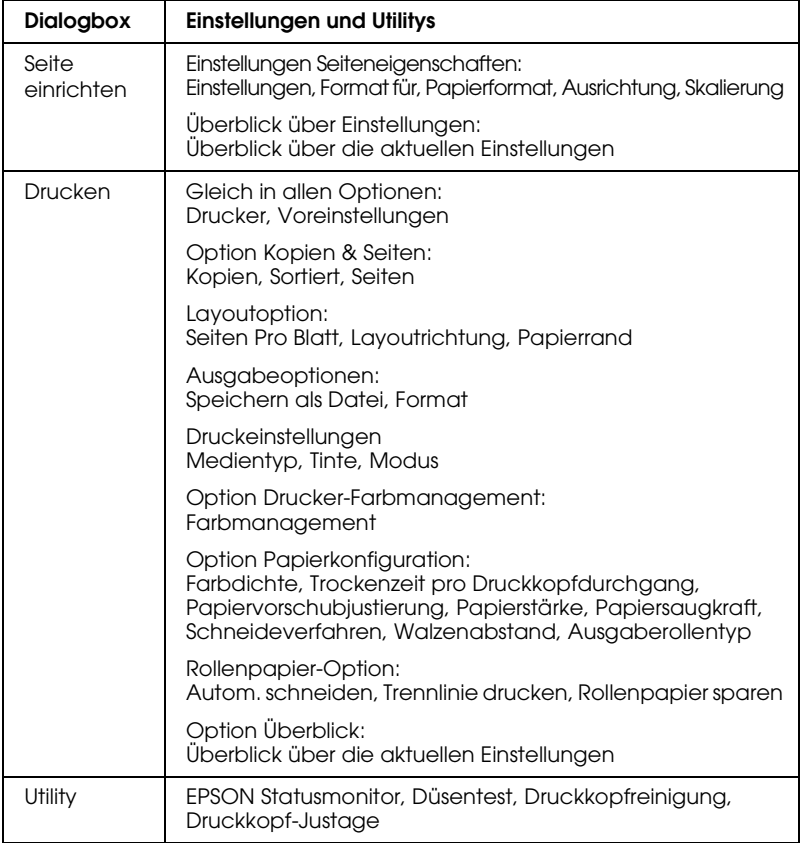

## *Druckersoftware aufrufen*

Um Zugriff auf die auf dem Computer installierte Druckersoftware zu erhalten, gehen Sie wie folgt vor.

### *Die Dialogbox Page Setup (Seite einrichten) öffnen*

Um auf die Dialogbox Page Setup (Seite einrichten) zuzugreifen, klicken Sie auf Page Setup (Seite einrichten) im Menü File (Datei) Ihres Programmes.

## *Das Dialogfeld Drucken öffnen*

Um auf das Dialogfeld Drucker zuzugreifen, klicken Sie auf Drucken im Menü File Datei Ihres Programmes.

## *Dialogfenster Utility öffnen*

Um auf die Dialogbox Utility zuzugreifen, doppelklicken Sie auf der Macintosh HD im Ordner Anwendungen auf das SymbolEpson Drucker-Utility Standardeinstellung.

# *Einstellungen im Dialogfeld Seite einrichten*

Sie können die Einstellungen Format für, Papierformat, Ausrichtung und Skalierung, die Sie zum Drucken verwenden möchten, vornehmen.

#### *Hinweis:*

*Das Dialogfeld Seite einrichten ist eine Standardfunktion von Mac OS X. Einzelheiten finden Sie in der Dokumentation des Betriebssystems.*

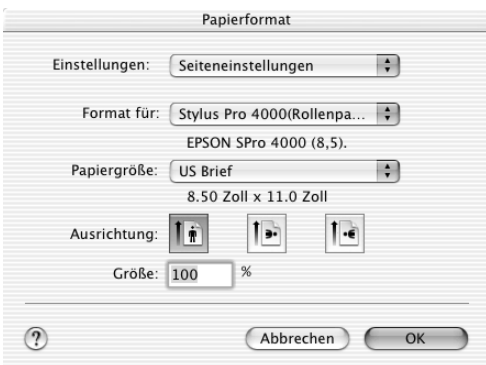

### *Einstellungen*

Sie können Seiteneigenschaften oder Zusammenfassung wählen.

#### *Seiteneigenschaften*

Die Einstellungen für die Seitenkonfiguration werden angezeigt.

### *Überblick*

Eine Liste der aktuellen Einstellungen wird angezeigt.

## *Formatieren für*

Wählen Sie einen Drucker mit dem gewünschten Papier und den gewünschten Rändern.

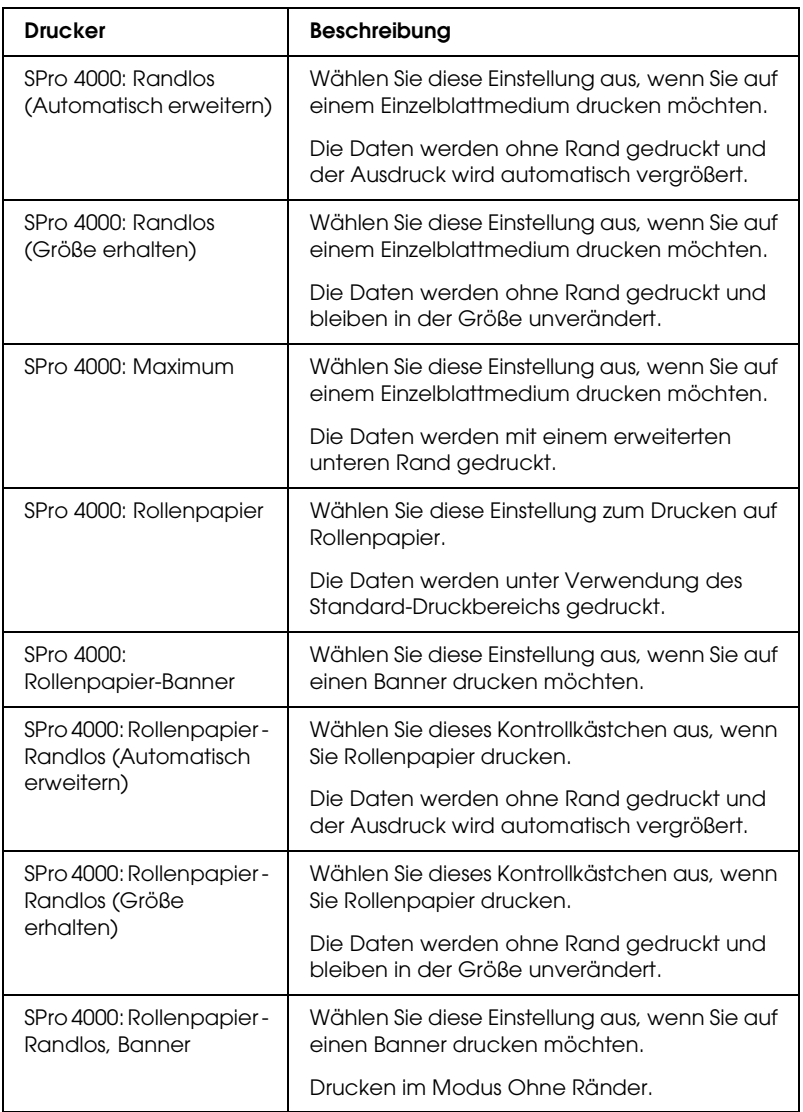

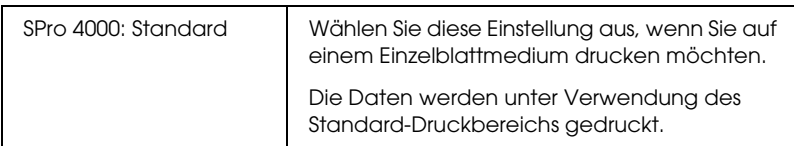

#### *Hinweis:*

*Achten Sie immer darauf, dass die Einstellung Formatieren für im Dialogfeld Seite einrichten mit der im Dialogfeld Drucker übereinstimmt. Sonst werden die Daten eventuell nicht richtig ausgedruckt.*

# *Papierformat*

Wählen Sie das Papierformat, das Sie verwenden möchten, aus.

# *Ausrichtung*

Wählen Sie die Druckausrichtung.

## *Skalierung*

Geben Sie die Skalierung ein, um die Druckgröße zu reduzieren oder zu vergrößern.

# *Einstellungen des Dialogfelds Drucken*

Sie können die Einstellungen Drucker und Voreinstellungen, die Sie zum Drucken verwenden möchten, vornehmen.

#### *Hinweis:*

*Das Dialogfeld Drucken ist eine Standardfunktion von Mac OS X. Einzelheiten finden Sie in der Dokumentation des Betriebssystems.*

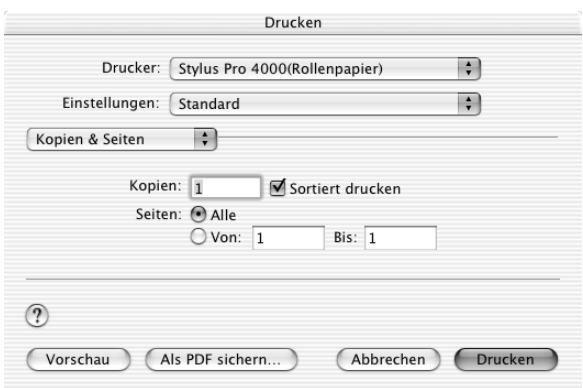

## *Drucker*

Wählen Sie einen Drucker mit dem gewünschten Papier und den gewünschten Rändern.

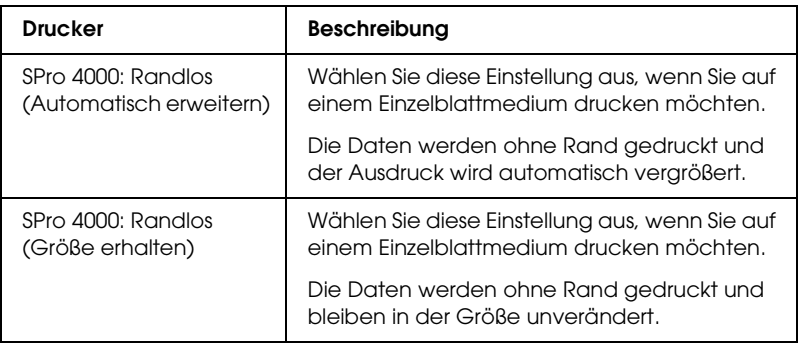

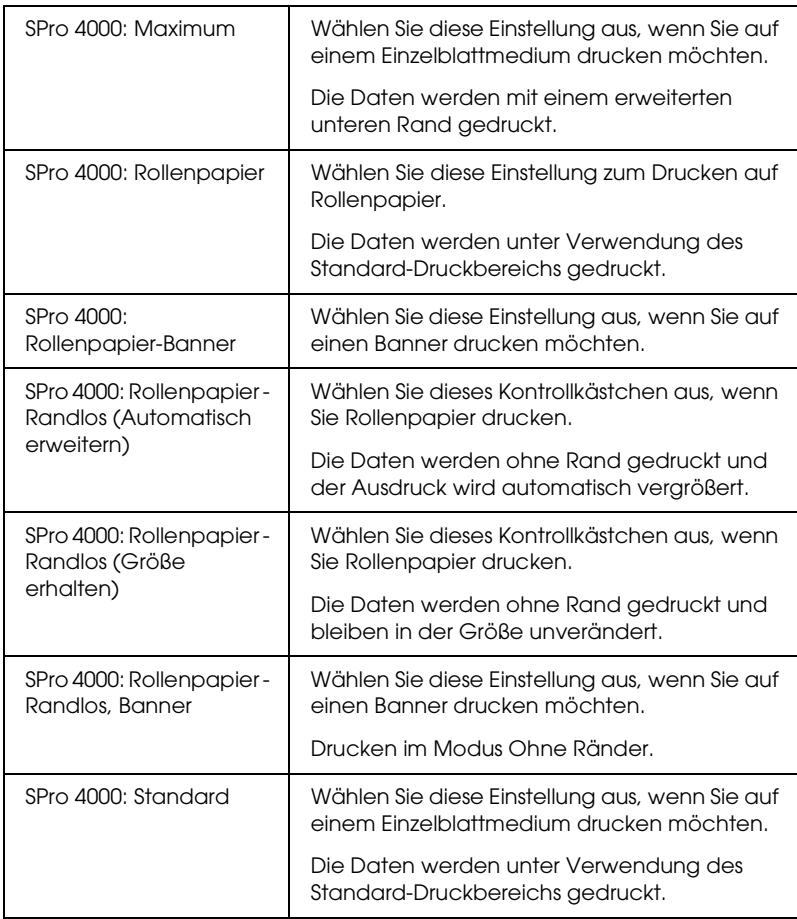

#### *Hinweis:*

*Achten Sie immer darauf, dass die Einstellung Formatieren für im Dialogfeld Seite einrichten mit der im Dialogfeld Drucker übereinstimmt. Sonst werden die Daten eventuell nicht richtig ausgedruckt.*
### *Voreinstellungen*

Sie können Standard und Speichern unter wählen.

### *Standard*

Der Druck erfolgt mit den aktuellen Einstellungen.

### *Speichern unter*

Der Druck erfolgt mit gespeicherten Benutzereinstellungen.

# *Kopien & Seiten*

Sie können die Einstellungen Kopien, Sortiert und Seiten, die Sie zum Drucken verwenden möchten, vornehmen.

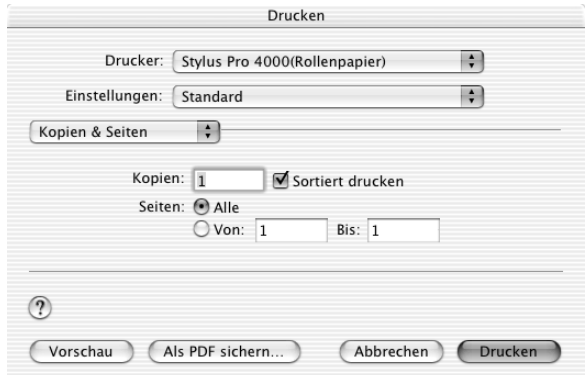

### *Kopien*

Um die Einstellung Kopien vorzunehmen, geben Sie im Feld Kopien die Anzahl der gewünschten Kopien ein.

### *Sortiert*

Um die Einstellung Druckreihenfolge vorzunehmen, wählen Sie Sortiert aus, um jeweils einen ganzen Dokumentensatz zu drucken, wenn Sie mehrere Kopien auf einmal drucken.

### *Seiten*

Um die Einstellung Seiten vorzunehmen, wählen Sie entweder Alle oder Von und bis aus. Wenn Sie Von und bis wählen, geben Sie die erste Seite des Druckbereichs in das Textfeld Von und die letzte Seite in das Textfeld bis ein.

### *Layout*

Sie können die Einstellungen Seiten pro Blatt, Layoutrichtung und Papierrand, die Sie zum Drucken verwenden möchten, vornehmen.

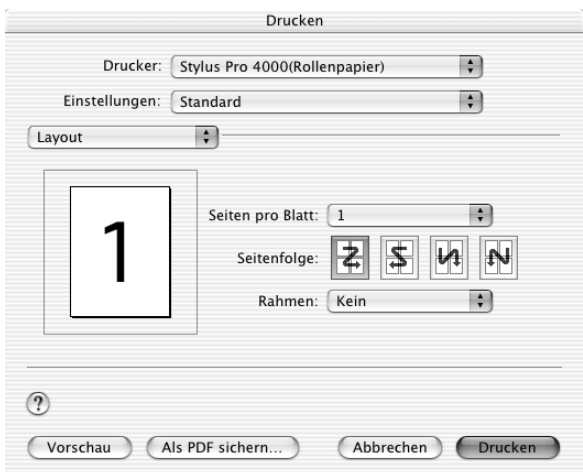

#### *Hinweis:*

*Layout ist eine Standardfunktion von Mac OS X. Einzelheiten finden Sie in der Dokumentation des Betriebssystems.*

### *Seiten pro Blatt*

Sie können mehrere Seiten der Daten auf ein einzelnes Blatt drucken. Sie können zwischen1, 2, 4, 6, 9 oder16 auswählen.

### *Layoutrichtung*

Sie können festlegen, in welcher Reihenfolge die Seiten auf dem Blatt gedruckt werden.

### *Papierrand*

Sie können um die Seiten, die auf jedem Blatt gedruckt werden, einen Rand herum drucken. Sie können zwischen Keine, Einzelhaarlinie, Dünne Einzellinie, Doppelte Haarlinie und Doppelte dünne Linie wählen.

### *Ausgabeoptionen*

Sie können die Daten beim Drucken in eine Datei umleiten, indem Sie das Kontrollkästchen Speichern als Datei aktivieren und das Format im Pulldown-Menü Format wählen.

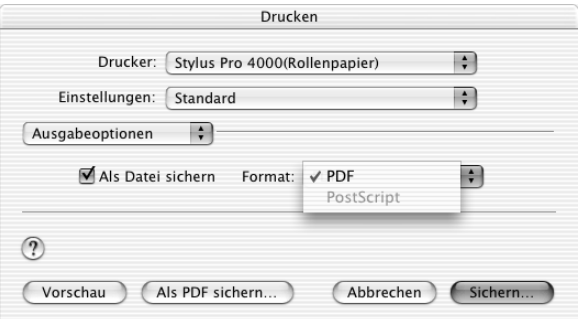

Zum Drucken der Daten auf Papier deaktivieren Sie das Kontrollkästchen Speichern als Datei.

#### *Hinweis:*

*Ausgabeoptionen ist eine Standardfunktion von Mac OS X. Einzelheiten finden Sie in der Dokumentation des Betriebssystems.*

# *Druckeinstellungen*

Sie können Einstellungen für Medientyp, Tinte und Modus vornehmen.

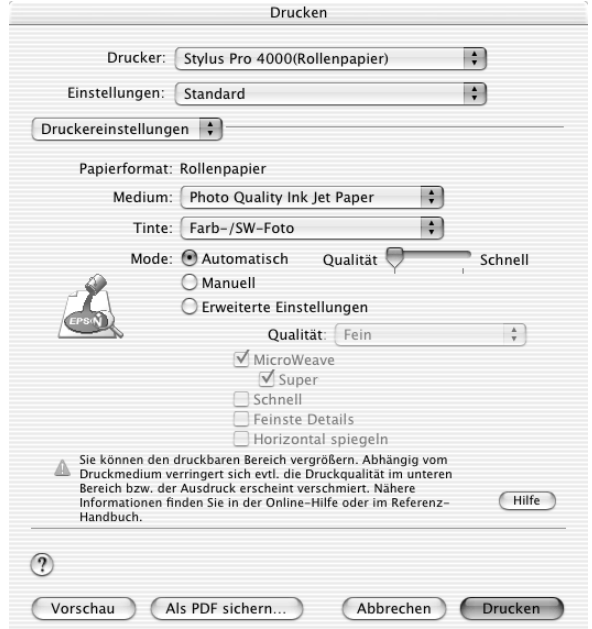

#### *Seite einrichten*

In Seite einrichten wird der gewählte Druckertreiber angezeigt.

Wird eine der nachstehenden Optionen als Format für im Dialogfeld Seite einrichten und als Einstellung Drucker im Dialogfeld Drucken gewählt, wird ein Popup-Menü angezeigt. Wählen Sie Papierfach, wenn Sie das Papirefach verwenden, oder wählen Sie Manuelle Zuführung, wenn Sie den vorderen oder hinteren manuellen Einzug verwenden.

Spro 4000: Randlos (Automatisch erweitern) Spro 4000: Randlos (Größe erhalten) Spro 4000: Maximum Spro 4000: Standard

Wird das Popup-Menü nicht angezeigt, laden Sie den neuesten Druckertreiber von der Epson-Website für Kundendienst herunter. Siehe ["So erreichen Sie unseren Kundendienst" auf Seite 362](#page-361-0).

### *Medientyp*

Mit der Einstellung des Medientyps legen Sie fest, welche anderen Einstellungen zur Verfügung stehen, deswegen sollten Sie diese Einstellung stets zuerst vornehmen.

Wählen Sie unter Medientyp das Medium, das dem in den Drucker eingelegten Papier entspricht. Suchen Sie Ihr Papier in der Liste und wählen Sie eine entsprechende Einstellung unter Medium aus. Bei manchen Papierarten können Sie unter mehreren Medientyp-Einstellungen auswählen.

#### *Hinweis:*

- ❏ *Einige der speziellen Druckmedien sind möglicherweise nicht in Ihrem Land verfügbar.*
- ❏ *Wenn Sie andere als Epson-Spezialmedien verwenden, beachten Sie ["Hinweise zu Epson-Spezialmedien und anderen Medien" auf Seite](#page-247-0)  [248](#page-247-0).*
- ❏ *Die neuesten Informationen zu den in Ihrem Land erhältlichen Druckmedien finden Sie auf der Kundendienst-Webseite von Epson. Siehe ["So erreichen Sie unseren Kundendienst" auf Seite 362](#page-361-0).*

### ❏ *Enhanced Matte Paper:*

*Wenn Sie Enhanced Matte Paper als Medientyp und Schwarz als Tinte wählen, MicroWeave aktivieren und Super deaktivieren, entspricht die Druckqualität unter Umständen nicht Ihren Erwartungen. Verwenden Sie diese Kombination von Einstellungen nur zum Drucken von Entwürfen.*

*Liste der Medientyp-Einstellungen*

| <b>Media Type setting</b>                   | Bezeichnung des Epson-Spezial-<br>mediums/Beschreibung                 |
|---------------------------------------------|------------------------------------------------------------------------|
| Singleweight Matte Paper                    | <b>EPSON Singleweight Matte Paper</b>                                  |
| <b>Enhanced Matte Paper</b>                 | <b>EPSON Enhanced Matte Paper</b><br><b>EPSON Archival Matte Paper</b> |
| Premium Glossy Photo Paper                  | EPOSN Premium Glossy Photo Paper                                       |
| Premium Semigloss Photo Paper               | <b>EPSON Premium Semigloss Photo</b><br>Paper                          |
| Premium Luster Photo Paper                  | <b>EPSON Premium Luster Photo Paper</b>                                |
| Premium Luster Photo Paper (250)<br>(Rolle) | <b>EPSON Premium Luster Photo Paper</b><br>(250)                       |
| Premium Glossy Photo Paper (250)            | EPSON Premium Glossy Photo Paper<br>(Letter)                           |
| Premium Semiglossy Photo Paper<br>(250)     | EPSON Semigloss Photo Paper (250)                                      |
| Premium Semimatte Photo Paper<br>(250)      | <b>EPSON Semimatte Photo Paper</b><br>(250)                            |
| Smooth Fine Art Paper                       | <b>EPSON Smooth Fine Art Paper</b>                                     |
| <b>Textured Fine Art Paper</b>              | <b>EPSON Textured Fine Art Paper</b>                                   |
| Proofing Paper Semimatte                    | <b>EPSON Proofing Paper Semimatte</b>                                  |
| Normalpapier                                |                                                                        |
| Normalpapier (Strichzeichnung)              |                                                                        |
| <b>Tracing Paper</b>                        |                                                                        |

### *Tinte*

Sie können den Tintenmodus wählen. Wählen Sie Farb/Schwarzweißfoto, um Farb- oder Schwarzweißfotos zu drucken, oder Schwarz, um eine Skizze oder schwarzen Text zu drucken.

### *Hinweis:*

*Zum Drucken auf anderen Medien als Zeichenpapier empfehlen wir Farb/Schwarzweißfoto auch dann, wenn nur schwarze Daten gedruckt werden.*

### *Modus*

Sie können die Einstellungen Automatisch, Benutzerdefiniert oder Erweitert wählen.

### *Automatisch*

Automatisch bietet den schnellsten und einfachsten Weg, um mit dem Drucken zu beginnen. Wenn Automatisch gewählt ist, nimmt der Druckertreiber alle Detaileinstellungen auf der Grundlage der aktuellen Einstellung für Medientyp und Tinte vor.

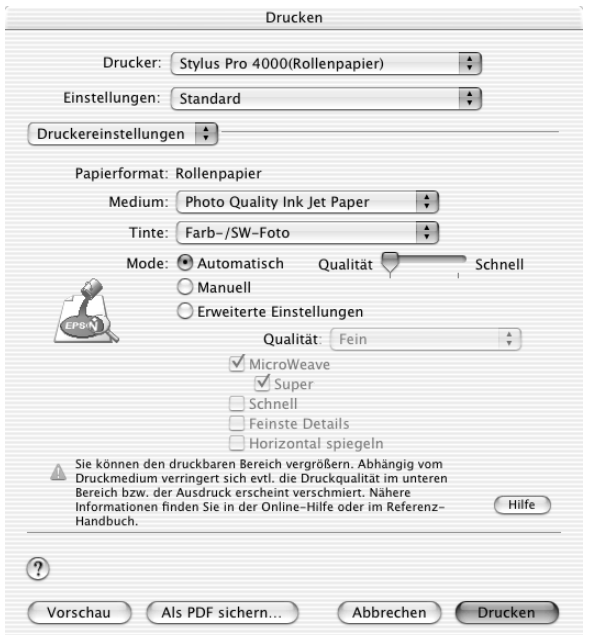

#### *Hinweis:*

*Je nachdem, welches Druckmedium Sie in der Liste Medium auswählen (während der Modus* Automatisch *aktiv ist), erscheint rechts von den Modusoptionen ein Schieberegler, den Sie auf* Qualität *oder auf*  Schnell *einstellen können. Wählen Sie* Qualität *aus, wenn die Druckqualität wichtiger ist als die Geschwindigkeit. Wählen Sie*  Schnell*, wenn die Geschwindigkeit wichtiger ist als die Druckqualität.*

#### *Benutzerdefiniert*

Benutzerdefiniert lässt Sie mit einem einzigen Mausklick weitreichende Veränderungen vornehmen. Im Pulldown-Menü Benutzereinstellungen finden Sie von Epson vorbereitete Einstellungen. Sie sind für bestimmte Arten von Drucken wie z.B. Grafiken und Diagramme für Präsentationen optimiert.

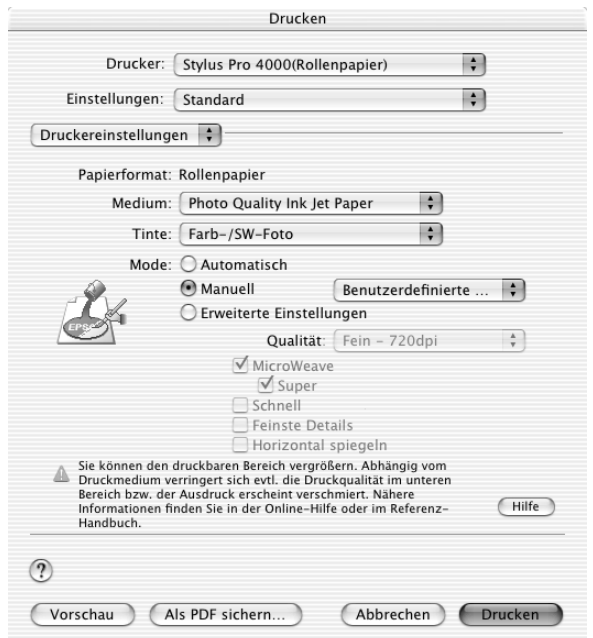

Das Pulldown-Menü Benutzereinstellungen enthält die folgenden vorbereiteten Einstellungen:

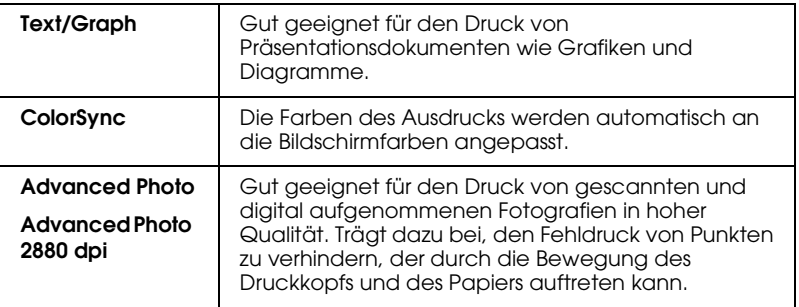

#### *Erweiterte Einstellungen*

Die erweiterten Einstellungen geben Ihnen die vollständige Kontrolle über die Druckumgebung. Experimentieren Sie mit diesen Einstellungen, um neue Druckmöglichkeiten zu finden oder eine bestimmte Gruppe von Druckereinstellungen noch besser auf Ihre persönlichen Anforderungen abzustimmen. Wenn Sie mit Ihren neuen Einstellungen zufrieden sind, können Sie ihnen einen Namen geben und sie in die Liste der Benutzereinstellungen aufnehmen.

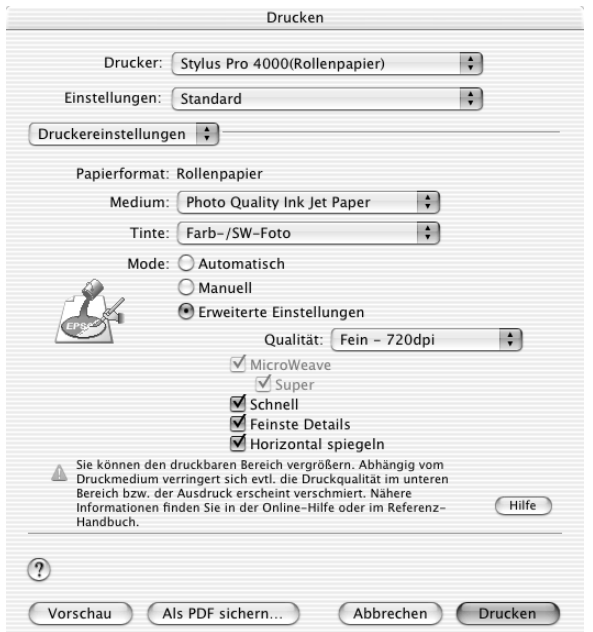

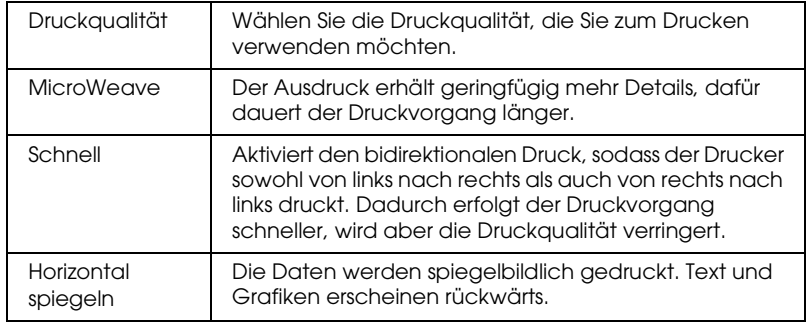

### *Drucker-Farbmanagement*

Mit dieser Option können Sie die Farbabstimmungs- und Farbanpassungsmethoden des Druckertreibers steuern.

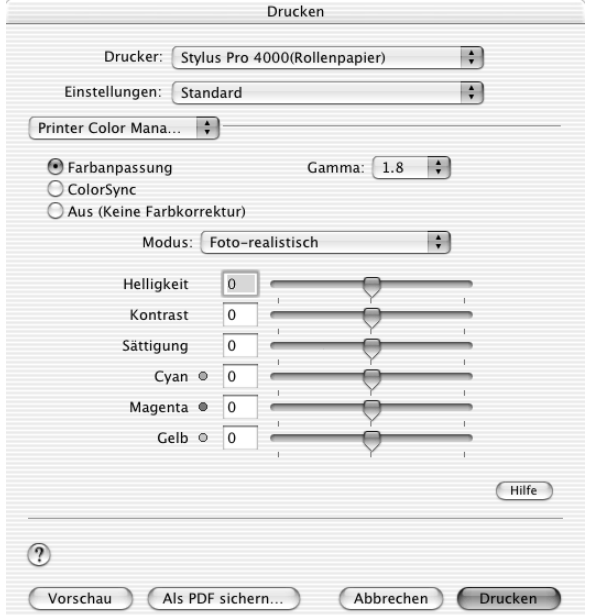

Experimentieren Sie mit diesen Einstellungen, um neue Druckmöglichkeiten zu finden oder eine bestimmte Gruppe von Druckereinstellungen noch besser auf Ihre persönlichen Anforderungen abzustimmen. Wenn Sie mit den neuen Einstellungen zufrieden sind, können Sie sie in die Liste der Benutzereinstellungen im Dialogfeld Drucken aufnehmen.

### *Farbsteuerelemente*

Wählen Sie diese Einstellung zur Verwendung der Farbabstimmungs- und Farbanpassungsmethoden des Druckers.

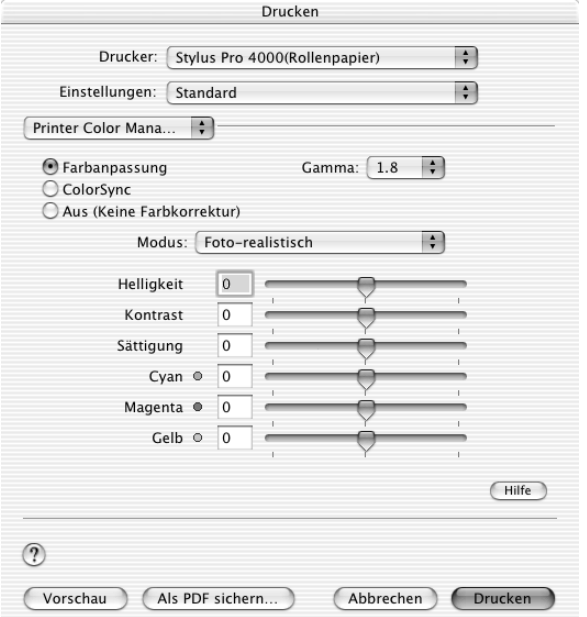

### *Gamma*

Dient zur Regelung des Bildkontrasts durch Änderung der mittleren Farbtöne und mittleren Graustufen.

### *Modus*

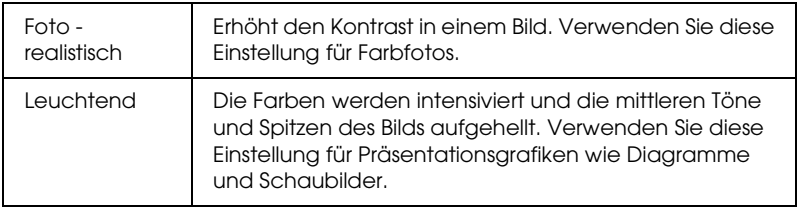

### *Schieberegler*

Die Schieberegler zur Farbverbesserung stellen die gewählte Option in einem Bereich von -25 bis +25 % ein.

Ziehen Sie den Schieberegler mit der Maus nach links oder rechts zur gewünschten Einstellung. Sie können in den Feldern neben den Schiebereglern auch einen Wert (-25 bis +25 %) eingeben.

### *ColorSync*

Bei dieser Einstellung werden die Farben des Ausdrucks automatisch an die auf dem Bildschirm angezeigten Farben angepasst. Wählen Sie diese Einstellung zum Drucken von gescannten Fotos und Computergrafiken.

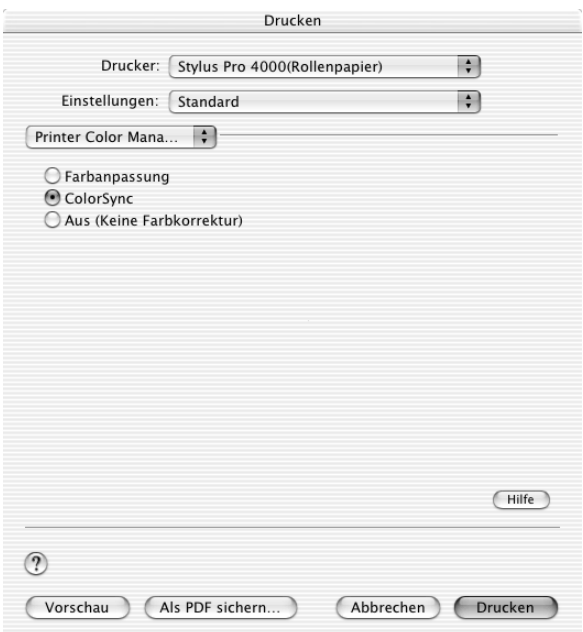

#### *Hinweis:*

*Beachten Sie, dass das Umgebungslicht sowie das Alter, die Qualität und die Einstellungen des Monitors die Qualität der Farbanpassung beeinflussen können.*

### *Aus (keine Farbanpassung)*

Diese Einstellung wird normalerweise nicht empfohlen, weil der Druckertreiber dann die Farbe in keiner Weise anpassen oder einstellen kann.

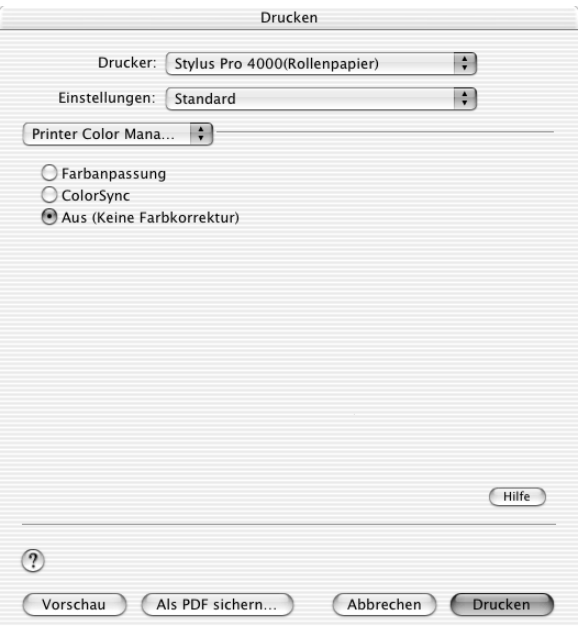

Verwenden Sie diese Einstellung nur dann, wenn Sie ein neues Farbprofil erstellen oder wenn die anderen Moduseinstellungen keine zufrieden stellenden Ergebnisse ergeben.

### *Papierkonfiguration*

Mit den folgenden Einstellungen unter Papierkonfiguration können Sie ausführliche Papiereinstellungen vornehmen. Wenn Sie Spezialmedien verwenden, die nicht von Epson stammen, nehmen Sie diese Einstellungen nach Erfordernis vor.

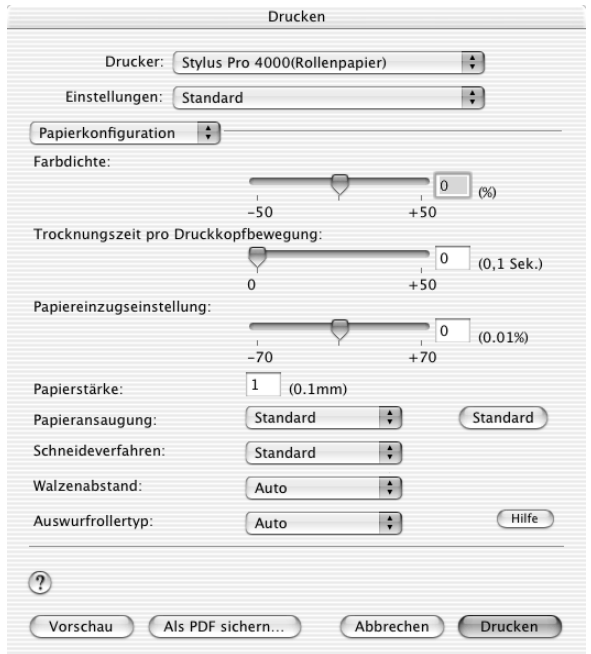

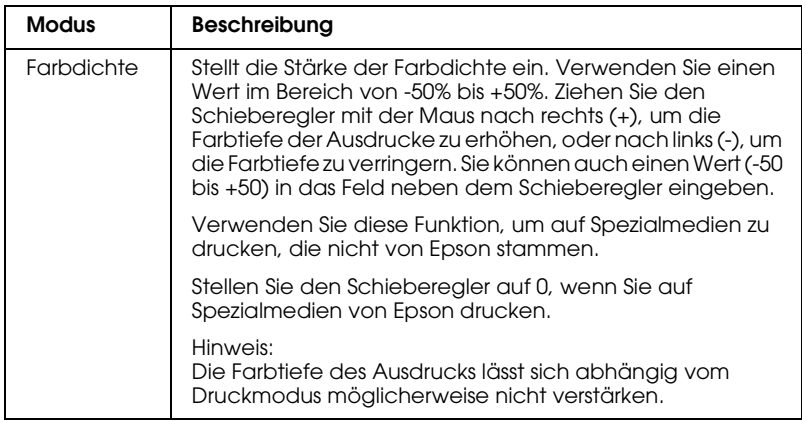

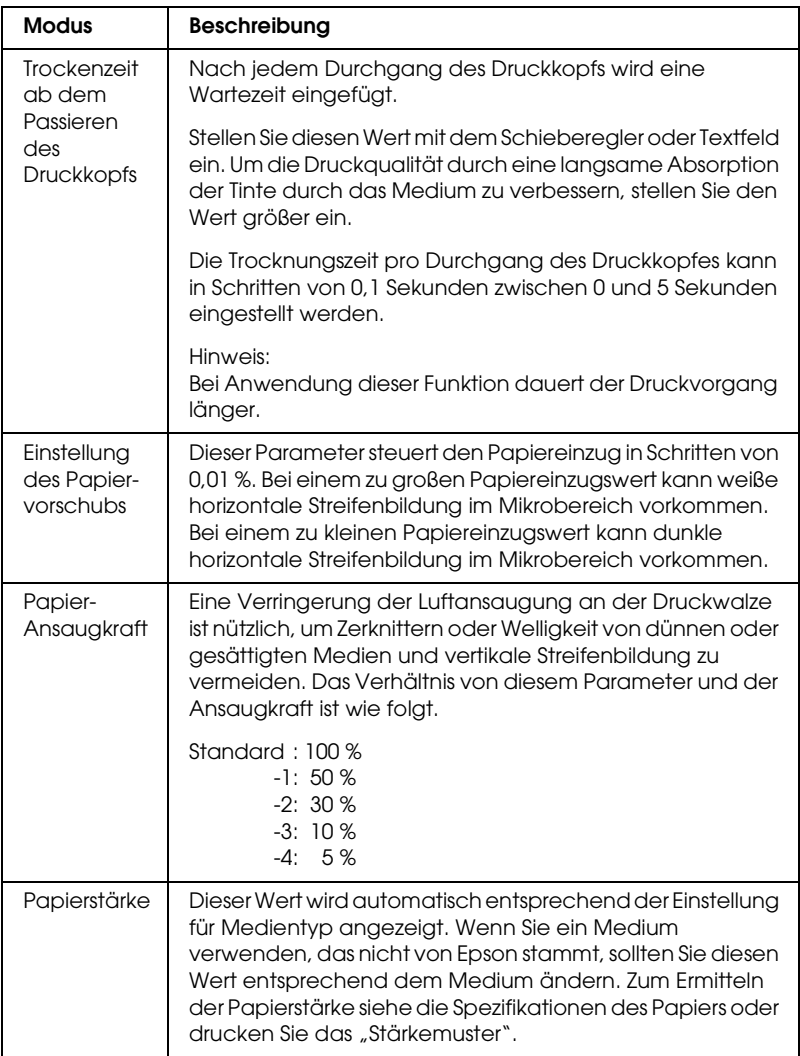

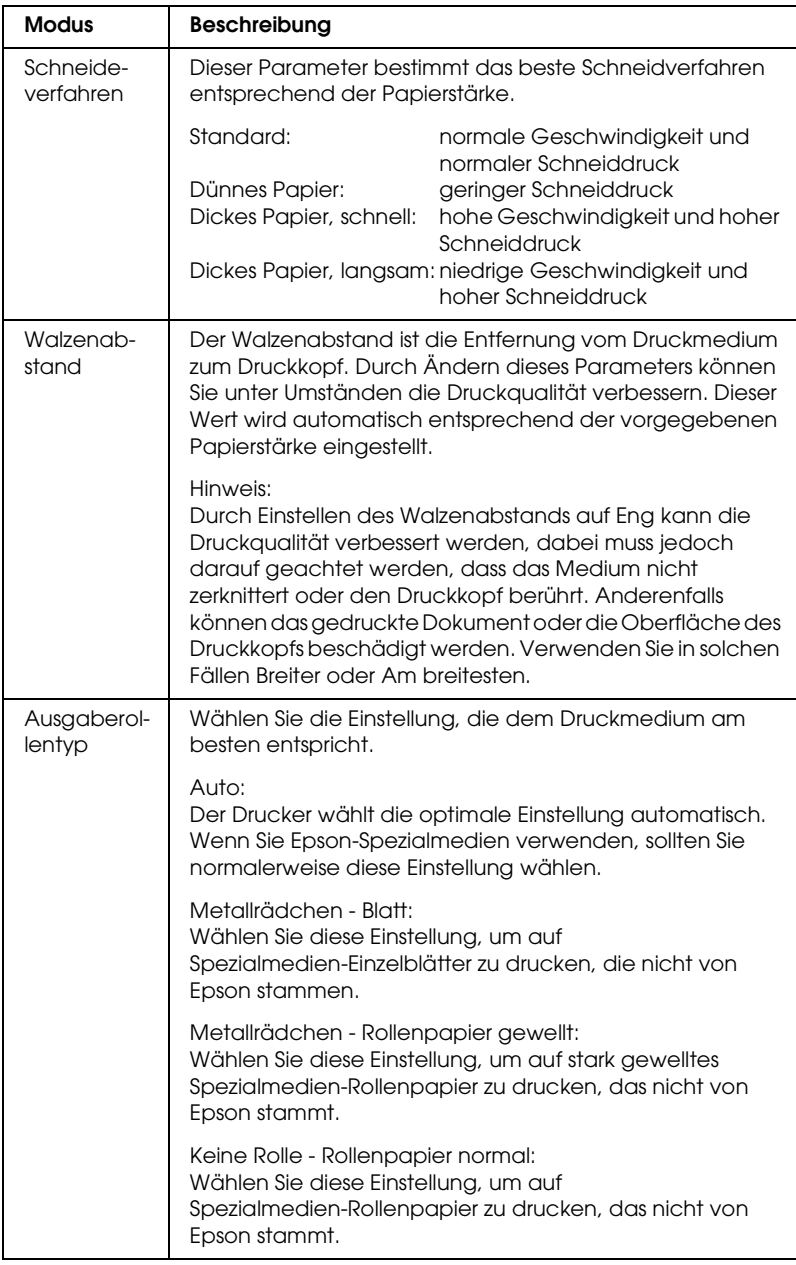

### *Rollenpapier*

Sie können die Einstellungen Autom. schneiden, Trennlinie drucken und Rollenpapier sparen vornehmen.

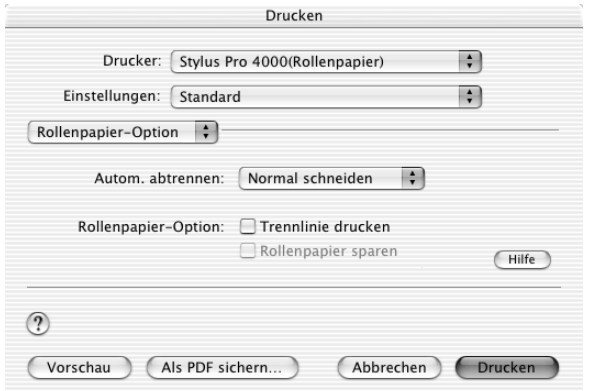

### <span id="page-232-0"></span>*Autom. Trennen*

Die folgenden Schneidmethoden stehen zur Auswahl.

#### *Einfach schneiden*

Wählen Sie diese Einstellung, wenn Sie Papier sparen wollen.

Wenn Sie diese Einstellung wählen, wird an der Begrenzung zwischen zwei Bildern oder zwischen zwei Seiten geschnitten. Die Schneidposition kann jedoch geringfügig schwanken.

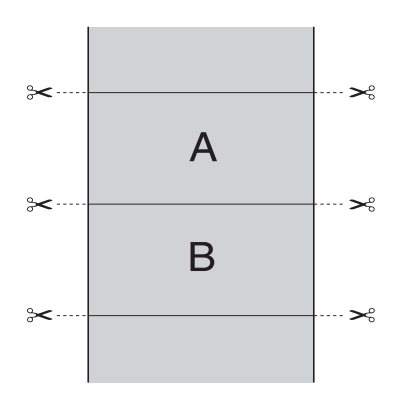

### *Doppelt schneiden*

Wählen Sie diese Einstellung, um die kleinen Lücken zu vermeiden, die bei der Einstellung Einfach schneiden vorkommen. Zwischen den Bildern wird ein Zwischenraum vorgesehen und der Schnitt erfolgt 1 mm an der Innenseite jedes Bilds.

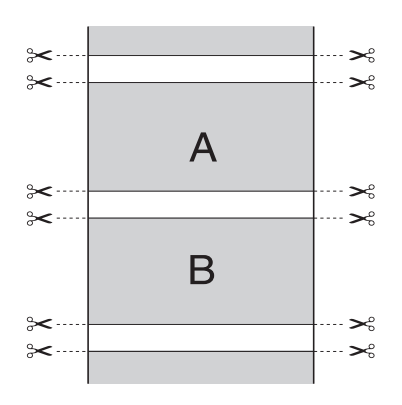

### *Normal schneiden*

Wählen Sie diese Einstellung, um die Ränder an der Ober- und Unterseite der gedruckten Daten beizubehalten.

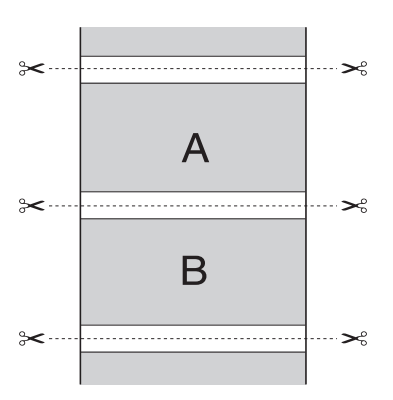

### *AUS (OFF)*

Wählen Sie diese Einstellung, um die Ausdrucke von Hand abzuschneiden. Führen Sie zum manuellen Abschneiden der Ausdrucke die nachstehenden Anweisungen aus.

1. Drücken Sie die Taste Paper Feed voder Paper Feed  $\wedge$ , um die Schnittposition mit dem Scherensymbol an der linken Seite des Druckkopfs auszurichten.

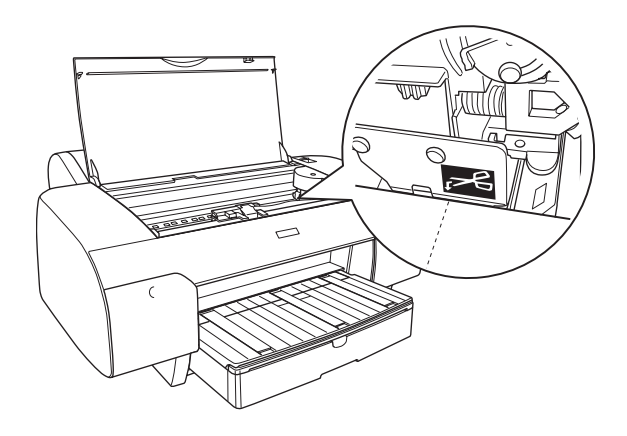

- 2. Drücken Sie die Taste Papierquelle <, um Autom. trennen Ein ตน zu wählen.
- 3. Halten Sie die Taste Papierquelle < 3 Sekunden gedrückt. Der Papierabschneider schneidet den Ausdruck an der Schnittposition ab.

### *Trennlinie drucken*

Sie können festlegen, ob Sie zum manuellen Schneiden eine Trennlinie rechts vom Dokument und unter dem Dokument drucken möchten.

Die Funktion Trennlinie drucken ändert sich entsprechend der Einstellung Automatisch schneiden. Überprüfen Sie gegebenenfalls diese Einstellungen je nach dem Betrieb des Druckers.

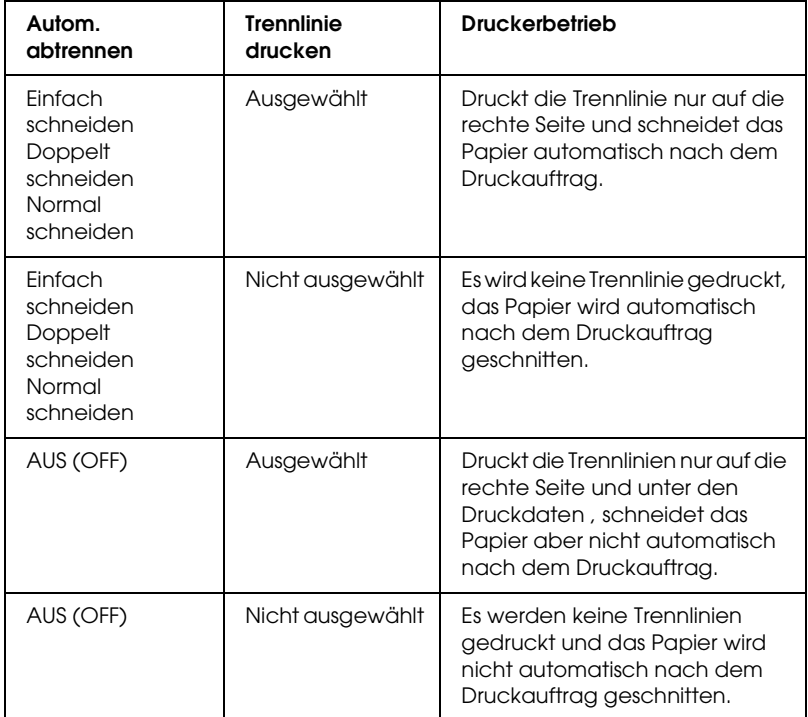

### *Rollenpapier sparen*

Diese Einstellung ist wirksam, wenn Sie Rollenpapier sparen möchten, weil der unbedruckte Teil der letzten Seite oder der Druckdaten dann nicht durch den Drucker transportiert wird.

# *Überblick*

Sie können die aktuellen Einstellungen im Dialogfeld Drucken überprüfen.

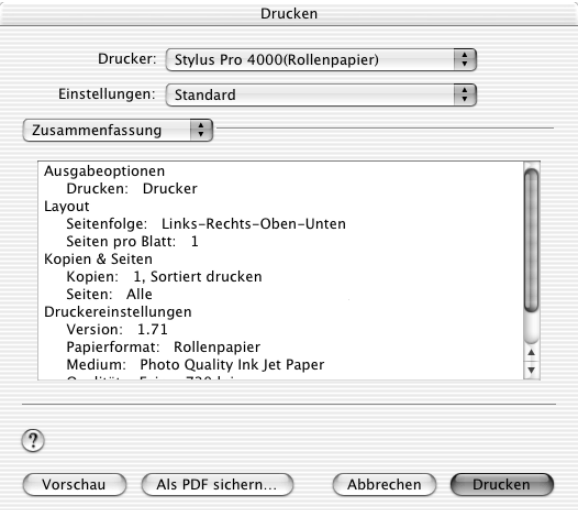

#### *Hinweis:*

*Die Option* Zusammenfassung *ist eine Standardfunktion von Mac OS X.*

### *Einstellungen im Dialogfenster Drucken speichern*

Gehen Sie zum Speichern der Einstellungen im Dialogfeld Drucken wie folgt vor.

1. Wählen Sie Speichern unter aus den Voreinstellungen.

2. Geben Sie den Namen der benutzerdefinierten Einstellungen unter Voreinstellung speichern unter ein.

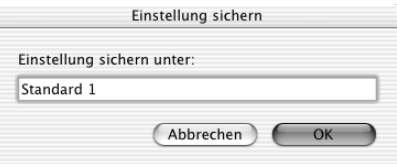

3. Vergewissern Sie sich, dass der in Schritt 2 eingegebene Name im Pulldown-Menü Voreinstellungen gespeichert ist.

### *Ihre gespeicherten Einstellungen in der Dialogbox Drucken verwenden.*

Um die gespeicherten Einstellungen zu verwenden, wählen Sie den Namen der benutzerdefinierten Einstellung im Pulldown-Menü Voreinstellungen.

Wenn Sie die Einstellungen für Medientyp oder Tinte ändern, während Benutzereinstellungen in der Liste Gespeicherte Einstellungen gewählt sind, werden die gespeicherten Einstellungen dadurch nicht geändert. Um zu Ihren gespeicherten Einstellungen zurückzukehren, wählen Sie einfach diese Liste erneut aus.

### *Vorschau*

Vor dem Drucken können Sie prüfen, wie der Ausdruck aussehen wird.

#### *Hinweis:*

*Vorschau ist eine Standardfunktion von Mac OS X.*

Gehen Sie für eine Vorschau der Druckdaten wie folgt vor.

- 1. Nehmen Sie die Druckereinstellungen vor.
- 2. Klicken Sie im Dialogfeld Drucken auf Vorschau. Das Dialogfeld Vorschau wird angezeigt und zeigt eine Vorschau der Daten an.

# *Randlos drucken*

Wenn Sie Spro 4000: Randlos (Automatisch erweitern) oder Spro4000: Randlos (Größe erhalten) als Format für im Dialogfeld Seite einrichten und Drucker im Dialogfeld Drucken wählen, empfiehlt Epson Folgendes für die Medien.

Geeignete Medienbreite:

- ❏ 8 Zoll, 203,2 mm
- ❏ 210 mm (A4)
- ❏ Letter (8,5 Zoll), 215,9 mm
- ❏ 10 Zoll, 254 mm
- ❏ 257 mm
- ❏ 297 mm (A3)
- ❏ 300 mm
- ❏ 12 Zoll, 304,8 mm
- ❏ 329 mm (Super A3/B)
- $\Box$  13 Zoll, 330,2 mm
- ❏ 14 Zoll, 355,6 mm
- ❏ 400 mm
- ❏ 16 Zoll, 406,4 mm
- $\Box$  420 mm (A2)
- ❏ 17 Zoll, 431,8 mm

#### *Hinweis:*

- ❏ *Randloser Druck auf Einzelblattpapier mit einer Breite von 420 mm (A2) ist nicht möglich.*
- ❏ *Bringen Sie zum Drucken auf Rollenpapier mit einer Breite von 8 Zoll (203,2 mm) oder 420 mm (A2) den Abstandshalter an die Spindel an. Siehe ["Abstandshalter an die Spindel anbringen" auf](#page-250-0)  [Seite 251](#page-250-0).*
- ❏ *Wenn Ihren Anwendung über Randeinstellungen verfügt, stellen Sie sicher, dass diese vor dem Drucken auf Null gestellt sind.*
- ❏ *Beim Drucken auf Einzelblattpapier werden nur der linke und rechte Rand auf Null gesetzt.*
- ❏ *Die Tinte könnte die Walze des Druckers verschmutzen. In diesem Fall wischen Sie die Tinte mit einem Tuch ab.*
- ❏ *Der Druckvorgang mit dieser Funktion dauert länger als der normale Druckvorgang.*
- ❏ *Beim Drucken auf die folgenden Medien beträgt der untere Rand immer 14 mm.*

*EPSON Premium Glossy Photo Paper EPSON Premium Semigloss Photo Paper EPSON Premium Luster Photo Paper EPSON Proofing Paper Semimatte EPSON Smooth Fine Art Paper EPSON Textured Fine Art Paper EPSON Velvet Fine Art Paper*

Führen Sie für randloses Drucken die nachstehenden Anweisungen aus.

#### *Hinweis:*

*Achten Sie immer darauf, dass die Einstellung Formatieren für im Dialogfeld Seite einrichten mit der im Dialogfeld Drucker übereinstimmt. Sonst werden die Daten eventuell nicht richtig ausgedruckt.*

- 1. Wählen Sie Spro4000: Randlos (Automatisch erweitern) oder Spro4000: Randlos (Größe erhalten) in den Dialogfeldern Seite einrichten und Drucken.
- 2. Einstellung für automatisches Schneiden vornehmen Siehe ["Autom. Trennen" auf Seite 233](#page-232-0).
- 3. Klicken Sie auf OK.
- 4. Drucken Sie die Daten aus der Anwendung.

# *Drucken abbrechen*

Führen Sie zum Abbrechen des Druckvorgangs die nachstehenden Anweisungen aus.

- 1. Öffnen Sie Print Center.
- 2. Schalten Sie den Drucker aus.
- 3. Wählen Sie in der Liste Dokumentenname die Daten, die gedruckt werden, und klicken Sie auf die Schaltfläche Löschen, um den Druckvorgang abzubrechen.

### *Dialogfeld Drucker-Utility*

### *Auf das EPSON-Drucker-Utility zugreifen*

Führen Sie die nachstehenden Schritte aus, um auf das EPSON-Drucker-Utility zuzugreifen.

- 1. Doppelklicken Sie auf Macintosh HD (Standardeinstellung).
- 2. Doppelklicken Sie auf den Ordner Anwendungen.
- 3. Doppelklicken Sie auf das Symbol EPSON-Drucker-Utility.

Unter Mac OS X 10.2 oder höher kann außerdem folgendermaßen auf das Dialogfeld EPSON-Drucker-Utility zugegriffen werden:

- 1. Doppelklicken Sie auf Macintosh HD (Standardeinstellung).
- 2. Doppelklicken Sie auf den Ordner Anwendungen.
- 3. Doppelklicken Sie auf den Ordner Utilitys.
- 4. Doppelklicken Sie auf das Symbol Print Center.
- 5. Klicken Sie auf die Schaltfläche Konfigurieren im Dialogfeld Druckerliste.

### *Druckerhilfsprogramme verwenden*

Mit den EPSON Drucker-Utilitys können Sie den aktuellen Druckerstatus prüfen und Wartungseingriffe vom Computer aus erledigen.

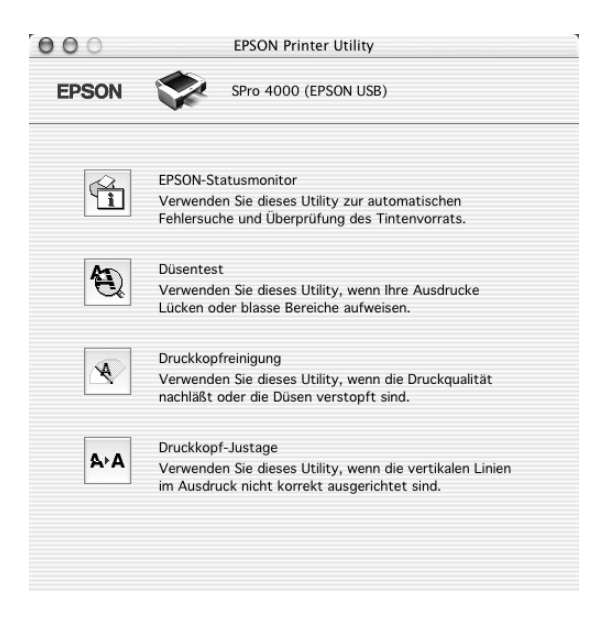

#### *Hinweis:*

- ❏ *Die Utilitys für Düsentest, Druckkopfreinigung und Druckkopf-Justage dürfen nicht verwendet werden, wenn der Drucker über ein Netzwerk an den Computer angeschlossen ist.*
- ❏ *Verwenden Sie während eines Druckvorgangs nicht die Utilitys Düsentest, Druckkopfreinigung und Druckkopf-Justage, weil der Ausdruck sonst beeinträchtigt sein kann.*

### *EPSON StatusMonitor*

Dieses Utility liefert Informationen zum Druckerstatus wie z. B. Füllstand der Tintenpatrone.

### *Düsentest*

Dieses Utility prüft die Düsen des Druckkopfs auf Verstopfung. Prüfen Sie die Düsen, wenn Sie feststellen, dass sich die Druckqualität verschlechtert hat, sowie nach einer Druckkopfreinigung, um sicherzustellen, dass die Düsen des Druckkopfs tatsächlich wieder sauber sind. Siehe ["Druckkopfdüsen überprüfen" auf Seite 243](#page-242-0).

Wenn Sie im Dialogfeld Düsentest auf Auto klicken oder AUTO CLEANING am Bedienfeld des Druckers aktivieren, prüft dieses Utility nicht nur die Düsen auf Verstopfung, sondern führt auch automatisch eine Druckkopfreinigung durch.

### *Druckkopfreinigung*

Dieses Utility reinigt den Druckkopf. Eine Druckkopfreinigung ist notwendig, wenn Sie feststellen, dass sich die Druckqualität verschlechtert hat. Verwenden Sie dieses Utility zur Reinigung des Druckkopfs. Siehe ["Druckkopf reinigen" auf Seite 245.](#page-244-0)

### *Druckkopf-Justage*

Dieses Utility dient zur Verbesserung der Druckqualität der Druckdaten. Die Ausrichtung des Druckkopfs ist gegebenenfalls erforderlich, wenn die vertikalen Zeilen nicht mehr richtig ausgerichtet sind oder es zu weißer/schwarzer Streifenbildung in den Druckdaten kommt. Verwenden Sie dieses Utility zum Ausrichten des Druckkopfs. Siehe ["Druckkopf ausrichten" auf](#page-245-0)  [Seite 246](#page-245-0).

### <span id="page-242-0"></span>*Druckkopfdüsen überprüfen*

Sollten die Ausdrucke blasser werden oder Lücken im Druckbild aufweisen, können Sie die Ursache des Problems möglicherweise durch Überprüfung der Druckkopfdüsen mit dem Utility Düsentest feststellen.

Führen Sie zur Verwendung des Utilitys Düsentest die nachstehenden Anweisungen aus.

#### *Hinweis:*

*Starten Sie das Utility Düsentest nicht, während ein Druckvorgang ausgeführt wird, denn die Qualität des Ausdrucks kann dadurch beeinträchtigt werden.*

- 1. Vergewissern Sie sich, dass Papier im Drucker vorhanden ist.
- 2. Klicken Sie auf Düsentest.
- 3. Klicken Sie auf Drucken, um visuell zu prüfen, ob Druckkopfdüsen verstopft sind, wenn Sie Spezialmedien verwenden, die nicht von Epson stammen, oder wenn die Breite des verwendeten Papiers weniger als 210 mm beträgt. Klicken Sie auf Auto, um einen automatischen Düsentest und gegebenenfalls eine automatische Druckkopfreinigung durchzuführen.

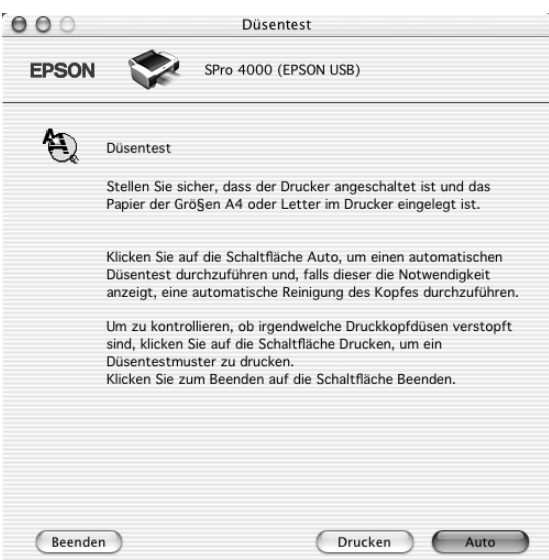

### *Hinweis:*

*Wenn Sie* AUTO CLEANING *auf dem Bedienfeld des Druckers aktivieren, obwohl* Drucken *gewählt wurde, prüft das Utility Düsentest nicht nur die Düsen auf Verstopfung, sondern führt auch automatisch eine Druckkopfreinigung durch. Wenn Sie Spezialmedien verwenden, die nicht von Epson stammen, oder wenn die Papierbreite weniger als 210 mm beträgt, deaktivieren Sie* AUTO CLEANING *auf dem Bedienfeld des Druckers.*

- 4. Führen Sie die angezeigten Anweisungen aus, um ein Düsentestmuster zu drucken.
- 5. Wenn Sie fehlende Punkte feststellen, reinigen Sie die Druckkopfdüsen nach den Angaben unter ["Druckkopf](#page-244-0)  [reinigen" auf Seite 245](#page-244-0).

### <span id="page-244-0"></span>*Druckkopf reinigen*

Sollten die Ausdrucke blasser werden oder Lücken im Druckbild aufweisen, kann dieses Problem durch eine Reinigung des Druckkopfs mit dem Utility Druckkopfreinigung behoben werden. Dadurch wird sichergestellt, dass die Düsen die Tinte ordnungsgemäß ausgeben.

Führen Sie zur Verwendung des Utilitys Druckkopfreinigung die nachstehenden Anweisungen aus.

#### *Hinweis:*

- ❏ *Starten Sie das Utility Druckkopfreinigung nicht, während ein Druckvorgang ausgeführt wird, denn die Qualität des Ausdrucks kann dadurch beeinträchtigt werden.*
- ❏ *Benutzen Sie zunächst das Utility Düsentest, um festzustellen, ob der Druckkopf gereinigt werden muss. Dadurch sparen Sie Tinte, denn bei diesem Vorgang wird Tinte verbraucht.*
- ❏ *Wenn eine Anzeige Tinte leer blinkt oder leuchtet, ist eine Reinigung des Druckkopfs nicht möglich. Ersetzen Sie zuerst die entsprechende Tintenpatrone nach den Anweisungen unter ["Tintenpatronen auswechseln" auf Seite 277.](#page-276-0)*
- 1. Vergewissern Sie sich, dass der Drucker eingeschaltet ist und keine der Tinten-Anzeigen leuchtet.
- 2. Klicken Sie auf Druckkopfreinigung.
- 3. Befolgen Sie die angezeigten Anweisungen.
- 4. Klicken Sie im Dialogfeld Druckkopfreinigung auf Düsentestmuster drucken, um zu prüfen, ob der Druckkopf sauber ist und um den Reinigungszyklus zurückzusetzen.

Wenn Sie nach der Reinigung noch fehlende Punkte feststellen, probieren Sie die folgenden Maßnahmen aus.

- ❏ Wählen Sie PWR CLEANING auf dem Bedienfeld des Druckers. Siehe ["PWR REINIGUNG" auf Seite 33.](#page-32-0)
- ❏ Wiederholen Sie dieses Verfahren vier oder fünf Mal, schalten Sie den Drucker aus, lassen Sie ihn bis zum nächsten Tag außer Betrieb und wiederholen Sie dann die Druckkopfreinigung.
- ❏ Ersetzen Sie einige der Tintenpatronen, da sie möglicherweise alt oder beschädigt sind.

Ist die Druckqualität weiterhin schlecht, nachdem Sie diese Lösungen ausprobiert haben, wenden Sie sich an Ihren Händler. Siehe ["So erreichen Sie unseren Kundendienst" auf Seite 362.](#page-361-0)

# <span id="page-245-0"></span>*Druckkopf ausrichten*

Wenn Sie auf dem Ausdruck nicht miteinander ausgerichtete vertikale Linien oder schwarze oder weiße Streifenbildung feststellen, können Sie diese Probleme möglicherweise mit dem Utility Druckkopf-Justage lösen.

Führen Sie zur Verwendung des Utilitys Druckkopf-Justage die nachstehenden Anweisungen aus.

- 1. Vergewissern Sie sich, dass Papier im Drucker vorhanden ist.
- 2. Klicken Sie auf Druckkopf-Justage.
- 3. Befolgen Sie die angezeigten Anweisungen.

# *Online-Hilfe benutzen*

In der umfangreichen Online-Hilfe der Druckersoftware finden Sie Informationen zum Druckvorgang, zu den Druckertreibereinstellungen und zur Verwendung der Drucker-Utilitys.

Führen Sie die nachstehenden Schritte aus, um auf die Online-Hilfe zuzugreifen.

- 1. Wählen Sie Drucken im Menü Datei der Anwendung.
- 2. Wählen Sie die Option Druckeinstellungen oder Drucker-Farbmanagement.
- 3. Klicken Sie auf die Schaltfläche Hilfe.

# *Druckersoftware deinstallieren*

Führen Sie zum Deinstallieren des Druckertreibers die nachstehenden Schritte aus.

- 1. Öffnen Sie Print Center.
- 2. Wählen Sie den Namen des Druckers, den Sie deinstallieren möchten, aus der Druckerliste.
- 3. Klicken Sie auf Löschen.

# *Kapitel 5 Umgang mit Papier*

# <span id="page-247-0"></span>*Hinweise zu Epson-Spezialmedien und anderen Medien*

Obwohl auf den meisten beschichteten Papieren gute Druckergebnisse erzielt werden, variiert die Druckqualität abhängig von Papierqualität und Hersteller. Machen Sie daher Testausdrucke, bevor sie größere Mengen Papier erwerben.

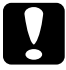

c*Achtung Berühren Sie die zu bedruckenden Oberflächen nicht. Fingerabdrücke können die Druckqualität mindern. Tragen Sie möglichst Handschuhe, wenn sie die Druckmedien handhaben.*

### *Epson-Spezialmedien verwenden*

Epson bietet spezielle Druckmedien an, die die Verwendbarkeit des Drucker erweitern und die Aussagekraft der Druckergebnisse erhöhen. Wenn Sie spezielle Epson-Druckmedien verwenden, vergewissern Sie sich, dass Sie die entsprechenden Einstellungen im Druckertreiber vorgenommen haben. Informationen über spezielle Epson-Druckmedien finden Sie unter ["Epson-Spezialmedien"](#page-357-0)  [auf Seite 358](#page-357-0).

### *Hinweis:*

- ❏ *Um beste Druckresultate zu erzielen, verwenden Sie spezielle Epson-Druckmedien in normalem Raumklima (Temperatur und Luftfeuchtigkeit).*
- ❏ *Lesen Sie die beiliegenden Anweisungen, bevor Sie spezielle Epson-Druckmedien verwenden.*

### *Epson-Spezialmedien lagern*

Erhaltung der Qualität von Epson-Spezialmedien:

- ❏ Lagern Sie unbenutzte Druckmedien in der original Kunststoff- und Außenverpackung, um Feuchtigkeitsprobleme zu vermeiden.
- ❏ Setzen sie die Druckmedien während der Lagerung nicht hohen Temperaturen, hoher Luftfeuchtigkeit oder direkter Sonneneinstrahlung aus.

### *Anderes Papier als Epson-Spezialmedien verwenden*

Wenn Sie anderes Papier als die speziellen Epson-Druckmedien verwenden oder unter Verwendung des RIP (Raster Images Processor) drucken, lesen Sie die Anweisungen, die dem Papier oder dem RIP-System beiliegen oder fragen Sie Ihren Händler nach weiteren Informationen.

# *Verwendung von Rollenpapier*

### *Anbringen des Rollenpapiers auf der Spindel*

Führen Sie zum Anbringen des Rollenpapiers auf der Spindel die nachstehenden Anweisungen aus.

1. Ziehen Sie den schwarzen abnehmbaren Flansch vom Ende der Spindel ab.

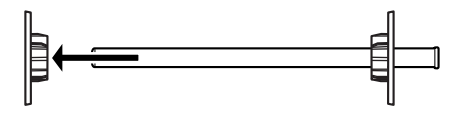

2. Zum Anbringen von Rollenpapier mit 2-Zoll-Kern nehmen Sie die grauen Aufsätze ab.

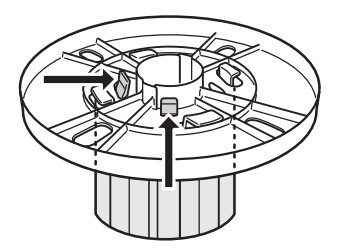

#### *Hinweis:*

*Bewahren Sie die grauen Aufsätze für zukünftige Verwendung sorgfältig auf.*

Schieben Sie zum Anbringen von Rollenpapier mit 3-Zoll-Kern die grauen Aufsätze zu den schwarzen und weißen, wobei Sie die vier Pfeile miteinander ausrichten.

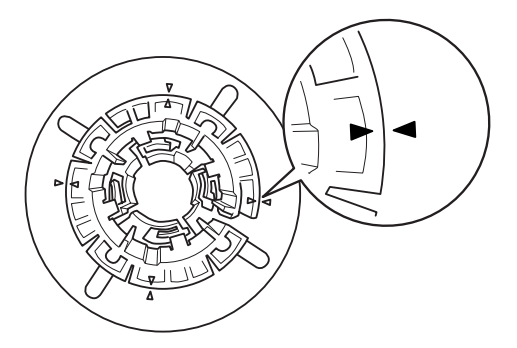

3. Legen Sie das Rollenpapier auf eine ebene Unterlage, so dass es sich nicht abwickelt. Schieben Sie das Rollenpapier auf die Spindel und auf den weißen Flansch, bis es gut sitzt.

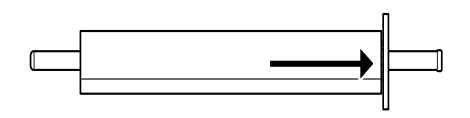

### *Hinweis:*

*Stellen Sie die Spindel zum Anbringen des Rollenpapiers nicht aufrecht hin, weil dadurch ein schräger Papiertransport verursacht werden kann.*

4. Schieben Sie den abnehmbaren schwarzen Flansch (den Sie in Schritt 1 abgezogen haben) auf die Spindel und in das Ende des Rollenpapiers, bis es gut sitzt.

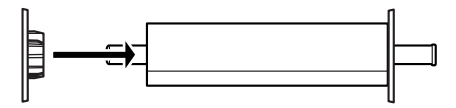

# <span id="page-250-0"></span>*Abstandshalter an die Spindel anbringen*

Zum randlosen Drucken auf Rollenpapier mit einer Breite von 8 Zoll oder 420 mm (A2) müssen Sie einen Abstandshalter an die Spindel anbringen.

Führen Sie zum Anbringen des Abstandshalters an die Spindel die nachstehenden Anweisungen aus.

### *Hinweis:*

*Es ist nicht möglich, den Abstandshalter an die Spindel anzubringen, wenn die grauen Aufsätze für Rollenpapier mit einem Kern von 3 Zoll an der Spindel angebracht sind.*

- 1. Ziehen Sie den schwarzen abnehmbaren Flansch vom Ende der Spindel ab.
- 2. Schieben Sie den Abstandshalter auf den weißen Flansch.

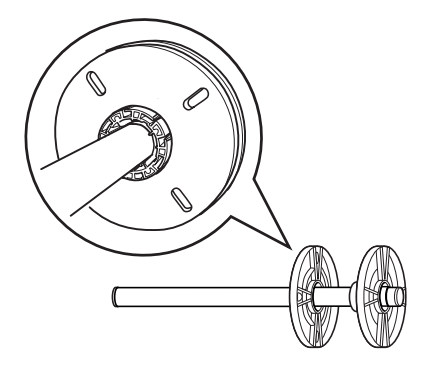

- 3. Schieben Sie das Rollenpapier auf, bis es gut sitzt.
- 4. Schieben Sie den abnehmbaren schwarzen Flansch auf die Spindel und in das Ende des Rollenpapiers, bis es gut sitzt.

### *Rollenpapier von der Spindel abnehmen*

Führen Sie zum Abnehmen des Rollenpapiers von der Spindel die nachstehenden Anweisungen aus.

- 1. Legen Sie die Spindel mit dem Rollenpapier auf eine ebene Unterlage.
- 2. Ziehen Sie den schwarzen abnehmbaren Flansch vom Ende der Spindel ab, indem Sie mit der Hand leicht auf das gleiche Ende der Spindel klopfen, um ihn zu lösen. Der Flansch ist abgenommen.

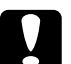

### c*Achtung:*

*Stellen Sie zum Abnehmen des schwarzen abnehmbaren Flansches von der Spindel die Spindel nicht senkrecht und stoßen Sie das das Ende nicht auf den Fußboden, da sonst Schäden auftreten können.*

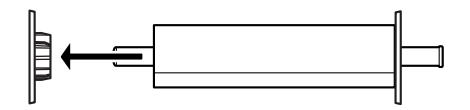

3. Rollenpapier von der Spindel abnehmen.

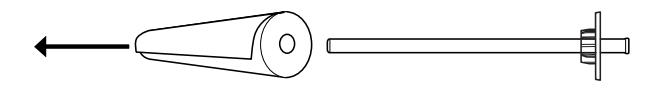

### *Hinweis:*

*Lagern Sie unbenutztes Rollenpapier in der Originalverpackung. Stecken Sie das Rollenpapier in die Plastik- und die äußere Verpackung, um Feuchtigkeitsprobleme zu vermeiden.*
## *Rollenpapier einlegen*

Zum Einlegen des Rollenpapiers führen Sie die nachstehenden Anweisungen aus.

1. Öffnen Sie die Rollenpapierabdeckung.

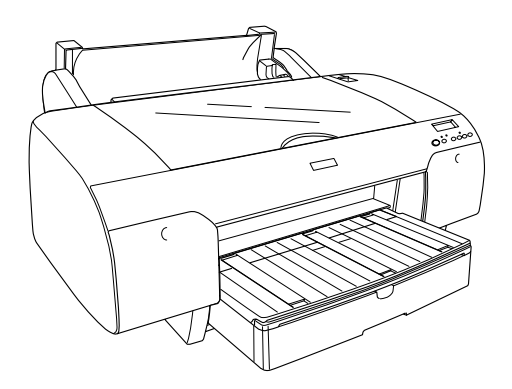

2. Bringen Sie den Papierhebel in die entriegelte Position.

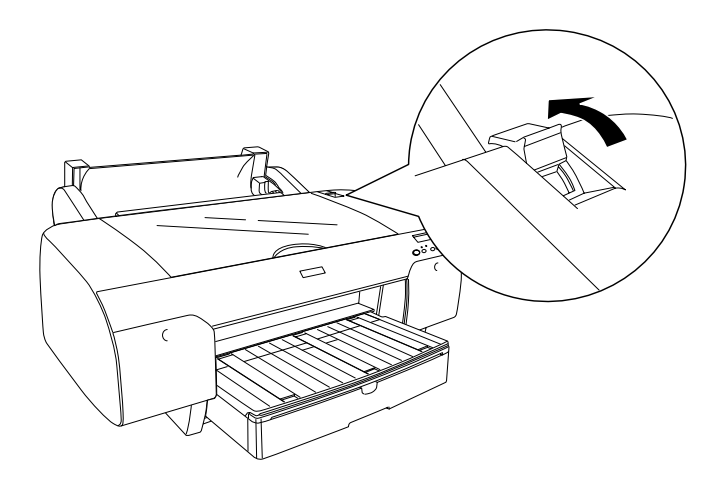

3. Klappen Sie die Rollenpapierstütze hoch.

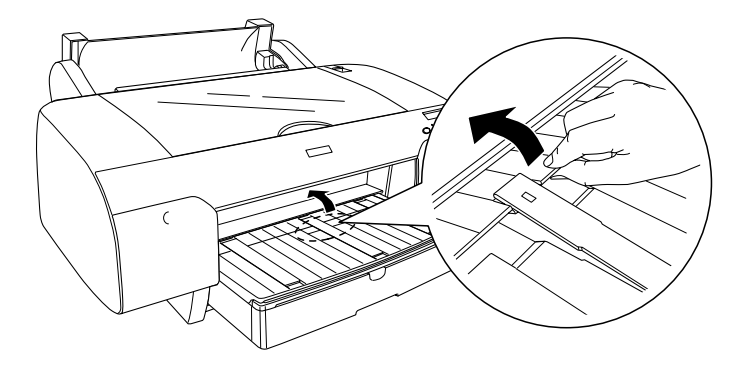

- 4. Stellen Sie sicher, dass der schwarze abnehmbare Flansch richtig am Ende der Papierrolle befestigt ist.
- 5. Halten Sie die Rollenpapierspindel so, dass sich der schwarze abnehmbare Flansch an der linken Seite befindet.

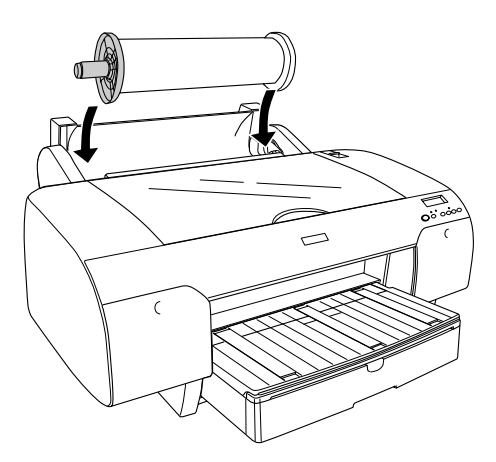

6. Stellen Sie sicher, dass das Rollenpapier richtig am Drucker angebracht ist.

7. Halten Sie das Papier an beiden Seiten und schieben Sie es in den Papierzuführungsschacht. Ziehen Sie das Papier so weit, dass es über dem Papierfach nach unten hängt.

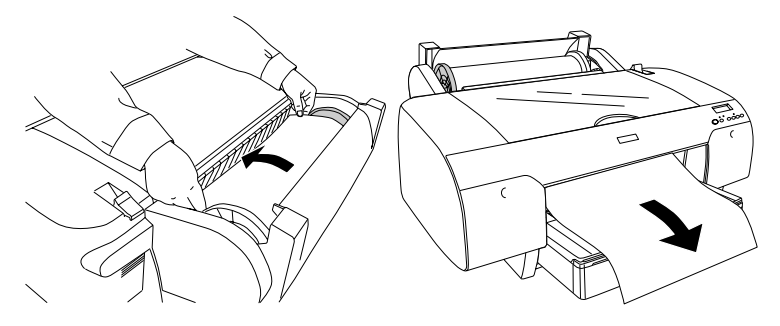

#### *Hinweis:*

*Wenn Sie dünnes Papier einlegen, drücken Sie die Taste*  Papiertransport v, um den Wert der Saugkraft zu verkleinern. *Wenn Sie dickes und gewelltes Papier einlegen, drücken Sie die*  Taste Papiertransport  $\wedge$ , um den Wert der Saugkraft zu erhöhen.

8. Halten Sie sowohl den festen als auch den abnehmbaren Flansch und wickeln Sie das Papier zurück zur Linie, die mit A4/B4 gekennzeichnet ist.

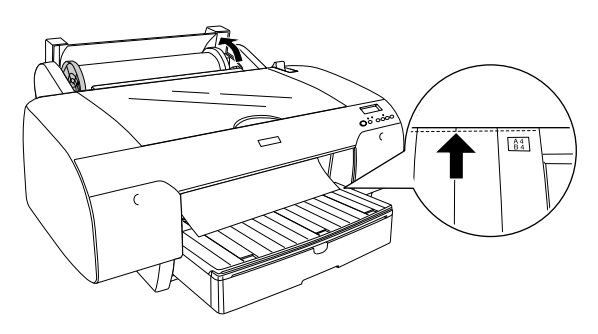

9. Bringen Sie den Papierhebel in die gesicherte Position. Der Drucker transportiert das Papier automatisch in die Druckposition.

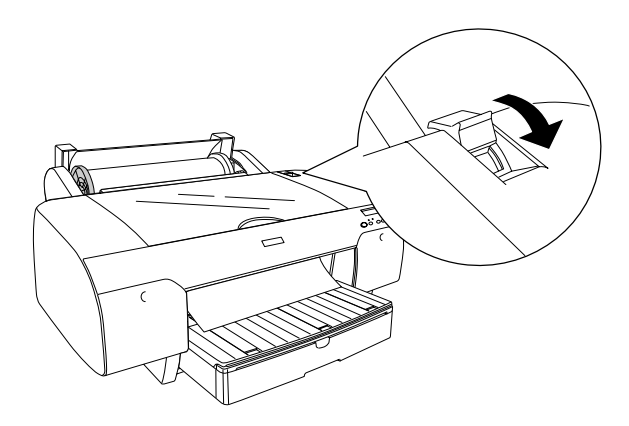

10. Verlängern Sie das Papierfach und die Papierfachabdeckung entsprechend der Papiergröße.

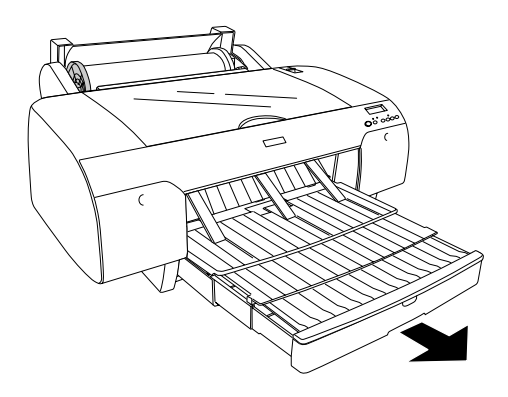

- 11. Schließen Sie die Rollenpapierabdeckung.
- 12. Drücken Sie die Taste Papierzufuhr <, um Rollenpapier Automatisch schneiden Ein **D**& oder Rollenpapier Automatisch schneiden Aus **T** zu wählen.

Der Drucker ist jetzt druckbereit. Öffnen Sie nicht die obere Abdeckung, während der Drucker druckt. Wenn die obere Abdeckung beim Drucken geöffnet wird, stoppt der Drucker den Druckvorgang und setzt ihn fort, sobald die obere Abdeckung wieder geschlossen wird. Durch Anhalten und Fortsetzen des Druckbetriebs kann die Druckqualität beeinträchtigt werden.

## *Verwendung des Rollenpapiergurts*

Der Rollenpapiergurt liegt der optionalen 2/3-Zoll-Doppelspindel für Rollenpapierzufuhr bei. Sie können auch einen optionalen Rollenpapiergurt erwerben.

Wenn Sie den Rollenpapiergurt verwenden möchten, klopfen Sie leicht mit dem Ende des Rollenpapiergurts auf das Rollenpapier. Der Gut wickels sich von selbst um das Rollenpapier.

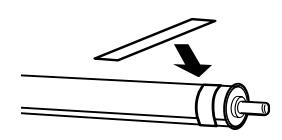

Zum entfernen des Rollenpapiergurts wickeln Sie ihn einfach von der Rolle ab. Solange Sie den Rollenpapiergurt nicht verwenden, wickeln Sie ihn zur Aufbewahrung um das Ende der Spindel.

## *Rollenpapier schneiden oder Trennlinie drucken*

Wenn der Druckauftrag beendet ist, schneidet der Drucker das Papier automatisch ab oder druckt, je nach Ihren Einstellungen, Seitenbegrenzungslinien um den Ausdruck. Sie können diese Einstellungen im Bedienfeld oder in der Druckersoftware vornehmen.

#### *Hinweis:*

- ❏ *Die Einstellungen des Druckertreibers haben normalerweise Priorität gegenüber den Bedienfeldeinstellungen. Nehmen Sie nach Möglichkeit die Einstellungen im Druckertreiber vor.*
- ❏ *Wenn der Drucker den Ausdruck abschneidet, kann es bis zum Abschneiden eine kurze Zeit dauern, nachdem der Ausdruck fertig ist.*

#### *Rollenpapier automatisch abschneiden*

Führen Sie zum automatischen Abschneiden des Rollenpapiers nach dem Drucken die nachstehenden Anweisungen aus.

- 1. Drücken Sie vor dem Drucken die Taste Papierzufuhr <, um Rollenpapier Automatisch schneiden Ein D& zu wählen.
- 2. Drucken Sie die Daten.

Um die Einstellung zum automatischen Abschneiden im Druckertreiber vorzunehmen, siehe ["Einstellung für](#page-82-0)  [automatisches Schneiden vornehmen" auf Seite 83](#page-82-0) für Windows, ["Einstellung für automatisches Schneiden vornehmen" auf Seite](#page-173-0)  [174](#page-173-0) für Mac OS 8.6 bis 9.x bzw. ["Autom. Trennen" auf Seite 233](#page-232-0)  für Mac OS X.

### *Rollenpapier mit der Schnitttaste abschneiden*

Führen Sie zum Abschneiden des Rollenpapiers mit der Schnitttaste nach dem Drucken die nachstehenden Anweisungen aus.

- 1. Drücken Sie vor dem Drucken die Taste Papierzufuhr  $\lt$ , um Rollenpapier Automatisch schneiden Aus <sup>q</sup> zu wählen.
- 2. Drucken Sie die Daten.

3. Drücken Sie die Taste Papiertransport Voder Papiertransport , um die Schnittposition auf dem Papier mit der Schnittposition an der linken Seite des Druckkopfs auszurichten.

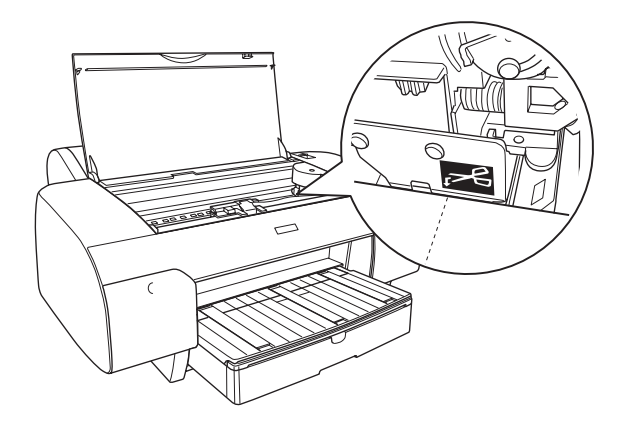

- 4. Drücken Sie die Taste Papierzufuhr <, um Rollenpapier Automatisch schneiden Ein **M&** zu wählen.
- 5. Halten Sie die Taste Papierzufuhr < 3 Sekunden gedrückt. Der Drucker schneidet den Ausdruck an der Schnittposition ab.

#### *Trennlinien drucken*

Wenn Sie zuerst kontinuierlich auf Rollenpapier drucken und anschließend das Papier nach dem Drucken selbst zuschneiden möchten, verwenden Sie die Einstellung Trennlinie Drucken.

Zur Einstellung von Trennlinie Drucken auf dem Bedienfeld, siehe ["TRENNLINIE" auf Seite 23.](#page-22-0)

Um die Einstellung für Seitentrennlinien in der Druckersoftware vorzunehmen, siehe ["Trennlinie drucken" auf Seite 91](#page-90-0) für Windows, ["Trennlinie drucken" auf Seite 188](#page-187-0) für Mac OS 8.6 bis 9.x bzw. ["Trennlinie drucken" auf Seite 236](#page-235-0) für Mac OS X.

# *Verwendung von Einzelblättern*

## *Papiertransportweg prüfen*

Der Papiertransportweg ändert sich entsprechend des verwendeten Medientyps. Überprüfen Sie immer den Medientyp und seinen Papiertransportweg.

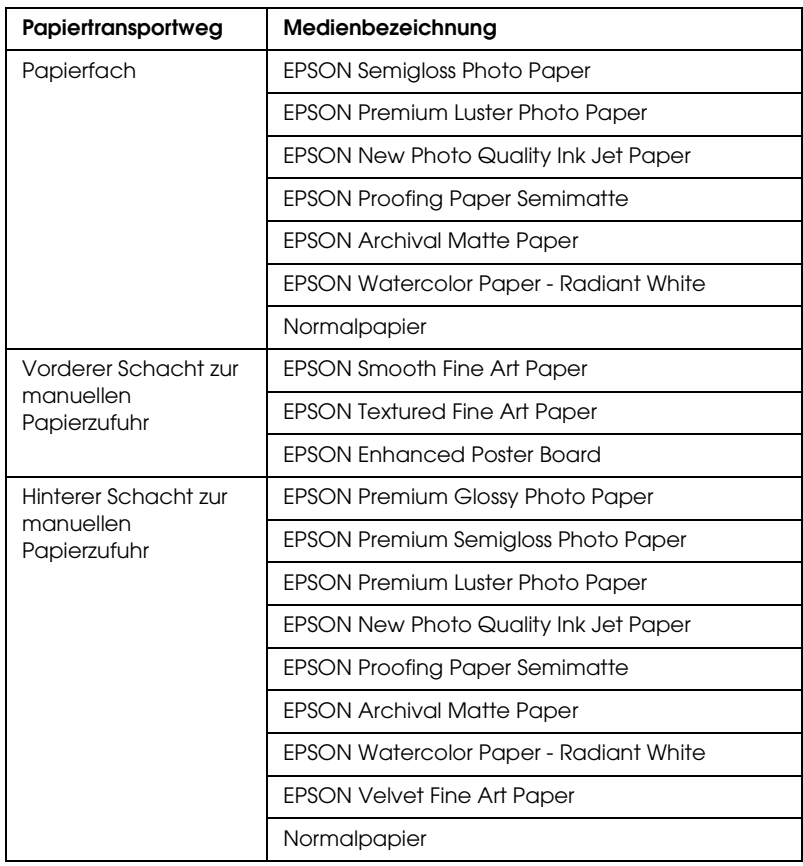

### *Liste der Papiertransportwege*

## *Einzelblätter einlegen*

Sie können Einzelblätter in ein Papierfach, in den vorderen manuellen Einzug oder in den hinteren manuellen Einzug einlegen.

Das Papierfach kann bis zu 250 Blatt Normalpapier mit einem Papiergewicht von 64 g/m² aufnehmen. Legen Sie das Papier nicht höher ein als bis zum Pfeilsymbol an der Innenseite der rechten Papierführungsschiene.

Informationen über die Papierfachkapazität für Epson-Spezialmedien finden Sie in der folgenden Tabelle.

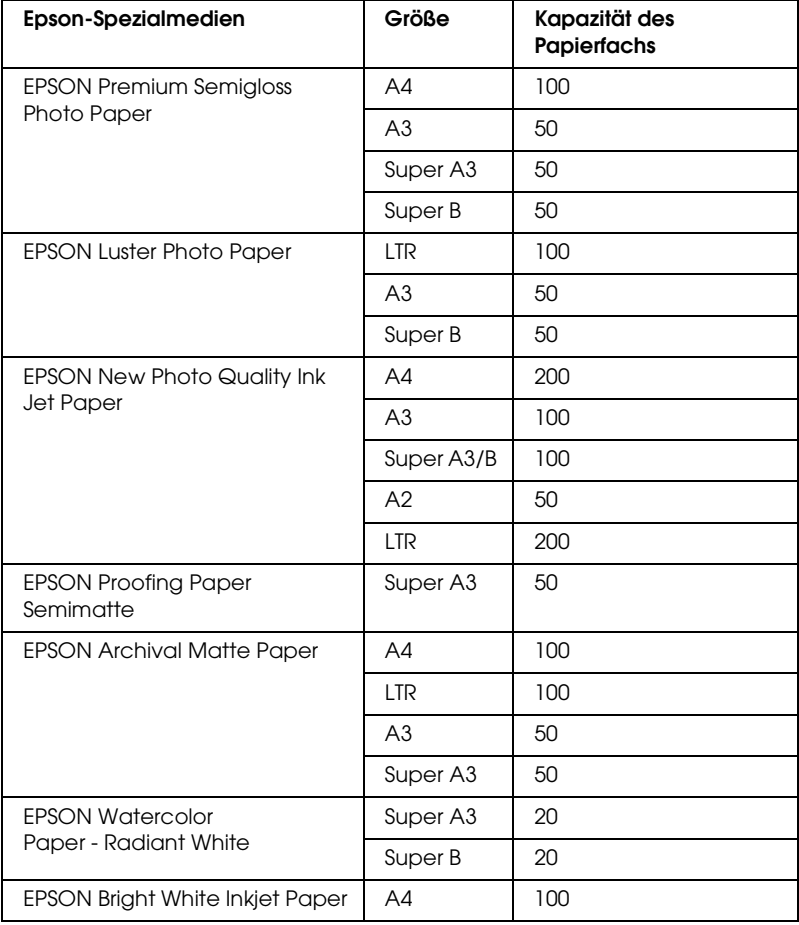

### *A3 oder größeres Papier in ein Papierfach einlegen*

- 1. Vergewissern Sie sich, dass der Drucker eingeschaltet ist und sich im Zustand BEREIT befindet.
- 2. Verlängern Sie das Papierfach und die Papierfachabdeckung.

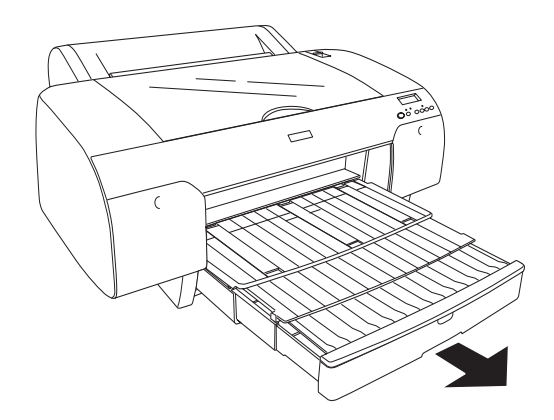

3. Nehmen Sie die Papierfachabdeckung ab.

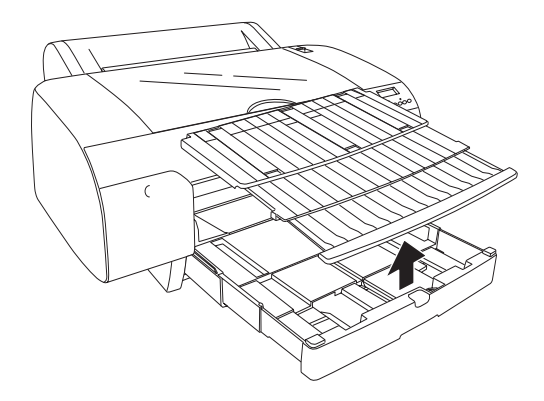

4. Ziehen Sie die Papierführungsrolle nach oben und schieben Sie die Papierführungsschiene so weit wie möglich nach links.

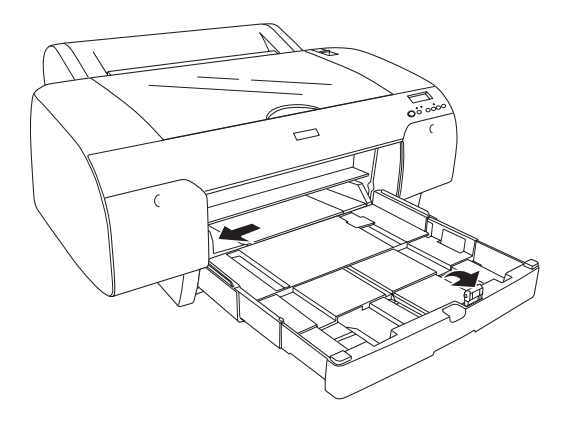

- 5. Reinigen Sie das Innere des Papierfachs, um Staub zu entfernen. Durch Staub kann die Druckqualität beeinträchtigt werden.
- 6. Fächern Sie einen Stapel Papier auf und richten Sie die Kanten durch Aufstoßen auf eine ebene Unterlage bündig zueinander aus.

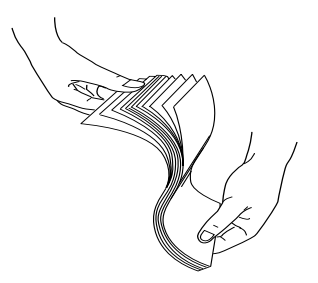

Wenn das Papier gewellt ist, glätten Sie es vor dem Einlegen. Sollte es sich stark wellen und häufig Papierstaus verursachen, verwenden Sie es nicht weiter.

7. Legen Sie die Blätter mit der zu bedruckenden Seite nach unten so in das Papierfach, dass die rechte Seite des Papiers an der rechten Seite des Papierfachs anliegt. Die Blätter müssen flach auf dem Boden des Papierfachs liegen.

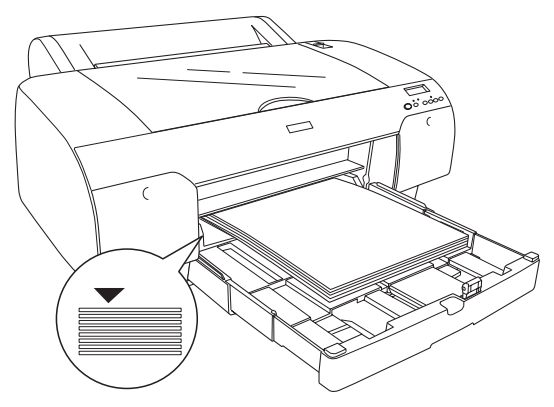

#### *Hinweis:*

- ❏ *Legen Sie das Papier immer in der Ausrichtung Hochformat ein.*
- ❏ *Achten Sie beim Einlegen des Papiers darauf, dass es in der rechten inneren Ecke des Papierfachs anliegt, weil die Ausdrucke sonst falsch ausgerichtet werden können.*
- ❏ *Wenn Sie Papier in das Papierfach nachlegen, richten Sie die Kanten des hinzugefügten Papiers immer mit den Kanten des Papiers im Papierfach aus.*
- 8. Stellen Sie die Papierführungsschiene und die Länge des Papierfachs entsprechend der Papiergröße ein.

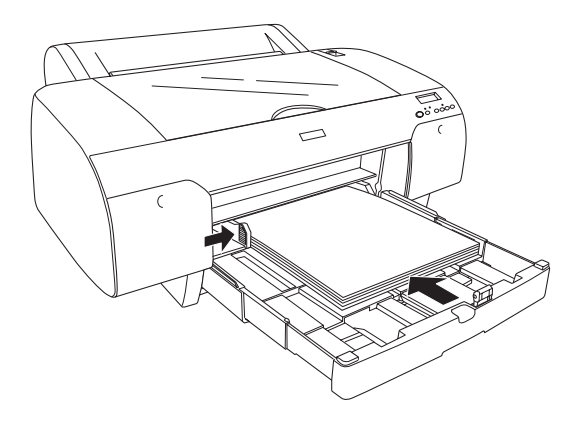

9. Klappen Sie die Papierführungsrolle nach unten. Vergewissern Sie sich, dass die Papierführungsrolle sich auf der Kante des Papiers befindet.

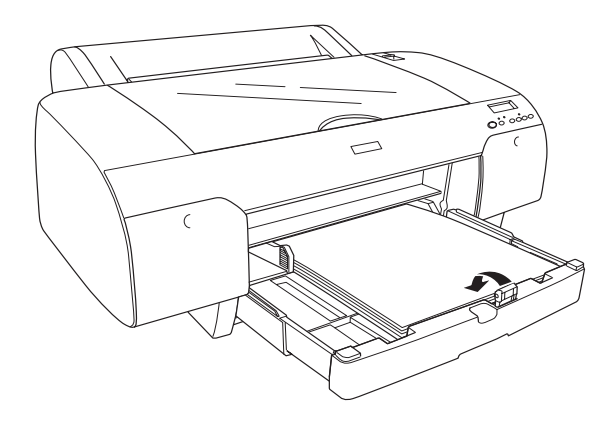

10. Stellen Sie die Länge der Papierfachabdeckung ein und bringen Sie sie wieder an.

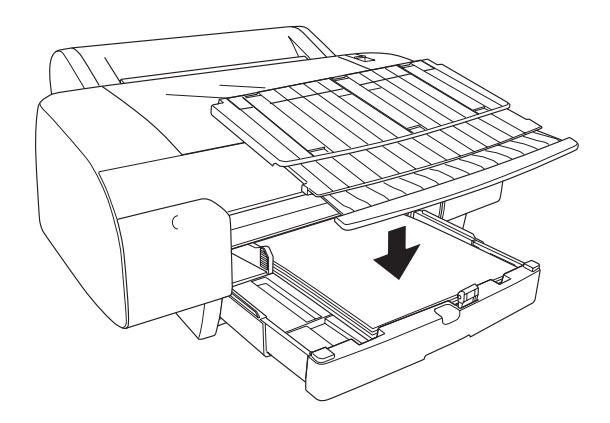

#### *Hinweis:*

*Vergewissern Sie sich, dass die Rollenpapierstütze nicht hochgeklappt ist.*

11. Wenn Sie das Papierfach und die Abdeckung auf die volle Länge verlängert haben, ziehen Sie die Verlängerung der Papierfachabdeckung heraus, um die großen Ausdrucke abzustützen.

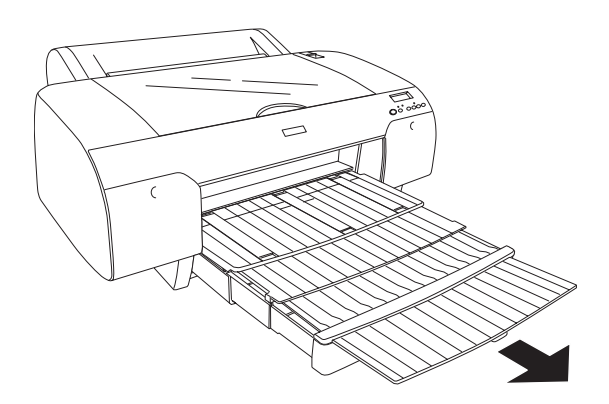

12. Drücken Sie die Taste Papierzufuhr  $\lt$ , um Einzelbl $\lt$ nt  $\Box$  zu wählen.

#### *Hinweis:*

*Prüfen Sie vor dem Drucken auf Einzelblattpapier, ob das Papier im Papierfach wellig ist. Glätten Sie es, wenn es wellig ist, weil sonst ein Papierstau vorkommen kann.*

Der Drucker ist jetzt druckbereit. Öffnen Sie nicht die obere Abdeckung, während der Drucker druckt. Wenn die obere Abdeckung beim Drucken geöffnet wird, stoppt der Drucker den Druckvorgang und setzt ihn fort, sobald die obere Abdeckung wieder geschlossen wird. Durch Anhalten und Fortsetzen des Druckbetriebs kann die Druckqualität beeinträchtigt werden.

#### *Kleineres Papier als A3 in ein Papierfach einlegen*

- 1. Vergewissern Sie sich, dass der Drucker eingeschaltet ist und sich im Zustand BEREIT befindet.
- 2. Nehmen Sie die Papierfachabdeckung ab und klappen Sie die Papierführungsrolle hoch.

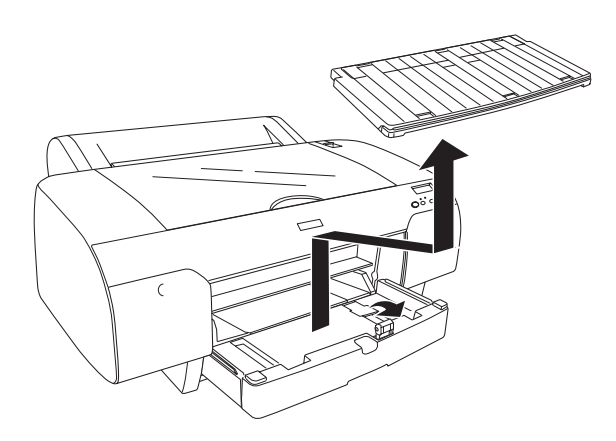

3. Ziehen Sie die Papierführung nach oben und schieben Sie die Papierführungsschiene so weit wie möglich nach links.

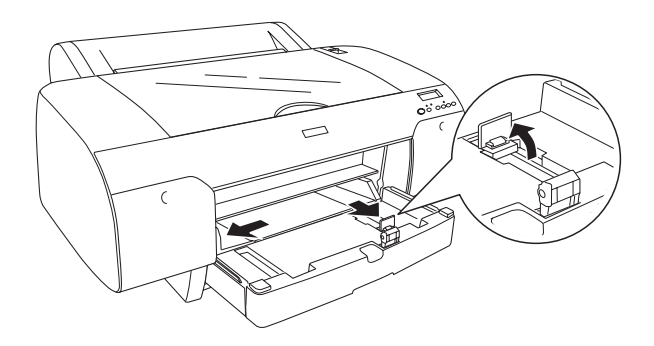

4. Reinigen Sie das Innere des Papierfachs, um Staub zu entfernen. Durch Staub kann die Druckqualität beeinträchtigt werden.

5. Fächern Sie einen Stapel Papier auf und richten Sie die Kanten durch Aufstoßen auf eine ebene Unterlage bündig zueinander aus.

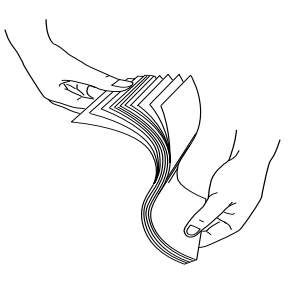

Wenn das Papier gewellt ist, glätten Sie es vor dem Einlegen. Sollte es sich stark wellen und häufig Papierstaus verursachen, verwenden Sie es nicht weiter.

6. Legen Sie die Blätter mit der zu bedruckenden Seite nach unten so in das Papierfach, dass die rechte Seite des Papiers an der rechten Seite des Papierfachs anliegt. Die Blätter müssen flach auf dem Boden des Papierfachs liegen.

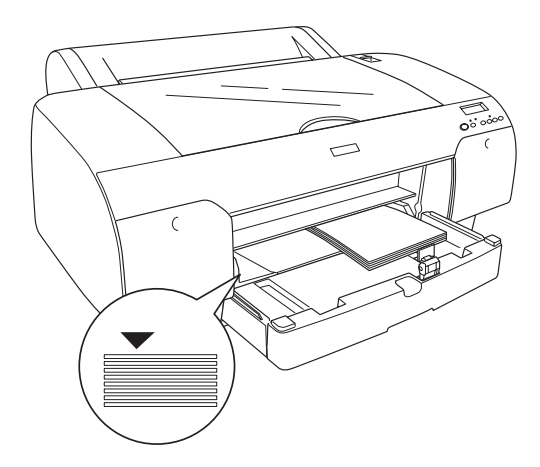

#### *Hinweis:*

❏ *Legen Sie das Papier immer in der Ausrichtung Hochformat ein.*

❏ *Achten Sie beim Einlegen des Papiers darauf, dass es in der rechten inneren Ecke des Papierfachs anliegt, weil die Ausdrucke sonst falsch ausgerichtet werden können.*

- ❏ *Wenn Sie Papier in das Papierfach nachlegen, richten Sie die Kanten des hinzugefügten Papiers immer mit den Kanten des Papiers im Papierfach aus.*
- 7. Stellen Sie die Papierführung und die Führungsschiene entsprechend der Papiergröße ein.

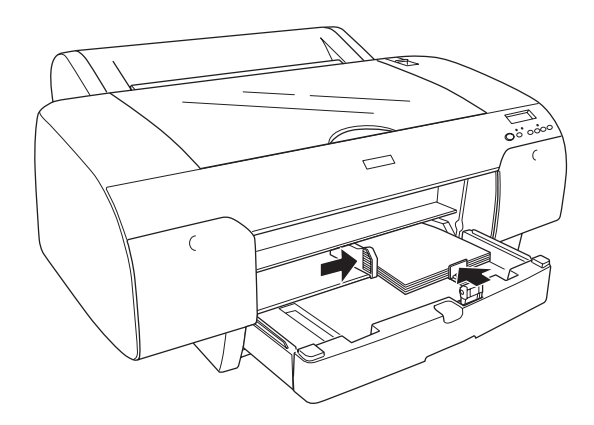

8. Klappen Sie die Papierführungsrolle nach unten und bringen Sie die Papierfachabdeckung wieder an.

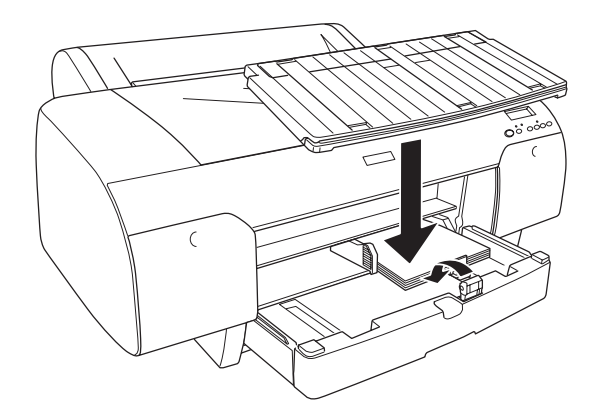

#### *Hinweis:*

*Vergewissern Sie sich, dass die Rollenpapierstütze nicht hochgeklappt ist.*

9. Drücken Sie die Taste Papierzufuhr <, um Einzelblatt [] zu wählen.

#### *Hinweis:*

*Prüfen Sie vor dem Drucken auf Einzelblattpapier, ob das Papier im Papierfach wellig ist. Glätten Sie es, wenn es wellig ist, weil sonst ein Papierstau vorkommen kann.*

Der Drucker ist jetzt druckbereit. Öffnen Sie nicht die obere Abdeckung, während der Drucker druckt. Wenn die obere Abdeckung beim Drucken geöffnet wird, stoppt der Drucker den Druckvorgang und setzt ihn fort, sobald die obere Abdeckung wieder geschlossen wird. Durch Anhalten und Fortsetzen des Druckbetriebs kann die Druckqualität beeinträchtigt werden.

### *Medien in den vorderen Schacht zur manuellen Papierzufuhr einlegen*

Da der Drucker das Papier an der Vorderseite einzieht und an der Rückseite ausgibt, muss ein ausreichender Abstand zwischen der Rückseite des Druckers und der Wand entsprechend der folgenden Tabelle eingehalten werden.

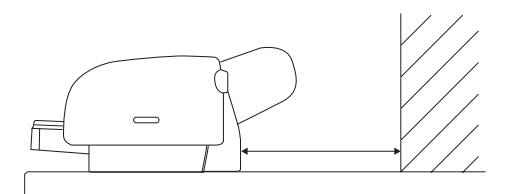

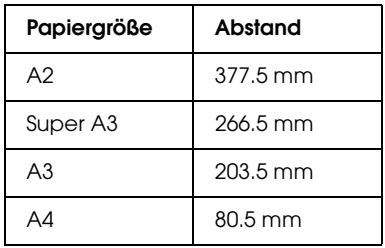

#### *Hinweis:*

- ❏ *Wenn Sie auf Einzelblätter mit einer Stärke von 0,5 mm oder mehr drucken, führen Sie die Einzelblätter immer über den vorderen Schacht zur manuellen Papierzufuhr.*
- ❏ *Sie können jeweils ein Blatt in den vorderen Schacht schieben.*
- ❏ *Legen Sie das Papier mit der zu bedruckenden Seite nach oben ein.*
- ❏ *Papier mit einer Stärke zwischen 0,08 und 1,6 mm kann im Querformat eingelegt werden. Recyclingpapier und Normalpapier sollte unabhängig von der Papierstärke jedoch immer im Hochformat eingelegt werden.*
- 1. Vergewissern Sie sich, dass der Drucker eingeschaltet ist und sich im Zustand BEREIT befindet.
- 2. Bringen Sie den Papierhebel in die entriegelte Position.

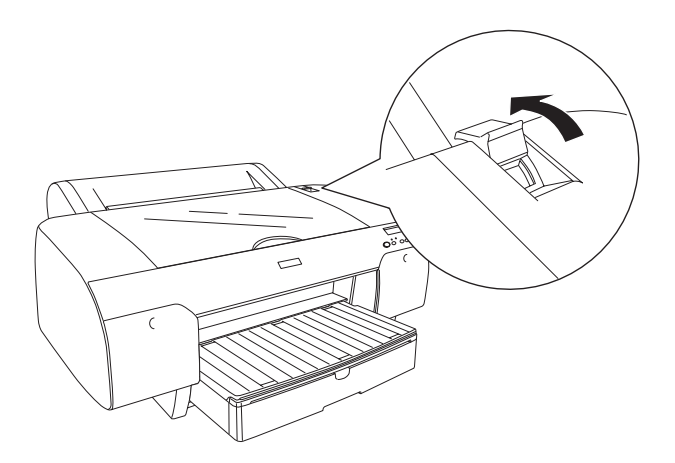

3. Öffnen Sie die obere Abdeckung.

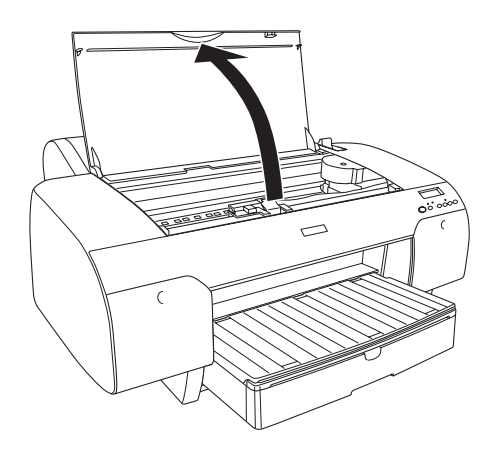

4. Schieben Sie ein Blatt ein, wo das Papier normalerweise ausgegeben wird.

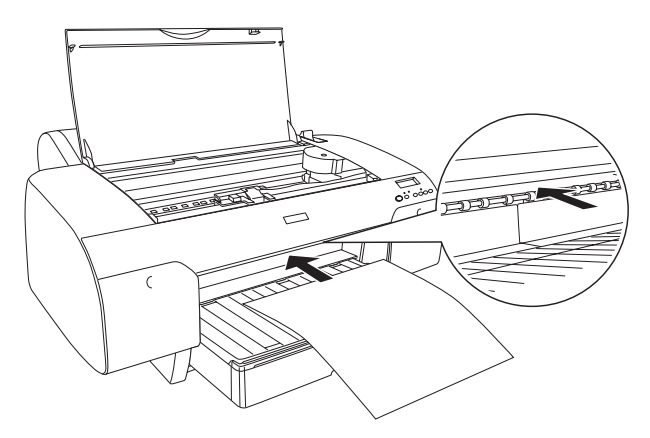

5. Führen Sie das Papier unter die Transportrolle.

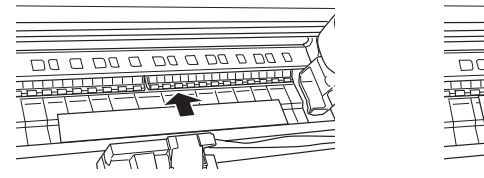

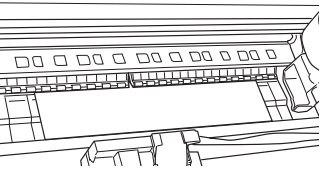

6. Richten Sie die rechte Seite des Papiers mit der Linie aus, die mit dem Pfeil markiert ist, und richten Sie den unteren Rand des Papiers mit der Linie aus, die im Papierfach mit A4/B4 markiert ist.

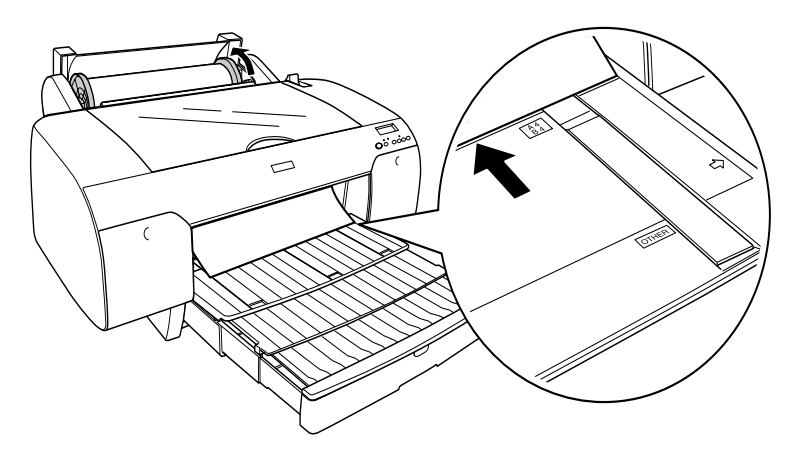

7. Schließen Sie die obere Abdeckung.

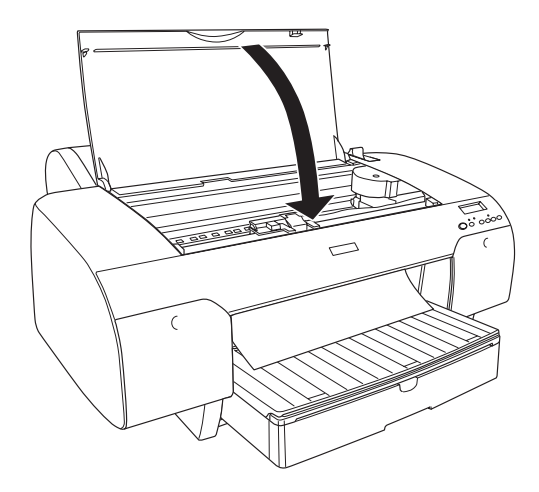

8. Bringen Sie den Papierhebel in die gesicherte Position. Der Drucker transportiert das Papier automatisch in die Druckposition.

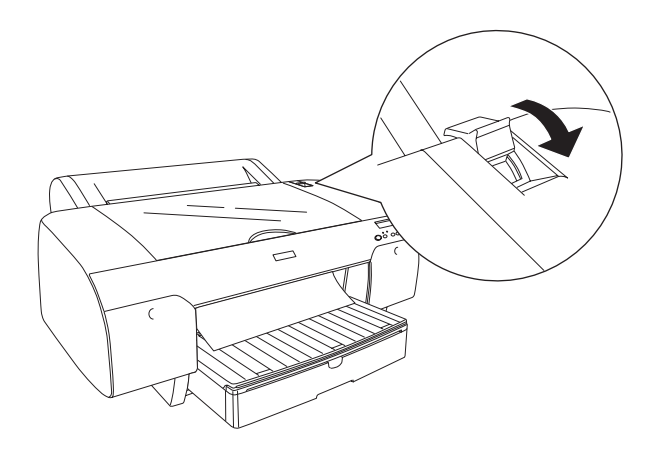

9. Verlängern Sie das Papierfach und die Papierfachabdeckung entsprechend der Papiergröße. Wenn Sie diese Teile nicht verlängern, kann es vorkommen, dass der Ausdruck herunterfällt.

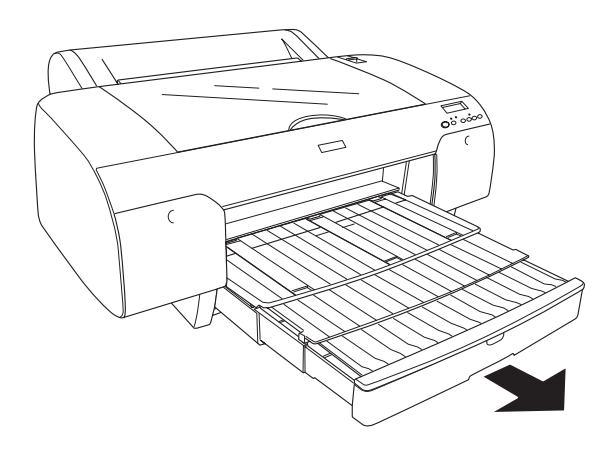

#### *Hinweis:*

*Vergewissern Sie sich, dass die Rollenpapierstütze nicht hochgeklappt ist.*

10. Drücken Sie die Taste Papierzufuhr <, um Einzelblatt (7 zu wählen.

Der Drucker ist jetzt druckbereit. Öffnen Sie nicht die obere Abdeckung, während der Drucker druckt. Wenn die obere Abdeckung beim Drucken geöffnet wird, stoppt der Drucker den Druckvorgang und setzt ihn fort, sobald die obere Abdeckung wieder geschlossen wird. Durch Anhalten und Fortsetzen des Druckbetriebs kann die Druckqualität beeinträchtigt werden.

#### *Medien in den hinteren Schacht zur manuellen Papierzufuhr einlegen*

#### *Hinweis:*

- ❏ *Sie können jeweils ein Blatt in den hinteren Schacht schieben.*
- ❏ *Legen Sie das Papier mit der zu bedruckenden Seite nach oben ein.*
- ❏ *Papier mit einer Stärke zwischen 0,08 und 1,6 mm kann im Querformat eingelegt werden. Recyclingpapier und Normalpapier sowie Papier der Größe A4, Letter und 8* × *10 Zoll sollte unabhängig von der Papierstärke jedoch immer im Hochformat eingelegt werden.*
- 1. Vergewissern Sie sich, dass der Drucker eingeschaltet ist und sich im Zustand BEREIT befindet.
- 2. Richten Sie den rechten Rand des Papiers mit dem rechten Rand des hinteren Schacht zur manuellen Papierzufuhr aus und schieben Sie das Blatt ein, bis ein Widerstand fühlbar ist.

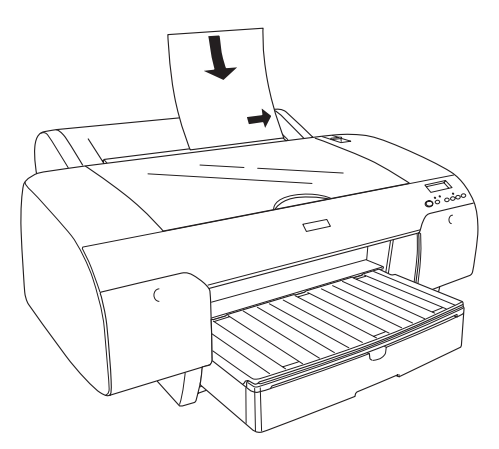

Der Drucker transportiert das Papier automatisch in die Druckposition.

3. Stellen Sie die Länge des Papierfachs und der Papierfachabdeckung entsprechend der Papiergröße ein. Wenn Sie diese Teile nicht verlängern, kann es vorkommen, dass der Ausdruck herunterfällt.

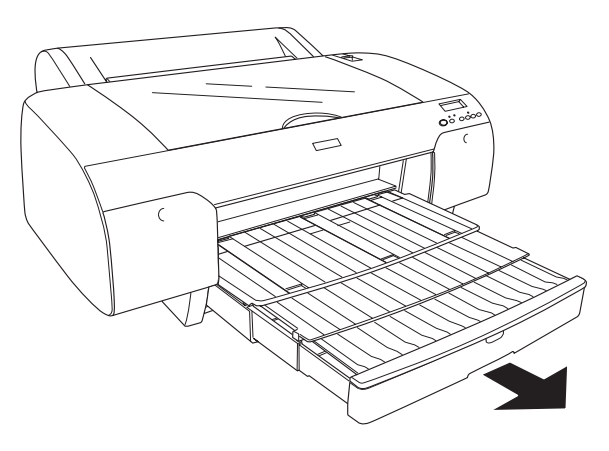

#### *Hinweis:*

*Vergewissern Sie sich, dass die Rollenpapierstütze nicht hochgeklappt ist.*

4. Drücken Sie die Taste Papierzufuhr <, um Einzelblatt  $\Box$  zu wählen.

Der Drucker ist jetzt druckbereit. Öffnen Sie nicht die obere Abdeckung, während der Drucker druckt. Wenn die obere Abdeckung beim Drucken geöffnet wird, stoppt der Drucker den Druckvorgang und setzt ihn fort, sobald die obere Abdeckung wieder geschlossen wird. Durch Anhalten und Fortsetzen des Druckbetriebs kann die Druckqualität beeinträchtigt werden.

# *Kapitel 6 Wartung und Transport*

## *Tintenpatronen auswechseln*

Die Drucker-Anzeigen zeigen an, wenn Sie eine Ersatz-Tintenpatrone besorgen sollten, indem sie bei niedrigem Tintenstand zu blinken beginnt, und wenn Sie eine leere Tintenpatrone ersetzen sollten, indem sie dauerhaft leuchten, wenn die Tinte verbraucht ist. Das LCD-Display zeigt außerdem WENIG TINTE oder KEINE TINTE an.

#### *Hinweis:*

*Auch wenn nur eine der Tintenpatronen leer ist, kann der Drucker nicht weiterdrucken.*

Es wird empfohlen, ausschließlich originale Epson-Tintenpatronen zu verwenden. Andere Produkte, die nicht von Epson hergestellt sind, können Beschädigungen am Drucker verursachen, die nicht durch die von Epson gewährte Garantie abgedeckt sind. Siehe ["Tintenpatronen" auf Seite 349.](#page-348-0)

Die Produktcodes der Tintenpatronen finden Sie unter ["Verbrauchsmaterialien" auf Seite 356](#page-355-0).

Gehen Sie zum Ersetzen einer Tintenpatrone wie folgt vor.

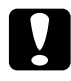

c*Achtung: Lassen Sie die alte Patrone im Drucker eingesetzt, bis Sie bereit sind, die Patrone durch eine neue zu ersetzen.*

#### *Hinweis:*

*Die UltraChrome-Tintenpatronen für den Stylus Pro 7600/9600 können auch für diesen Drucker verwendet werden.*

- 1. Stellen Sie sicher, dass der Drucker eingeschaltet ist. Stellen Sie fest, welche Tintenpatrone ersetzt werden muss. Die entsprechende Tinten-Anzeige blinkt oder leuchtet.
- 2. Öffnen Sie die Abdeckung des Tintenbehälters, indem Sie darauf drücken.

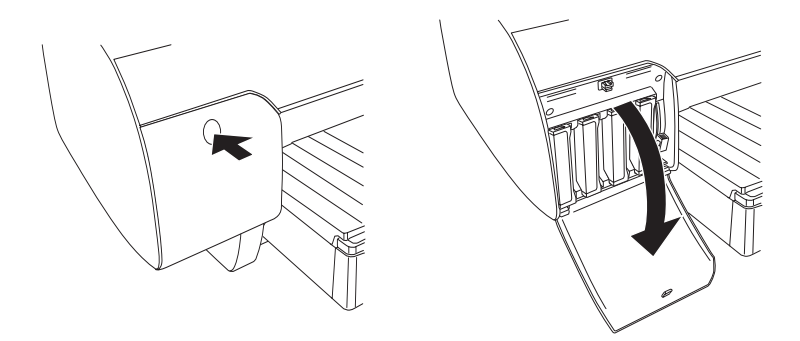

3. Ziehen Sie die Tintenhebel nach oben in die entriegelte Position.

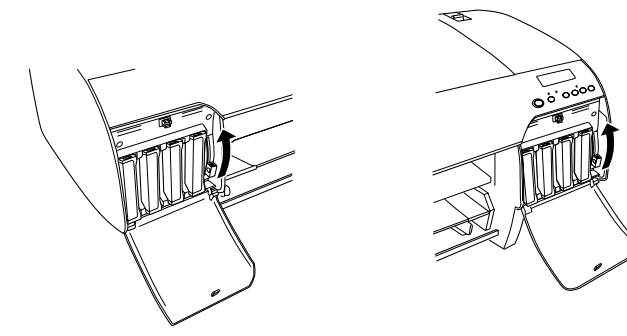

4. Ziehen Sie die leere Patrone vorsichtig und gerade aus dem Drucker.

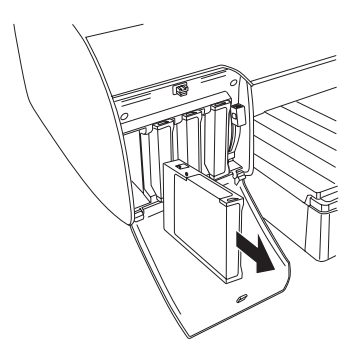

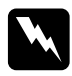

w*Vorsicht: Wenn Tinte auf Ihre Hände gerät, reinigen Sie diese gründlich mit Wasser und Seife. Sollte Tinte in die Augen gelangen, spülen Sie diese sofort mit reichlich Wasser aus.*

5. Stellen Sie sicher, dass die Ersatzpatrone die richtige Farbe hat und nehmen Sie sie aus der Verpackung.

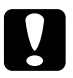

c*Achtung: Schütteln Sie keine Patronen, die bereits installiert waren. Wenn Sie dies tun, kann Tinte auslaufen.*

#### *Hinweis:*

❏ *Schütteln Sie die Tintenpatrone leicht vor dem Einsetzen, um optimale Ergebnisse zu erzielen.*

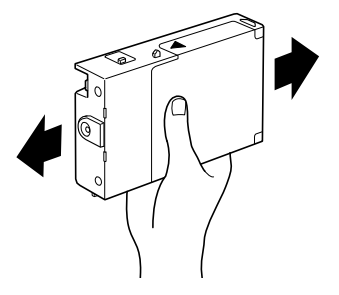

- ❏ *Ein Schutzmechanismus verhindet das falsche Einsetzen der Patronen. Wenn die Patrone sich nicht leicht einsetzen lässt, ist möglicherweise der Patronentyp falsch. Überprüfen Sie die Packung und den Produktcode.*
- 6. Halten Sie die Tintenpatrone so, dass der Pfeil auf der linken linken Seite liegt und zur Rückseite des Druckers zeigt, und setzen Sie die Patrone in den Schacht ein. Drücken Sie die Patrone nicht gewaltsam mit der Hand weiter hinein.

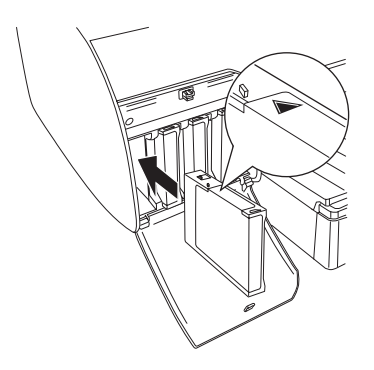

#### *Hinweis:*

*Wenn die Tinten-Anzeige weiterhin leuchtet, wurde die Tintenpatrone möglicherweise nicht richtig eingesetzt. Nehmen Sie die Tintenpatrone heraus und setzten Sie sie wie oben beschrieben wieder ein.*

7. Bringen Sie den Tintenhebel nach unten in die gesicherte Position.

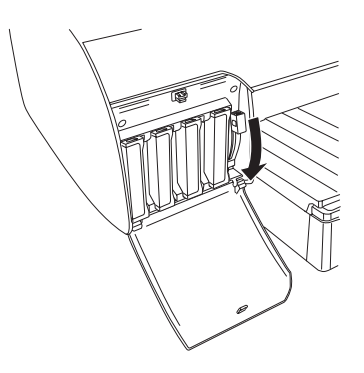

#### *Hinweis:*

*Wenn Sie eine Tintenpatrone in den falschen Platz einsetzen, wird*  KEINE TINTENPATRONE *am LCD-Display angezeigt. Vergewissern Sie sich, dass die richtige Tintenpatrone a m richtigen Platz eingesetzt wurde.*

8. Schließen Sie den Tintenbehälter. Der Drucker kehrt in den vorherigen Status zurück.

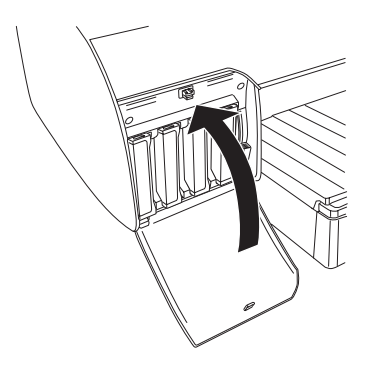

#### *Hinweis:*

*Wenn Sie eine 220-ml-Tintenpatrone eingesetzt haben, schließen Sie die Abdeckung des Tintenbehälters nicht.*

# *Tintenset ändern*

Sie können den Tintenset nach Wunsch ändern. Wenn Sie der Druckqualität gegenüber der Druckgeschwindigkeit Priorität geben, wählen Sie Photo Quality Ink Set. Wenn Sie der Druckgeschwindigkeit gegenüber der Druckqualität Priorität geben, wählen Sie High Speed Ink Set.

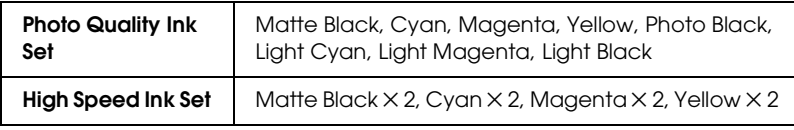

c*Achtung: Um beim Ändern des Tintensets eine Unterbrechung zu vermeiden, beachten Sie Folgendes:*

- ❏ *Schalten Sie den Drucker nicht aus.*
- ❏ *Öffnen Sie nicht die obere Abdeckung.*
- ❏ *Entfernen Sie nicht die hintere Abdeckung.*
- ❏ *Stellen Sie den Papierhebel nicht in die entriegelte Position.*
- ❏ *Entnehmen Sie die Tintenpatronen nicht.*
- ❏ *Entnehmen Sie den Wartungstank nicht.*
- ❏ *Ziehen Sie nicht den Netzstecker.*

### *Hinweis:*

- ❏ *Wenn während dieser Aktion die Netzspannung ausfällt, schalten Sie den Drucker wieder ein. Sie können das Verfahren am Unterbrechungspunkt wieder fortsetzen.*
- ❏ *Reinigungspatronen werden benötigt, wenn auf einen anderen Tintensatz umgestellt wird. Zum Überprüfen des Produktcodes siehe ["Verbrauchsmaterialien" auf Seite 356.](#page-355-0)*

Führen Sie für die Änderung des Tintensets die nachstehenden Anweisungen aus.

- 1. Vergewissern Sie sich, dass BEREIT am LCD-Display angezeigt wird.
- 2. Drücken Sie die Taste Menü >/\, um in den SelecType-Modus zu schalten.
- 3. Drücken Sie die Taste Papiertransport voder Papiertransport A, so dass WARTUNG am LCD-Display angezeigt wird, und drücken Sie die Taste Menü ».
- 4. Drücken Sie die Taste Papiertransport voder Papiertransport A, so dass PATR-SATZ TAU angezeigt wird, und drücken Sie dann die Taste Menü >/ $\psi$ .
- 5. Drücken Sie zur Ausführung erneut die Taste Menü >/ $\psi$ .

#### *Hinweis:*

*Wenn* WARTUNGSTANK FAST VOLL *oder* WARTUNGSTANK VOLL *am LCD-Display angezeigt wird, müssen Sie den Wartungstank ersetzen. Siehe ["Wartungstank ersetzen" auf Seite 291](#page-290-0).*

6. Vergewissern Sie sich, dass BEIDE TINTENHEBEL HOCHZIEHEN am LCD-Display angezeigt wird, und bringen Sie die Tintenhebel am linken und rechten Tintenbehälter nach oben.

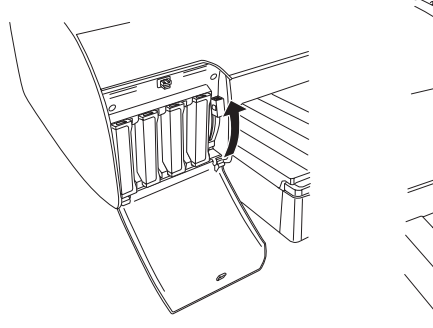

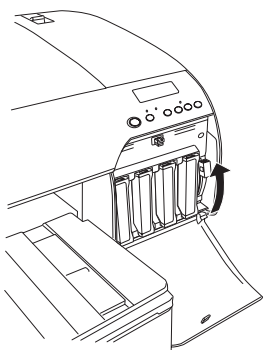

7. Vergewissern Sie sich, dass TINTENPATRONE ENTFERNEN am LCD-Display angezeigt wird, und entnehmen Sie die Tintenpatronen aus dem rechten Tintenbehälter.

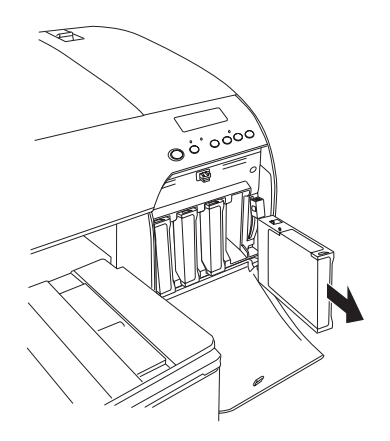

8. Nach dem Entfernen der Tintenpatronen aus dem rechten Tintenbehälter wird RECHTEN TINTENHEBEL NACH UNTEN STELLEN am LCD-Display angezeigt. Bringen Sie den Tintenhebel an der rechten Seite nach unten.

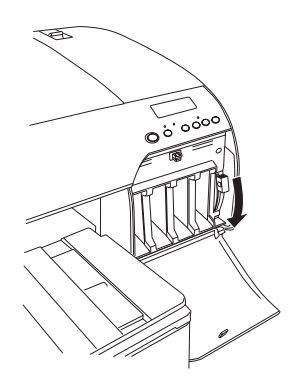

9. Der Drucker beginnt, die Tinte abzuleiten, und ABLAUF XXX wird am LCD-Display angezeigt. Warten Sie, bis die Entleerung beendet ist.

10. Nach der Entleerung wird RECHTEN TINTENHEBEL HOCHZIEHEN am LCD-Display angezeigt. Ziehen Sie den Tintenhebel an der rechten Seite nach oben.

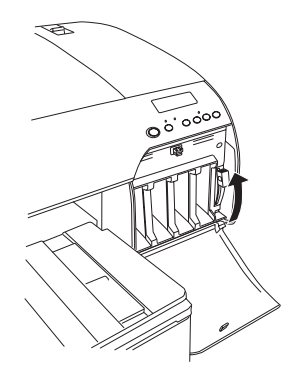

11. Vergewissern Sie sich, dass REINIGUNGSPATRONE EINSETZEN am LCD-Display angezeigt wird, und setzen Sie eine Reinigungspatrone in die Einsätze des rechten Tintenbehälters ein.

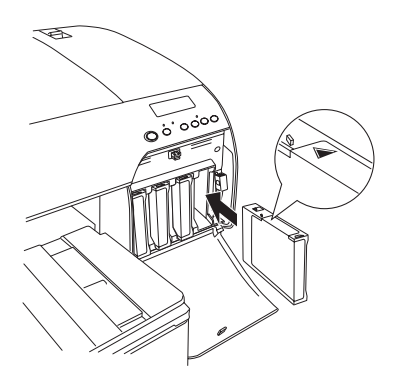

12. Vergewissern Sie sich, dass RECHTEN TINTENHEBEL NACH UNTEN STELLEN am LCD-Display angezeigt wird, und bringen Sie den Tintenhebel an der rechten Seite nach unten.

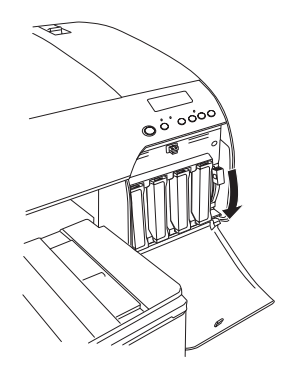

- 13. Der Drucker beginnt mit der Reinigung der Tintenschläuse und REINIGUNG XXX% wird am LCD-Display angezeigt. Warten Sie, bis die Reinigung beendet ist.
- 14. Nach der Reinigung wird RECHTEN TINTENHEBEL NACH OB. STELLEN am LCD-Display angezeigt. Ziehen Sie den Tintenhebel an der rechten Seite nach oben.

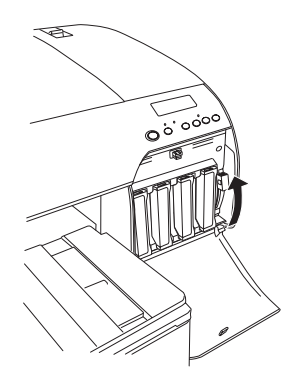

15. Vergewissern Sie sich, dass REINIGUNGSPATRONE ENTFERNEN am LCD-Display angezeigt wird, und entfernen Sie die Reinigungspatrone.

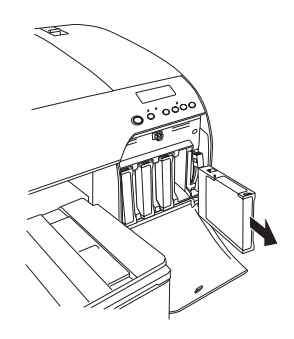

16. Vergewissern Sie sich, dass RECHTEN TINTENHEBEL NACH UNTEN STELLEN am LCD-Display angezeigt wird, und bringen Sie den Tintenhebel an der rechten Seite nach unten.

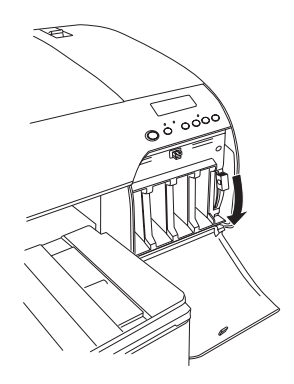

17. Der Drucker beginnt mit der Entleerung der Reinigungsflüssigkeit. Warten Sie, bis die Entleerung beendet ist.

18. Nach der Entleerung wird RECHTEN TINTENHEBEL HOCHZIEHEN am LCD-Display angezeigt. Ziehen Sie den Tintenhebel an der rechten Seite nach oben.

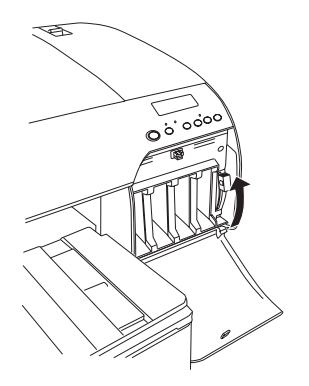

19. Vergewissern Sie sich, dass TINTENPATRONE EINSETZEN am LCD-Display angezeigt wird, und setzen Sie die neuen Tintenpatronen ein.

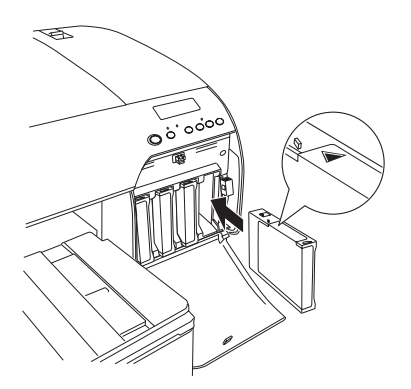
20. Vergewissern Sie sich, dass BEIDE TINTENHEBEL NACH UNTEN BRINGEN am LCD-Display angezeigt wird, und bringen Sie die Tintenhebel an der rechten und linken Seite nach unten.

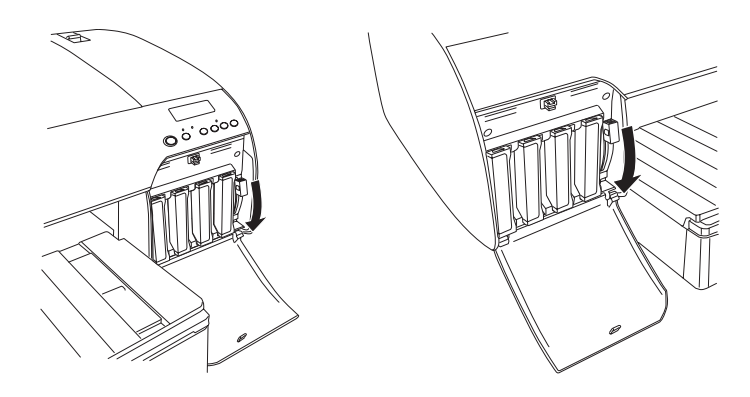

21. Der Drucker beginnt mit der Befüllung des Tintenzuleitungssystems. Nach etwa 2 Minuten werden Tintenhebel-Meldungen am LCD-Display angezeigt. Wenn eine Meldung am LCD-Display angezeigt wird, bringen Sie die Tintenhebel dementsprechend nach oben oder unten, bis BEREIT am LCD-Display angezeigt wird.

#### *Hinweis:*

*Da für die Befüllung des Tintenzuleitungssystems nach dem Wechseln des Tintensatzes eine große Menge Tinte verbraucht wird, kann es bald erforderlich werden, die Tintenpatronen zu ersetzen.*

22. Nach erfolgter Befüllung mit Tinte wird BEREIT am LCD-Display angezeigt. Schließen Sie die Abdeckungen des Tintenbehälters.

#### *Hinweis:*

*Wenn Sie 220-ml-Tintenpatronen eingesetzt haben, schließen Sie die Abdeckungen des Tintenbehälters nicht.*

# *Aktualisierung der Druckertreiberinformation*

Aktualisieren Sie nach dem Auswechseln die Treiberinformation. Führen Sie zum Aktualisieren der Treiberinformationen die nachstehenden Anweisungen aus.

#### *Windows*

Klicken Sie auf die Registerkarte Haupteinstellungen und vergewissern Sie sich, dass das richtige Tintenset angezeigt wird. Falls nicht, stellen Sie die Information von Hand ein indem Sie auf die Registerkarte Utility und anschließend auf die Schaltfläche Informationen zu Drucker und Optionen klicken.

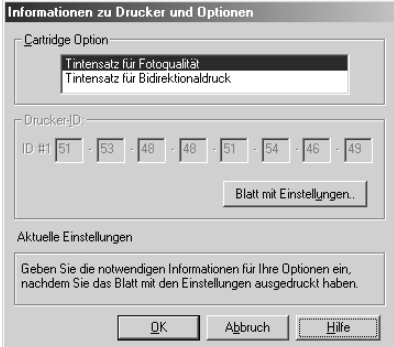

#### *Mac OS 8.6 bis 9.x*

Wählen Sie Auswahl im Apple Menü und klicken Sie auf das Druckersymbol.

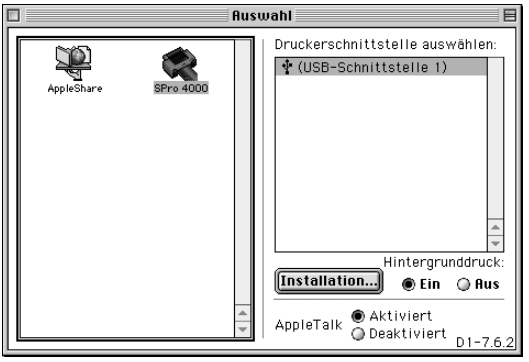

#### *Mac OS X*

Entfernen Sie den installierten Druckertreiber aus dem Print Center und installieren Sie ihn dann erneut.

#### <span id="page-290-0"></span>*Wartungstank ersetzen*

Wenn beim Ändern des Tintenmodus oder zu einem anderen Zeitpunkt WARTUNGSTANK VOLL oder WARTUNGSTANK FAST VOLL am LCD-Display angezeigt wird, müssen Sie den Wartungstank ersetzen.

Der Wartungstank sollte ersetzt werden, nachdem der Tintensatz zweimal gewechselt wurde.

Den Produktcode des Wartungstanks finden Sie unter ["Verbrauchsmaterialien" auf Seite 356](#page-355-0).

Führen Sie zum Ersetzen des Wartungstanks die nachstehenden Anweisungen aus.

- 1. Vergewissern Sie sich, dass der Drucker keine Tinte oder Reinigungsflüssigkeit ablaufen lässt.
- 2. Wenn Sie 220-ml-Tintenpatronen verwenden, entnehmen Sie die vier Tintenpatronen aus dem rechten Tintenbehälter. Schließen Sie unbedingt den Tintenbehälter, nachdem Sie die Tintenpatronen entnommen haben.
- 3. Öffnen Sie die Packung eines neuen Wartungstanks.

4. Legen Sie Ihre Hand auf den Griff unter dem rechten Tintenbehälter und ziehen Sie den Wartungstank vorsichtig heraus.

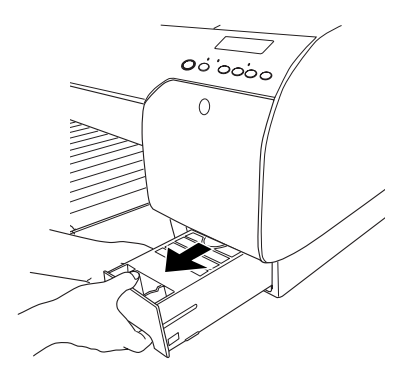

5. Setzen Sie den Wartungstank in den beigefügten Kunststoffbeutel.

#### *Hinweis:*

*Neigen Sie den Wartungstank nicht, nachdem Sie ihn im Kunststoffbeutel verschlossen haben.*

6. Setzen Sie den neuen Wartungstank ein.

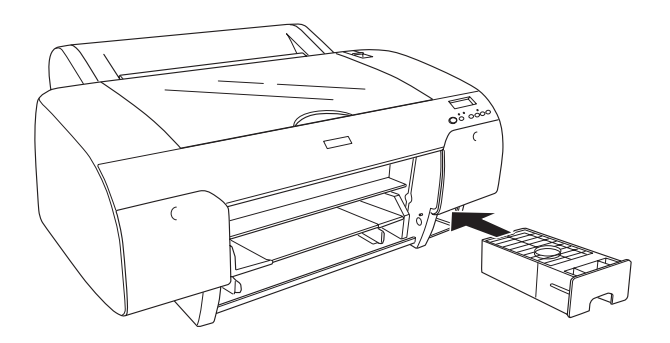

7. Wenn Sie 220-ml-Tintenpatronen verwenden, setzen Sie die entnommenen Tintenpatronen wieder ein.

# <span id="page-292-0"></span>*Ersetzen des Papierschneiders*

Wenn der Papierschneider nicht sauber schneidet, könnte er stumpf sein und muss ersetzt werden.

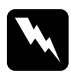

w*Vorsicht: Achten Sie darauf, sich nicht selbst zu verletzen, wenn Sie den Papierschneider ersetzen.*

Den Produktcode der Papierschneider-Ersatzklinge finden Sie unter ["Verbrauchsmaterialien" auf Seite 356.](#page-355-0)

Gehen Sie zum Ersetzen des Papierschneiders wie folgt vor.

- 1. Stellen Sie sicher, dass der Drucker eingeschaltet ist.
- 2. Drücken Sie die Taste Menü >/\, um in den SelecType-Modus zu schalten.
- 3. Drücken Sie die Taste Papiertransport  $\wedge$  oder Papiertransport v, so dass WARTUNG am LCD-Display angezeigt wird.
- 4. Drücken Sie die Taste Menü >/ $\psi$  und die Taste Papiertransport  $\land$  oder Papiertransport  $\lor$ , so dass SCHNEIDE AUST. angezeigt wird.
- 5. Drücken Sie die Taste Menü  $\mathcal{W}$ , so dass EXEC angezeigt wird. Drücken Sie die Taste Menü >/ $\psi$  erneut. Der Halter des Papierschneiders verfährt zur Auswechselposition.

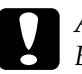

c*Achtung: Bewegen Sie den Papierschneider niemals mit der Hand. Dies kann den Drucker beschädigen.*

6. Wenn der Druckkopf an der Auswechselposition stoppt, wird OBERE ABDECKUNG ÖFFNEN angezeigt. Öffnen Sie die obere Abdeckung.

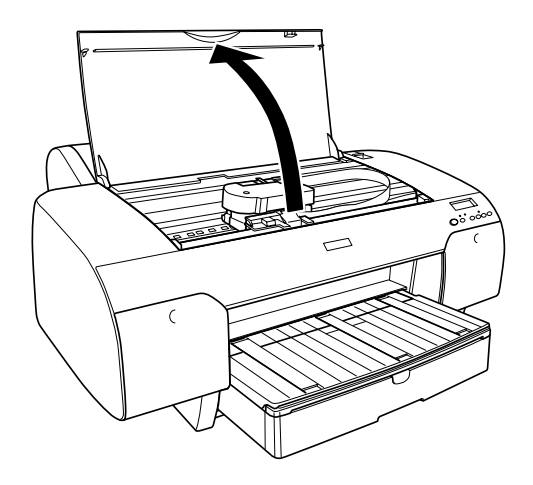

7. Wenn PAPIERSCHNEIDER AUSTAUSCHEN am LCD-Display angezeigt wird, drücken Sie den seitlichen Stift hinein und drehen Sie die Abdeckung des Papierschneiders nach rechts, um das Gehäuse zu öffnen.

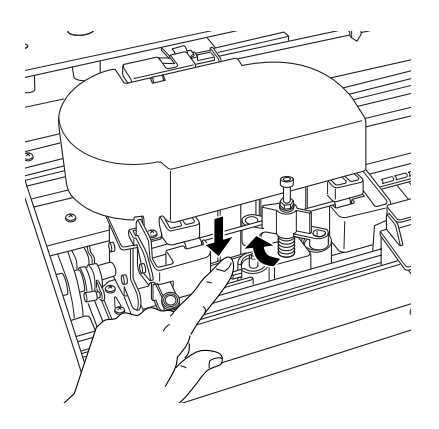

8. Nehmen Sie Ihren Finger langsam vom seitlichen Stift ab und entfernen Sie vorsichtig die alte Klinge aus dem Drucker.

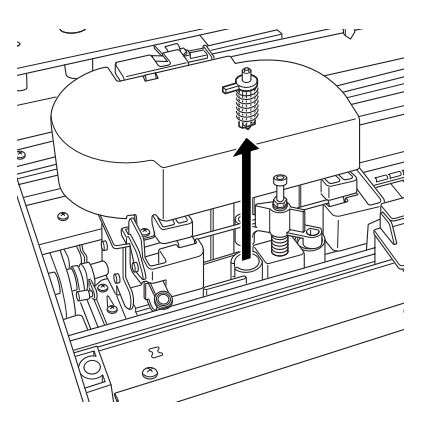

- 9. Nehmen Sie die neue Klinge aus der Verpackung.
- 10. Setzen Sie die neue Klinge ganz in den Halter des Papierschneiders ein. Stellen Sie sicher, dass der Gleitstift das Papierschneiders sich links befindet.

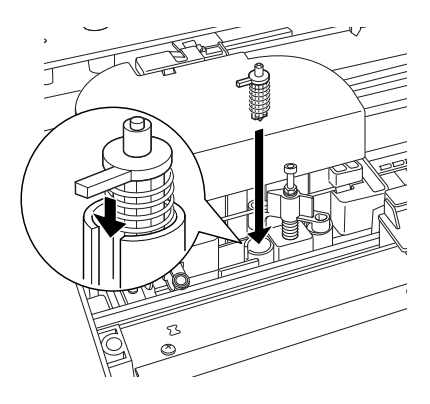

11. Drücken Sie den seitlichen Stift hinein und drehen Sie dabei die Abdeckung des Papierschneiders nach links, um das Gehäuse zu schließen.

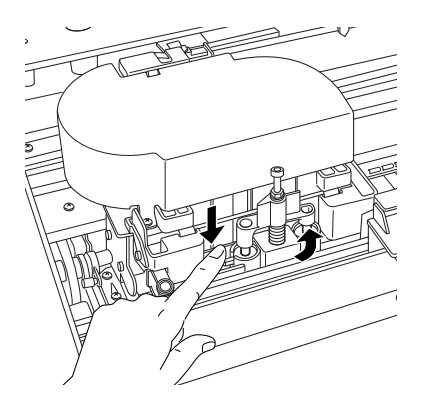

#### *Hinweis:*

*Vergewissern Sie sich, dass die Abdeckung des Papierschneiders richtig angebracht ist. Ansonsten kann es vorkommen, dass das Papier nicht abgeschnitten wird.*

- 12. Vergewissern Sie sich, dass OBERE ABDECKUNG SCHLIESSEN angezeigt wird, und schließen Sie die obere Abdeckung. Der Halter des Papierschneiders fährt in die Ausgangsposition (ganz rechts).
- 13. Warten Sie, bis BEREIT am LCD-Display angezeigt wird.

# *Drucker reinigen*

Damit Ihr Drucker immer optimal arbeitet, sollten Sie ihn mehrmals im Jahr gründlich reinigen.

- 1. Stellen Sie sicher, dass der Drucker abgeschaltet ist und alle Anzeigen aus sind. Ziehen Sie dann den Netzstecker.
- 2. Öffnen Sie die Rollenpapierabdeckung und entnehmen Sie die Rollenpapierspindel. Entfernen Sie auch sämtliches Papier aus dem Drucker.
- 3. Vergewissern Sie sich, dass die Tintenbehälter-Abdeckungen geschlossen sind. Nun können Sie Schmutz oder Staub vorsichtig mit einer weichen Bürste aus dem Inneren des Druckers entfernen.
- 4. Schließen Sie die Rollenpapierabdeckung.
- 5. Öffnen Sie die obere Abdeckung und verwenden Sie eine weiche Bürste, um vorsichtig Staub und Schmutz hinter der oberen Abdeckung zu entfernen. Schließen Sie nun die Abdeckung.
- 6. Wenn die Druckwalze durch Tinte verschmutzt ist, reinigen Sie sie mit einem weichen, sauberen Tuch, das mit einem milden Reinigungsmittel angefeuchtet ist.
- 7. Wenn das äußere Gehäuse verschmutzt ist, reinigen Sie es mit einem weichen, sauberen Tuch, das mit einem milden Reinigungsmittel angefeuchtet ist. Halten Sie die Tintenbehälter-Abdeckungen geschlossen, damit kein Wasser eindringen kann.
- 8. Wenn versehentlich Tinte in den Drucker gelangt, wischen Sie diese mit einem feuchten Tuch ab.

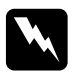

w*Vorsicht: Achten Sie darauf, dass Sie die Zahnräder im Inneren des Druckers nicht berühren.*

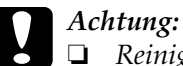

❏ *Reinigen Sie den Drucker niemals mit Alkohol oder Verdünner. Diese Chemikalien könnten die Bauteile und das Gehäuse beschädigen.*

- ❏ *Achten Sie darauf, dass kein Wasser oder andere Flüssigkeiten auf den Druckmechanismus und die elektronischen Bauteile kommen.*
- ❏ *Verwenden Sie keine harten oder scheuernden Bürsten.*
- ❏ *Sprühen Sie kein Schmiermittel ins Druckerinnere; ungeeignetes Öl kann den Druckermechanismus beschädigen. Falls der Drucker geschmiert werden muss, wenden Sie sich an Ihren Fachhändler oder einen qualifizierten Servicetechniker. Siehe ["So erreichen Sie](#page-361-0)  [unseren Kundendienst" auf Seite 362](#page-361-0).*

## *Wenn Sie Ihren Drucker über einen längeren Zeitraum nicht benutzt haben*

Wenn Sie Ihren Drucker über einen längeren Zeitraum nicht benutzt haben, könnten die Druckdüsen verstopft sein. Führen Sie einen Düsentest durch und reinigen Sie den Druckkopf.

Informationen zum Durchführen eines Düsentests über das Bedienfeld finden Sie unter ["Druckkopfdüsen überprüfen" auf](#page-33-0)  [Seite 34](#page-33-0).

Informationen zum Durchführen eines Düsentests mit der Druckersoftware finden Sie unter ["Druckkopfdüsen überprüfen"](#page-108-0)  [auf Seite 109](#page-108-0) (Windows), ["Druckkopfdüsen überprüfen" auf Seite](#page-195-0)  [196](#page-195-0) (Mac OS 8.6 bis 9.x) bzw. ["Druckkopfdüsen überprüfen" auf](#page-242-0)  [Seite 243](#page-242-0) (Mac OS X).

Zum Reinigen des Druckkopfs vom Bedienfeld aus halten Sie die Taste Menü  $\frac{1}{4}$ länger als 3 Sekunden gedrückt.

Zum Reinigen des Druckkopfs von der Druckersoftware aus siehe ["Druckkopf reinigen" auf Seite 111](#page-110-0) (Windows), ["Druckkopf](#page-196-0)  [reinigen" auf Seite 197](#page-196-0) (Mac OS 8.6 bis 9.x) bzw. ["Druckkopf](#page-244-0)  [reinigen" auf Seite 245](#page-244-0) (Mac OS X).

Wenn der Drucker länger als ein halbes Jahr nicht verwendet wurde, muss der Druckkopf gereinigt werden. Wird POWER-DRUCKKOPFREINIGUNG DURCHFÜHREN? beim Einschalten des Druckers am LCD-Display angezeigt, wählen Sie J und starten Sie die Druckkopfreinigung.

Wenn Sie die Druckkopfreinigung später durchführen möchten, wählen Sie N.

#### *Hinweis:*

- ❏ *Wenn Sie* J *zum Starten der Druckkopfreinigung wählen, müssen Sie die Tintenhebel gemäß den Meldungen am LCD-Display einstellen.*
- ❏ *Lassen Sie die Tintenpatronen eingebaut, auch wenn Sie ihren Drucker für längere Zeit nicht benutzen.*

## *Drucker transportieren*

# *Über eine weite Entfernung*

Wenn Sie Ihren Drucker über eine längere Strecke transportieren, sollte der Drucker wieder mit den originalen Verpackungsmaterialien in die Originalverpackung gepackt werden.

Führen Sie die nachstehenden Anweisungen aus, um den Drucker für das Einpacken vorzubereiten.

1. Stellen Sie sicher, dass der Drucker eingeschaltet ist.

- 2. Entfernen Sie die folgenden Teile:
	- ❏ Rollenpapier und Einzelblätter
	- ❏ Rollenpapierspindel
	- ❏ Papierfach
- 3. Ziehen Sie die Tintenhebel nach oben.

Sie können entscheiden, ob Sie die Tintenpatronen entnehmen wollen oder nicht. In beiden Fällen müssen sich die Tintenhebel für den Transport des Druckers in der hochgezogenen Position befinden. Sonst kann es vorkommen, dass Tinte aus dem Drucker ausläuft.

- 4. Stellen Sie sicher, dass der Druckkopf sich in der Ausgangsposition (ganz rechts) befindet.
- 5. Drücken Sie die grüne Zunge an der linken Seite des Druckkopfs nach rechts, um den Druckkopf zu verriegeln.

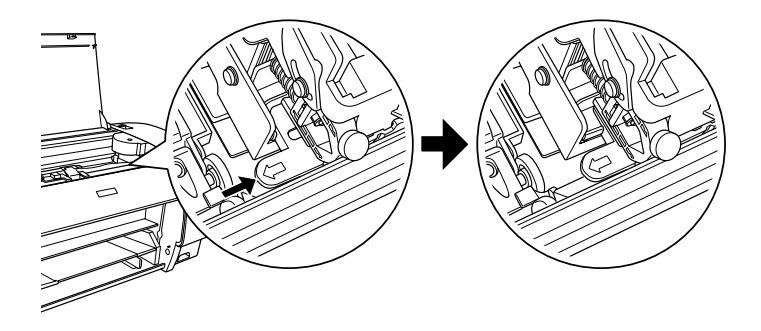

- 6. Vergewissern Sie sich, dass die Tintenhebel hochgezogen sind, und schalten Sie den Drucker aus. Hinweis:
- 7. Vergewissern Sie sich, dass der Drucker ausgeschaltet ist, und ziehen Sie dann den Netzstecker.
- 8. Setzen Sie das Schutzmaterial ein und verpacken Sie den Drucker. Bitten Sie Ihren Händler um Hilfe. Siehe unter "Optionen und Verbrauchsmaterialien".

# *Über eine kurze Entfernung*

Wenn Sie den Drucker über eine kurze Distanz transportieren müssen, überprüfen Sie Folgendes.

- ❏ Ziehen Sie die Tintenhebel nach oben.
- ❏ Zum Anheben des Druckers werden mindestens zwei Personen benötigt. Der Drucker wiegt ca. 50 kg und sollte vorsichtig angehoben werden.

## *Einrichten des Drucker nach dem Transport*

Die zum Aufbau nach dem Transport notwendigen Schritte sind fast identisch mit denen, die Sie beim ersten Aufbau des Drucker ausgeführt haben. Lesen Sie zur erneuten Inbetriebnahme des Druckers das *Setup-Handbuch* und beachten Sie die folgenden Punkte:

- ❏ Denken Sie daran, sämtliches Schutzmaterial zu entfernen.
- ❏ Ziehen Sie die grüne Zunge an der linken Seite des Druckkopfs heraus, um den Druckkopf zu entriegeln.

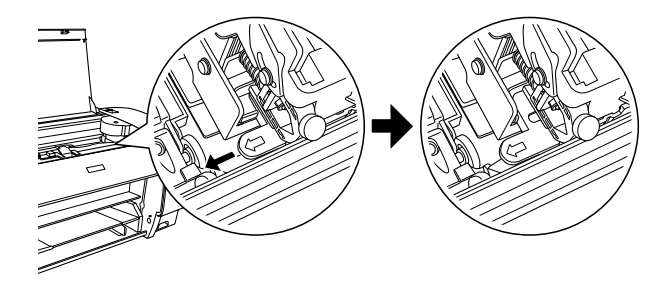

❏ Wenn Sie nach dem Transport das erste Mal drucken oder den Drucker längere Zeit nicht benutzt haben, können die Druckkopfdüsen verstopft sein. Epson empfiehlt, einen Düsentest durchzuführen und die Druckköpfe zu reinigen, außerdem die Druckköpfe neu auszurichten, um eine optimale Druckqualität zu gewährleisten.

Informationen zum Durchführen eines Düsentests über das Bedienfeld finden Sie unter ["Druckkopfdüsen überprüfen"](#page-33-0)  [auf Seite 34.](#page-33-0)

Informationen zum Durchführen eines Düsentests mit der Druckersoftware finden Sie unter ["Druckkopfdüsen](#page-108-0)  [überprüfen" auf Seite 109](#page-108-0) (Windows), ["Druckkopfdüsen](#page-195-0)  [überprüfen" auf Seite 196](#page-195-0) (Mac OS 8.6 bis 9.x) bzw. ["Druckkopfdüsen überprüfen" auf Seite 243](#page-242-0) (Mac OS X).

Zum Reinigen des Druckkopfs vom Bedienfeld aus halten Sie die Taste Menü >/4 3 Sekunden gedrückt.

Zum Reinigen des Druckkopfs von der Druckersoftware aus siehe ["Druckkopf reinigen" auf Seite 111](#page-110-0) (Windows), ["Druckkopf reinigen" auf Seite 197](#page-196-0) (Mac OS 8.6 bis 9.x) bzw. ["Druckkopf reinigen" auf Seite 245](#page-244-0) (Mac OS X).

Informationen zum Ausrichten des Druckkopfs über das Bedienfeld finden Sie unter ["Druckkopf ausrichten" auf Seite](#page-34-0)  [35](#page-34-0).

Zum Ausrichten des Druckkopfs von der Druckersoftware aus siehe ["Druckkopf ausrichten" auf Seite 112](#page-111-0) (Windows), ["Druckkopf ausrichten" auf Seite 198](#page-197-0) (Mac OS 8.6 bis 9.x) bzw. ["Druckkopf ausrichten" auf Seite 246](#page-245-0) (Mac OS X).

# *Kapitel 7 Fehlerbehebung*

# *Der Drucker hört unerwartet auf zu drucken*

### *Druckkopfreinigung, Tintenzufuhr oder Tinte wird gerade getrocknet*

Prüfen Sie, ob die Anzeige Pause blinkt. Wenn ja, ist der Drucker mit der Druckkopfreinigung oder der Tintenzufuhr beschäftigt oder Tinte wird getrocknet. Während der Druckkopfreinigung und der Tintenzufuhr wird BITTE WARTEN am LCD-Display angezeigt. TROCKNEN wird angezeigt, während die Tinte trocknet. Warten Sie, bis der Drucker mit dem Drucken fortfährt.

#### *Ein Fehler ist aufgetreten*

Die meisten der gängigen Druckerprobleme können durch Meldungen am LCD-Display identifiziert werden.

Sie können Fehler außerdem anhand der Anzeigen auf dem Bedienfeld ermitteln. Siehe ["Anzeigen" auf Seite 14](#page-13-0).

Informationen über Meldungen, die nicht in der folgenden Tabelle aufgeführt sind, finden Sie unter ["Meldungen" auf Seite](#page-15-0)  [16](#page-15-0).

#### *Fehlermeldungen*

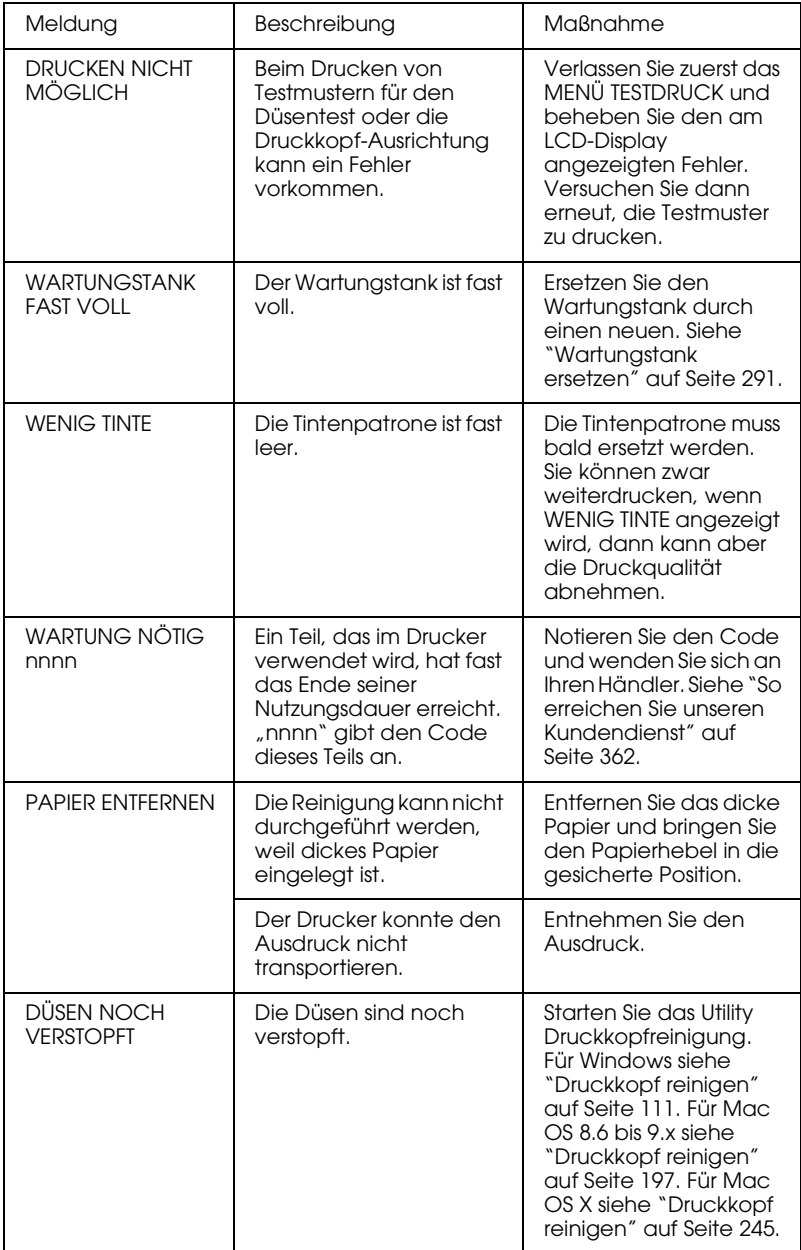

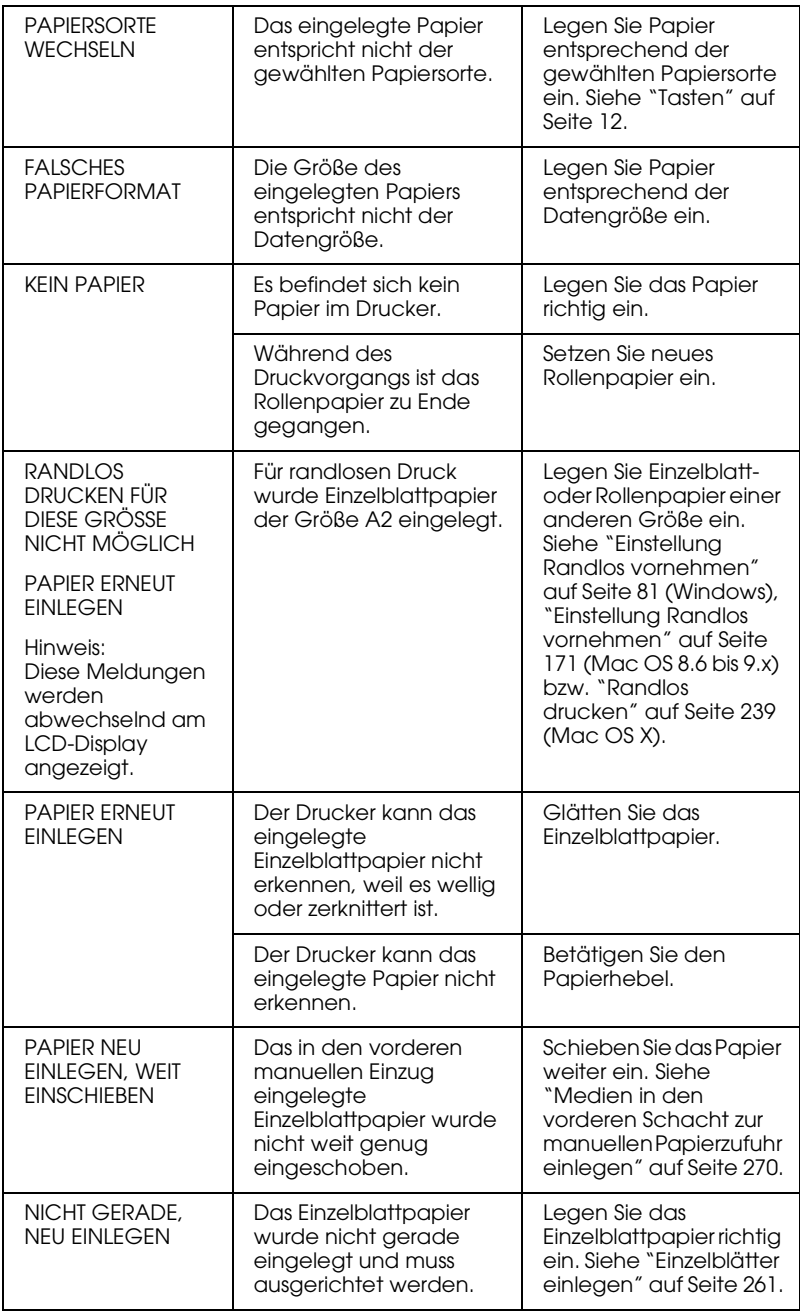

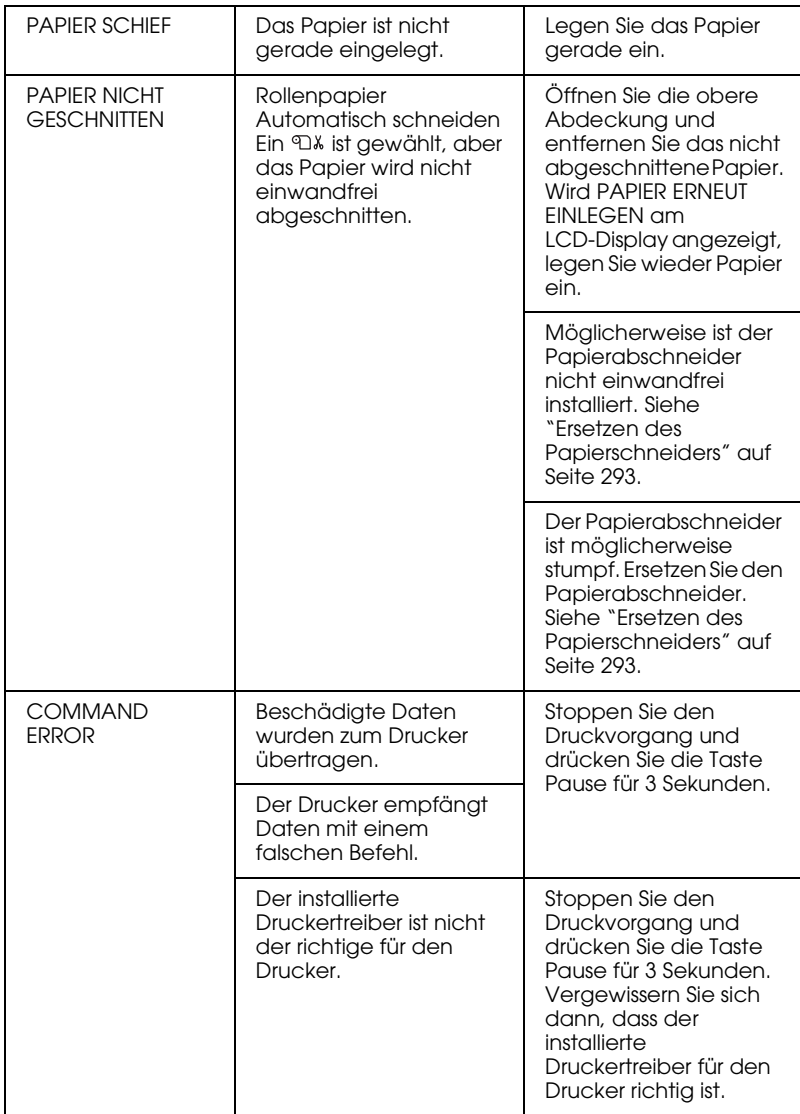

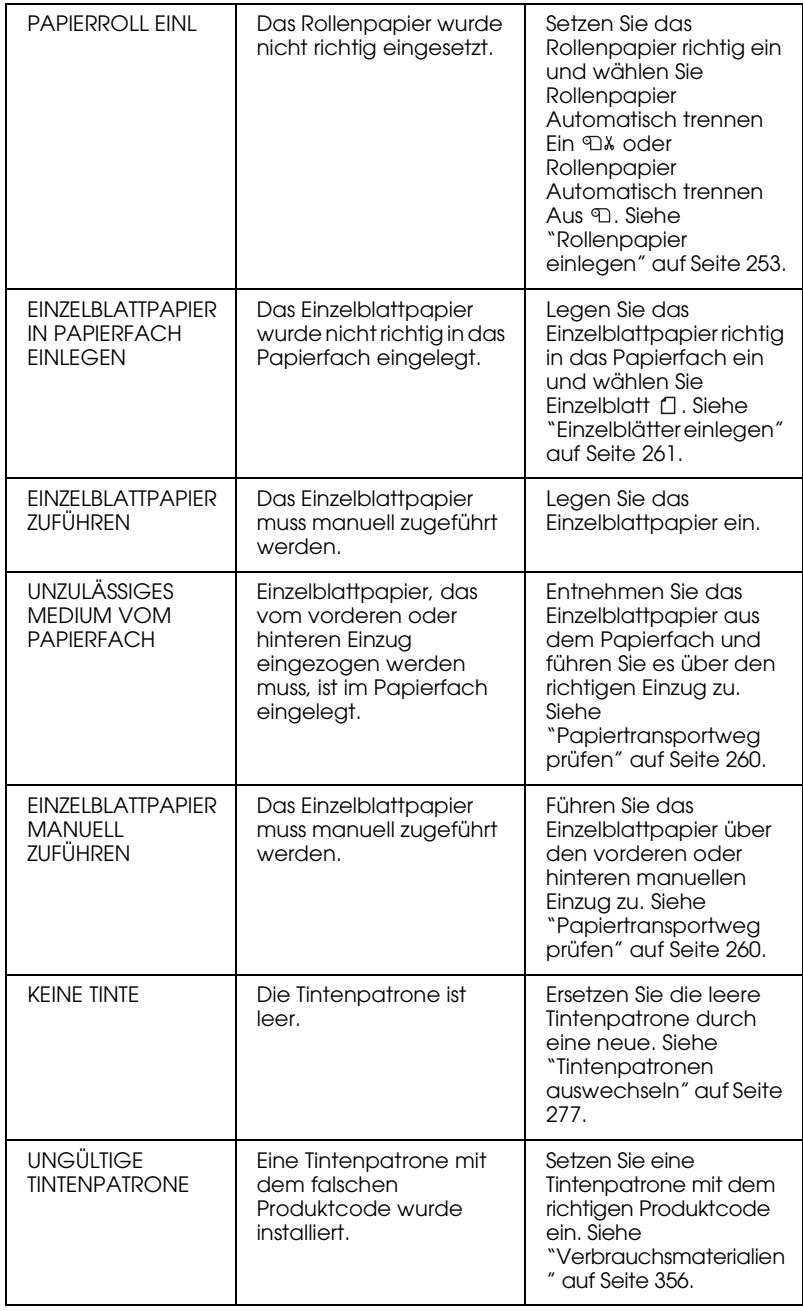

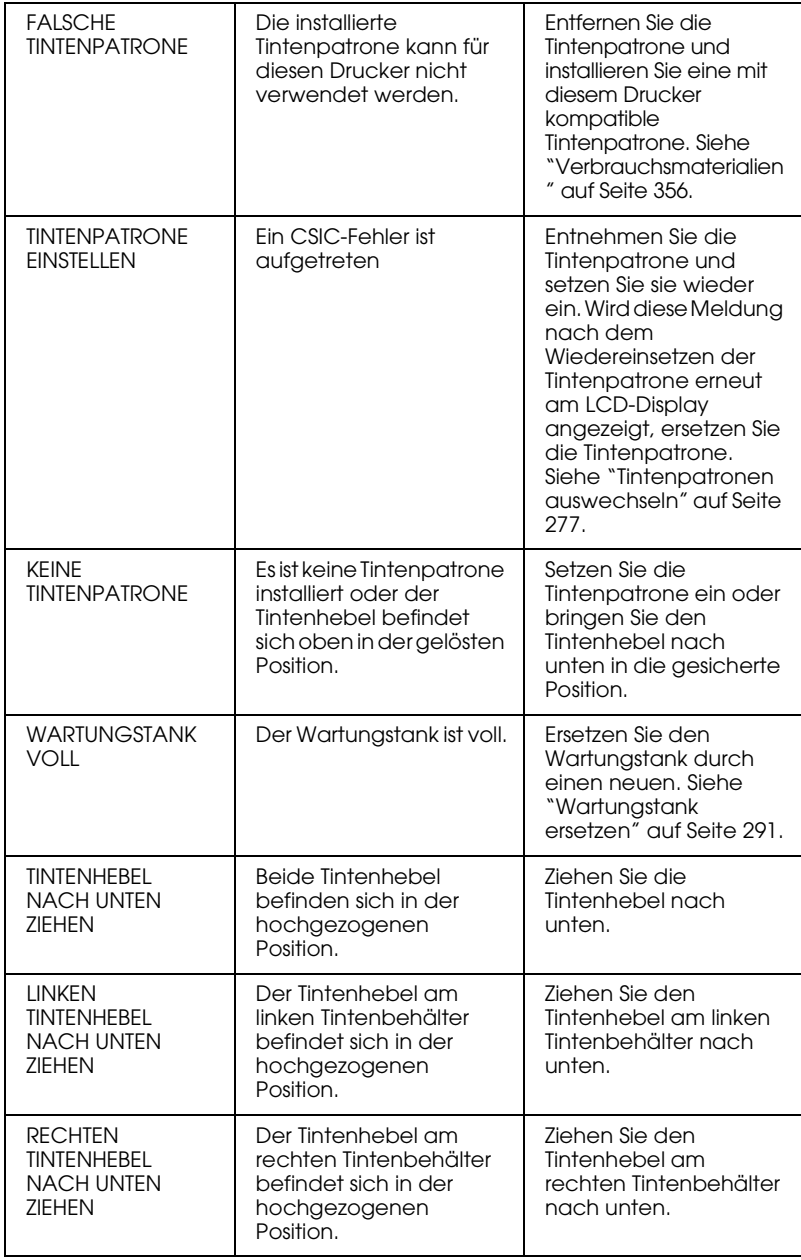

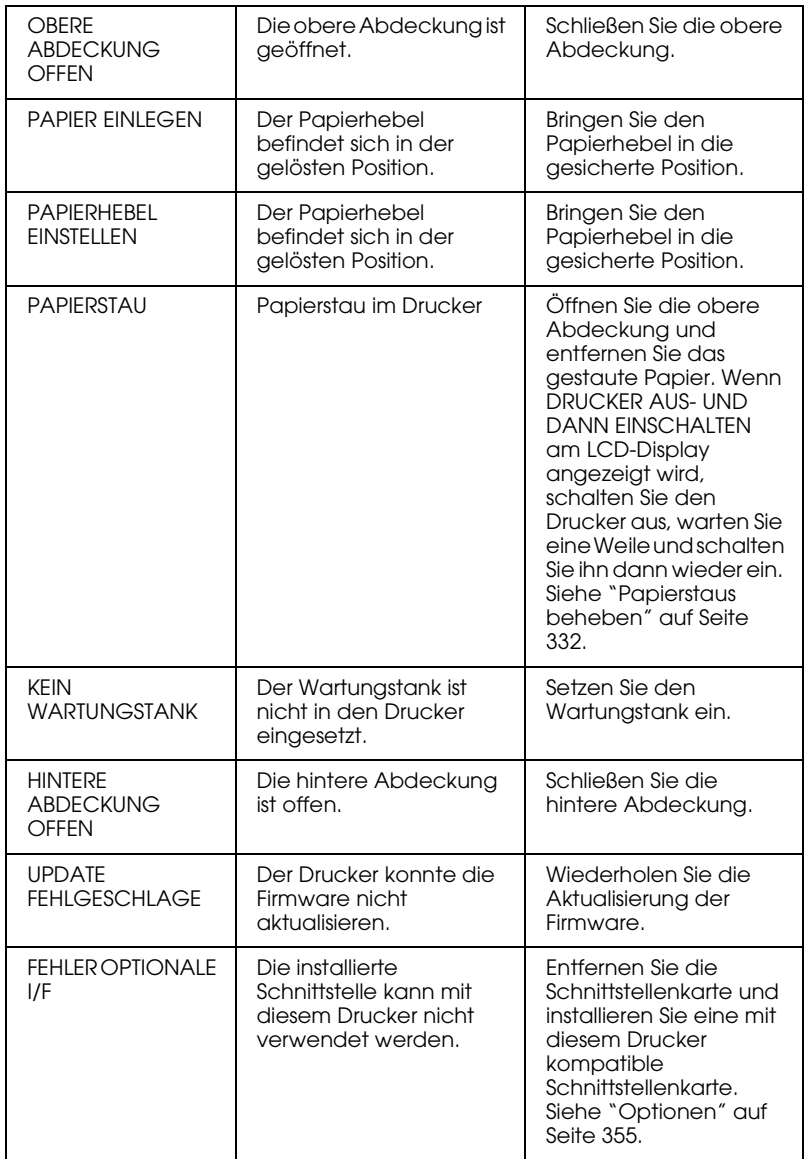

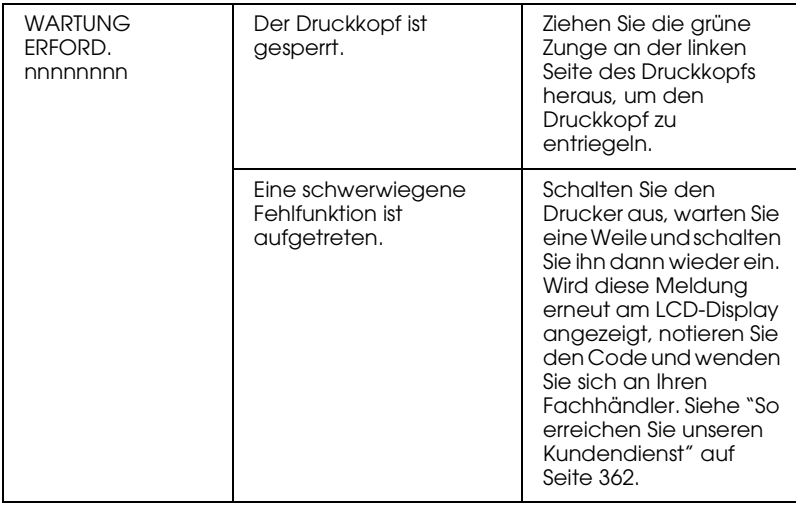

# *Der Drucker schaltet sich nicht ein oder bleibt nicht eingeschaltet*

Wenn beim Einschalten des Druckers durch Drücken des Netzschalters  $\Diamond$  die Anzeige Pause nicht leuchtet und die mechanische Initialisierung nicht startet, probieren Sie die folgenden Problemlösungen aus.

- ❏ Schalten Sie den Drucker aus und vergewissern Sie sich, dass das Netzkabel einwandfrei am Drucker angeschlossen ist.
- ❏ Stellen Sie sicher, dass Ihre Steckdose funktioniert und nicht von einem Schalter oder Timer gesteuert wird.
- ❏ Stellen Sie sicher, dass die Spannung, mit der der Drucker versorgt wird, der auf dem Typenschild am Drucker angegebenen Spannung entspricht. Falls nicht, schalten Sie sofort den Drucker aus und ziehen Sie den Netzstecker. Bitten Sie Ihren Händler um Hilfe. Siehe ["So erreichen Sie unseren](#page-361-0)  [Kundendienst" auf Seite 362](#page-361-0).

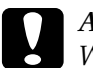

c*Achtung: Wenn die Versorgungsspannung und die auf dem Gerät angegebene Spannung nicht übereinstimmen, schließen Sie den Drucker nicht wieder an die Netzspannung an, da dies Schäden verursachen könnte.*

# *Der Drucker druckt nichts*

## *Der Drucker ist nicht richtig mir dem Computer verbunden*

Versuchen Sie eine oder mehrere der folgenden Lösungen:

- ❏ Schalten Sie den Drucker und den Computer aus. Stellen Sie sicher, dass das Druckerschnittstellenkabel fest und in den richtigen Anschluss des Computers gesteckt ist.
- ❏ Stellen Sie sicher, dass die Spezifikationen des Schnittstellenkabels denen des Druckers und des Computers entsprechen.
- ❏ Stellen Sie sicher, dass das Schnittstellenkabel direkt mit dem Computer verbunden ist, ohne durch irgendein Bauteil geführt zu sein, wie ein Drucker-Umschaltgerät oder eine Kabelverlängerung.

#### *Der Epson-Drucker ist nicht als Standarddrucker ausgewählt.*

Installieren Sie den Druckertreiber, falls er noch nicht installiert wurde, und gehen Sie wie folgt vor, um den Epson-Drucker als Standarddrucker auszuwählen.

#### *Für Windows XP*

- 1. Klicken Sie auf die Schaltfläche Start und Drucker und Faxgeräte.
- 2. Klicken Sie mit der rechten Maustaste auf EPSON Stylus Pro 4000.
- 3. Wählen Sie Als Standard-Drucker definieren und schließen Sie dann das Fenster.

#### *Windows Me, 98, 2000 und NT 4.0*

- 1. Klicken Sie auf die Schaltfläche Start, zeigen Sie auf Einstellungen und wählen Sie Drucker.
- 2. Klicken Sie mit der rechten Maustaste auf EPSON Stylus Pro 4000 im Fenster Drucker.
- 3. Wählen Sie Als Standard definieren und schließen Sie dann das Drucker-Fenster.

#### *Mac OS 8.6 bis 9.x:*

- 1. Klicken Sie auf das Apple Menu und wählen Sie Auswahl. Wenn das Drucker-Symbol EPSON Stylus Pro 4000 angezeigt wird, ist der Druckertreiber richtig installiert.
- 2. Vergewissern Sie sich, dass EPSON Stylus Pro 4000 für den Druckeranschluss gewählt ist.

#### *Mac OS X:*

Vergewissern Sie sich, dass der Druckertreiber Spro 4000 richtig zum Print Center hinzugefügt wurde und der richtige Druckertreiber im Print Center gewählt ist.

### *Die Einstellung des Druckeranschlusses stimmt nicht mit dem Anschluss überein, an dem der Drucker angeschlossen ist (nur Windows).*

Gehen Sie zum Wählen des Druckeranschlusses wie folgt vor.

#### *Für Windows XP*

- 1. Klicken Sie auf die Schaltfläche Start und öffnen Sie Drucker und Faxgeräte.
- 2. Klicken Sie mit der rechten Maustaste auf das Druckersymbol und öffnen Sie dann das Dialogfeld Eigenschaften.
- 3. Klicken Sie auf die Registerkarte Anschlüsse.
- 4. Stellen Sie sicher, dass Ihr Druckeranschluss ausgewählt ist.

#### *Windows Me and 98*

- 1. Klicken Sie auf die Schaltfläche Start, zeigen Sie auf Einstellungen und wählen Sie Drucker.
- 2. Klicken Sie mit der rechten Maustaste auf EPSON Stylus Pro 4000 im Fenster Drucker und wählen Sie dann Eigenschaften.
- 3. Klicken Sie auf die Registerkarte Details.
- 4. Stellen Sie sicher, dass Ihr Druckertreiber in der Liste Treiber für die Druckausgabe ausgewählt ist. Dann wählen Sie den Anschluss, an den Ihr Drucker angeschlossen ist, aus der Liste Treiber für die Druckausgabe.

#### *Für Windows 2000 oder NT 4.0*

- 1. Klicken Sie auf die Schaltfläche Start, zeigen Sie auf Einstellungen und wählen Sie Drucker.
- 2. Klicken Sie mit der rechten Maustaste auf EPSON Stylus Pro 4000 im Fenster Drucker und wählen Sie dann Eigenschaften.
- 3. Klicken Sie auf die Registerkarte Anschlüsse.
- 4. Stellen Sie sicher, dass Ihr Druckeranschluss ausgewählt ist.

### *Möglicherweise ist der USB-Druckertreiber oder die Druckersoftware nicht richtig installiert (nur Windows Me und 98).*

Wenn Sie die Plug-&-Play-Installation des Treibers unter Windows Me oder 98 abgebrochen haben, bevor der Vorgang beendet werden konnte, ist möglicherweise entweder der USB-Druckertreiber oder die allgemeine Druckersoftware nicht richtig installiert.

Gehen Sie wie folgt vor, um sich zu vergewissern, dass der Druckertreiber und die Druckersoftware richtig installiert sind.

#### *Hinweis:*

*Die Fenster der Druckertreiber, die in diesem Verfahren erscheinen, entsprechen Windows 98. Das Erscheinungsbild des Druckertreibers unter Windows Me unterscheidet sich nur geringfügig davon.*

1. Klicken Sie auf die Schaltfläche Start, zeigen Sie auf Einstellungen und klicken Sie auf Drucker. Vergewissern Sie sich, dass das Symbol des Druckers im Fenster Drucker angezeigt wird.

2. Wählen Sie Ihren Drucker aus und klicken Sie anschließend auf Eigenschaften im Menü Datei.

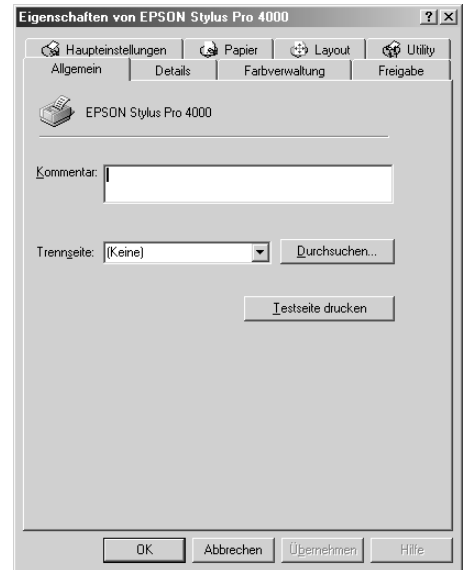

3. Klicken Sie auf die Registerkarte Details.

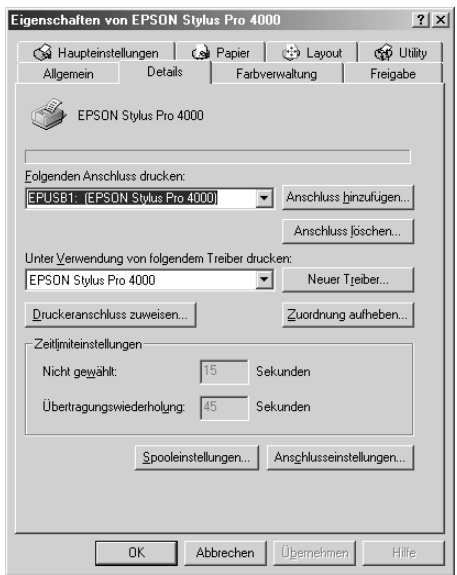

Wenn EPUSBX: (EPSON Stylus Pro 4000) in der Liste Anschluss für die Druckausgabe angezeigt wird, sind der USB-Druckertreiber und die Druckersoftware richtig installiert.

Wenn der richtige Anschluss nicht angezeigt wird, fahren Sie mit dem nächsten Schritt fort.

4. Klicken Sie auf die Registerkarte Geräte-Manager.

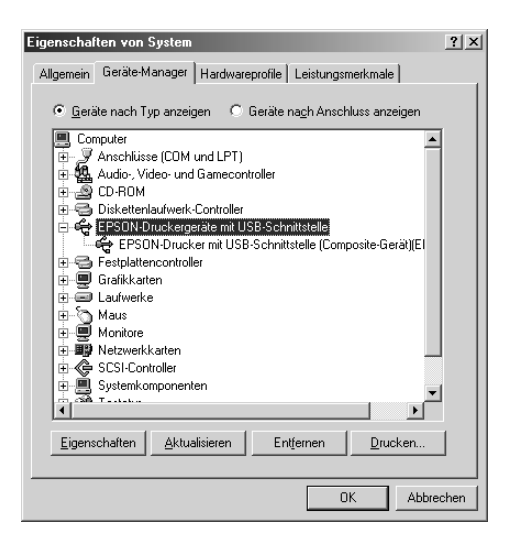

Wenn die Treiber richtig installiert sind, wird EPSON USB-Drucker im Menü Geräte-Manager angezeigt.

Wenn EPSON USB-Drucker nicht im Menü Geräte-Manager erscheint, klicken Sie auf das Pluszeichen (+) neben Andere Komponenten, um alle installierten Geräte anzuzeigen.

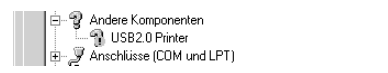

Wenn USB-Drucker oder EPSON Stylus Pro 4000 unter Andere Komponenten angezeigt wird, ist die Druckersoftware nicht richtig installiert. Fahren Sie mit Schritt 5 fort.

Wenn weder USB-Drucker noch EPSON Stylus Pro 4000 unter Andere Komponenten erscheint, klicken Sie auf Aktualisieren oder ziehen das USB-Kabel vom Drucker ab und schließen es anschließend erneut am Drucker an. Wenn die richtige Option angezeigt wird, fahren Sie mit Schritt 5 fort.

5. Klicken Sie unter Sonstige Geräte auf USB-Drucker oder EPSON Stylus Pro 4000 und klicken Sie dann auf Entfernen. Klicken Sie dann auf OK.

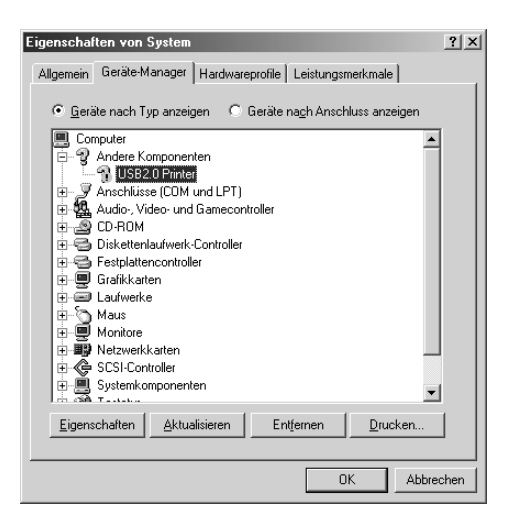

Wenn das folgende Dialogfeld erscheint, klicken Sie auf OK.

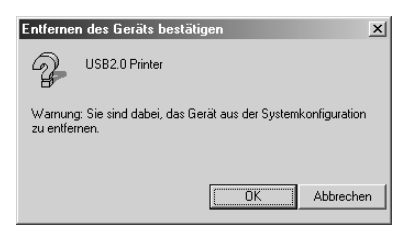

- 6. Klicken Sie auf OK, um das Dialogfenster Systemeigenschaften zu schließen.
- 7. Deinstallieren Sie die Druckersoftware. Siehe ["Druckertreiber deinstallieren" auf Seite 141.](#page-140-0)

## *Der Druckertreiber verfügt nicht über ausreichend Speicher (nur Mac OS 8.6 bis 9.x und Mac OS X)*

Um den verfügbaren Speicher in Ihrem Macintosh zu erhöhen, wählen Sie Kontrollfelder aus dem Menü Apple und doppelklicken Sie auf das Symbol Speicher. Sie können die Größe des RAM-Cache oder den virtuellen Speicher erhöhen, um den insgesamt verfügbaren Speicher zu erhöhen. Sie sollten außerdem momentan nicht benötigte Anwendungen schließen.

## *Der Drucker klingt als ob er druckt, druckt aber nicht*

Versuchen Sie eine oder mehrere der folgenden Lösungen:

- ❏ Starten Sie das Utility Druckkopfreinigung. Für Windows siehe ["Druckkopf reinigen" auf Seite 111.](#page-110-0) Für Mac OS 8.6 bis 9.x siehe ["Druckkopf reinigen" auf Seite 197.](#page-196-0) Für Mac OS X siehe ["Druckkopf reinigen" auf Seite 245](#page-244-0).
- ❏ Wenn die Utility Druckkopfreinigung nicht funktioniert, ersetzen Sie die Tintenpatronen. Siehe ["Tintenpatronen](#page-276-0)  [auswechseln" auf Seite 277](#page-276-0).

# *Ausdruck entspricht nicht Ihren Erwartungen*

#### *Es werden falsche oder unvollständige Zeichen gedruckt oder leere Seiten ausgegeben.*

Versuchen Sie eine oder mehrere der folgenden Lösungen:

❏ Löschen Sie unter Windows die angehaltenen Druckaufträge im Fenster des Fortschrittsbalkens. Siehe ["Mit EPSON Spool](#page-121-0)  [Manager arbeiten" auf Seite 122.](#page-121-0)

Unter Mac OS 8.6 bis 9.x löschen Sie angehaltene Druckaufträge im EPSON-Monitor IV. Siehe ["Druckaufträge](#page-203-0)  [mit EPSON-Monitor IV verwalten" auf Seite 204](#page-203-0).

Wenn das Problem fortbesteht, schalten Sie den Drucker und Computer aus. Vergewissern Sie sich, dass das Drucker-Anschlusskabel fest eingesteckt ist.

#### *Falsche Randeinstellungen*

Versuchen Sie eine oder mehrere der folgenden Lösungen:

- ❏ Überprüfen Sie die Randeinstellungen in der Anwendersoftware.
- ❏ Stellen Sie sicher, dass sich die Randeinstellungen innerhalb des Druckbereichs befinden. Siehe ["Druckbereich" auf Seite](#page-342-0)  [343](#page-342-0).
- ❏ Überprüfen Sie unter Windows die Einstellung Randlos im Menü Papier. Stellen Sie sicher, dass die Einstellung für das Papierformat dem im Drucker eingelegten Papier entspricht. Siehe ["Einstellungen im Menü Papier vornehmen" auf Seite](#page-79-0)  [80](#page-79-0).

Überprüfen Sie unter Mac OS 8.6 bis 9.x die Einstellung Randlos im Dialogfeld Seite einrichten. Stellen Sie sicher, dass die Einstellung für das Papierformat dem im Drucker eingelegten Papier entspricht. Siehe ["Einstellungen im Dialogfeld Page](#page-168-0)  [Setup \(Seite einrichten\) vornehmen" auf Seite 169.](#page-168-0)

❏ Stellen Sie sicher, dass die eingestellte Papierposition stimmt. Siehe ["Verwendung von Rollenpapier" auf Seite 249](#page-248-0), or ["Verwendung von Einzelblättern" auf Seite 260.](#page-259-1)

### *Gespiegelte Grafiken*

Deaktivieren Sie unter Windows die Einstellung Horizontal spiegeln im Menü Erweitert. Siehe ["Erweiterte Einstellungen](#page-62-0)  [vornehmen" auf Seite 63](#page-62-0).

Deaktivieren Sie unter Mac OS 8.6 bis 9.x die Einstellung Horizontal spiegeln im Dialogfeld Erweitert. Siehe ["Erweiterte](#page-153-0)  [Einstellungen vornehmen" auf Seite 154](#page-153-0).

Deaktivieren Sie unter Mac OS X die Einstellung Horizontal spiegeln unter Druckeinstellungen - Erweiterte Einstellungen im Dialogfeld Drucken. Siehe ["Erweiterte Einstellungen" auf Seite 225](#page-224-0).

### *Druckfarben unterscheiden sich von Bildschirmfarben*

Versuchen Sie eine oder mehrere der folgenden Lösungen:

- ❏ Stellen Sie die Farbdichte im Dialogfeld Papierkonfiguration ein. Für Windows siehe ["Papierkonfiguration" auf Seite 66.](#page-65-0) Für Mac OS 8.6 bis 9.x siehe ["Papierkonfiguration" auf Seite](#page-156-0)  [157.](#page-156-0) Für Mac OS X siehe ["Papierkonfiguration" auf Seite 230.](#page-229-0)
- ❏ Vergewissern Sie sich, dass die Einstellung für Medientyp mit dem verwendeten Papier übereinstimmt.

❏ Da Monitore und Drucker Farben auf unterschiedliche Weise erzeugen, werden Druckfarben nicht immer mit den Bildschirmfarben perfekt übereinstimmen. Jedoch sind die oben genannten Farbkorrektursysteme zur Überwindung dieser Farbdifferenzen entwickelt worden.

Wählen Sie unter Windows sRGB zur Farbanpassung des Systems im Menü Erweitert. Siehe ["Erweiterte Einstellungen](#page-62-0)  [vornehmen" auf Seite 63.](#page-62-0)

Wählen Sie unter Mac OS 8.6 bis 9.x ColorSync zur Farbanpassung des Systems im Dialogfeld Erweitert. Siehe ["Erweiterte Einstellungen vornehmen" auf Seite 154](#page-153-0).

Wählen Sie unter Mac OS X ColorSync zur Farbanpassung des Systems unter Drucker-Farbmanagement im Dialogfeld Drucken. Siehe ["Drucker-Farbmanagement" auf Seite 226](#page-225-0).

❏ Sie können schärfere Bilder mit lebendigeren Farben herstellen.

Unter Windows wählen Sie PhotoEnhance im Menü Erweitert. Siehe ["Erweiterte Einstellungen vornehmen" auf](#page-62-0)  [Seite 63.](#page-62-0)

Unter Mac OS 8.6 bis 9.x wählen Sie PhotoEnhance im Dialogfeld Erweitert. Siehe ["Erweiterte Einstellungen](#page-153-0)  [vornehmen" auf Seite 154](#page-153-0).

❏ Unter Windows wählen Sie Farbsteuerelemente im Menü Erweitert und stellen Sie Farbe, Helligkeit usw. nach Erfordernis ein. Siehe ["Erweiterte Einstellungen vornehmen"](#page-62-0)  [auf Seite 63.](#page-62-0)

Unter Mac OS 8.6 bis 9.x wählen Sie Farbsteuerelemente im Dialogfeld Erweitert und stellen Sie Farbe, Helligkeit usw. nach Erfordernis ein. Siehe ["Erweiterte Einstellungen](#page-153-0)  [vornehmen" auf Seite 154](#page-153-0).

Unter Mac OS X wählen Sie Farbsteuerelemente unter Drucker-Farbmanagement im Dialogfeld Drucken. Siehe ["Drucker-Farbmanagement" auf Seite 226](#page-225-0).

❏ Vergewissern Sie sich unter Mac OS 8.6 bis 9.x, dass die Anwendung und die Dateneingabegeräte das ColorSync-System unterstützen, bevor Sie ColorSync im Dialogfeld Einstellungen wählen. Siehe ["Erweiterte](#page-153-0)  [Einstellungen vornehmen" auf Seite 154](#page-153-0).

#### *Gerade Linien sind verschoben*

❏ Führen Sie die Ausrichtung der Druckköpfe durch. Für Windows siehe ["Druckkopf ausrichten" auf Seite 112.](#page-111-0) Für Mac OS 8.6 bis 9.x siehe ["Druckkopf ausrichten" auf Seite 198](#page-197-0). Für Mac OS X siehe ["Druckkopf ausrichten" auf Seite 246.](#page-245-0)

Sollte das Problem fortbestehen, führen Sie die Druckkopfreinigung durch. Für Windows siehe ["Druckkopf](#page-110-0)  [reinigen" auf Seite 111](#page-110-0). Für Mac OS 8.6 bis 9.x siehe ["Druckkopf reinigen" auf Seite 197.](#page-196-0) Für Mac OS X siehe ["Druckkopf reinigen" auf Seite 245.](#page-244-0)

#### *Der Ausdruck ist am unteren Rand verschmiert*

Versuchen Sie eine oder mehrere der folgenden Lösungen:

- ❏ Wenn das Papier auf der bedruckbaren Seite gewölbt ist, glätten Sie es oder biegen Sie es leicht nach der anderen Seite.
- ❏ Wenn Sie unter Windows Epson-Spezialmedien verwenden, prüfen Sie die Einstellung Medientyp im Menü Haupteinstellungen. Siehe ["Einstellungen im Menü](#page-56-0)  [Haupteinstellungen vornehmen" auf Seite 57.](#page-56-0)

Wenn Sie unter Mac OS 8.6 bis 9.x Epson-Spezialmedien verwenden, prüfen Sie die Einstellung Medientyp im Dialogfeld Drucken. Siehe ["Einstellungen im Dialogfeld](#page-148-0)  [Drucken vornehmen" auf Seite 149](#page-148-0).

Wenn Sie unter Mac OS X Epson-Spezialmedien verwenden, prüfen Sie die Einstellung Medientyp unter Druckeinstellungen im Dialogfeld Drucken. Siehe ["Seite einrichten" auf Seite 220.](#page-219-0)

Stellen Sie für Papier, das nicht von Epson stammt, die Papierstärke im SelecType-Modus ein. Stellen Sie sicher, dass diese für den von Ihnen verwendeten Papiertyp richtig sind. Siehe ["Papiereinstellungen vornehmen" auf Seite 39.](#page-38-0)

❏ Stellen Sie unter DRUCKEREINSTELLUNG im SelecType-Modus WALZENABSTAND auf WEIT ein. Siehe ["DRUCKERKONFIG."](#page-21-0)  [auf Seite 22.](#page-21-0)

# *Die Druckqualität entspricht nicht den Erwartungen*

## *Horizontale Streifen*

Versuchen Sie eine oder mehrere der folgenden Lösungen:

❏ Unter Windows prüfen Sie die Medientyp-Einstellungen in den Haupteinstellungen. Stellen Sie sicher, dass diese für den von Ihnen verwendeten Papiertyp richtig sind. Siehe ["Einstellungen im Menü Haupteinstellungen vornehmen"](#page-56-0)  [auf Seite 57.](#page-56-0)

Überprüfen Sie unter Mac OS 8.6 bis 9.x die Einstellung Medientyp im Dialogfeld Drucken. Stellen Sie sicher, dass diese für den von Ihnen verwendeten Papiertyp richtig sind. Siehe ["Einstellungen im Dialogfeld Drucken vornehmen" auf](#page-148-0)  [Seite 149](#page-148-0).

Überprüfen Sie unter Mac OS X die Einstellung Medientyp unter Druckeinstellungen im Dialogfeld Drucken. Vergewissern Sie sich, dass diese Einstellung für die verwendete Papiersorte richtig ist, siehe ["Seite einrichten"](#page-219-0)  [auf Seite 220.](#page-219-0)

❏ Stellen Sie sicher, dass die bedruckbare Seite des Papiers nach oben zeigt.

❏ Starten Sie die Utility Druckkopfreinigung, um evtl. verstopfte Düsen zu reinigen. Für Windows siehe ["Druckkopf reinigen" auf Seite 111.](#page-110-0) Für Mac OS 8.6 bis 9.x siehe ["Druckkopf reinigen" auf Seite 197.](#page-196-0) Für Mac OS X siehe ["Druckkopf reinigen" auf Seite 245.](#page-244-0)

Es ist auch möglich, die Druckkopfdüsen vom Bedienfeld aus zu reinigen. Zum Reinigen der Druckkopfdüsen halten Sie die Taste Menü >/4 3 Sekunden gedrückt.

- ❏ Überprüfen Sie den Wert für Papiertransport. Reduzieren Sie den Wert, um die Bildung heller Streifen zu korrigieren, und erhöhen Sie ihn bei dunklen Streifen. Unter Windows siehe ["Papierkonfiguration" auf Seite 66](#page-65-0). Für Mac OS 8.6 bis 9.x siehe ["Papierkonfiguration" auf Seite 157.](#page-156-0) Für Mac OS X siehe ["Papierkonfiguration" auf Seite 230](#page-229-0).
- ❏ Prüfen Sie die Anzeige Tinte. Ersetzen Sie die Tintenpatronen, falls nötig. Siehe ["Tintenpatronen auswechseln" auf Seite 277](#page-276-0).

### *Vertikale Streifen oder Fehlausrichtung*

Versuchen Sie eine oder mehrere der folgenden Lösungen:

❏ Deaktivieren Sie unter Windows die Einstellung Schnell im Menü Erweitert. Siehe ["Erweiterte Einstellungen](#page-62-0)  [vornehmen" auf Seite 63](#page-62-0).

Deaktivieren Sie unter Mac OS 8.6 bis 9.x die Einstellung Schnell im Dialogfeld Einstellungen. Siehe ["Erweiterte](#page-153-0)  [Einstellungen vornehmen" auf Seite 154](#page-153-0).

Deaktivieren Sie unter Mac OS X die Einstellung Schnell unter Druckeinstellungen - Erweiterte Einstellungen im Dialogfeld Drucken. Siehe ["Erweiterte Einstellungen" auf Seite 225](#page-224-0).

❏ Starten Sie das Utility Druckkopf-Justage. Für Windows siehe ["Druckkopf ausrichten" auf Seite 112.](#page-111-0) Für Mac OS 8.6 bis 9.x siehe ["Druckkopf ausrichten" auf Seite 198](#page-197-0). Für Mac OS X siehe ["Druckkopf ausrichten" auf Seite 246](#page-245-0).
#### *Blasse oder lückenhafte Drucke*

Versuchen Sie eine oder mehrere der folgenden Lösungen:

- ❏ Stellen Sie sicher, dass das Verfalldatum der Tintenpatronen nicht überschritten ist. Das Verfalldatum ist außen auf der Tintenpatrone etikettiert.
- ❏ Unter Windows prüfen Sie die Medientyp-Einstellungen in den Haupteinstellungen. Stellen Sie sicher, dass diese für den von Ihnen verwendeten Papiertyp richtig sind. Siehe ["Einstellungen im Menü Haupteinstellungen vornehmen"](#page-56-0)  [auf Seite 57.](#page-56-0)

Überprüfen Sie unter Mac OS 8.6 bis 9.x die Einstellung Medientyp im Dialogfeld Drucken. Stellen Sie sicher, dass diese für den von Ihnen verwendeten Papiertyp richtig sind. Siehe ["Einstellungen im Dialogfeld Drucken vornehmen" auf](#page-148-0)  [Seite 149](#page-148-0).

Überprüfen Sie unter Mac OS X die Einstellung Medientyp unter Druckeinstellungen im Dialogfeld Drucken. Stellen Sie sicher, dass diese für den von Ihnen verwendeten Papiertyp richtig sind. Siehe ["Seite einrichten" auf Seite 220.](#page-219-0)

❏ Starten Sie die Utility Druckkopfreinigung, um evtl. verstopfte Düsen zu reinigen. Für Windows siehe ["Druckkopf reinigen" auf Seite 111](#page-110-0). Für Mac OS 8.6 bis 9.x siehe ["Druckkopf reinigen" auf Seite 197](#page-196-0). Für Mac OS X siehe ["Druckkopf reinigen" auf Seite 245](#page-244-0).

Es ist auch möglich, die Druckkopfdüsen vom Bedienfeld aus zu reinigen. Zum Reinigen der Druckkopfdüsen halten Sie die Taste Menü >/ $\psi$  3 Sekunden gedrückt.

❏ Prüfen Sie die Anzeige Tinte. Ersetzen Sie die Tintenpatronen, falls nötig. Siehe ["Tintenpatronen auswechseln" auf Seite 277.](#page-276-0) ❏ Wählen Sie Standard als Walzenabstand im Dialogfeld Papierkonfiguration. Für Windows siehe ["Papierkonfiguration" auf Seite 66](#page-65-0). Für Mac OS 8.6 bis 9.x siehe ["Papierkonfiguration" auf Seite 157.](#page-156-0) Für Mac OS X siehe ["Papierkonfiguration" auf Seite 230](#page-229-0).

#### *Ausdruck undeutlich oder verschmiert*

Versuchen Sie eine oder mehrere der folgenden Lösungen:

❏ Unter Windows prüfen Sie die Medientyp-Einstellungen in den Haupteinstellungen. Stellen Sie sicher, dass diese für den von Ihnen verwendeten Papiertyp richtig sind. Siehe ["Einstellungen im Menü Haupteinstellungen vornehmen"](#page-56-0)  [auf Seite 57.](#page-56-0)

Überprüfen Sie unter Mac OS 8.6 bis 9.x die Einstellung Medientyp im Dialogfeld Drucken. Stellen Sie sicher, dass diese für den von Ihnen verwendeten Papiertyp richtig sind. Siehe ["Einstellungen im Dialogfeld Drucken vornehmen" auf](#page-148-0)  [Seite 149](#page-148-0).

Überprüfen Sie unter Mac OS X die Einstellung Medientyp unter Druckeinstellungen im Dialogfeld Drucken. Stellen Sie sicher, dass diese für den von Ihnen verwendeten Papiertyp richtig sind. Siehe ["Seite einrichten" auf Seite 220](#page-219-0).

- ❏ Wenn das verwendete Papier nicht vom Druckertreiber unterstützt wird, stellen Sie die Papierstärke im SelecType-Modus ein. Siehe ["BENUTZERDEFINIERTES](#page-29-0)  [PAPIER" auf Seite 30.](#page-29-0)
- ❏ Stellen Sie sicher, dass das verwendete Papier trocken und mit der bedruckbaren Seite nach oben eingelegt ist. Stellen Sie außerdem sicher, dass Sie den richtigen Papiertyp verwenden. Papierspezifikationen siehe ["Papier" auf Seite 347](#page-346-0).
- ❏ Möglicherweise ist Tinte in den Drucker gelangt. Wischen Sie das Druckerinnere mit einem weichen sauberen Tuch aus.

❏ Starten Sie das Utility Druckkopfreinigung. Für Windows siehe ["Druckkopf reinigen" auf Seite 111](#page-110-0). Für Mac OS 8.6 bis 9.x siehe ["Druckkopf reinigen" auf Seite 197.](#page-196-0) Für Mac OS X siehe ["Druckkopf reinigen" auf Seite 245.](#page-244-0)

Es ist auch möglich, die Druckkopfdüsen vom Bedienfeld aus zu reinigen. Zum Reinigen der Druckkopfdüsen halten Sie die Taste Menü >/ $\psi$  3 Sekunden gedrückt.

### *Farbige Dokumente werden nur in schwarz gedruckt*

Versuchen Sie eine oder mehrere der folgenden Lösungen:

- ❏ Stellen Sie sicher, dass in Ihren Einstellungen die Farbeinstellunge richtig sind.
- ❏ Vergewissern Sie sich unter Windows, dass Farb/Schwarzweißfoto im Hauptmenü eingestellt ist. Siehe ["Einstellungen im Menü Haupteinstellungen vornehmen"](#page-56-0)  [auf Seite 57.](#page-56-0)

Vergewissern Sie sich unter Mac OS 8.6 bis 9.x, dass Farb/Schwarzweißfoto im Dialogfeld Drucken eingestellt ist. Siehe ["Einstellungen im Dialogfeld Drucken vornehmen"](#page-148-0)  [auf Seite 149.](#page-148-0)

Vergewissern Sie sich unter Mac OS 8.6.1 bis 9.x, dass Farb/Schwarzweißfoto im Dialogfeld Drucken eingestellt ist. Siehe ["Tinte" auf Seite 222.](#page-221-0)

### *Das Drucken dauert zu lange*

Versuchen Sie eine oder mehrere der folgenden Lösungen:

- ❏ Wählen Sie Schnell im Dialogfeld Einstellungen. Für Windows siehe ["Erweiterte Einstellungen vornehmen" auf](#page-62-0)  [Seite 63](#page-62-0). Für Mac OS 8.6 bis 9.x siehe ["Erweiterte](#page-153-0)  [Einstellungen vornehmen" auf Seite 154](#page-153-0). Für Mac OS X siehe ["Erweiterte Einstellungen" auf Seite 225](#page-224-0).
- ❏ Unter Windows wählen Sie den Modus Automatisch und schieben Sie im Hauptmenü den Schieberegler in Richtung Schnell, um die Druckgeschwindigkeit zu erhöhen. Siehe ["Einstellungen im Menü Haupteinstellungen vornehmen"](#page-56-0)  [auf Seite 57.](#page-56-0)

Unter Mac OS 8.6 bis 9.x wählen Sie den Modus Automatisch und schieben Sie im Dialogfeld Drucken den Schieberegler in Richtung Schnell, um die Druckgeschwindigkeit zu erhöhen. Siehe ["Einstellungen im Dialogfeld Drucken vornehmen" auf](#page-148-0)  [Seite 149](#page-148-0).

Unter Mac OS X wählen Sie den Modus Automatisch und schieben Sie unter Druckeinstellungen im Dialogfeld Drucken den Schieberegler in Richtung Schnell, um die Druckgeschwindigkeit zu erhöhen. Siehe ["Modus" auf Seite](#page-222-0)  [223.](#page-222-0)

- ❏ Lassen Sie nicht zu viele Anwendungen gleichzeitig laufen. Schließen Sie alle Anwendungen, die Sie gerade nicht benutzen.
- ❏ Wechseln Sie die Schnittstellenkarte im Computer zu IEEE1394 oder USB 2.0.

*Hinweis: IEEE1394 und USB 2.0 sind nur für die nachstehenden Betriebssysteme verfügbar.*

*IEEE 1394:* Windows XP, Me, 2000 Mac OS 8.6 bis 9.x Mac OS X

USB 2.0: Windows XP, 2000

❏ Löschen Sie unnötige Dateien und schaffen Sie Platz auf ihrer Festplatte.

#### *Hinweis für Windows:*

*Ihr Computer verfügt möglicherweise nicht über genügend Arbeitsspeicher. Für weitere Tipps siehe ["Druckgeschwindigkeit](#page-124-0)  [erhöhen" auf Seite 125.](#page-124-0)*

### *Rollenpapier kann nicht geschnitten werden*

Versuchen Sie eine oder mehrere der folgenden Lösungen:

- ❏ Vergewissern Sie sich, dass die Abdeckung des Papierschneiders richtig angebracht ist. Siehe ["Ersetzen des](#page-292-0)  [Papierschneiders" auf Seite 293](#page-292-0).
- ❏ Vergewissern Sie sich, dass Rollenpapier Automatisch schneiden Ein als Papierzufuhr am LCD-Display gewählt ist. Drücken Sie erforderlichenfalls die Taste Papierzufuhr <. Halten Sie die Taste Papierzufuhr < 3 Sekunden gedrückt. Der Drucker schneidet das Rollenpapier.
- ❏ Vergewissern Sie sich, dass Normal schneiden, Einfach schneiden oder Doppelt schneiden als Autom. schneiden im Druckertreiber gewählt ist. Für Windows siehe ["Einstellung für automatisches Schneiden vornehmen" auf](#page-82-0)  [Seite 83](#page-82-0). Für Mac OS 8.6 bis 9.x siehe ["Einstellung für](#page-173-0)  [automatisches Schneiden vornehmen" auf Seite 174](#page-173-0). Für Mac OS X siehe ["Autom. Trennen" auf Seite 233.](#page-232-0)
- ❏ Schneiden Sie das Rollenpapier von Hand, falls nötig. Prüfen Sie, ob die Stärke des in den Drucker eingelegten Papiers mit der Spezifikation übereinstimmt (siehe ["Papier" auf Seite](#page-346-0)  [347\)](#page-346-0). Falls ja, könnte der Papierschneider stumpf sein und muss ersetzt werden. Siehe ["Ersetzen des Papierschneiders"](#page-292-0)  [auf Seite 293](#page-292-0).

#### *Hinweis:*

*Wenn Sie andere Papiere als Epson-Spezialmedien verwenden, beachten Sie die Benutzerdokumentation, die mit diesem Papier geliefert wird, oder wenden Sie sich an den Händler.*

### *Papierzufuhr- oder Papierstauprobleme tauchen häufig auf*

Versuchen Sie eine oder mehrere der folgenden Lösungen:

❏ Bevor Sie Papier einlegen und es durch den Papiereinzug führen, stellen Sie die Papieransaugkraft ein.

Zum Einstellen der Papieransaugkraft im Druckertreiber siehe ["Papierkonfiguration" auf Seite 66](#page-65-0) (Windows), ["Papierkonfiguration" auf Seite 157](#page-156-0) (Mac OS 8.6 bis 9.x) bzw. ["Papierkonfiguration" auf Seite 230](#page-229-0) (Mac OS X).

Informationen zum Einstellen der Papieransaugkraft über das Bedienfeld finden Sie unter ["BENUTZERDEFINIERTES](#page-29-1)  [PAPIER" auf Seite 30.](#page-29-1)

- ❏ Stellen Sie sicher, dass das Papier nicht gefaltet oder geknautscht ist.
- ❏ Stellen Sie sicher, dass das Papier geglättet ist.
- ❏ Stellen Sie sicher, dass während des Druckens die vorgeschriebenen Betriebstemperaturen eingehalten werden.
- ❏ Stellen Sie sicher, dass das Papier nicht feucht ist.
- ❏ Stellen Sie sicher, dass das Papier nicht zu dick oder zu dünn ist. Siehe ["Papier" auf Seite 347.](#page-346-0)
- ❏ Stellen Sie sicher, dass sich keine Fremdkörper im Drucker befinden.
- ❏ Unter Windows prüfen Sie die Medientyp-Einstellungen in den Haupteinstellungen. Stellen Sie sicher, dass diese für den von Ihnen verwendeten Papiertyp richtig sind. Siehe ["Einstellungen im Menü Haupteinstellungen vornehmen"](#page-56-0)  [auf Seite 57.](#page-56-0)

Überprüfen Sie unter Mac OS 8.6 bis 9.x die Einstellung Medientyp im Dialogfeld Drucken. Stellen Sie sicher, dass diese für den von Ihnen verwendeten Papiertyp richtig sind. Siehe ["Einstellungen im Dialogfeld Drucken vornehmen" auf](#page-148-0)  [Seite 149](#page-148-0).

Überprüfen Sie unter Mac OS X die Einstellung Medientyp unter Druckeinstellungen im Dialogfeld Drucken. Stellen Sie sicher, dass diese für den von Ihnen verwendeten Papiertyp richtig sind. Siehe ["Seite einrichten" auf Seite 220.](#page-219-0)

❏ Stellen Sie sicher, dass der Walzenabstand zu ihrem Papier passt. Sie können die Einstellung des Walzenabstands unter DRUCKERKONFIG. im SelecType-Modus vornehmen. Siehe ["WALZENABSTAND" auf Seite 22](#page-21-0).

❏ Überprüfen Sie für Spezialmedien, die nicht von Epson stammen, die Einstellung für Papiertyp unter BENUTZERDEFINIERTES PAPIER im SelecType-Modus. Siehe ["Papiereinstellungen vornehmen" auf Seite 39.](#page-38-0)

Wenn Sie Spezialmedien verwenden möchten, die nicht von Epson stammen, prüfen Sie vor dem Drucken, ob das Papier einwandfrei eingezogen werden kann.

Informationen zum Beheben eines Papierstaus finden Sie unter ["Papierstaus beheben" auf Seite 332.](#page-331-0)

### *Rollenpapier wird nicht richtig ausgegeben*

Versuchen Sie eine oder mehrere der folgenden Lösungen:

- ❏ Rollenpapier ist zu fest aufgewickelt und könnte bei der Zufuhr wellen. Richten Sie es vor dem Einlegen gerade aus.
- ❏ Wählen Sie Metallrädchen Rollenpapier gewellt als Transportrollentyp im Dialogfeld Papierkonfiguration. Für Windows siehe ["Papierkonfiguration" auf Seite 66.](#page-65-0) Für Mac OS 8.6 bis 9.x siehe ["Papierkonfiguration" auf Seite 157.](#page-156-0) Für Mac OS X siehe ["Papierkonfiguration" auf Seite 230](#page-229-0).

### <span id="page-331-0"></span>*Papierstaus beheben*

### *Papierstau des Rollenpapiers*

Zum Beheben eines Papierstaus des Rollenpapiers gehen Sie wie folgt vor:

1. Schalten Sie den Drucker aus.

2. Öffnen Sie die Rollenpapier-Abdeckung und stellen Sie den Papierhebel in die entriegelte Position.

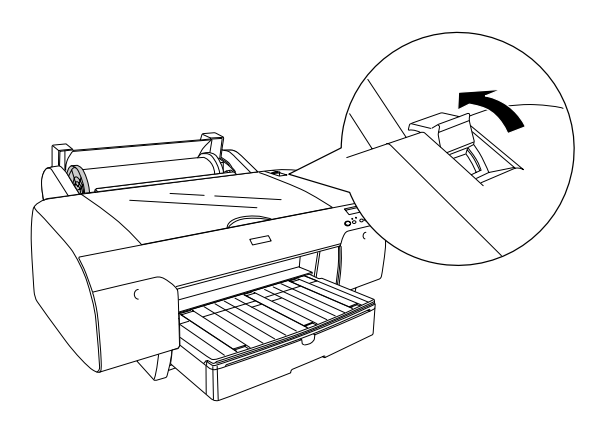

3. Schneiden Sie das Papier am Papiereinzug ab und entfernen Sie das Rollenpapier.

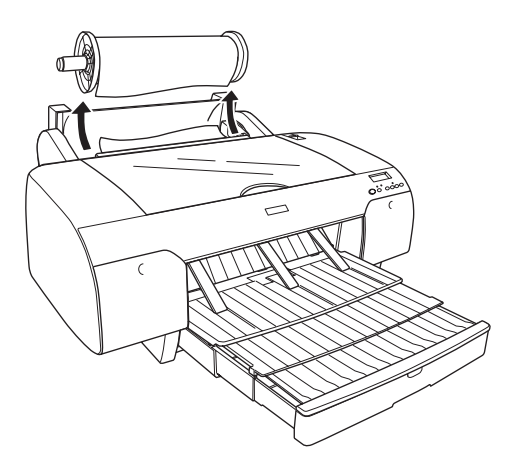

4. Entfernen Sie das gestaute Papier von der Vorder- oder Rückseite des Druckers.

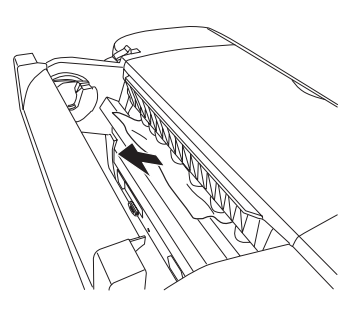

Öffnen Sie erforderlichenfalls die obere Abdeckung und entfernen Sie das gestaute Papier.

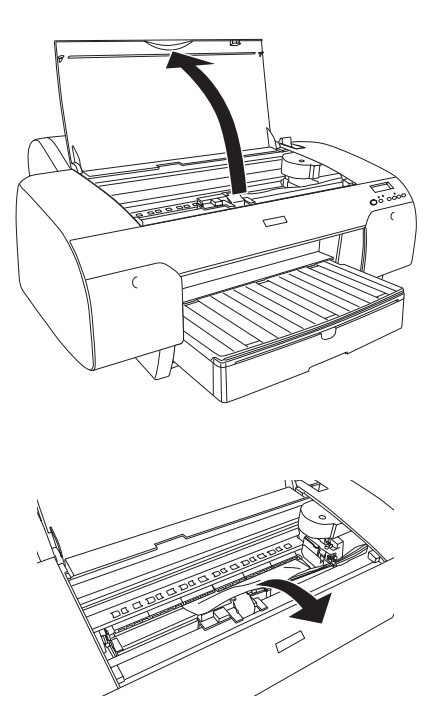

### *Papierstau von Papier aus dem Papierfach*

Gehen Sie zum Entfernen des gestauten Papiers wie folgt vor.

- 1. Schalten Sie den Drucker aus.
- 2. Bringen Sie den Papierhebel in die entriegelte Position.

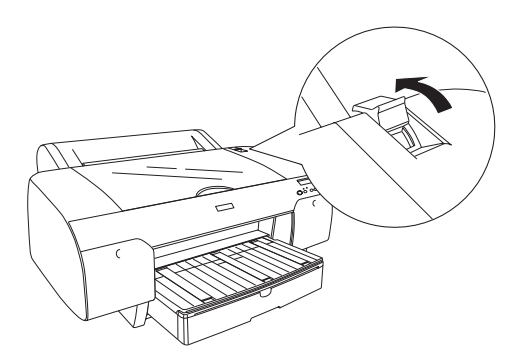

3. Entfernen Sie das Papierfach aus dem Drucker.

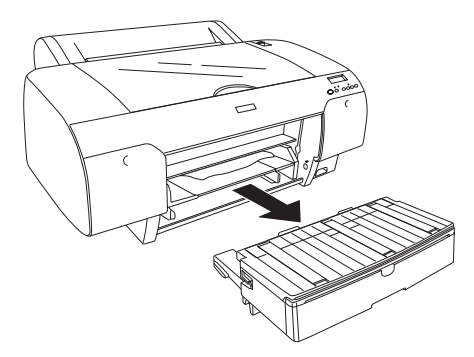

4. Ziehen Sie das gestaute Papier vorsichtig heraus.

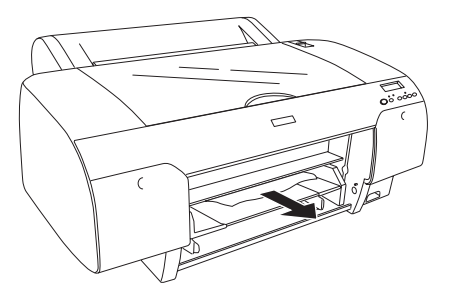

Öffnen Sie erforderlichenfalls die obere Abdeckung und entfernen Sie das gestaute Papier.

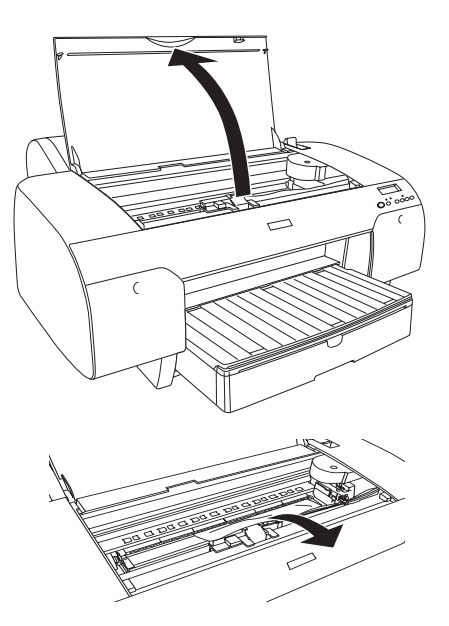

Wenn das gestaute Papier sich nahe der hinteren Abdeckung befindet, entfernen Sie die hintere Abdeckung, indem Sie die Knöpfe zusammendrücken, und entfernen Sie das gestaute Papier.

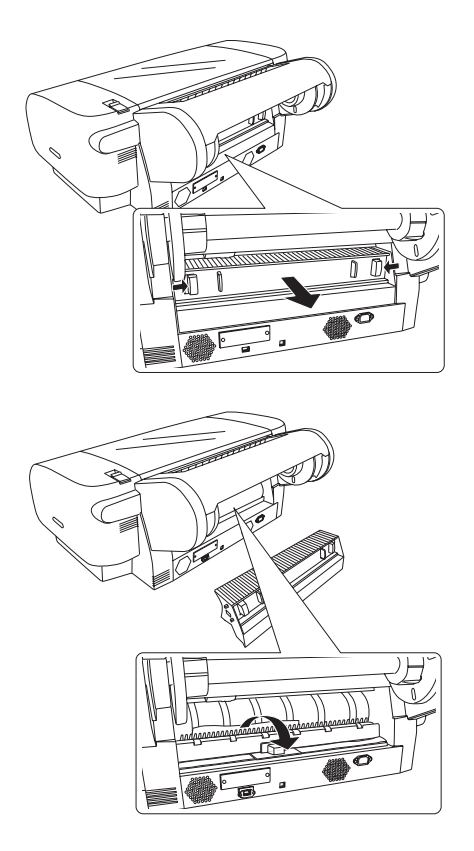

### *Papierstau von Papier, das über den vorderen Schacht zugeführt wurde*

Zum Beheben eines Papierstaus folgen Sie diesen Schritten:

- 1. Schalten Sie den Drucker aus.
- 2. Bringen Sie den Papierhebel in die entriegelte Position.

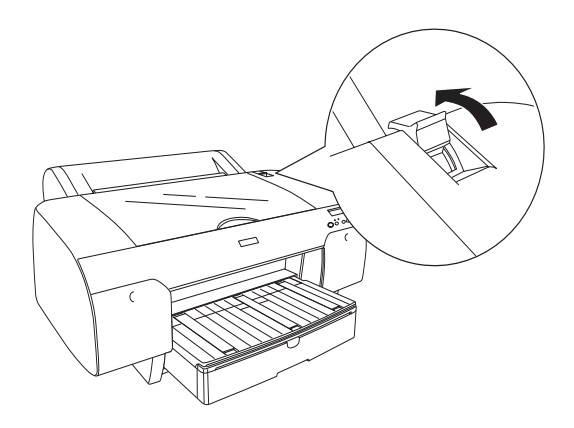

3. Entfernen Sie das gestaute Papier von der Vorder- oder Rückseite des Druckers.

Vorderseite

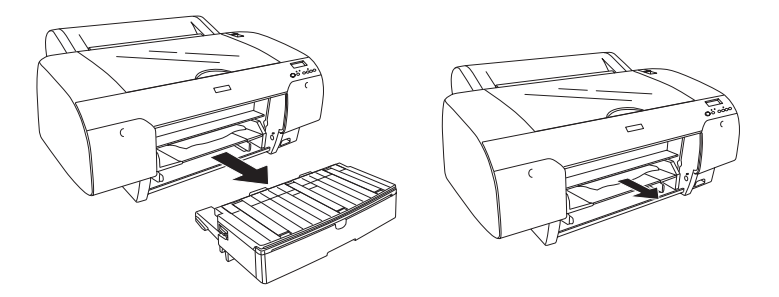

hinten

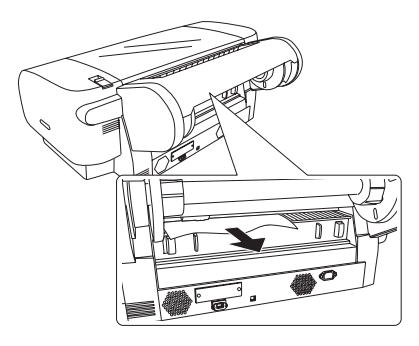

### *Papierstau von Papier, das über den hinteren Schacht zugeführt wurde*

Zum Beheben eines Papierstaus folgen Sie diesen Schritten:

- 1. Schalten Sie den Drucker aus.
- 2. Bringen Sie den Papierhebel in die entriegelte Position.

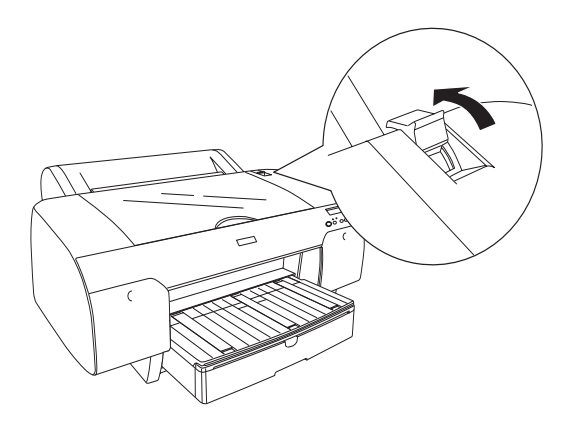

3. Entfernen Sie das gestaute Papier von der Vorderseite. Öffnen Sie erforderlichenfalls die obere Abdeckung und entfernen Sie das gestaute Papier.

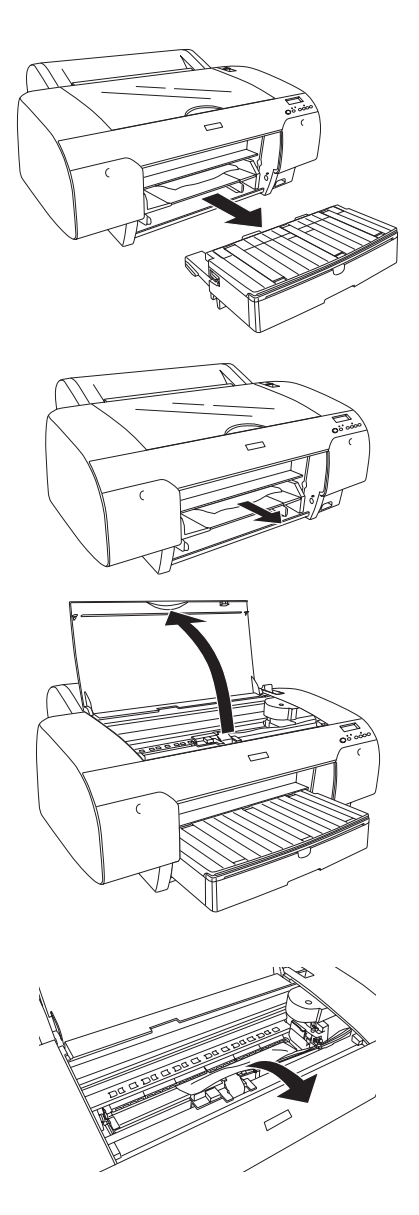

# *Kapitel 8 Produktinformationen*

### *Druckerspezifikationen*

### *Drucken*

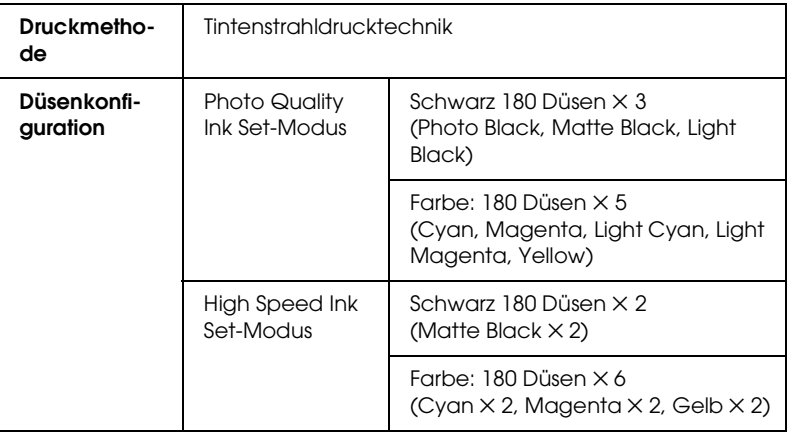

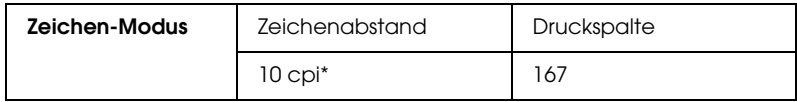

\* Zeichen pro Zoll

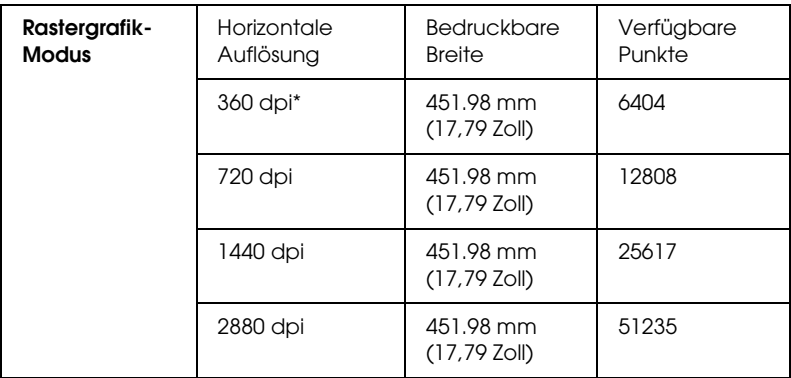

#### \* Punkte pro Zoll

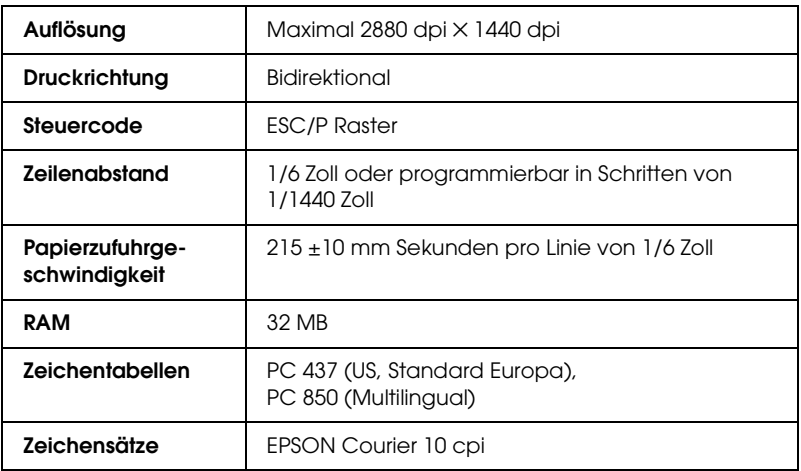

### *Druckbereich*

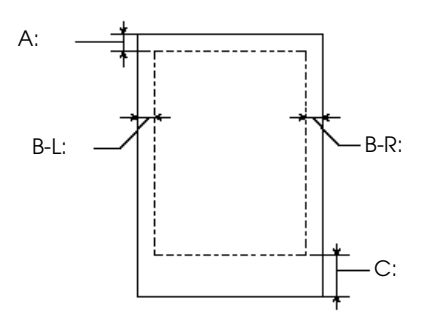

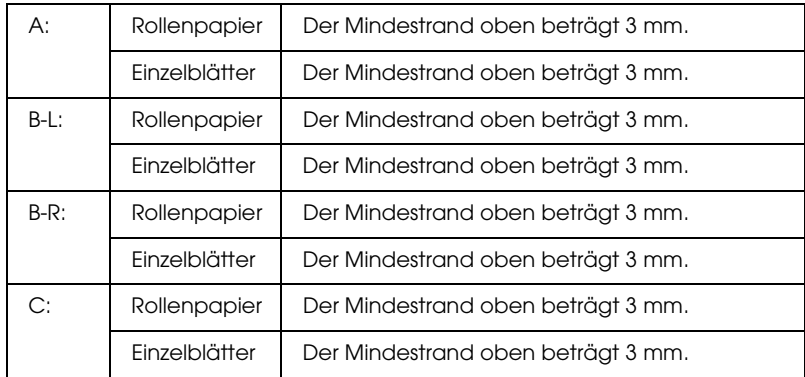

Für Rollenpapier können die Randbreiten auf dem Bedienfeld folgendermaßen gewählt werden. Weitere Einzelheiten finden Sie unter ["ROLLENRAND" auf Seite 24.](#page-23-0)

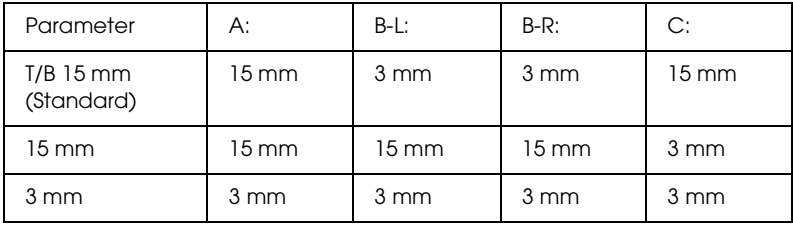

#### *Hinweis:*

*Der Drucker erkennt die Maße des eingelegten Papiers automatisch. Druckdaten, die außerhalb der Seitenränder liegen, können nicht gedruckt werden.*

### *Mechanische Daten*

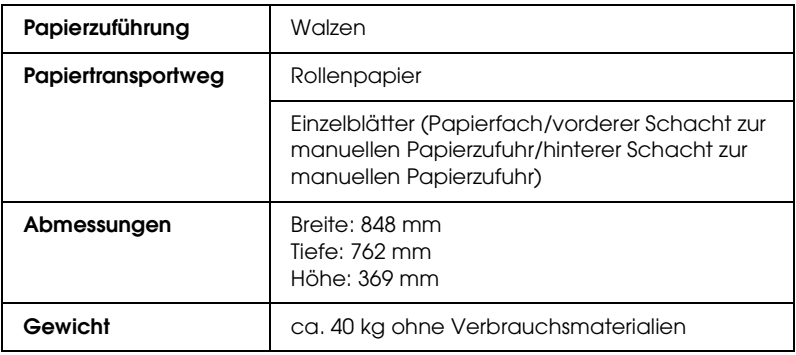

### *Elektrisches System*

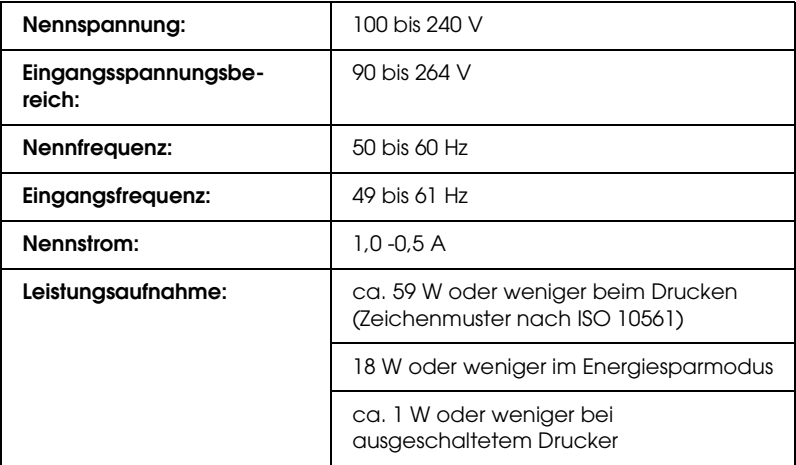

#### *Hinweis:*

*Hinweise zur Spannung finden Sie auf dem Typenschild auf der Rückseite des Druckers.*

### *Umweltbedingungen*

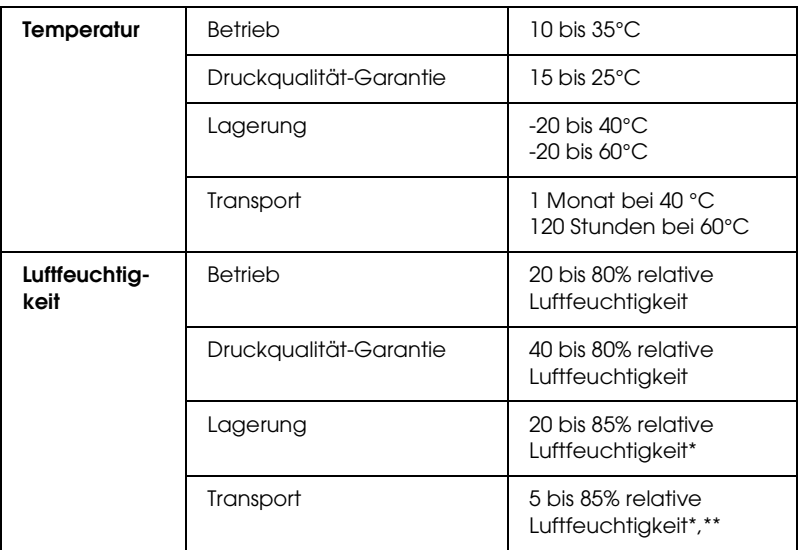

- \* Lagerung im Versandbehälter
- \*\* Ohne zu kondensieren

#### Betriebsbedingungen (Temperature und Luftfeuchtigkeit):

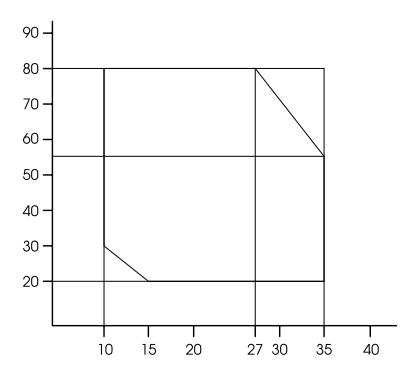

### *Initialisierung*

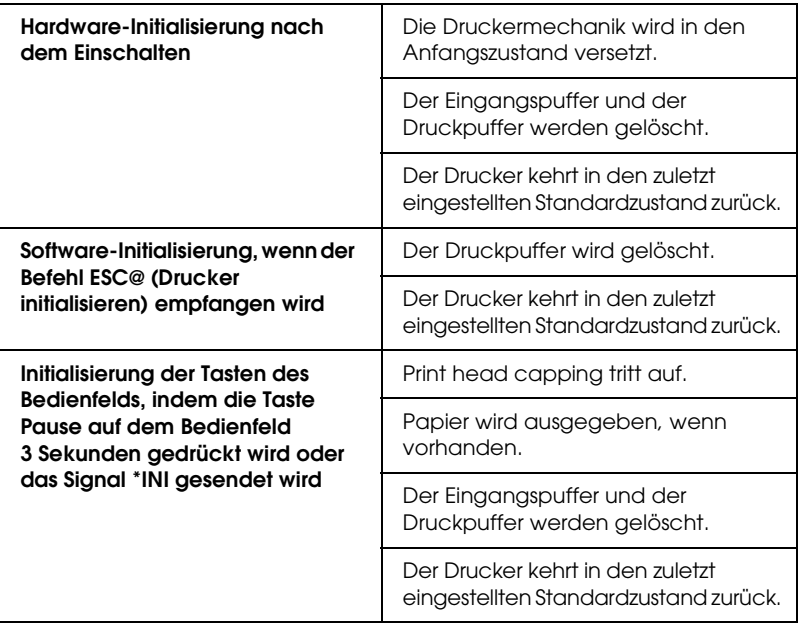

#### *Normen und Richtlinien*

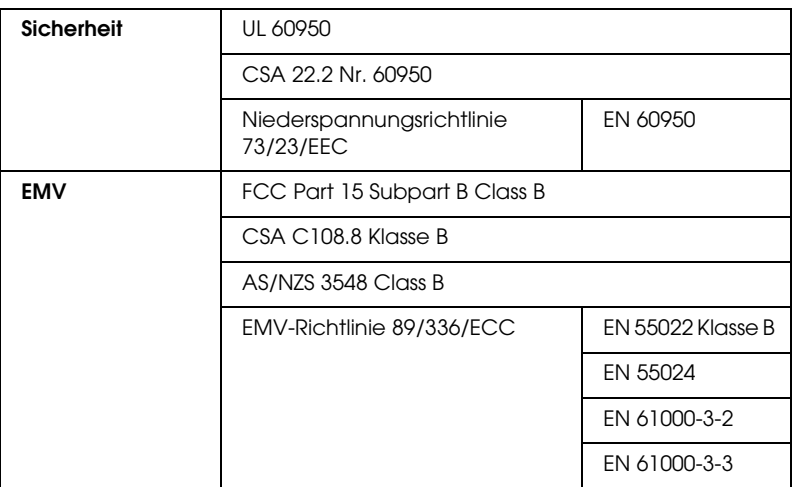

### <span id="page-346-0"></span>*Papier*

#### Rollenpapier:

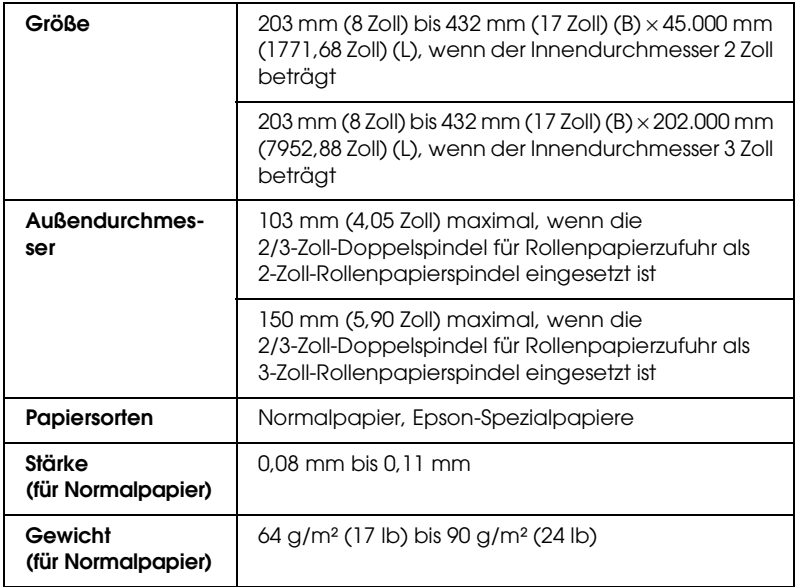

#### Einzelblätter:

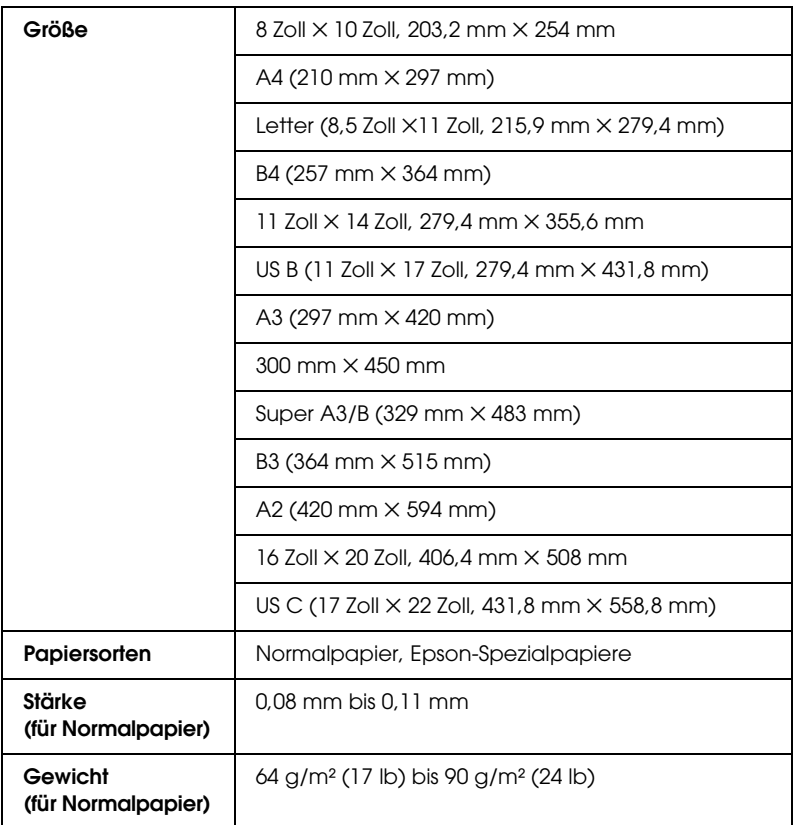

#### *Hinweis:*

- ❏ *Epson kann keine Empfehlungen im Hinblick auf eine bestimmte Marke bzw. Papiersorte außer Epson aussprechen, da sich die Qualität einer Marke oder Papiersorte jederzeit ändern kann. Machen Sie daher immer erst ein paar Probeausdrucke, bevor Sie einen größeren Papiervorrat anschaffen oder große Druckaufträge starten.*
- ❏ *Schlechte Papierqualität beeinträchtigt die Druckqualität und kann Papierstaus oder andere Probleme verursachen. Wenn Probleme auftreten, verwenden Sie Papier besserer Qualität.*
- ❏ *Wenn das Papier wellig oder gefaltet ist, glätten Sie es vor dem Einlegen.*

### *Tintenpatronen*

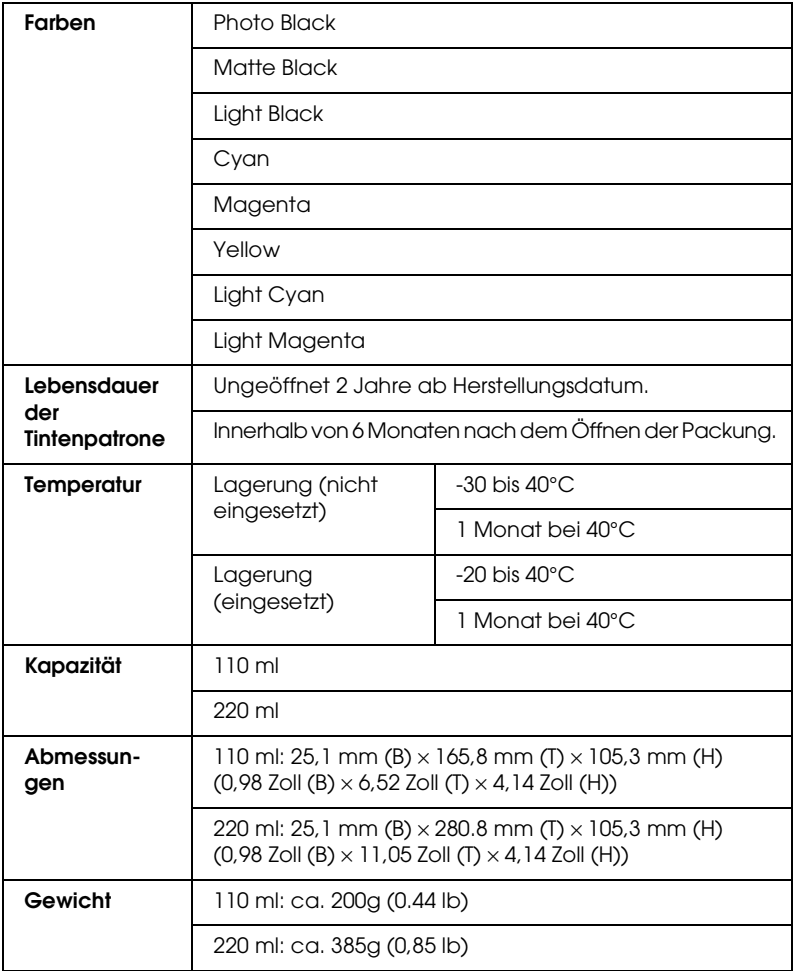

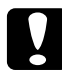

c*Achtung: Epson empfiehlt die ausschließliche Verwendung von original Epson-Tintenpatronen. Andere Produkte, die nicht von Epson hergestellt sind, können Beschädigungen am Drucker verursachen, die nicht durch die von Epson gewährte Garantie abgedeckt sind.*

## *Systemanforderungen*

### *Verwendung des Druckers unter Windows*

Außerdem muss der PC folgende Systemvoraussetzungen erfüllen.

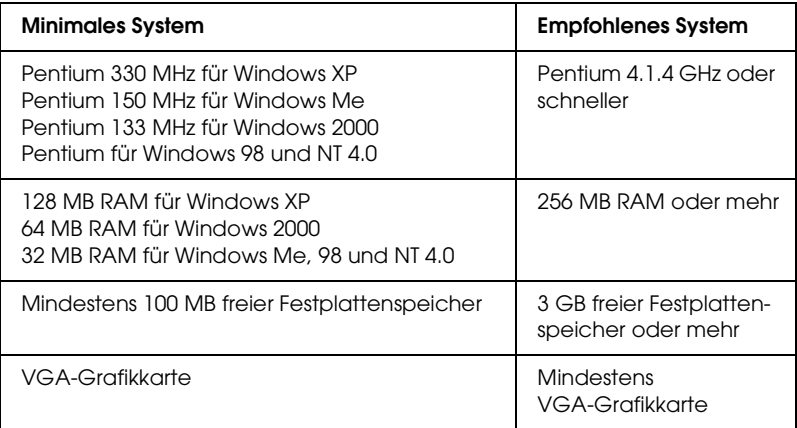

Ihr Computer-Fachhändler kann Ihnen helfen Ihr System aufzurüsten, wenn es diese Voraussetzungen nicht erfüllt.

### *Verwendung des Druckers unter Mac OS 8.6 bis 9.x und Mac OS X*

#### *Mac OS 8.6 bis 9.x*

Der Computer muss die folgenden Systemvoraussetzungen erfüllen:

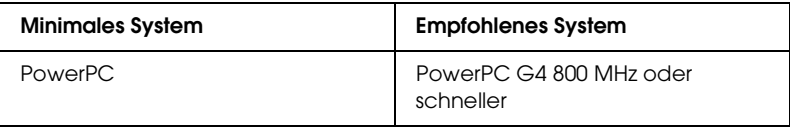

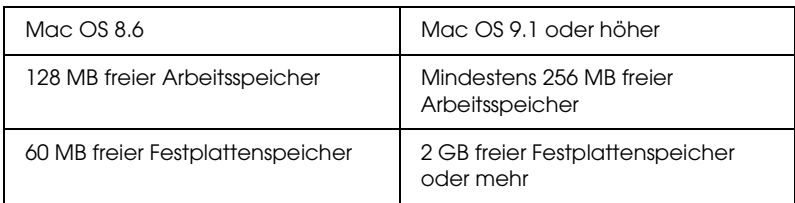

#### *Hinweis:*

*Der verfügbare Arbeitsspeicher ist abhängig von der Anzahl und Art der geöffneten Anwendungen. Um festzustellen, wie viel Arbeitsspeicher zurzeit verfügbar ist, wählen Sie im Apple-Menü die Option* Über diesen Computer *aus und lassen Sie sich die Speichergröße (in Kilobyte) unter "Größter freier Block" anzeigen*   $(1.024 \text{ K} = 1 \text{ MB})$ .

#### *Mac OS X*

Außerdem muss der PC folgende Systemvoraussetzungen erfüllen.

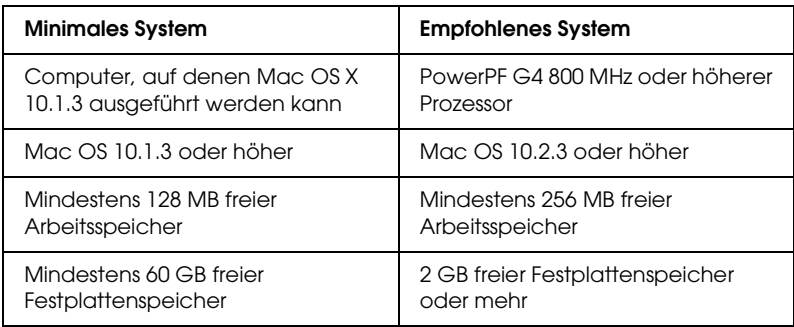

#### *Hinweis:*

*Um festzustellen, wie viel Speicher verfügbar ist, wählen Sie* About This Mac *im Apple-Menü aus.*

### *Schnittstellen-Spezifikationen*

Dieser Drucker ist mit einer USB-Schnittstelle , einer IEEE1394-Schnittstelle und einer Ethernet-Schnittstelle ausgerüstet.

### *USB-Schnittstelle*

Die im Drucker eingebaute USB-Schnittstelle entspricht den Normen Universal Serial Bus Specifications Revision 2.0, Universal Serial Bus Specification Revision 1.1 und Universal Serial Bus Device Class Definition for Printing Devices Version 1.1. Diese Schnittstelle hat die folgenden Eingenschaften.

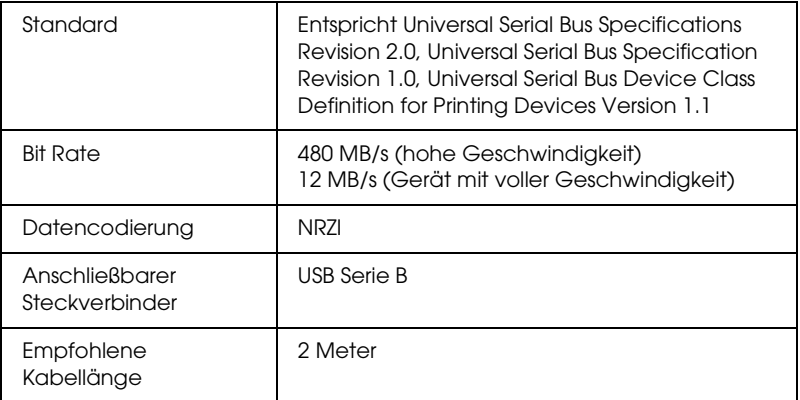

#### *Hinweis:*

*Die USB-Schnittstelle wird nur von Computern mit USB-Anschluss, auf denen Windows Me, 98, XP, 2000 oder Mac OS 8.6 bis 9.x läuft, unterstützt.*

### *IEEE1394-Schnittstelle*

Die IEEE-1394-Schnittstelle hat die folgenden Eigenschaften.

#### *Grunddaten*

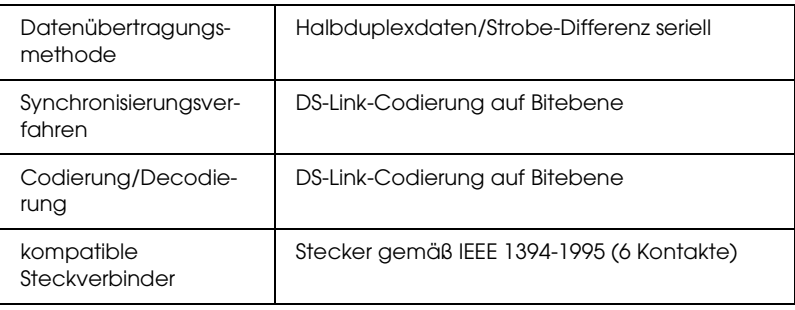

#### *Signalbelegung der Anschlussstifte*

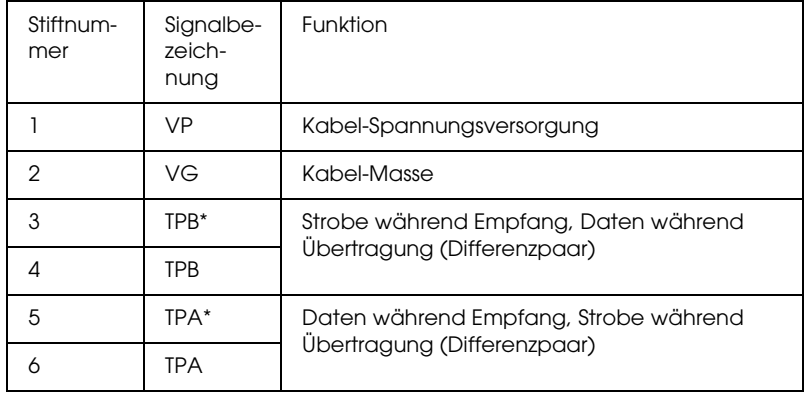

#### *Spannungsklasse*

Spannungsklassencode 100 Keine Spannungsversorgung von externen Quellen

#### *Jumper*

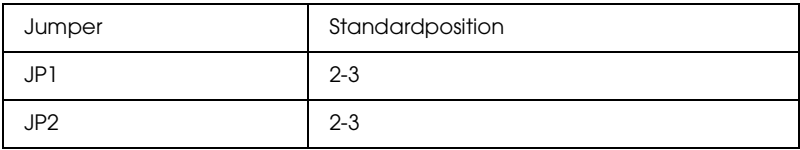

# *Kapitel 9 Optionen und Verbrauchsmaterialien*

### *Optionen*

Die folgenden Optionen sind für Ihren Drucker verfügbar:

*Hinweis:*

*Die Verfügbarkeit von Optionen und Verbrauchsmaterialien unterscheidet sich je nach Region.*

### *Rollenpapierspindel*

Zur Verwendung der optionalen Spindeln siehe ["Verwendung](#page-248-0)  [von Rollenpapier" auf Seite 249](#page-248-0).

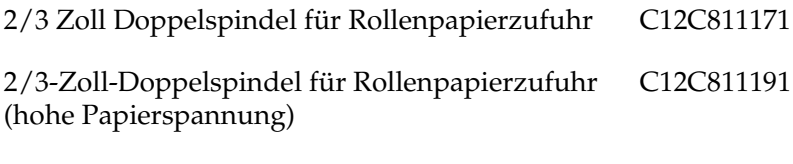

Rollenpapiergurt C12C890121

### *Schnittstellenkarte*

Zum Einbauen einer optionalen Schnittstellenkarten siehe das Setup-Handbuch.

Interner Hochgeschwindigkeits-Druckserver EPSONNet 10/100 BASE TX C12C82405✽ *Hinweis:*

*Das Sternchen (*✽*) steht als Platzhalter für die letzte Stelle des Produktcodes, die je nach Land unterschiedlich sein kann.*

#### *Abstandshalter für randlosen Druck*

Bringen Sie zum Drucken auf Rollenpapier mit einer Breite von 8 Zoll (203,2 mm) oder 420 mm (A2) den Abstandshalter an die Spindel an. Zum Anbringen des Abstandshalters an die Spindel siehe ["Abstandshalter an die Spindel anbringen" auf Seite 251.](#page-250-0)

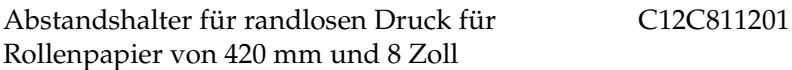

#### *Referenztabelle*

EPSON-Graustufen-Referenztabelle C12C890091

#### *Verbrauchsmaterialien*

Für Ihren Drucker sind die folgenden Verbrauchsmaterialien erhältlich.

#### *Papierschneider*

Wenn Sie eine unsaubere Schnittkante feststellen, können Sie die Klinge des Papierschneiders austauschen. Siehe ["Ersetzen des](#page-292-0)  [Papierschneiders" auf Seite 293.](#page-292-0)

Autom. Papierschneider, Ersatzklinge C12C815291

#### *Wartungstank*

Dieser Tank nimmt abgegebene Flüssigkeit auf. Sie müssen ihn ersetzen, wenn er voll wird. Siehe ["Wartungstank ersetzen" auf](#page-290-0)  [Seite 291](#page-290-0).

Wartungstank C12C890071

#### *Hinweis:*

*Der Wartungstank für diesen Drucker ist der gleiche wie für den Stylus Pro 7600/9600.*

#### *Tintenpatrone*

Zum Austausch der Tintenpatronen siehe ["Tintenpatronen](#page-276-0)  [auswechseln" auf Seite 277.](#page-276-0)

#### *Hinweis:*

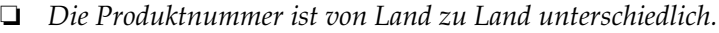

❏ *Die UltraChrome-Tintenpatronen für den Stylus Pro 7600/9600 können auch für diesen Drucker verwendet werden.*

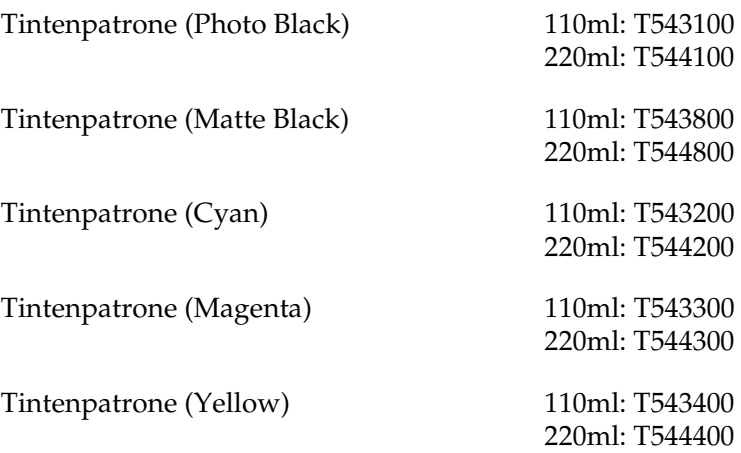

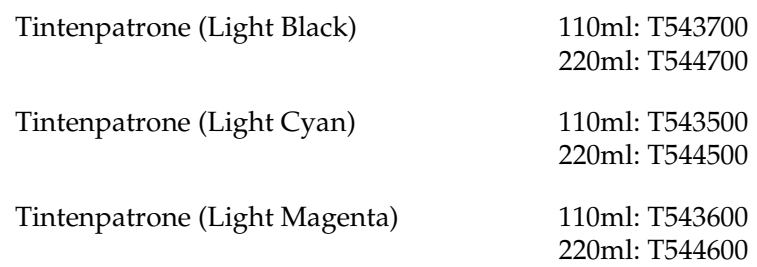

#### *Reinigungspatrone*

Reinigungspatronen werden benötigt, wenn auf einen anderen Tintensatz umgestellt wird. Informationen zum Wechseln des Tintensatzes finden Sie unter ["Tintenset ändern" auf Seite 281](#page-280-0).

Reinigungspatrone (1 Satz: 4 Patronen) C13T5540A0

### *Epson-Spezialmedien*

Die meisten Normalpapiere funktionieren in Ihrem Drucker problemlos. Außerdem bietet Epson Druckmedien an, die speziell auf Tintenstrahldrucker zugeschnitten sind und den höchsten Qualitätsanforderungen entsprechen.

#### *Hinweis:*

- ❏ *Einige der speziellen Druckmedien sind möglicherweise nicht in Ihrem Land verfügbar.*
- ❏ *Die Namen einiger spezieller Medien sind in verschiedenen Ländern unterschiedlich. Benutzen Sie daher zur Bestimmung der von Ihnen benötigten oder verwendeten Medien die Produktnummer.*
- ❏ *Die neuesten Informationen zu den in Ihrem Land erhältlichen Druckmedien finden Sie auf der Kundendienst-Webseite von Epson. Siehe ["So erreichen Sie unseren Kundendienst" auf Seite 362.](#page-361-0)*

### *Rollenpapier*

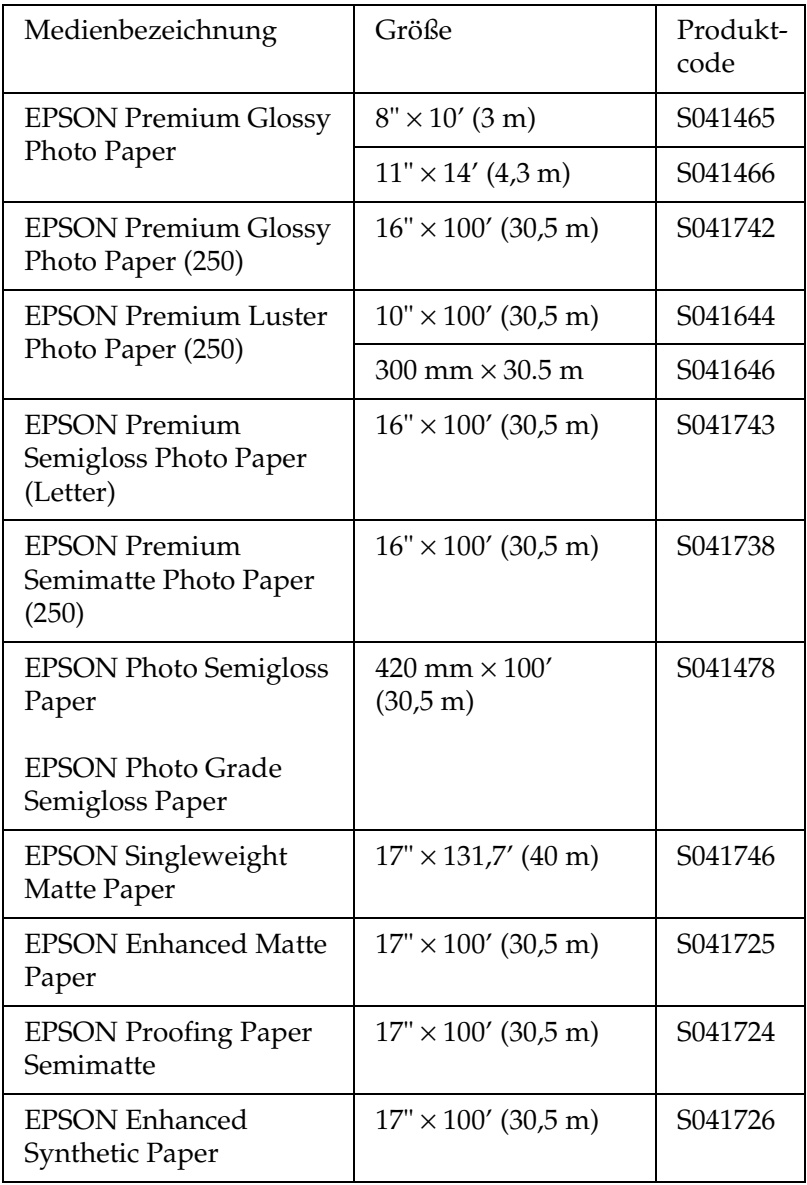

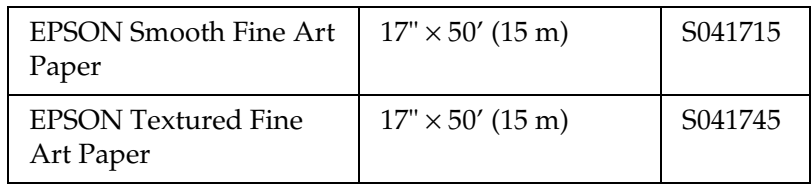

#### *Einzelblätter*

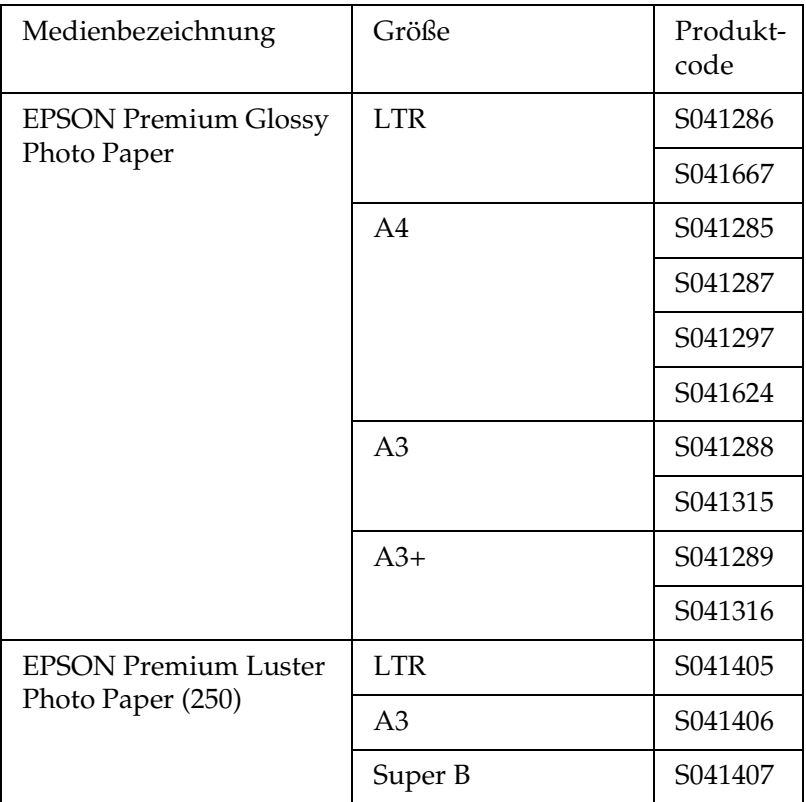
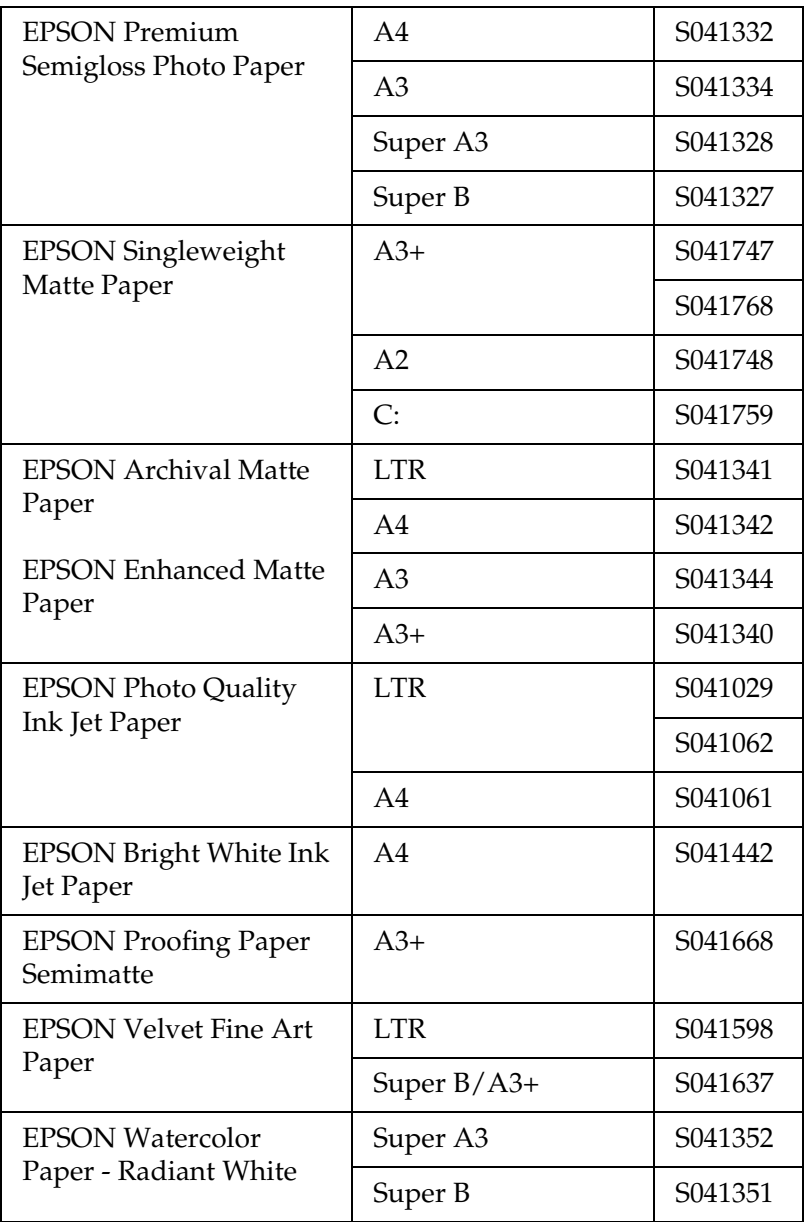

# *So erreichen Sie unseren Kundendienst*

Wenn dieses Epson-Produkt nicht ordnungsgemäß funktioniert und Sie das Problem nicht mit Hilfe der Informationen zur Fehlerbehebung in der Produktdokumentation lösen können, wenden Sie sich an den Epson-Kundendienst. Wenn der Kundendienst für Ihr Land im folgenden nicht aufgeführt ist, wenden Sie sich bitte an den entsprechenden Fachhändler, bei dem Sie das EPSON-Produkt erworben haben.

Der Kundendienst kann Ihnen schneller helfen, wenn Sie die folgenden Informationen vor dem Anruf bereithalten.

- ❏ Seriennummer des Produkts (Das Typenschild mit der Seriennummer befindet sich gewöhnlich auf der Rückseite des Scanners)
- ❏ Produktmodell
- ❏ Softwareversion (Klicken Sie auf Info, Systeminfo oder eine ähnliche Schaltfläche in der Produktsoftware).
- ❏ Marke und Modell Ihres Computers
- ❏ Name und Version des auf Ihrem Computer installierten Betriebssystems.
- ❏ Namen und Versionen der Softwareanwendungen, die Sie normalerweise mit Ihrem Produkt verwenden.

## Wählen SIe Ihr Land aus.

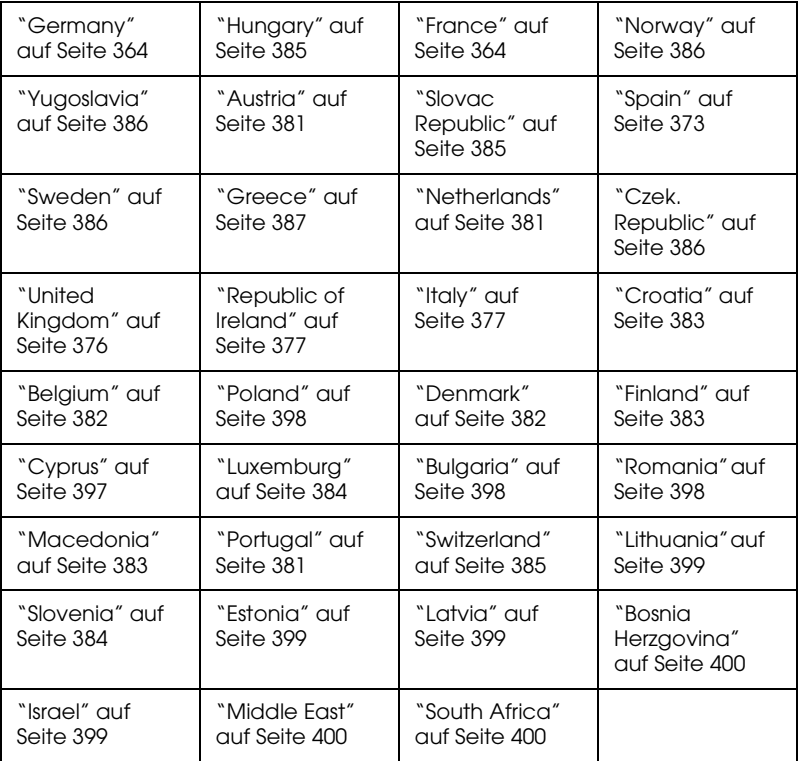

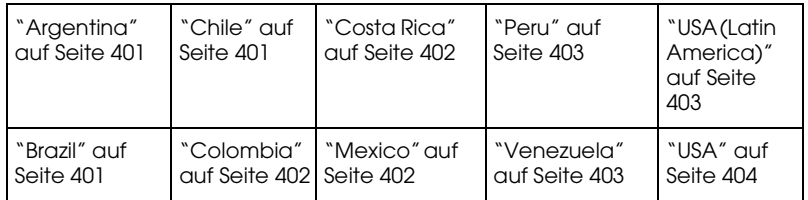

### <span id="page-363-0"></span>*Germany*

#### **EPSON Deutschland GmbH**

Service & Support

0180-5234110

Monday to Friday: 9 a.m. to 9 p.m.

Saturday to Sunday: 10 a.m. to 4 p.m.

Public holidays: 10 a.m. to 4 p.m.

(0,12 E per minute)

www.epson.de/support/

### <span id="page-363-1"></span>*France*

#### **Support Technique EPSON France,**

0 892 899 999 (0,34 E/minute)

Ouvert du lundi au samedi de 9h00 à 20h00 sans interruption

http://www.epson.fr/support/selfhelp/french.htm pour accéder à l'**AIDE EN LIGNE.**

http://www.epson.fr/support/services/index.shtml pour accéder aux **SERVICES** du support technique.

#### **Centres de maintenance**

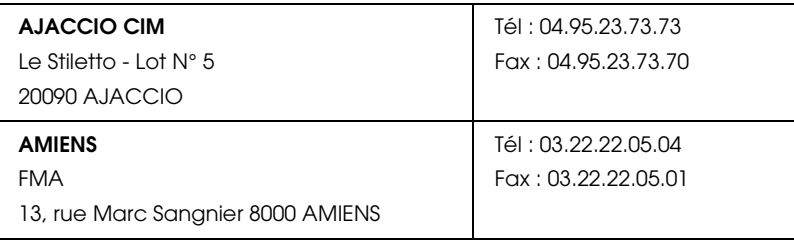

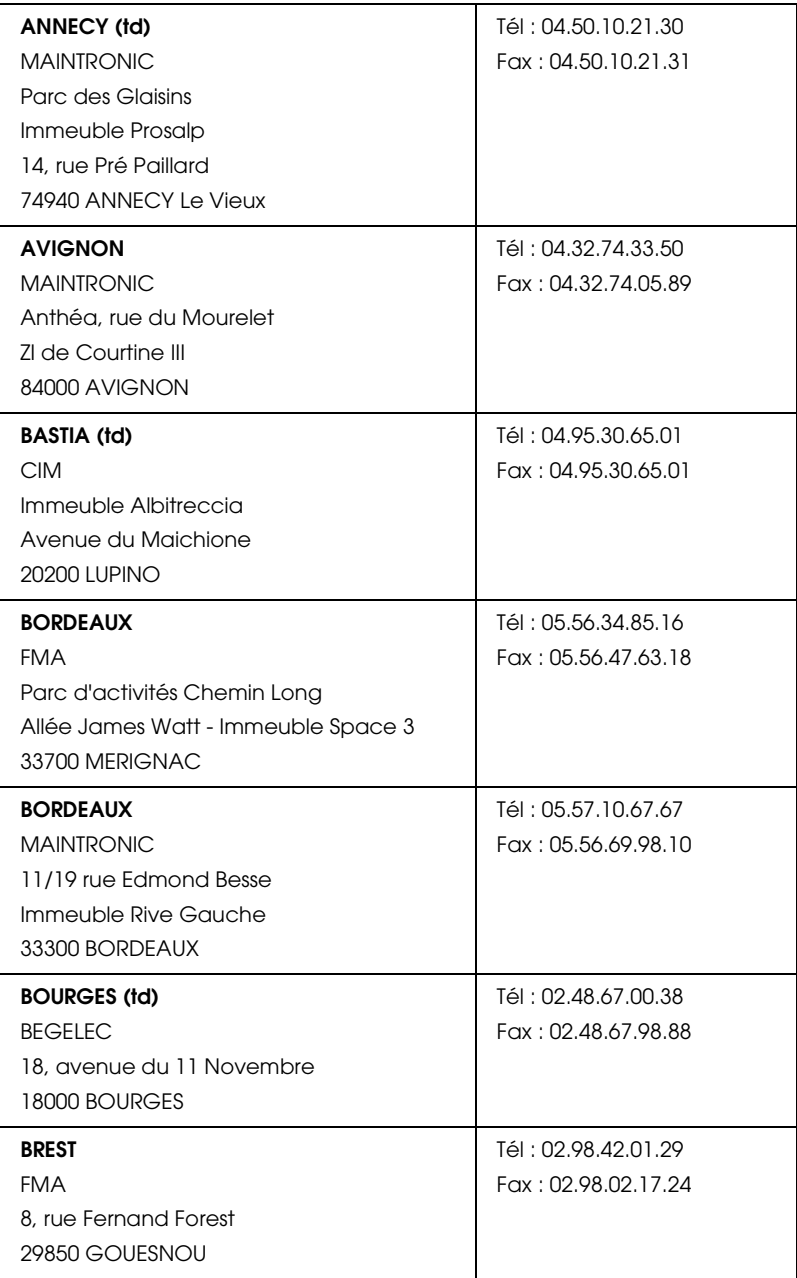

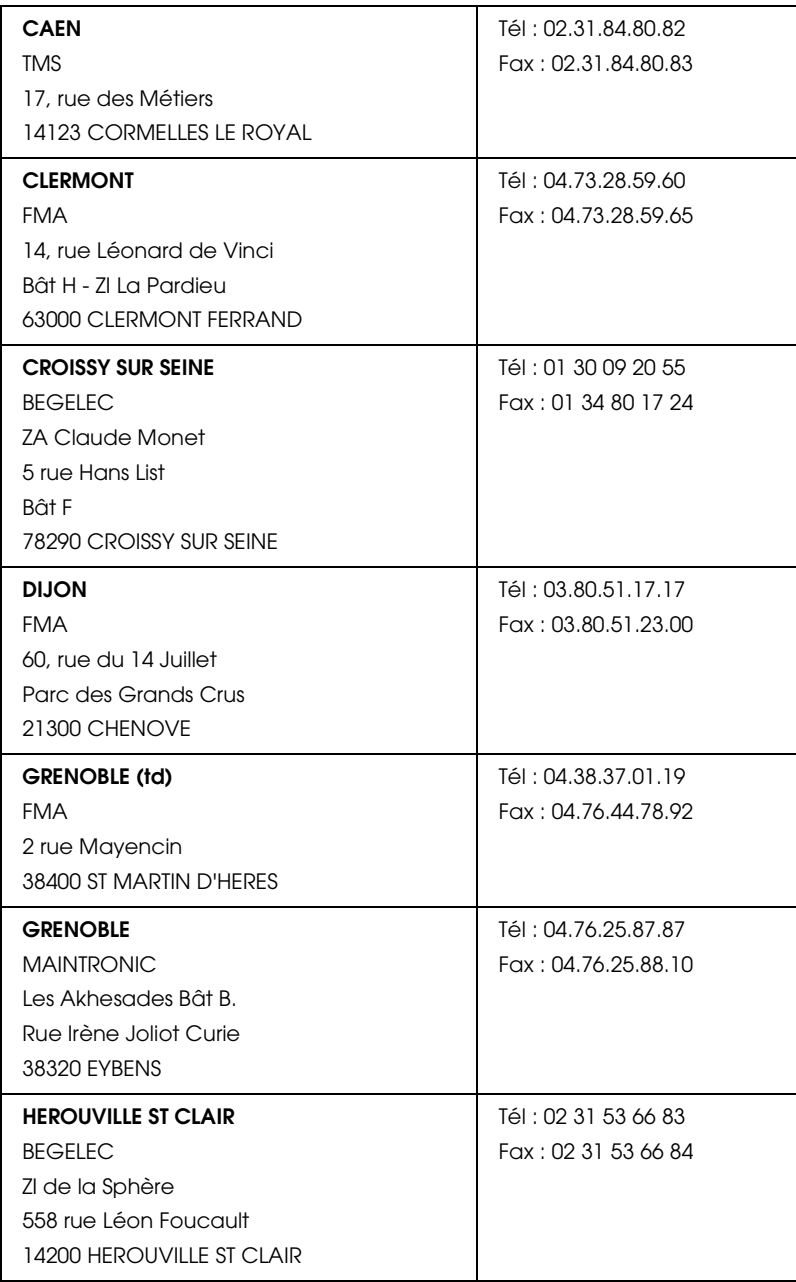

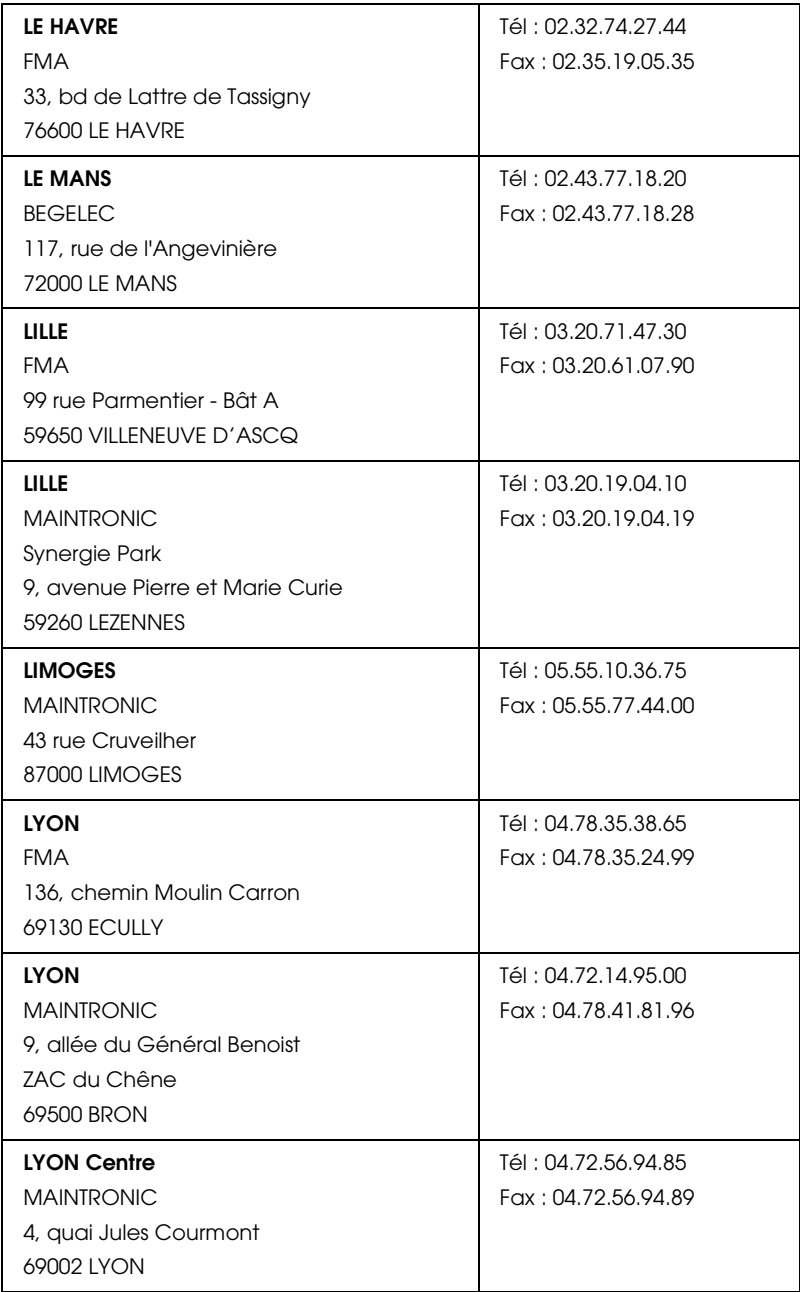

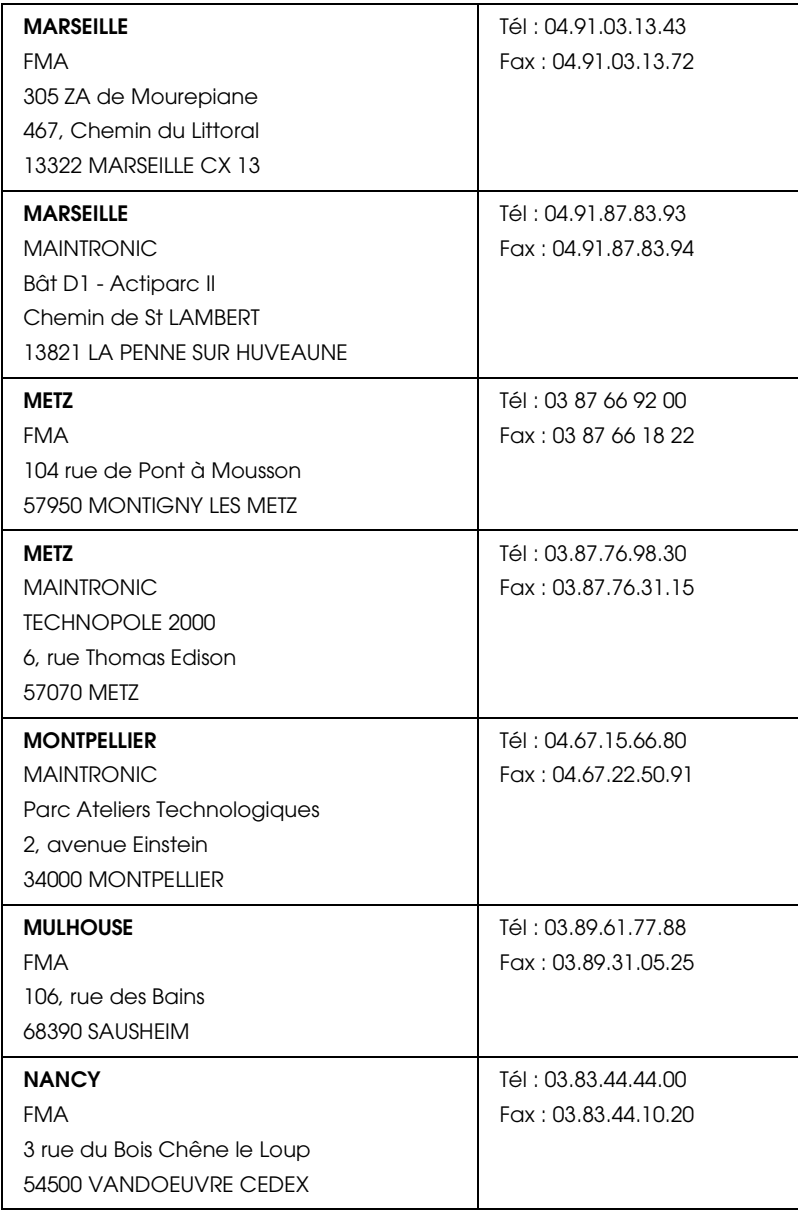

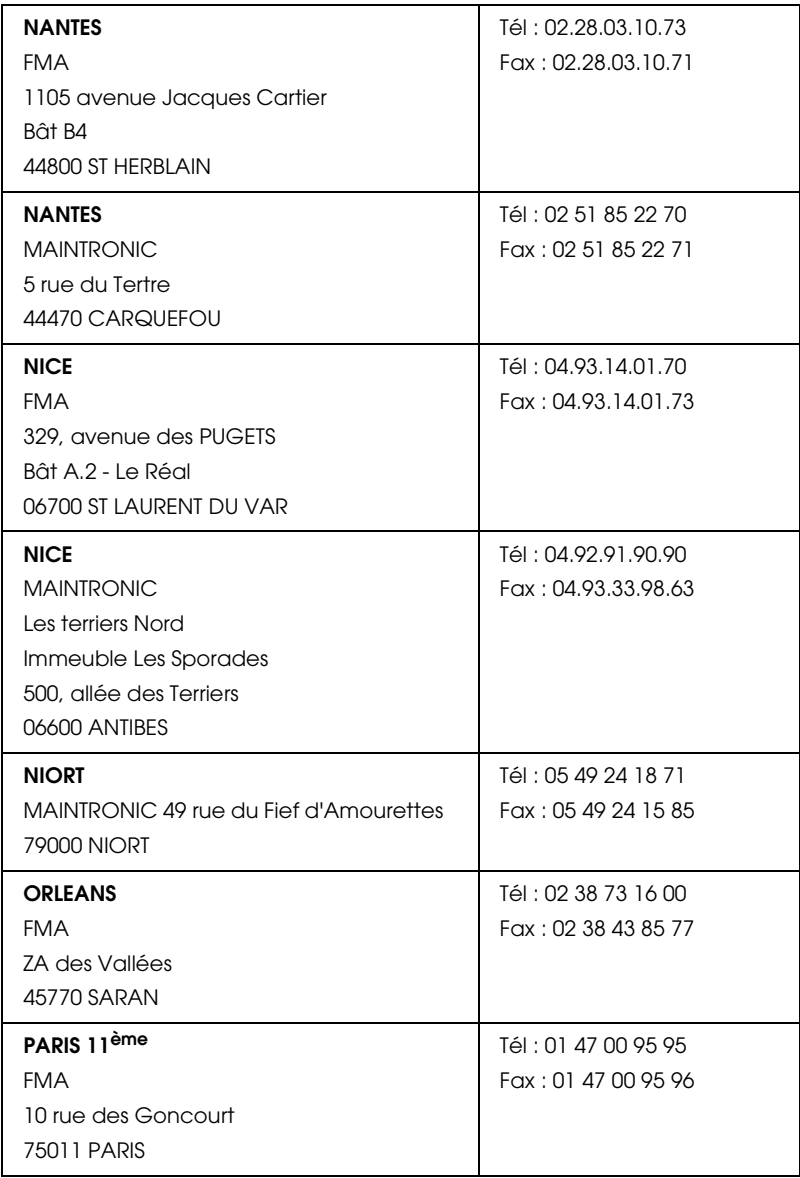

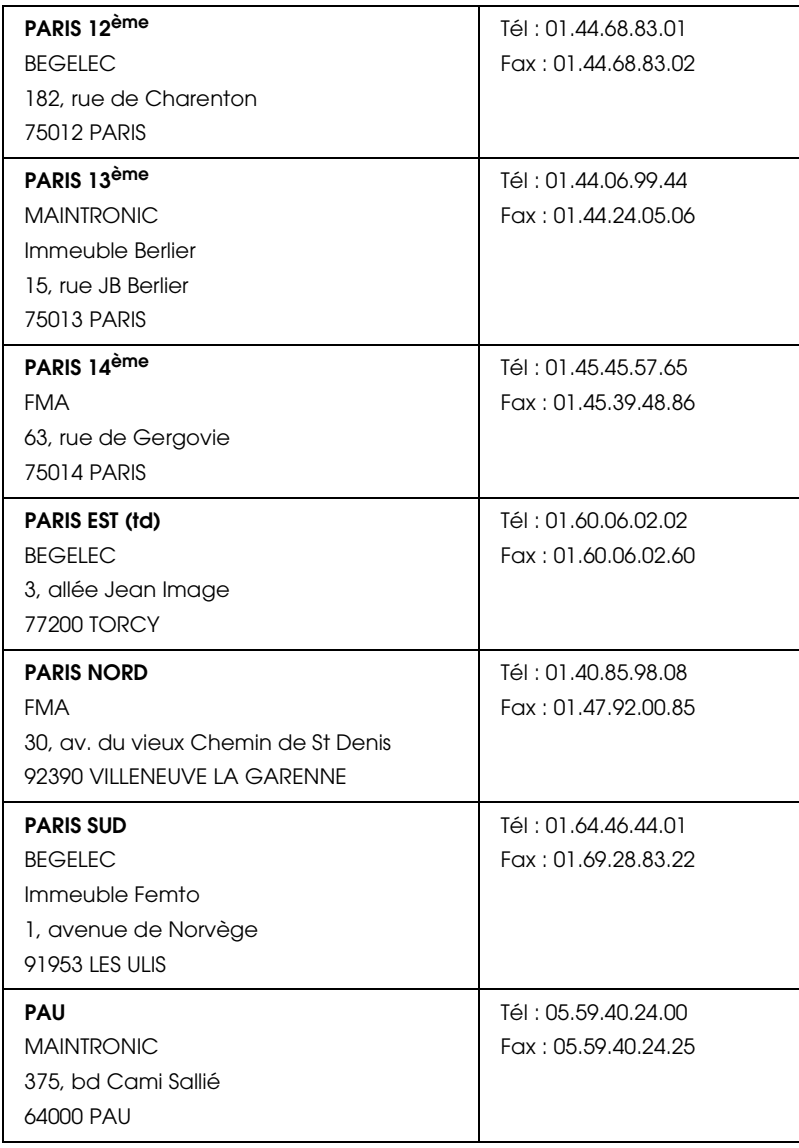

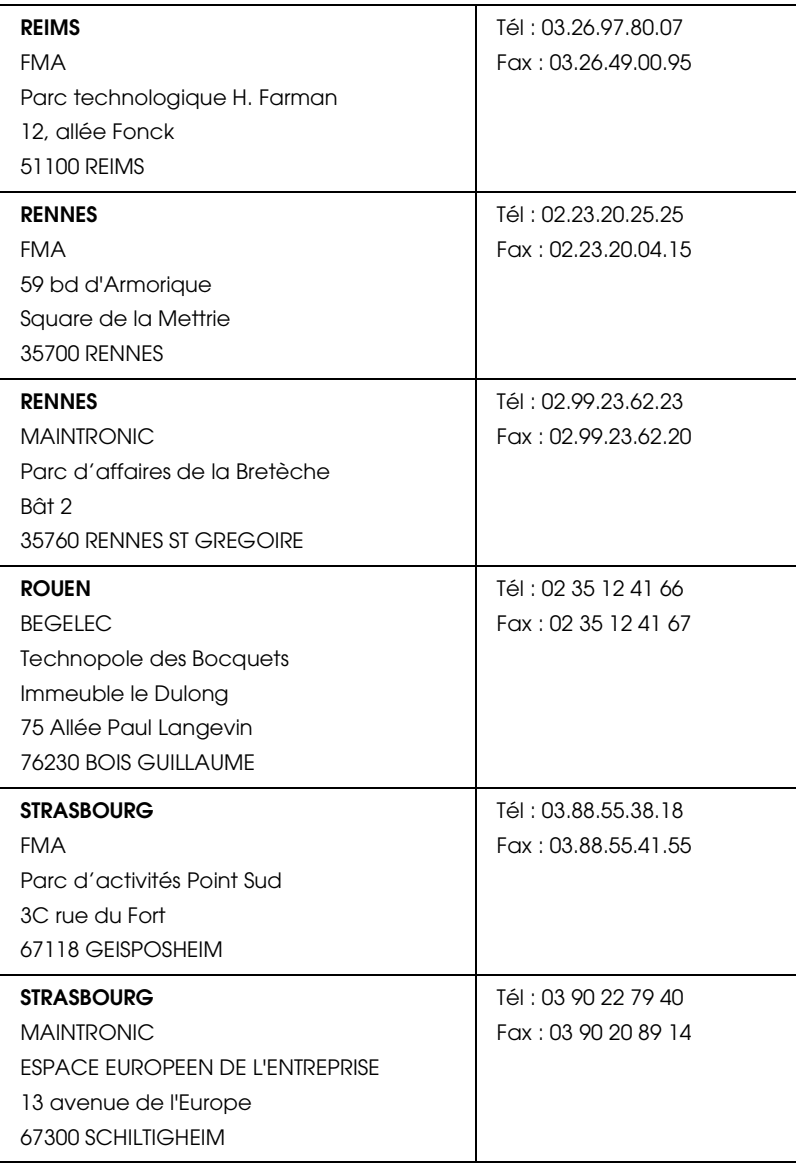

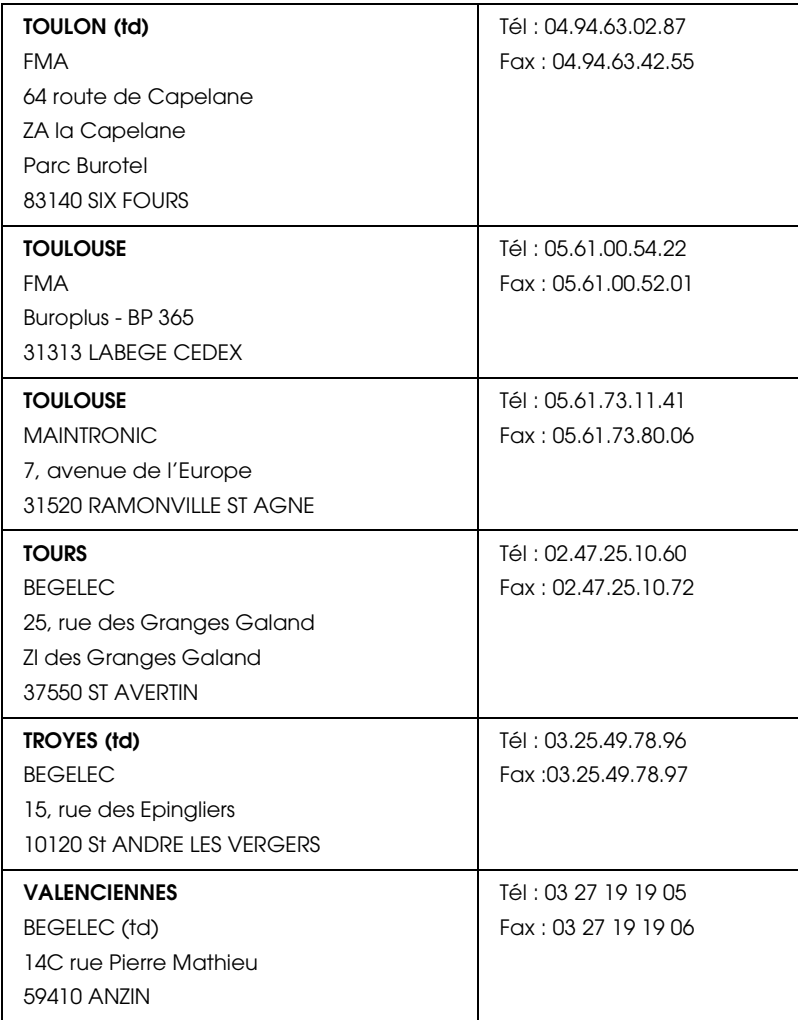

# <span id="page-372-0"></span>*Spain*

# **EPSON IBÉRICA, S.A.**

Avda. Roma 18-26, 08290 Cerdanyola, Barcelona, España

Tel.: 34.93.5821500

Fax: 34.93.5821555

### CENTRO DE ATENCIÓN AL CLIENTE

Tel.: 902 40 41 42

Fax: 93 582 15 16

E-mail: soporte@epson.es

www.epson.es

www.epson.es/support/

### SERVICIOS OFICIALES DE ASISTENCIA TÉCNICA EPSON

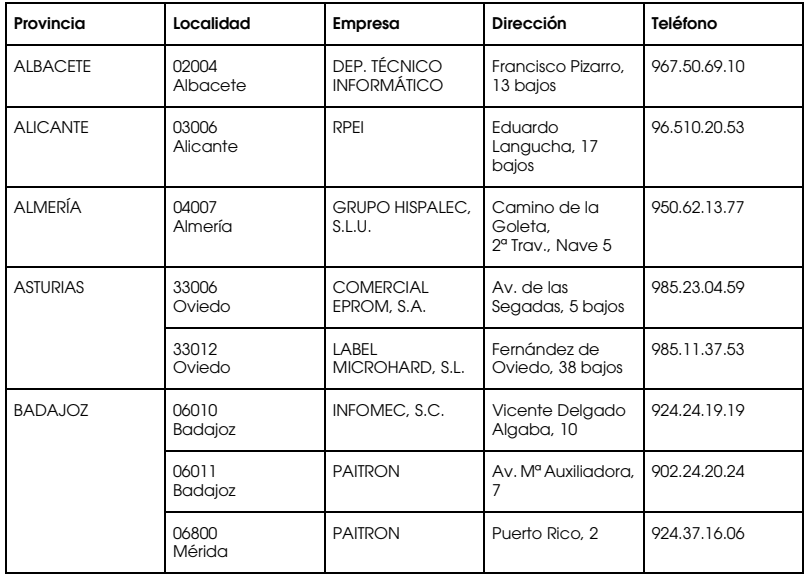

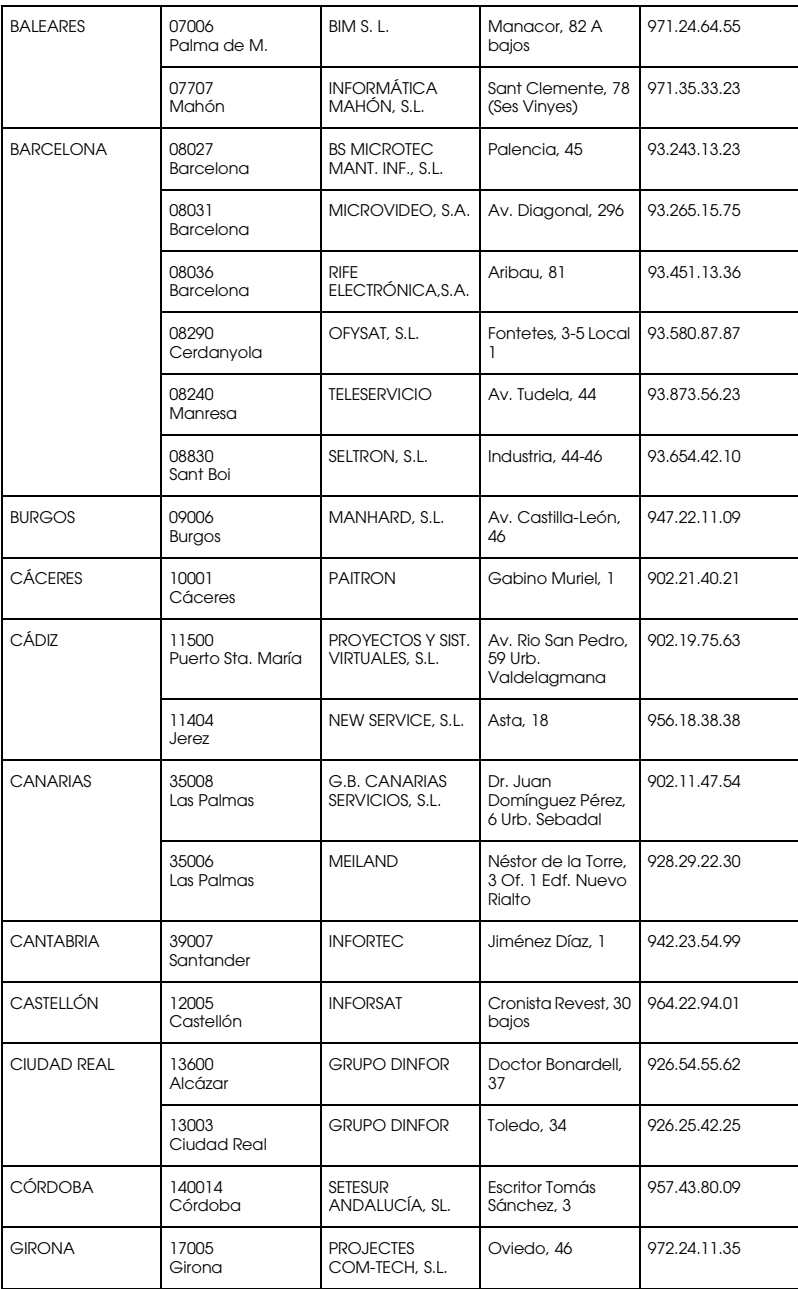

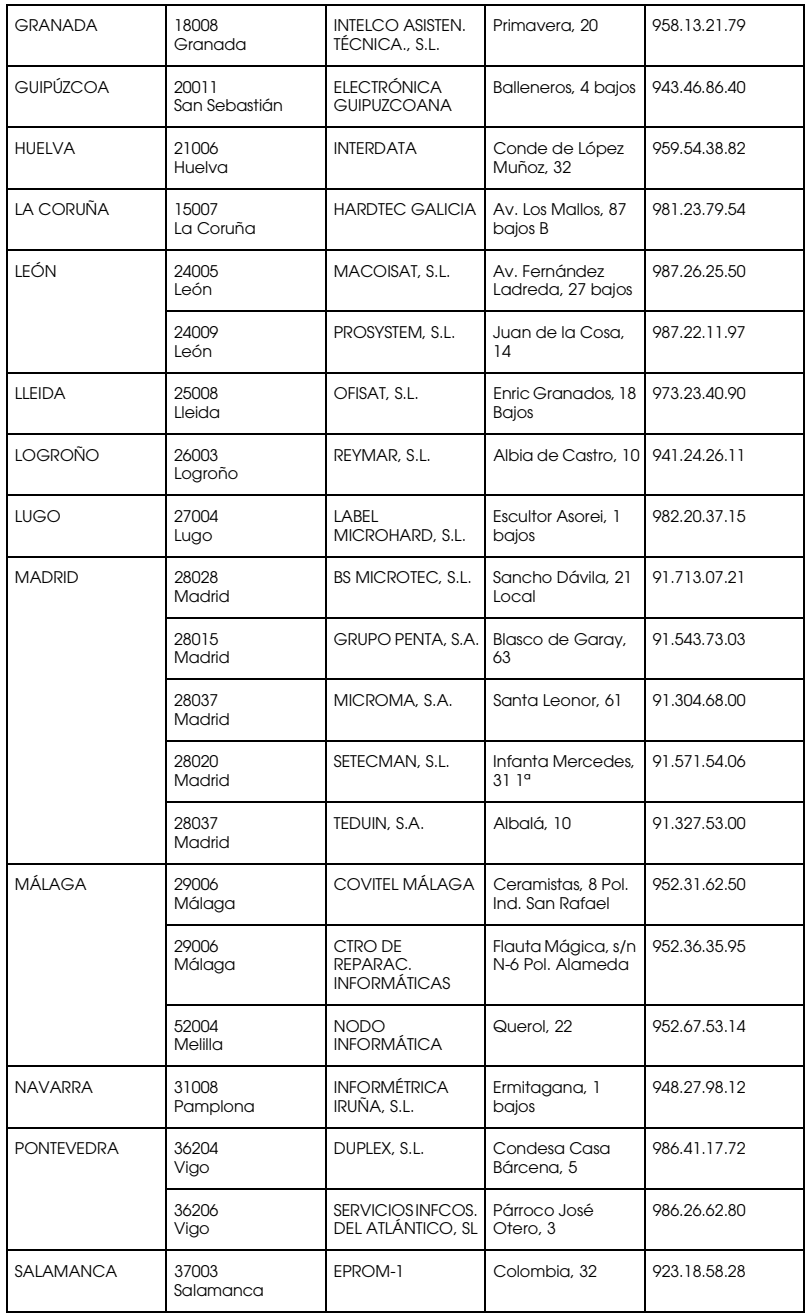

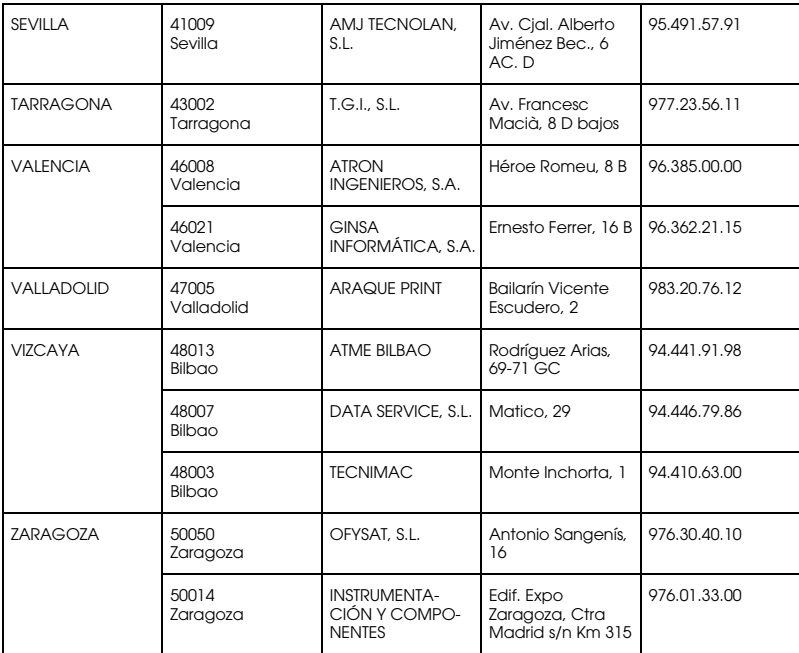

# <span id="page-375-0"></span>*United Kingdom*

**EPSON (UK) Ltd.**

Campus 100, Maylands Avenue,

Hemel Hempstead, Hertfordshire HP2 7TJ

United Kingdom

Tel.: +44 (0) 1442 261144

Fax: +44 (0) 1422 227227

www.epson.co.uk

Stylus Products Warranty & Support

08705 133 640

Scanner Products Warranty & Support

08702 413 453

Sales

0800 220 546

# <span id="page-376-0"></span>*Republic of Ireland*

Stylus Products Warranty & Support

01 679 9016

Other Products Warranty & Support

01 679 9015

Sales

1 800 409 132

www.epson.co.uk

# <span id="page-376-1"></span>*Italy*

# **EPSON Italia S.p.a.**

Via M. Viganò de Vizzi, 93/95

20092 Cinisello Balsamo (MI)

Tel. 02.660.321

Fax. 02.612.36.22

Assistenza e Servizio Clienti

TECHNICAL HELPDESK 02.268.300.58

www.epson.it

# ELENCO CENTRI ASSISTENZA AUTORIZZATI EPSON

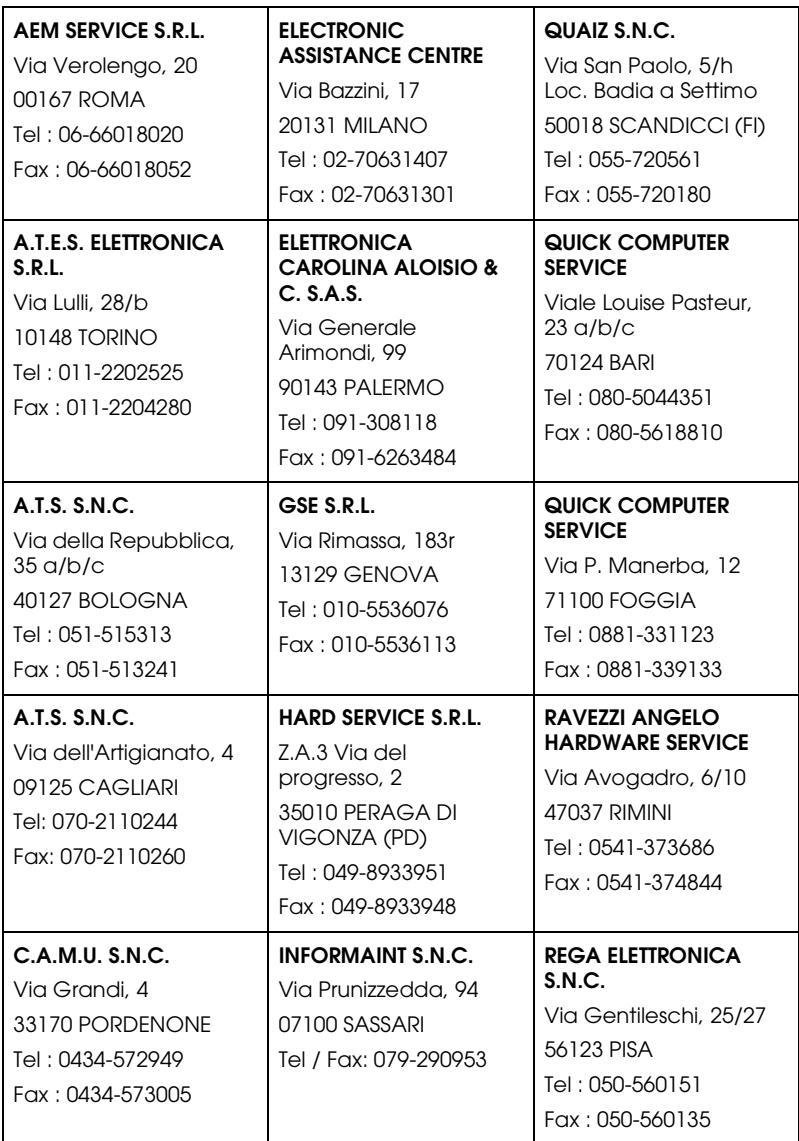

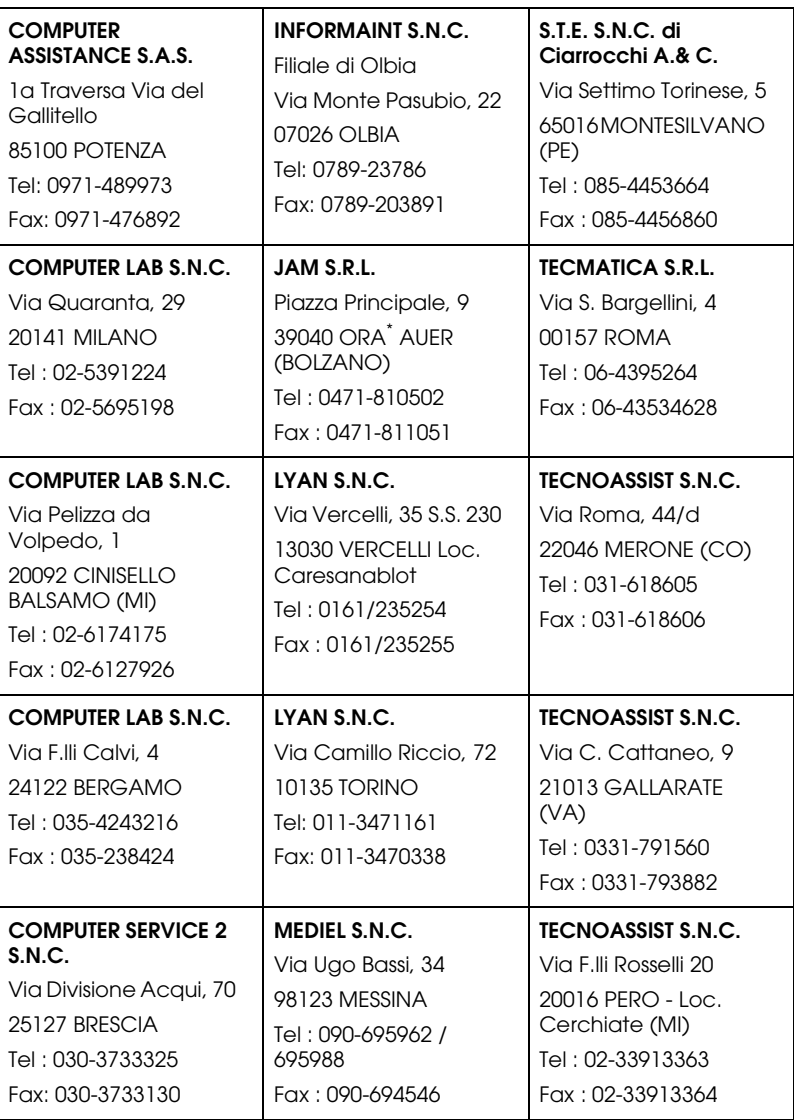

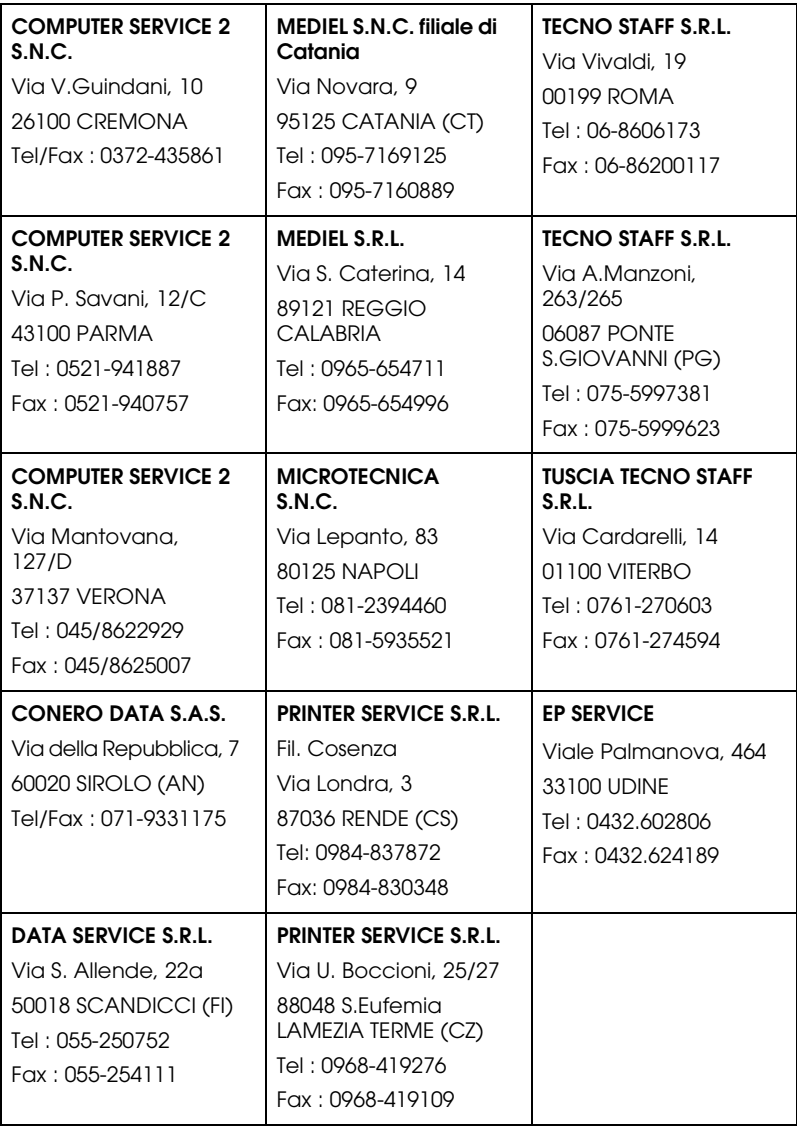

# <span id="page-380-2"></span>*Portugal*

#### **EPSON Portugal, S.A.**

Rua Gregório Lopes Lote 1514 Restelo

1400 - 197 Lisboa

Tel.: 21 303 54 00

Fax: 21 303 54 90

Serviço de Apoio a Clientes 707 222 000

www.epson.pt

### <span id="page-380-0"></span>*Austria*

### **EPSON Deutschland GmbH**

Service & Support

0810-200113

Monday to Friday: 9 a.m. to 9 p.m.

Saturday to Sunday: 10 a.m. to 4 p.m.

Public holidays: 10 a.m. to 4 p.m.

(0,7 E per minute)

www.epson.at/support/

### <span id="page-380-1"></span>*Netherlands*

### **EPSON Deutschland GmbH**

Service & Support

043-3515762

Monday to Friday: 9 a.m. to 9 p.m.

Saturday to Sunday: 10 a.m. to 4 p.m.

Public holidays: 10 a.m. to 4 p.m.

www.epson.nl/support/

### <span id="page-381-0"></span>*Belgium*

#### **EPSON Deutschland GmbH**

Service & Support

070-222082

Monday to Friday: 9 a.m. to 9 p.m.

Saturday to Sunday: 10 a.m. to 4 p.m.

Public holidays: 10 a.m. to 4 p.m.

(9 a.m. to 6 p.m.: 0,1735 E per minute,

remaining time: 0,0868 E per minute)

www.epson.be/support/

www.epson.be/nl/support/

# <span id="page-381-1"></span>*Denmark*

Warranty & Support

80 88 11 27

Sales

38 48 71 37

www.epson.dk

# <span id="page-382-1"></span>*Finland*

Warranty & Support 0800 523 010 Sales (09) 8171 0083 www.epson.fi

# <span id="page-382-0"></span>*Croatia*

## **RECRO d.d.**

Trg Sportova 11

10000 Zagreb

Tel.: 00385 1 3091090

Fax: 00385 1 3091095

Email: servis@recro.hr

www.epson@recro.hr

# <span id="page-382-2"></span>*Macedonia*

### **DIGIT COMPUTER ENGINEERING**

3 Makedonska brigada b.b

upravna zgrada R. Konkar -

91000 Skopje

Tel.: 00389 91 463896 oppure

00389 91 463740

Fax: 00389 91 465294

E-mail: digits@unet.com.mk

### **REMA COMPUTERS**

Str. Kozara, 64-B-11- 1000 Skopje Tel.: 00389 91 118 159 oppure 00389 91 113 637 Fax: 00389 91 214 338 E-mail: slatanas@unet.com.mk oppure www.rema@unet.com.mk

### <span id="page-383-1"></span>*Slovenia*

#### **REPRO LJUBLJANA d.o.o.**

Smartinska 106

1000 Ljubljana

Tel.: 00386 1 5853417

Fax: 00386 1 5400130

E-mail: bojan.zabnikar@repro.si

### <span id="page-383-0"></span>*Luxemburg*

#### **EPSON Deutschland GmbH**

Service & Support

0352-26483302

Monday to Friday: 9 a.m. to 9 p.m.

Saturday to Sunday: 10 a.m. to 4 p.m.

Public holidays: 10 a.m. to 4 p.m.

(9 a.m. to 6 p.m.: 0,1435 E per minute,

remaining time: 0,0716 E per minute)

http://www.epson.de/eng/support/

### <span id="page-384-2"></span>*Switzerland*

#### **EPSON Deutschland GmbH**

Service & Support

0848-448820

Monday to Friday: 9 a.m. to 9 p.m.

Saturday to Sunday: 10 a.m. to 4 p.m.

Public holidays: 10 a.m. to 4 p.m.

(CH local tariff)

www.epson.ch/support/

www.epson.ch/fr/support/

### <span id="page-384-0"></span>*Hungary*

#### **EPSON Deutschland GmbH**

Service & Support

0680014-783

Monday to Friday: 9 a.m. to 5.30 p.m

www.epson.hu/support/

### <span id="page-384-1"></span>*Slovac Republic*

#### **EPSON Deutschland GmbH**

Service & Support

++421 02 52625241

Monday to Friday: 8.30 a.m. to 5 p.m.

http://www.epson.sk/support/

## <span id="page-385-3"></span>*Czek. Republic*

#### **EPSON Deutschland GmbH**

Service & Support

00420-800142052

Monday to Friday: 9 a.m. to 5.30 p.m

www.epson.cz/support/

### <span id="page-385-0"></span>*Norway*

Warranty & Support

800 11 828

Sales

23 16 21 24

www.epson.no

### <span id="page-385-2"></span>*Sweden*

Warranty & Support

08 445 12 58

Sales

08 519 92 082

www.epson.se

### <span id="page-385-1"></span>*Yugoslavia*

#### **BS PPROCESOR d.o.o.**

Hazdi Nikole Zivkovica 2

Beograd-F.R.

Tel.: 00381 11 328 44 88

Fax: 00381 11 328 18 70

E-mail: vule@bsprocesor.com;

www.goran@bsprocesor.com

www.gorangalic@sezampro.yu

### <span id="page-386-0"></span>*Greece*

#### **Pouliadis Associates Corp.**

142 Sygrou Avenue 17671 Kalithea, Athens - GREECE

Tel.: +30 210 9242072

Fax: +30 210 9241066

E-mail: info@pouliadis.gr

www.pouliadis.gr

### **Info-Quest SA**

25-27 Pantou Street 17671 Kalithea, Athens - GREECE

Tel: +30 210 9299300

Fax: +30 210 9299399

E-mail: sales@info.quest.gr

www.quest.gr

#### **Informatics SA**

117 Ionias Avenue 13671 Aharnes, Athens - GREECE

Tel: +30 210 2370300

Fax: +30 210 2389801

E-mail: postmaster@informatics.gr

www.informatics.gr

### **Iason Pliroforiki SA**

4 Naxou Street 12242 Aegaleo, Athens - GREECE

Tel: +30 210 3484900

Fax: +30 210 3484929

E-mail: info@iasonhellas.gr

www.e-iason.gr

### **Despec Hellas SA**

8 Arhimidus Street 17778 Tavros, Athens - GREECE

Tel: +30 210 4899000

Fax: +30 210 4836849

E-mail: sales@despec.gr

www.despec.gr

# *ISTANBUL*

### **Bilgisayar Hastanesi**

Inönü Cad. No:72 Teknik Han Kat:3 80090 Gümüssuyu-Taksim/Istanbul

Tel : 0 212 252 17 67

Fax : 0 212 244 54 79

E-Mail : epson@bilgisayarhastanesi.com

www.bilgisayarhastanesi.com.tr

#### **Datapro**

Alemdag cad. Bayir Sok. No:5/3 Kisikli/Istanbul

Tel : 0 216 461 77 75

Fax : 0 216 344 77 35

E-Mail : epson@datapro.com.tr

www.datapro.com.tr

#### **Romar**

Rihtim Cad. 201 Tahir Han Karaköy 80030 Istanbul

Tel : 0 212 252 08 09

Fax : 0 212 252 08 04

E-Mail : romar@romar.com.tr

www.romar.com.tr

### **Ufotek**

Sehit Ahmet Sk.4/17 Mecidiyeköy/IST

Tel: 0 212 336 61 45

Fax: 0 212 336 61 12

E-mail: destek@ufotek.com.tr

www.ufotek.com.tr

### **Ufotek**

Rasimpasa Mah. Nakil Sk. No:19 Kadiköy /IST

Tel: 0 216 418 58 42

Fax: 0 216 418 58 80

E-mail: destek@ufotek.com.tr

# *ADANA*

### **Datapro**

Baraj yolu 2 , 5 durak yeniçeri apt. 615 .sok 2 /b Adana

Tel : 0 322 459 30 16

Fax : 0 322 459 94 93

E-Mail : epson@datapro.com.tr

### **Bilgisayar Hastanesi (Türkah)**

Toros Cd. Doktorlar Sitesi Asma Kat No:39 Seyhan/Adana

Tel : 0 322 459 87 27

Fax : 0 322 459 87 28

E-Mail : adana@bhtemsilcilik.net

# *ADIYAMAN*

### **Bilgisayar Hastanesi (U-Com)**

Atatürk Bulvari No:217/D Adiyaman

Tel: 0 416 214 40 13

Fax: 0 416 214 48 58

E-mail: adiyaman@bhtemsilcilik.net

# *ANKARA*

### **Bilgisayar Hastanesi (EST)**

Akay Caddesi No: 22/22 Kavaklidere / Ankara

Tel : 0 312 417 16 40

Fax : 0 312 417 50 88

E-Mail : ankara@bhtemsilcilik.net

#### **Datapro**

Çetin Emeç Bulvari - 2.Cad. 28/1 Asagiöveçler/Ankara

Tel : 0 312 482 03 28

Fax : 0 312 4823754

E-Mail : epson@datapro.com.tr

#### **Romar**

Osmanli Caddesi No:29 Balgat /Ankara

Tel: 0 312 2874676 (PBX)

Fax: 0 312 2874588

E-Mail : romar@romar.com.tr

#### **Ufotek**

Tunus Cad. 54/4 Kavaklidere/Ankara

Tel: 0 312 468 43 80

Fax: 0 312 468 44 12

E-mail: destek@ufotek.com.tr

# *ANTALYA*

### **Bilgisayar Hastanesi (Eksen)**

Y.Ulusoy Bulvari-86.Sok. No:24/33 Antalya

Tel: 0 242 248 50 10

Fax: 0 242 248 50 09

E-Mail : antalya@bhtemsilcilik.net

### **Ufotek**

Demirci Kara Mah. 1429 Sok. M.Zeybek Apt. No:4 Antalya

Tel: 0 242 321 54 16

Fax : 0 242 321 54 16

E-mail: destek@ufotek.com.tr

### *BURSA*

#### **Bilgisayar Hastanesi (ProSistem)**

Nalbantoglu Taskapi Sk. Genç Osman 2 Is Hani K:3 D:4 Bursa

Tel: 0 224 225 36 44

Fax: 0 224 224 66 93

E-Mail : bursa@bhtemsilcilik.net

### **Bilgisayar Hastanesi (Gözde)**

Uluyol Sakarya Mah. Yildiz sok. Demirci is hani Kat:3 D:9 Bursa

Tel: 0 224 271 15 79

Fax : 0 224 271 15 79

E-mail: bursa2@bhtemsilcilik.net

#### **Datapro**

Fevzi Çakmak Caddesi Burçin III. Is merkezi No: 54 Kat: 4 Daire: 412 Fomara / BURSA

Tel: 0 224 225 29 47

Fax : 0 224 225 29 48

E-Mail : epson@datapro.com.tr

# *DENIZLI*

#### **Bilgisayar Hastanesi (Aybil)**

Murat dede mahellesi, 357. sokak No 8/b 4 Çesme mevkii Denizli Tel : 0 258 241 97 41 Fax : 0 258 242 1148 E-Mail : denizli@bhtemsilcilik.net

### *DIYARBAKIR*

#### **Bilgisayar Hastanesi (Tmt)**

Ekinciler Cad. Azc Plaza K:3 No:7 Diyarbakir

Tel : 0 412 223 60 60

Fax : 0 412 222 50 96

E-Mail : diyarbakir@bhtemsilcilik.net

### *ERZURUM*

#### **Bilgisayar Hastanesi (Atilay)**

Çaykara Cad. Sümbül Sok. Fatih Apt No:1 Erzurum

Tel : 0 442 235 46 50

Fax : 0 442 230 31 44

E-Mail : erzurum@bhtemsilcilik.net

### *HATAY*

#### **Bilgisayar Hastanesi (Data-Bim)**

Atatürk Cad.4.Sokak No:2 Antakya-Hatay Tel: 0 326 213 74 38 Fax : 0 326 215 21 37 E-mail: hatay@bhtemsilcilik.net

# *IZMIR*

#### **Bilgisayar Hastanesi (Gen)**

1372 Sok. No:24 K:3 D:4-5-6 Çankaya/ Izmir

Tel: 0 232 445 80 79

Fax: 0 232 445 80 79

E-Mail : izmir2@bhtemsilcilik.net

#### **Datapro**

Sair Esref Bulvari No: Kat 5 Daire 503

Ragip Sanli Is Merkezi

Izmir

Tel : 0 232 4413244

Fax : 0 232 4413245

E-Mail : epson@datapro.com.tr

#### **Romar**

Isçiler Cad. Key Plaza No:147/D Alsancak 35220 Izmir

Tel : 0 232 463 39 74

Fax: 0 232 463 39 75

E-Mail : romar@romar.com.tr

#### **Ufotek**

1592 Sok. No:42 Depo No:18 Bayrakli/Izmir

Tel: 0 232 435 56 72

Fax : 0 232 486 00 84

E-mail: destek@ufotek.com.tr

# *KOCAELI*

#### **Bilgisayar Hastanesi (Gistas)**

Güzeller Mahellesi, Bagdat Caddesi No 195 Gebze/Kocaeli

Tel : 0 262 643 65 66

Fax : 0 262 643 65 67

E-Mail : kocaeli@bhtemsilcilik.net

## *KONYA*

#### **Bilgisayar Hastanesi (Baran)**

Nisantasi Mah. Tamer Sk. Bulus Sit. C Blok 9/A 42060 Selçuklu/Konya

Tel : 0 332 238 91 31

Fax : 0 332 238 91 32

E-Mail : konya@bhtemsilcilik.net

# *MERSIN*

### **Bilgisayar Hastanesi (Teknotas)**

Istiklal Cad. 33 Sok. Bina:8 D:1 33000 Mersin

Tel : 0324 237 84 01

Fax : 0324 237 86 99

E-Mail : mersin@bhtemsilcilik.net

# *SAKARYA*

### **Bilgisayar Hastanesi (Elit)**

Semerciler Mh.Çark Cd.Aldinç Pasaji No:54/14 Sakarya

Tel: 0 264 277 56 08

Fax: 0 264 277 03 72

E-Mail: sakarya@bhtemsilcilik.net

### *SAMSUN*

### **Bilgisayar Hastanesi (Intelsan)**

Çiftlik Mah Sefa Sok. Ayazoglu Apt. 17/1 Samsun

Tel : 0 362 231 77 12

Fax : 0 362 234 46 74

E-Mail : samsun@bhtemsilcilik.net

### **Ufotek**

Bahçelievler Mah. 100.yil Bulvari No:284/A

Tel: 0 362 231 67 26

Fax : 0 362 230 52 75

E-mail: destek@ufotek.com.tr

# *TEKIRDAG*

### **Bilgisayar Hastanesi (Uzay)**

Omurtak Cad. Ist. Kismi Peksoy Apt. No:58/8 Çorlu/Tekirdag

Tel : 0 282 651 71 81

Fax : 0 282 652 28 35

E-Mail : tekirdag@bhtemsilcilik.net

# *TRABZON*

### **Bilgisayar Hastanesi (Prokom)**

Kahramanmaras Cad. Ticaret Mektep Sok. No:7/A Trabzon
Tel : 0 462 326 6642

Fax : 0 462 321 7014

E-Mail : trabzon@bhtemsilcilik.net

# *ZONGULDAK*

## **Bilgisayar Hastanesi (Ebil)**

Erdemir Cad.Abdi Ipekçi Sk.No:4/F K.Eregli/Zonguldak

Tel: 0 372 323 38 64

Fax: 0 372 323 38 64

E-mail: zonguldak@bhtemsilcilik.net

# *Cyprus*

## **INFOTEL LTD.**

Stavrou Avenue

Marlen Cart

Office 101-102

Stovolos

2035 Nicosia

Tel.: 00357 2 368000

Fax: 00357 2 518250

E-mail: yannis.k@infotel.com.cy;

george.p@infotel.com.cy

## **Pouliadis Associated Cyprus Ltd**

75, Limassol Avenue

2121 Nicosia

Tel. +357 2 490209

Fax +357 2 490240

# *Poland*

## **EPSON Deutschland GmbH**

Service & Support

00800-4911299

Monday to Friday: 9 a.m. to 5.30 p.m

www.epson.pl/support/

# *Bulgaria*

## **EPSON Deutschland GmbH**

Service & Support

www.epson.bg/support/

# *Romania*

## **EPSON Deutschland GmbH**

Service & Support

+40 212305384115

Monday to Friday: 8.30 a.m. to 5.30 p.m.

www.epson.ro/support/

# *Estonia*

## **EPSON Deutschland GmbH**

Service & Support

+372 6 718 166

Monday to Friday: 9 a.m. to 6 p.m.

http://www.epson.ee/support/

# *Latvia*

## **EPSON Deutschland GmbH**

Service & Support

+371 7286496

Monday to Friday: 9 a.m. to 6 p.m.

http://www.epson.lv/support/

# *Lithuania*

# **EPSON Deutschland GmbH**

Service & Support

8-37-400088

Monday to Friday: 8.30 a.m. to 5.30 p.m.

http://www.epson.lt/support/

# *Israel*

Warranty & Support

04 8 560 380

www.epson.com

# *Middle East*

Warranty & Support

+ 971 (0) 4 352 44 88 or 351 77 77

www.epson.com

Email Warranty & Support:

epson-support@compubase.co.ae

# *South Africa*

Warranty & Support

(011) 444 8278 / 91 or 0800 600 578

For details of EPSON Express centres and Service Repair centres http://www.epson.co.za/support/index.htm

Sales

(011) 262 9200 or 0800 00 5956

www.epson.co.za/

# *Bosnia Herzgovina*

**RECOS d.o.o.**

Vilsonovo setaliste 10

71000 Sarajevo

Tel.: 00387 33 657 389

Fax: 00387 33 659 461

E-mail: recos@bih.net.ba oppure

www.edin@recos.ba

# *Argentina*

## **EPSON ARGENTINA S.A.**

Avenida Belgrano 964/970

(1092), Buenos Aires

Tel.: (54 11) 4346-0300

Fax: (54 11) 4346-0333

www.epson.com.ar

# *Brazil*

## **EPSON DO BRASIL LTDA.**

Av. Tucunaré, 720 Tamboré Barueri,

São Paulo, SP 06460-020

Tel.: (55 11) 7296-6100

Fax: (55 11) 7295-5624

www.epson.com.br

# *Chile*

## **EPSON CHILE, S.A.**

La Concepción 322

Providencia, Santiago

Tel.: (56 2) 236-2453

Fax: (56 2) 236-6524

www.epson.cl

# *Colombia*

## **EPSON COLOMBIA, LTDA.**

Diagonal 109 No. 15-49

Bogotá, Colombia

Tel.: (57 1) 523-5000

Fax: (57 1) 523-4180

www.epson.com.co

# *Costa Rica*

# **EPSON COSTA RICA, S.A**

Embajada Americana, 200 Sur y 300 Oeste

San José, Costa Rica

Tel.: (50 6) 296-6222

Fax: (50 6) 296-6046

www.epsoncr.com

# *Mexico*

## **EPSON MÉXICO, S.A. de C.V.**

Av. Sonora #150

México, 06100, DF

Tel.: (52 5) 211-1736

Fax: (52 5) 533-1177

www.epson.com.mx

# *Peru*

# **EPSON PERÚ, S.A.**

Av. Del Parque Sur #400

San Isidro, Lima, Perú

Tel.: (51 1) 224-2336

Fax: (51 1) 476-4049

www.epson.com

# *Venezuela*

## **EPSON VENEZUELA, S.A.**

Calle 4 con Calle 11-1

La Urbina Sur Caracas, Venezuela

Tel.: (58 2) 240-1111

Fax: (58 2) 240-1128

www.epson.com.ve

# *USA (Latin America)*

# **EPSON LATIN AMERICA**

6303 Blue Lagoon Dr., Ste. 390

Miami, FL 33126

Tel.: (1 305) 265-0092

Fax: (1 305) 265-0097

# *USA*

# **EPSON AMERICA, INC**

3840 Kilroy Airport Way

Long Beach, CA 90806

Tel.: (1 562) 981-3840

Fax: (1 562) 290-5051

www.epson.com

# *Glossar*

Folgende Definitionen gelten speziell für Drucker.

## *Anwendung*

Softwareprogramm, das Ihnen bei der Ausführung einer bestimmten Aufgabe behilflich ist, wie z.B. Textverarbeitung oder Finanzplanung.

## *ASCII*

Abkürzung für American Standard Code for Information Interchange. Standardisiertes Kodierungssystem, durch das Buchstaben und Symbolen numerische Codes zugewiesen werden.

## *Auflösung*

Anzahl der Punkte pro Zoll, die verwendet werden, um ein Bild darzustellen.

## *Ausrichtung der Druckköpfe*

Das Verfahren zur Korrektur der Ausrichtung evtl. schlecht ausgerichteter Druckköpfe. Vertikale Streifenbildung wird korrigiert.

## *Bidirektionaldruck*

Druckverfahren, bei dem in beiden Richtungen gedruckt wird. Dies ermöglicht eine höhere Druckgeschwindigkeit.

## *Bit*

Binäre Zahl (0 oder 1), die die kleinste von Druckern oder Computern verwendete Informationseinheit darstellt.

## *Byte*

Eine Dateneinheit, die aus acht Bits besteht.

## *CMYK*

Cyan (blaugrün), Magenta, Yellow (gelb) und Black (schwarz). Aus diesen Farbtönen werden alle gedruckten Farben als Anordnung von Punkten (subtraktiv) zusammengesetzt.

## *ColorSync*

Die Software für den Macintosh, mit der Sie eine WYSIWYG- (What You See Is What You Get) Farbausgabe erhalten. Diese Software druckt Farben so, wie Sie sie auf dem Bildschirm sehen.

## *cpi*

Siehe*Zeichen pro Zoll*

## *DMA*

Abkürzung für Direct Memory Access (direkter Speicherzugriff). Eine Funktion zur Datenübertragung, die die CPU des Computers umgeht und eine direkte Kommunikation zwischen dem Speicher des Computers und den Peripheriegeräten (wie z. B. Drucker) erlaubt.

#### *dpi*

Abkürzung für dots per inch (Punkte pro Zoll). Dpi ist die Maßeinheit für die Auflösung. Siehe auch *Auflösung*.

#### *Druckbarer Bereich*

Bereich der Seite, der vom Drucker bedruckt werden kann. Er ist wegen der Seitenränder kleiner als die wirkliche Größe der Seite.

#### *Druckertreiber*

Hilfsprogramm, das die Funktionen eines speziellen Druckers durch gesendete Befehle aufruft. Oft kurz als "Treiber" bezeichnet. Siehe auch *Treiber*.

#### *Druckkopfreinigung*

Das Verfahren zur Reinigung verstopfter Düsen für einen fehlerfreien Ausdruck.

#### *Druckmedien*

Materialien, auf die gedruckt wird, wie Rollenpapier oder Einzelblätter, Normalpapier und Spezialpapier.

#### *Druckmodus*

Anzahl der Punkte pro Zoll, die verwendet werden, um ein Bild darzustellen. Der Drucker verfügt über drei Druckmodus-Einstellungen: SuperFine (1440 dpi), Fine (720 dpi) und Normal (360 dpi).

#### *Düse*

Feine Röhren im Druckkopf, durch die Tinte auf das Papier gesprüht wird. Wenn die Düsen im Druckkopf verstopft sind, kann die Druckqualität abnehmen.

#### *Düsentest*

Eine Methode zur Überprüfung der Funktionstüchtigkeit des Druckers. Wenn Sie einen Düsentest durchführen, druckt der Drucker die Firmware (ROM) Version und ein Düsentestmuster.

#### *Error Diffusion*

Mit dem Halbtonverfahren Error Diffusion werden einzelne farbige Tintentropfen in Abhängigkeit der Farbtöne der benachbarten Punkte gesetzt, um den Eindruck natürlicher Farben zu erzeugen. Durch dieses Halbtonverfahren werden hervorragende, feine Farbabstufungen bei der Druckausgabe erzielt. Dieses Verfahren eignet sich am besten zum Drucken von Dokumenten mit detaillierten Schaubildern oder Fotos.

## *ESC/P*

Abkürzung für Epson Standard Code for Printers. Dieser Befehlssatz ermöglicht die Steuerung des Druckers vom Computer aus. Der Befehlssatz stimmt für alle Epson-Drucker überein und wird von den meisten PC-Anwendungsprogrammen unterstützt.

## *ESC/P Raster*

Eine Befehlssprache, die die Steuerung des Druckers vom Computer aus ermöglicht. Mit den Befehlen dieser Sprache stehen Funktionen zur Verfügung, die ansonsten nur von Laserdruckern unterstützt werden, wie z.B. verbesserter Grafikdruck.

## *Farbanpassung*

Methode zur Verarbeitung von Farbdaten, mit der die Farben am Bildschirm und die Farben des Ausdrucks aufeinander abgestimmt werden. Es gibt eine Vielzahl an Farbabstimmungsprogrammen. Siehe auch *ColorSync* und *sRGB*.

#### *Fortschrittsbalken*

Eine Balkenanzeige, die unter Windows den Fortschritt des aktuellen Druckauftrags zeigt.

## *Graustufen*

Skala mit Grauabstufungen von Schwarz bis Weiß. Grauskala wird verwendet, um in einem Ausdruck mit schwarzer Tinte Farben darzustellen.

## *Halbtöne*

Muster aus schwarzen oder farbigen Punkten, mit denen ein Bild wiedergegeben wird.

## *Halbtonverfahren*

Methode zur Bilderzeugung mit Punktmustern (Rasterung). Das Halbtonverfahren ermöglicht die Darstellung verschiedener Graustufen nur mit schwarzen Punkten oder einer beinahe unbegrenzeten Farbskala unter Verwendung nur weniger Punktfarben. Siehe auch *Halbtöne*.

## *Helligkeit*

Helligkeits- bzw. Dunkelheitsgrad eines Ausdrucks.

## *Initialisierung*

Setzt die Druckereinstellungen auf die Standardeinstellungen zurück (festgelegte Einstellungen). Dies wird jedesmal durchgeführt, wenn der Drucker eingeschaltet oder zurückgesetzt wird.

## *Konzeptdruck*

Druckverfahren, bei dem Bilder mit weniger Punkten gedruckt werden, um Tinte zu sparen.

#### *Laufwerk*

Gerät zur Datenspeicherung wie CD-ROM, Festplatte oder Diskette. Unter Windows wird jedem Laufwerk zur leichteren Verwaltung ein Buchstabe zugeordnet.

#### *LCD-Display*

Flüssigkristallanzeige. Zeigt verschiedene Meldungen, ja nach Druckerstatus.

#### *Lokaler Drucker*

Der Drucker, der über ein Schnittstellenkabel direkt mit dem Druckeranschluss des Computers verbunden ist.

#### *MicroWeave*

Druckverfahren, bei dem in feineren Schritten gedruckt wird, um das Auftreten von Streifen zu minimieren und eine laserdruckähnliche Bildqualität zu erzielen. Siehe auch *Streifenbildung*.

#### *Monochrom*

Drucken mit nur einer Tintenfarbe, üblicherweise mit schwarzer Tinte.

#### *Online-Hilfe*

Hilfreiche Anmerkungen zu geöffneten Fenstern oder Dialogboxen.

#### *Peer-to-peer Netzwerke*

Windows 98 und Windows NT 4.0 unterstützen Peer-to-Peer-Netzwerke. Jeder Computer hat Zugriff auf die Resourcen eines an das Netzwerk angeschlossenen Computers.

#### *PhotoEnhance4*

Die Epson-Software zur Veränderung der Abstufung eines Farbtons, zur Korrektur der Bilddaten und zur Veränderung der Schärfe der Bilddaten.

#### *Port*

Ein Schnittstellenkanal, über den Daten zwischen Geräte übertragen werden.

#### *Puffer*

Teil des Druckerspeichers, in dem die zu druckenden Daten gespeichert werden, bevor sie ausgedruckt werden.

#### *Punktmatrix*

Eine Druckmethode, bei der jeder Buchstabe/jedes Symbol aus einem Muster (einer Matrix) einzelner Punkte zusammengesetzt wird.

## *RAM*

Abkürzung für Random Access Memory. Der Teil des Druckerspeichers, der als Eingangsspeicher genutzt wird sowie zum Speichern benutzerdefinierter Zeichen. Alle Daten, die im RAM gespeichert sind, gehen beim Ausschalten des Druckers verloren.

## *RGB*

Rot, Grün und Blau. Aus diesen Farben, die im Bildschirm durch das Auftreffen des Elektronenstrahls auf die Phosphorbeschichtung hervorgerufen werden, werden alle Bildschirmfarben additiv hergestellt.

#### *ROM*

Abkürzung für Read Only Memory (Nur zu lesender Speicher). Der Teil des Speichers, der nur gelesen und nicht zum Speichern von Daten verwendet werden kann. Im ROM bleiben alle Daten erhalten, wenn der Drucker ausgeschaltet wird.

## *Schnittstelle*

Verbindung zwischen Computer und Drucker. Über eine serielle Schnittstelle werden die Daten bitweise übertragen.

## *Schnittstellenkabel*

Verbindungskabel zwischen Computer und Drucker.

## *Schrift (Schriftart, Font)*

Schriftart, die durch einen Gruppennamen gekennzeichnet ist.

## *SelecType-Einstellungen*

Einstellungen, die auf dem Bedienfeld des Druckers vorgenommen werden. Im SelecType-Modus können Einstellungen vorgenomen werden, die über den Druckertreiber nicht verfügbar sind, wie z.B. Einstellungen für Testausdrucke.

## *Serielle Schnittstelle*

Siehe *Schnittstelle*.

## *Speicher*

Der Teil des Elektroniksystems im Drucker, der zur Speicherung von Informationen (Daten) verwendet wird. Einige dieser Daten sind fest gespeichert und dienen der Steuerung der Druckvorgänge. Vom Computer an den Drucker gesendete Daten werden kurzfristig gespeichert. Siehe auch *RAM* und *ROM*.

## *Spool Manager*

Programm, das Druckdaten in Befehlscodes umwandelt, die der Drucker versteht. Siehe auch *Spoolen*.

#### *Spoolen*

Erster Arbeitsschritt bei einem Druckvorgang: Die Druckdaten werden vom Druckertreiber in Befehlscodes umgewandelt, die der Drucker versteht. Diese Daten werden dann direkt an den Drucker oder den Server gesendet.

#### *sRGB*

Windows Software, mit der Sie eine WYSIWYG- (What You See Is What You Get) Farbausgabe erhalten. Diese Software druckt Farben so, wie Sie sie auf dem Bildschirm sehen.

#### *Standardeinstellung*

Geltender Wert bzw. Einstellung beim Einschalten, Zurücksetzen bzw. Initialisieren des Geräts.

#### *Status Monitor*

Softwareprogramm, mit dem Sie den Druckerstatus abfragen können.

#### *Streifenbildung*

Horizontale Linien, die manchmal auf Grafikausdrucken erscheinen. Dies kommt vor, wenn die Druckköpfe nicht korrekt ausgerichtet sind. Siehe auch *MicroWeave*.

#### *Subtraktive Farben*

Pigmentfarben, die ihre Farbwirkung erhalten, indem ein Teil des Lichtspektrums absorbiert und der andere Teil reflektiert wird. Siehe auch *CMYK*.

#### *Tintenpatrone*

Die mit Tinte gefüllte Patrone.

#### *Tintenstrahltechnik*

Druckmethode, bei der jeder Buchstabe bzw. jedes Symbol durch präzises Auftragen von Tinte auf das Papier gebildet wird.

#### *Treiber*

Programm zur Steuerung eines Peripheriegeräts. Der Druckertreiber empfängt beispielsweise Daten von Ihrem Textverarbeitungsprogramm und sendet Anweisungen zum Drucken dieser Daten an den Drucker.

#### *Utility*

Ein Programm zur Ausführung einer bestimten Funktion, üblicherweise aus dem Bereich der Systemwartung.

#### *Warteschlange*

Empfängt ein Netzwerkdrucker, der gerade einen Druckauftrag bearbeitet, weitere Druckaufträge, werden diese in eine Warteschlange eingereiht, bis der Drucker frei wird und sie ausdrucken kann.

#### *WYSIWYG*

Akronym für What You See Is What You Get. Von WYSIWIG spricht man, wenn Daten genau so ausgedruckt werden, wie sie auf dem Bildschirm dargestellt sind.

#### *Zeichen pro Zoll (cpi)*

Maßeinheit zur Festlegung des Zeichenabstands, manchmal auch als Zeichendichte bezeichnet.

## *Zurücksetzen*

Um einen Drucker auf seine Standardeinstellungen zurückzusetzen, schalten Sie den Drucker aus und wieder ein.

# *Index*

# *A*

[Advanced Photo, 154,](#page-153-0) [224](#page-223-0) Advanced Settings (Weitere Einstellungen) [Macintosh, 154](#page-153-1) [Windows, 63](#page-62-0) Austauschen [Schwarze Tintenpatronen, 281](#page-280-0) [Wartungstank, 291](#page-290-0) Autom. drehen [Macintosh, 187](#page-186-0)

# *C*

[ColorSync-Einstellung, 154,](#page-153-2) [224](#page-223-1)

## *D*

Die Einstellung Text/Graph [Macintosh, 154,](#page-153-3) [224](#page-223-2) [Windows, 63](#page-62-1) [Doppelrollenzuführungs-Spindel, 250](#page-249-0) [Drucken im Hintergrund, 202](#page-201-0) Druckersoftware [aktulisieren, 140](#page-139-0) [deinstallieren \(nur für Windows\), 141](#page-140-0) Druckersoftware für Macintosh (Mac OS X) [Utilitys, 241 to](#page-240-0) [246](#page-245-0) [Drucker transportieren, 299](#page-298-0) Druckertreiber [Macintosh, 149](#page-148-0) [Windows, 57](#page-56-0) Drucker-Utilitys [Macintosh, 194](#page-193-0) [Windows, 107](#page-106-0) [Druckkopf-Justage, 35](#page-34-0) [Düsentestmuster, 34](#page-33-0)

# *E*

Einstellung der Druckqualität [Macintosh, 156](#page-155-0) [Windows, 65](#page-64-0) Einzelblattmedien [Medientyp, 358](#page-357-0) [Verwendung, 262,](#page-261-0) [267](#page-266-0) [EPSON Monitor3, 203](#page-202-0) [EPSON Spool Manager, 122](#page-121-0) EPSON StatusMonitor [Macintosh, 194,](#page-193-1) [199,](#page-198-0) [242](#page-241-0) [Windows, 123](#page-122-0)

# *F*

Farbe [Macintosh, 155](#page-154-0) [Windows, 64](#page-63-0) [Fehlerbehebung, 303](#page-302-0) [Fehleridentifizierung, 303](#page-302-1) [Fortschrittsbalken, 120](#page-119-0) Funktion Vorschau [Macintosh \(Mac OS X\), 238](#page-237-0)

## *H*

[Hinweise zu Medien, 248](#page-247-0)

# *K*

[Konfigurationseinstellungen, 201](#page-200-0) [Kundendienst, 362](#page-361-0)

## *M*

Media Type setting [Macintosh, 149](#page-148-1) [Windows, 58](#page-57-0) Mehrseitendruck [Macintosh, 191,](#page-190-0) [192](#page-191-0) [Windows, 104,](#page-103-0) [105](#page-104-0) [Menü Layout \(Windows\), 94 to](#page-93-0) [106](#page-105-0) Modus Manuell [Macintosh, 153](#page-152-0) [Windows, 62](#page-61-0)

# *O*

Online-Hilfe [Macintosh, 199](#page-198-1) [Macintosh \(Mac OS X\), 247](#page-246-0) [Windows, 118](#page-117-0) [Optionen, 355](#page-354-0)

# *P*

[Papierschneider, 293](#page-292-0) [Papierstärke, 39](#page-38-0) PhotoEnhance-Einstellungen [Windows, 70](#page-69-0)

# *R*

Reinigen [Drucker, 297](#page-296-0) Rollenpapier [einlegen, 253](#page-252-0) [Medientyp, 358](#page-357-0) [Rollenpapier einlegen, 253](#page-252-0) Rollenpapier sparen [Macintosh, 189](#page-188-0)

## *S*

[Schaltflächen, 12](#page-11-0) [Schwarze Tinte auswechseln, 281](#page-280-0) SelecType [Einstellverfahren, 21](#page-20-0) [Menüs, 18](#page-17-0) [Verwendung, 17](#page-16-0) SelecType-Menü [Ausrichtung der Druckköpfe, 33](#page-32-0) [Druckereinstellungen, 22](#page-21-0) [Papierkonfiguration, 30](#page-29-0) [So erreichen Sie EPSON, 362](#page-361-0) [Spezielle EPSON-Druckmedien, 248,](#page-247-1) [358](#page-357-0) Spezifikationen [Elektrisches System, 344](#page-343-0) [Normen und Richtlinien, 347](#page-346-0) [Schnittstelle, 352](#page-351-0) Spindel

[Rollenpapier abnehmen, 252](#page-251-0) [Rollenpapier anbringen, 249](#page-248-0) [sRGB Modus, 63](#page-62-2) [Statusblatt, 43](#page-42-0) [Status-Meldung, 16](#page-15-0) Systemanforderungen [Macintosh, 350](#page-349-0)

# *T*

[Technischer Support, 362](#page-361-0) [Tintenpatrone, 277,](#page-276-0) [357](#page-356-0) [Trennlinie, 259](#page-258-0)

## *U*

Utility [Geschwindigkeit & Fortschritt, 115](#page-114-0) [Using, 127](#page-126-0) Utilitys [Macintosh \(Mac OS X\), 241 to](#page-240-0) [246](#page-245-0)

## *V*

[Verbrauchsmaterialien, 356](#page-355-0)

## *W*

[Wartungsmodus, 44](#page-43-0) [Wartungstank, 291](#page-290-0)